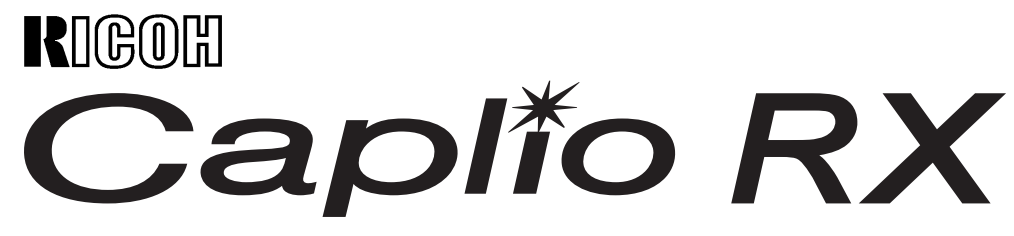

# **Benutzerhandbuch (Komplettes Benutzerhandbuch)**

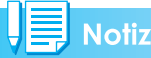

Damit Sie Ihre Kamera sicher benutzen können, lesen Sie bitte die Sicherheitshinweise sorgfältig vor dem Gebrauch durch.

# <span id="page-1-0"></span>Die Struktur dieses Handbuchs

Die drei mitgelieferten Handbücher gehören zu Ihrer Caplio RX.

# **1. Bitte lesen Sie dies zuerst:**

### **Schnellstartanleitung (eine gedruckte Seite)**

Diese Anleitung stellt den Packungsinhalt vor und erklärt einfache Aufnahmen.

Lesen Sie diese Anleitung, ehe Sie Ihre Kamera benutzen.

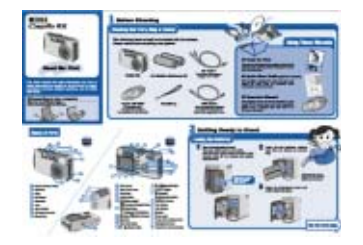

# **2. Für grundlegende Informationen**

## **Kurzanleitung (gedrucktes Handbuch)**

Dieses Büchlein soll Ihnen den sofortigen Einsatz Ihrer Caplio RX erleichtern, indem es Ihnen grundlegende Informationen zur Benutzung der Kamera vermittelt.

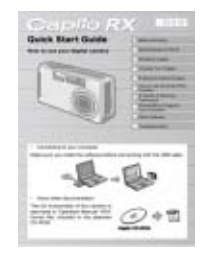

# **3. Bitte lesen Sie nach Bedarf:**

# **Bedienungsanleitung (diese Anleitung)**

Es erkärt alle Funktionen Ihrer Caplio RX. Um das Optimum aus Ihrer Caplio RX herauszuholen, lesen Sie diese Anleitung einmal gut durch und schlagen Sie bei Bedarf darin nach.

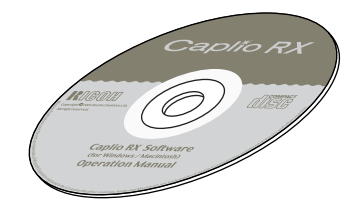

# <span id="page-1-1"></span>Zu diesem Handbuch

# **Anzeigebeispiele:**

In dieser Anleitung finden Sie Beispiele der LCD-Monitoranzeige der Caplio G4 wide, deren Aufnahmefunktionen denen dieser Kamera entsprechen.

# **Begriff:**

In dieser Anleitung werden Fotos, Filme und Klänge allesamt unter den Oberbegriffen "Bilder" oder "Dateien" zusammengefasst.

# **Verwendete Symbole:**

In diesem Handbuch werden folgende Symbole verwendet:

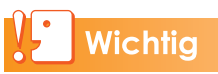

## **ichtig**

Wichtige Hinweise und Einschränkungen für die Verwendung dieser Kamera.

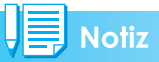

# **Notiz**

Auf diesen Seiten finden Sie zusätzliche Erläuterungen und nützliche Tipps für den Gebrauch der Kamera.

# **Referenz**

### **Referenz**

Zeigt die zu einer Funktion gehörige(n) Seite(n).

Der Ausdruck "S. xx" verweist auf Seiten in diesem Handbuch.

# **Glossar**

# **Glossar**

Auf diesen Seiten finden Sie Begriffe, die beim Verständnis der Erklärungen helfen.

# Inhalt

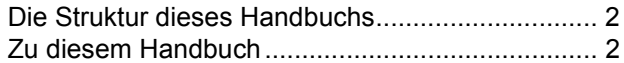

#### [Kapitel 1 Einsatz Ihrer Kamera](#page-4-0)

#### **[Abschnitt 1Vorbereitung](#page-4-1)**

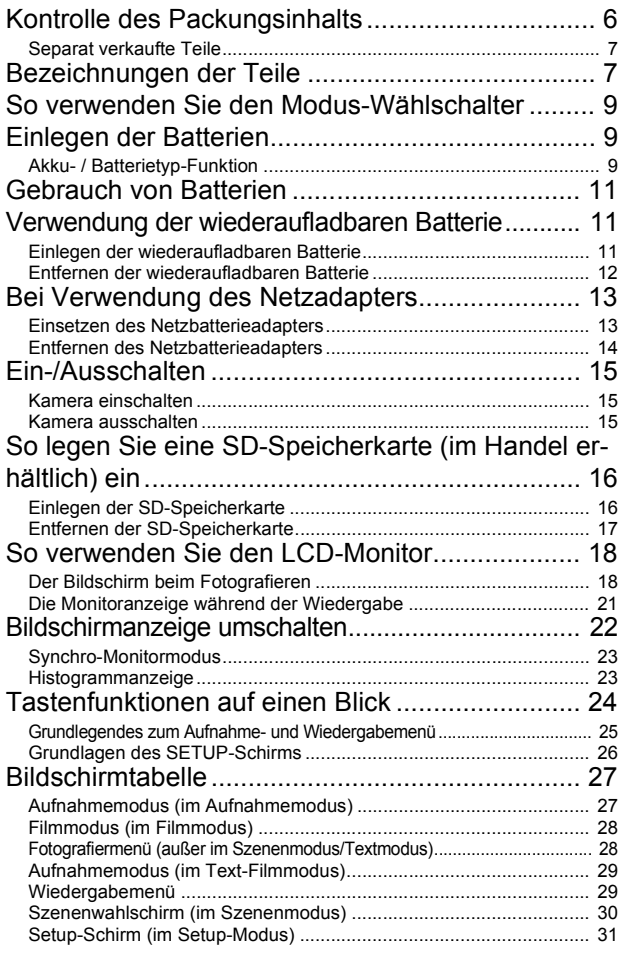

#### **[Abschnitt2Fotografieren](#page-32-0)**

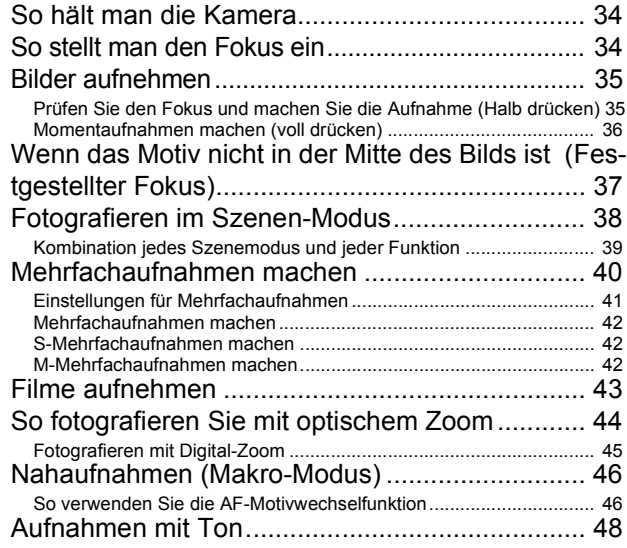

#### **[Abschnitt 3Wenn Sie diese Art von Aufnahme](#page-48-0)  machen wollen**

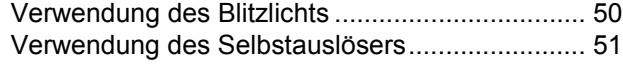

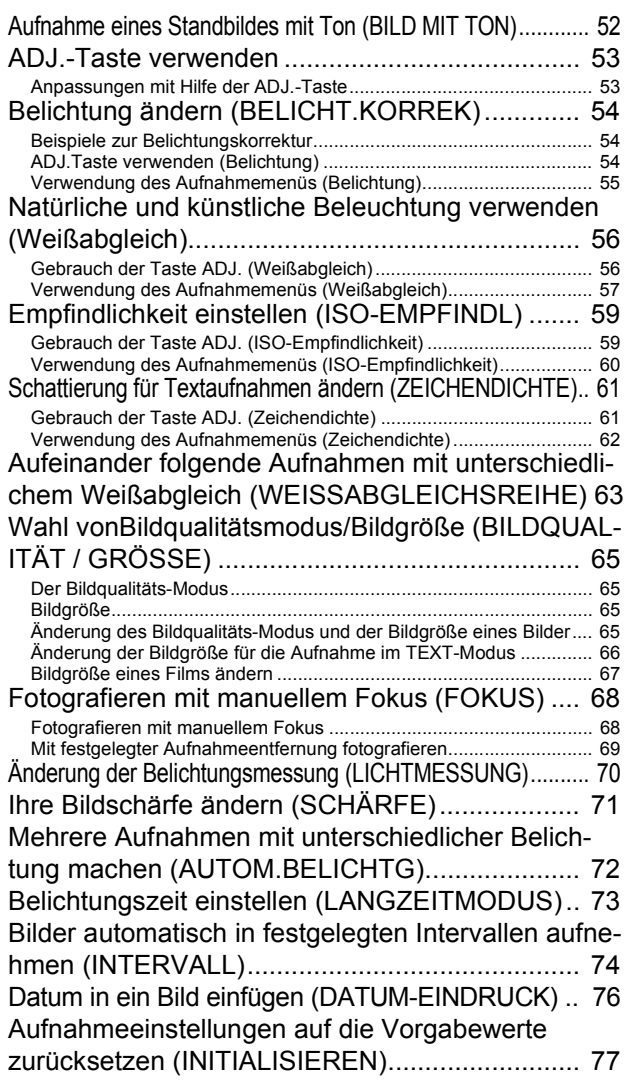

#### **[Abschnitt4Wiedergabe/Löschen von Standbil](#page-78-0)dern, Filmen und Tonaufnahmen**

Das gerade aufgenommene Foto ansehen

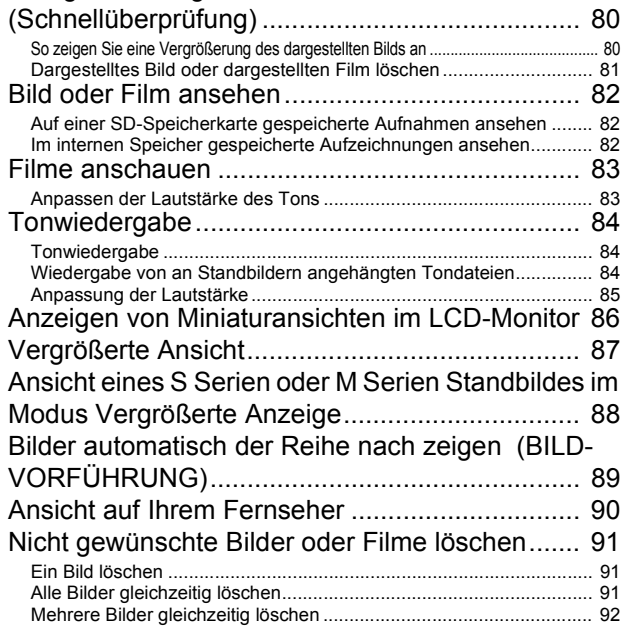

#### **[Abschnitt5Direktdruck: Direct Print](#page-92-0)**

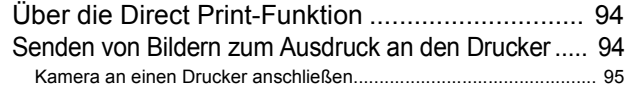

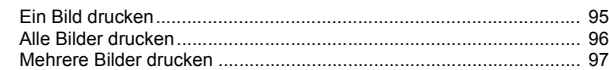

#### **[Abschnitt6Andere Funktionen](#page-98-0)**

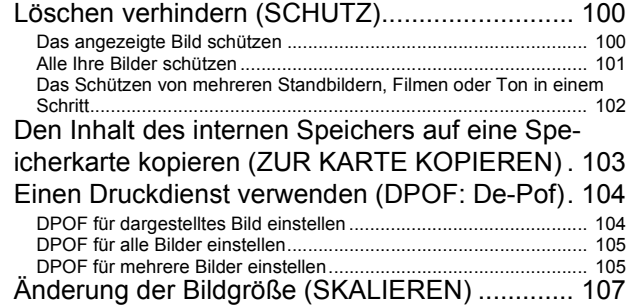

#### **[Abschnitt7Kameraeinstellungen ändern](#page-108-0)**

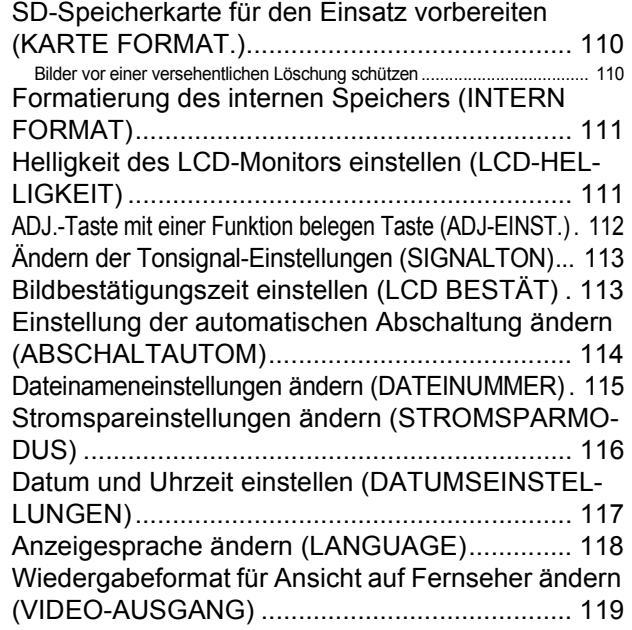

#### [Kapitel 2 Wiedergabe von Bildern/](#page-120-0) Filmen auf einem Computer (Für Windows)

#### **[Abschnitt 1Installieren der Software](#page-120-1)**

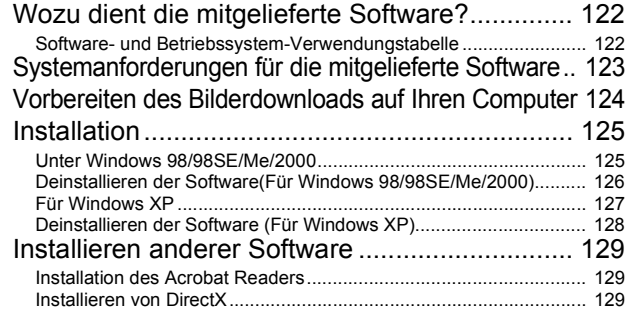

#### **[Abschnitt 2Bilder auf Ihren Computer über](#page-130-0)tragen**

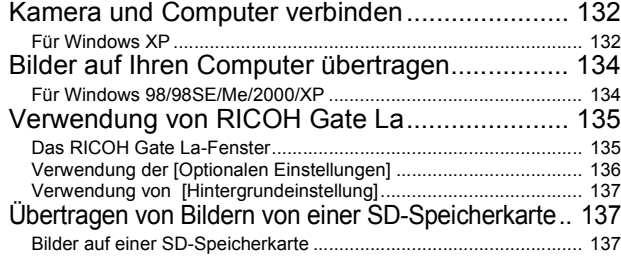

#### **[Abschnitt 3Miniaturansichten anzeigen \(Ver](#page-138-0)wendung von DU-10x)**

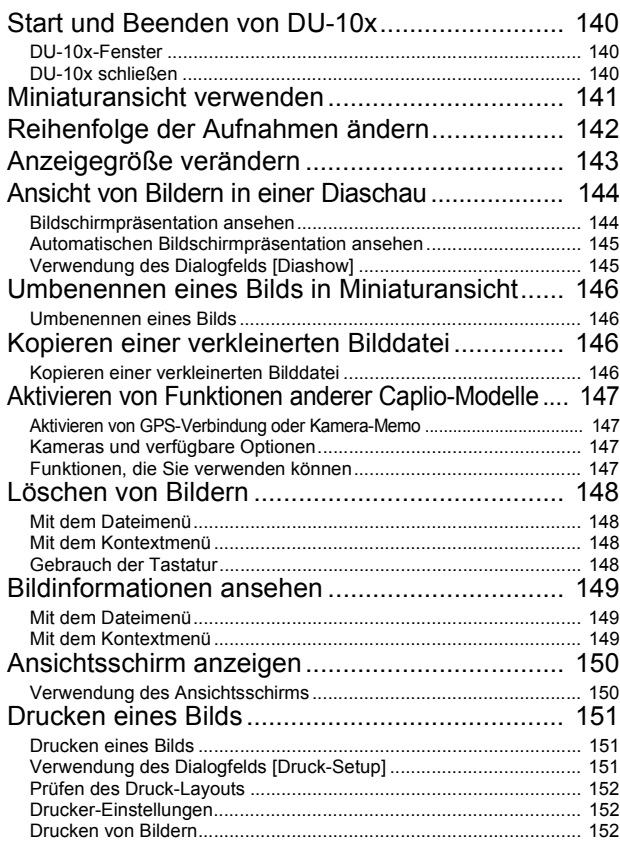

#### [Kapitel 3 Wiedergabe von Bildern/](#page-152-0) Filmen auf einem Computer (Für Macintosh)

#### **[Abschnitt 1Installieren der Software](#page-152-1)**

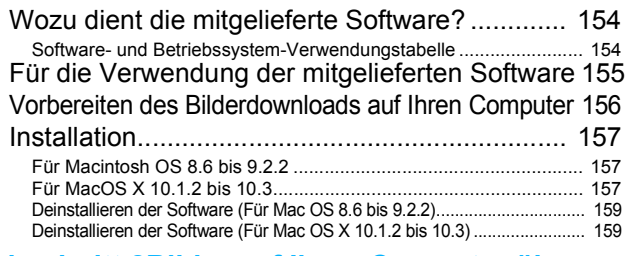

#### **[Abschnitt 2Bilder auf Ihren Computer über-](#page-160-0)**

#### **tragen**

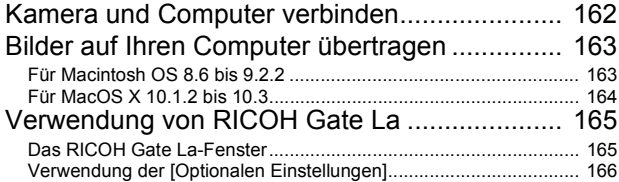

#### Anhang

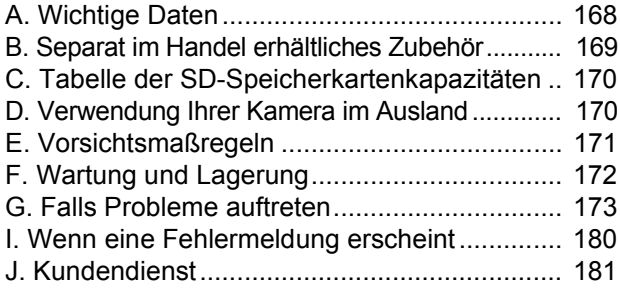

# <span id="page-4-0"></span>**Kapitel 1 Einsatz Ihrer Kamera**

# <span id="page-4-1"></span>**Abschnitt 1 Vorbereitung**

Dieser Abschnitt erklärt, wie Sie Ihre Kamera vorbereiten, vom Auspacken bis zum ersten Foto.

#### 

# <span id="page-5-0"></span>Kontrolle des Packungsinhalts

Prüfen Sie den Packungsinhalt, um sicherzustellen, dass Sie alle aufgeführten Bestandteile erhalten haben.

#### **Caplio RX**

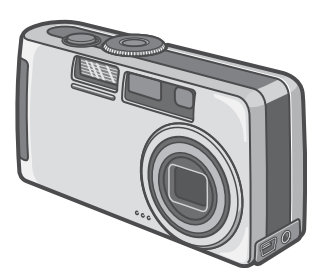

### **AA-Alkalibatterien (2)**

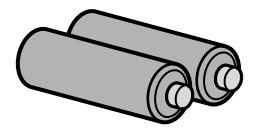

#### **Tragegurt**

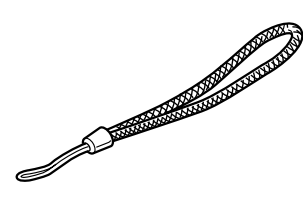

### **AV Kabel**

Zum Verbinden der Kamera mit dem Fernsehgerät..

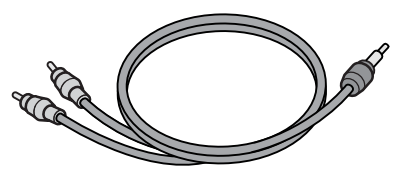

#### **USB Kabel**

Zum Verbinden der Kamera mit einem PC oder einem Direct Print unterstützenden Drucker..

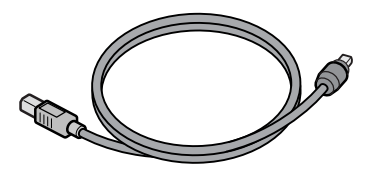

#### **Erste Schritte**

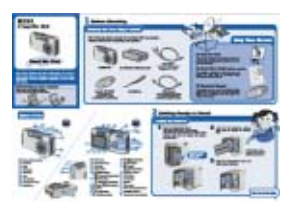

#### **Schnelleinführung**

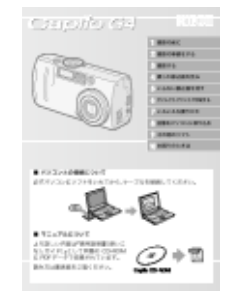

#### **CD-ROM**

Die Software und das im "Benutzerhandbuch (Komplettes Benutzerhandbuch)" sind im Lieferumfang enthalten.

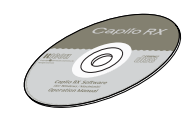

#### **Garantiekarte**

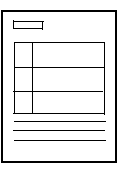

#### **Sicherheitshinweise**

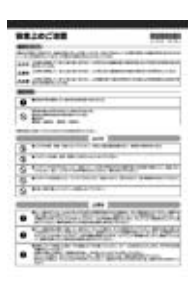

# **D**Notiz

#### **Befestigung des Tragegurts**

Führen Sie den Anfang des Gurts durch die Gurtbefestigung und befestigen Sie ihn, wie in der Abbildung gezeigt.

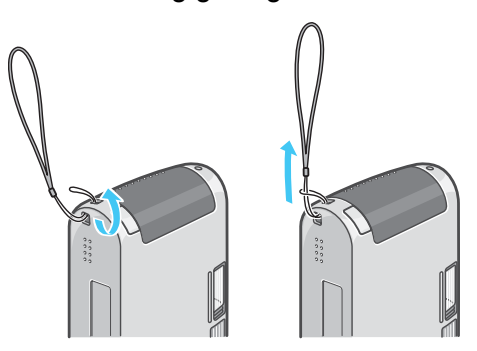

# <span id="page-6-0"></span>**Separat verkaufte Teile**

#### **Netzadapter (AC-4a)**

Zur Stromversorgung der Kamera über eine Steckdose. Schließen Sie diesen Adapter an, wenn Sie lange Zeit Bilder wiedergeben oder Bilder an einen PC übertragen.

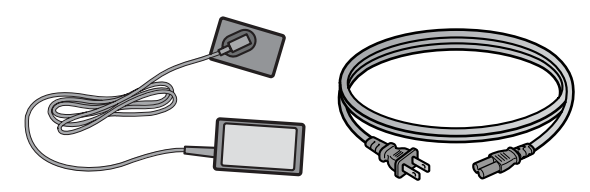

#### **Akku-Aufladegerät (BJ-2)**

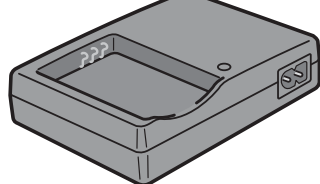

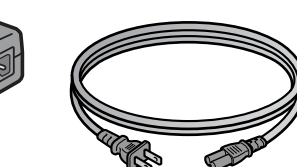

**Akku (DB-43)**

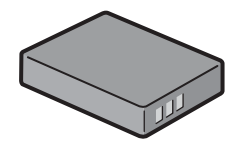

#### **Weitere separat verkaufte Produkte:**

- PC Card-Adapter (FM-SD53)
- Akkusatz (SC-40)
- Einschließlich Akku (DB-43) und Akku-Aufladegerät (BJ-2).
- SD-Speicherkarte (im Handel erhältlich)

# **Wichtig**

- Sollte etwas fehlen oder beschädigt sein, wenden Sie sich bitte an das Geschäft, in dem Sie die Kamera gekauft haben.
- Lesen Sie sich die Garantiekarte durch und bewahren Sie sie gut auf.

# <span id="page-6-1"></span>Bezeichnungen der **Teile**

Die Bezeichnungen der Kamerateile. Sie müssen diese kennen, um die Anweisungen in diesem Handbuch verstehen zu können. Sehen Sie sich Folgendes an.

#### **Kamergehäuse**

#### **Vorderansicht**

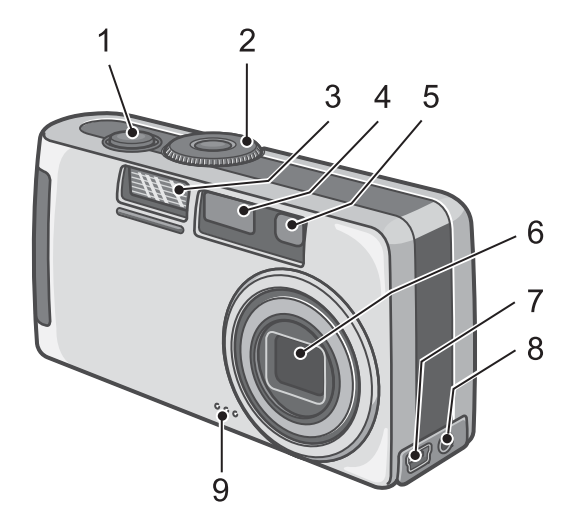

- 1. Auslöser
- 2. Modusauswahl
- 3. Blitz
- 4. Autofokus
- 5. Sucher
- 6. Objektiv
- 7. USB-Anschluss
- 8. AV-Buchse
- 9. Mikrophon

#### **Rückansicht**

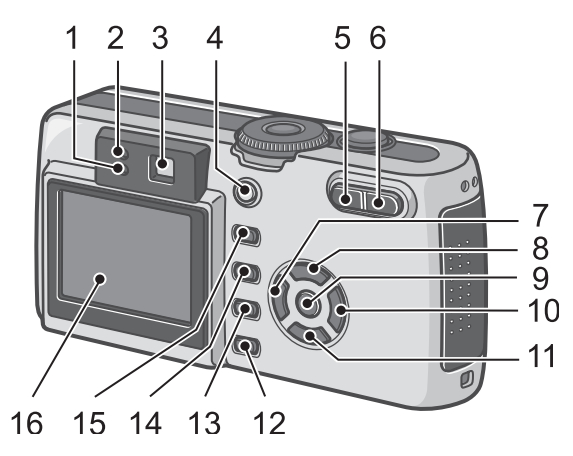

#### **Linke Seite, von der Front aus gesehen**

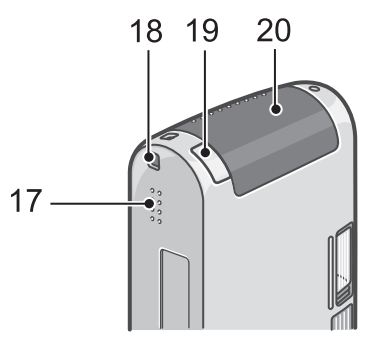

#### **Unterseite**

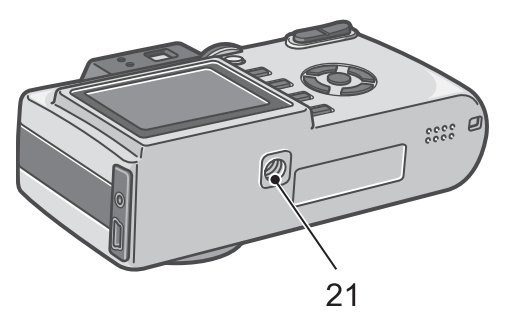

- 1. Blitz-Lampe
- 2. Autofokusanzeige
- 3. Sucher
- 4. Näheres über die Betriebstaste erfahren
- 5.  $L^{1}(Weitwinkel)/2(Miniaturansicht)-Taste$
- 6. **[4]**(Teleaufnahme)/Q(Vergrößerte Ansicht)-Taste
- 7.  $\triangleleft$ /**G** (Schnelldurchsicht)-Taste
- 8. **A-Taste**
- 9. OK -Taste
- 10. $\blacktriangleright$ / $\blacktriangle$ (Blitz)-Taste
- 11. **V/ツ** (Makro)-Taste
- 12.DISP-Taste
- 13.  $\overline{\mathbb{W}}$ (Löschen)/ $\dot{\mathfrak{O}}$ (Selbstauslöser) Taste
- 14. MENU-Taste
- 15.ADJ.-Taste
- 16.LCD-Monitor
- 17.Lautsprecher
- 18.Trageriemenöse
- 19.Abdeckung Stromversorgungsbuchse (Gleichstromeingang)
- 20.Batterie-/Kartenabdeckung
- 21.Stativgewinde (Unterseite)

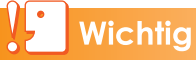

Um Schäden an den Steckern zu vermeiden, stecken Sie keinerlei Objekte in die Mikrofon- oder Lautsprecheröffnungen der Kamera.

# <span id="page-8-0"></span>So verwenden Sie den Modus-Wählschalter

Der Modus-Wählschalter befindet sich an der Oberseite der Kamera.

Wenn Sie den Modus-Wählschalter verstellen, wechseln Sie zwischen den Einstellungen und Funktionen des Aufnahme- und Wiedergabemodus.

*1.* **Drehen Sie den Modus-Wählschalter auf das Symbol des zu verwendenden Modus.**

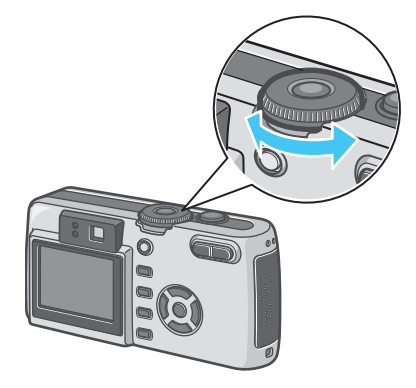

#### **Moduswahlsymbole und Funktionen.**

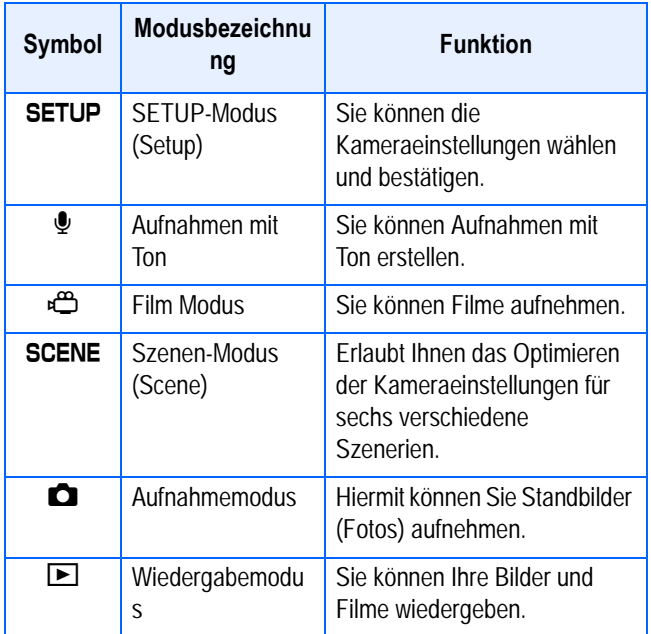

# <span id="page-8-1"></span>Einlegen der Batterien

Folgende Batterien können in der Kamera verwendet werden. Wählen Sie diese nach Bedarf aus.

1

# <span id="page-8-2"></span>**Akku- / Batterietyp-Funktion**

• AA-Alkalibatterien (LR6, mitgeliefert)

Sie sind überall erhältlich und deshalb auf Reisen etc. praktisch. Bei niedriger Umgebungstemperatur nimmt jedoch die Anzahl der möglichen Aufnahmen ab. Wärmen Sie die Batterien vor Gebrauch an. Für längeren Gebrauch der Kamera empfiehlt es sich, den Akku zu verwenden.

• Akku (DB-43) (separat verkauften)

Es handelt sich um Lithium-Ionen Akkus. Diese sind wirtschaftlich, da sie im (separat verkauften) Aufladegerät BJ-2 aufgeladen und immer wieder verwendet werden können. Sie halten lange und sind z. B. auf Reisen praktisch.

• AA Nickel-Batterien (im Handel erhältlich)

Diese Batterien können nicht nachgeladen werden. Sie haben jedoch bei Gebrauch in einer Digitalkamera eine längere Lebensdauer als AA Alkali-Batterien.

• Nickel-Wasserstoff-Batterie (NiMH – im Handel erhältlich)

Diese Batterie ist wirtschaftlich, da sie nachgeladen und wiederholt eingesetzt werden kann. Zum Nachladen der Batterie verwenden Sie ein im Handel erhältliches Batterieladegerät.

# **Notiz**

#### **Anzeige der Anzahl der möglichen Aufnahmen**

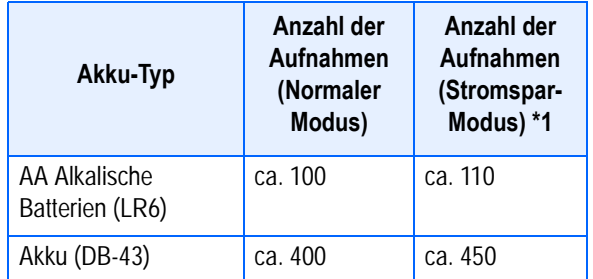

\*1 Anzahl der Aufnahmen im Synchro-Monitormodus (siehe S. 22)

Die Anzahl der Aufnahmen basiert auf einer Temperatur von 22° C, wobei der Intervall 30 Sekunden beträgt und jede zweite Aufnahme mit Blitz gemacht wird. Wenn Sie die Kamera in den Stromsparmodus schalten, können Sie mehr Bilder aufnehmen. Außerdem können Sie neben Batterien auch den (separat verkauften) Netzadapter verwenden.

Die Aufnahmenanzahl dient lediglich Referenzzwecken. Wenn längere Zeit Einstellungen an der Kamera vorgenommen oder Bilder wiedergegeben werden, so verringert sich die Aufnahmezeit (die Anzahl der Aufnahmen).

# **Wichtig**

- Der NiMH-Akku kann beim Kauf oder wenn er länger als einen Monat nicht benutzt wurde, entladen sein und daher nicht sofort Strom liefern. In diesem Fall laden Sie die Batterie vor dem Gebrauch zweibis dreimal nach. Die Batterie entlädt sich im Laufe der Zeit von selbst, auch wenn die Kamera nicht benutzt wird.
- Andere Batterien, wie Mangan-Trockenzellen (R6) und Nickel-Cadmium-Batterien, können nicht verwendet werden. Wenn Sie die Kamera voraussichtlich längere Zeit nicht benutzen, sollten Sie die Batterien entnehmen.
- ·Die Lebensdauer einer AA Alkali-Batterie (LR6) hängt von der Marke und von der Lagerzeit seit dem Herstellungsdatum ab. Außerdem verkürzt sich die Lebensdauer einer Alkali-Batterie bei niedrigen Temperaturen.
- Die Nickel-Hydrogen-Batterie wird ab Werk nicht geladen. Laden Sie sie vor Gebrauch. Nach dem Kauf oder nach längerer Lagerung ist der Akku eventuell nicht mehr vollständig geladen. Laden und entladen Sie den Akku mehrmals vor dem Einsatz. Details finden Sie in der mit dem Akku oder Ladegerät gelieferten Dokumentation.
- Kurz nach dem Betrieb kann sich die Batterie stark erwärmt haben. Schalten Sie die Kamera aus und lassen Sie sie ausreichend abkühlen, ehe Sie die Batterie entnehmen.

# $\blacksquare$  Notiz

#### **Batteriestandanzeige**

Zur Anzeige des Batterie- bzw. Akkuenergiestandes erscheint ein Batteriesymbol unten links im LCD-Monitor. Sorgen Sie immer dafür, frische Batterien zur Hand zu haben, ehe die eingelegten Batterien leer sind.

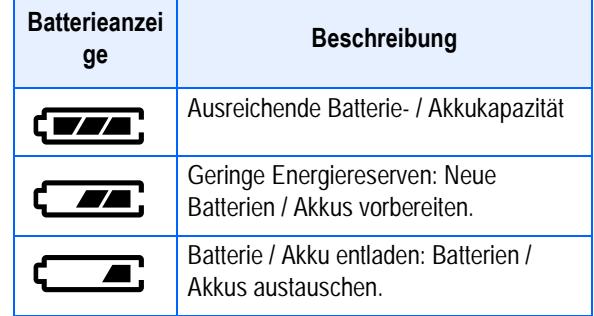

# **Wichtig**

Wenn Sie Nickel-Metallhydridakkus (NiMH-Akkus) verwenden, erscheint ( eventuell nicht - oder es erscheint möglicherweise sofort  $\sqrt{2}$ , je nach Akkutyp und Umgebungsbedingungen. Prüfen Sie die Batterien/Akkus vor dem Einsatz.

# <span id="page-10-0"></span>Gebrauch von Batterien

Zum Einlegen der Batterien folgen Sie den Anweisungen.

- *1.* **Stellen Sie sicher, dass die Kamera ausgeschaltet ist.**
- *2.* **Öffnen Sie die Batterie-/ Kartenabdeckung.**

Die Abdeckung lässt sich in zwei Schritten verschieben. Zum Öffnen schieben Sie die Abdeckung zwei Schritte zur Seite.

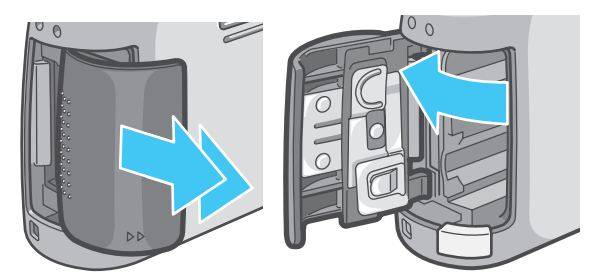

*3.* **Legen Sie die 2 Batterien ein, wobei auf die korrekte Polung zu achten ist.**

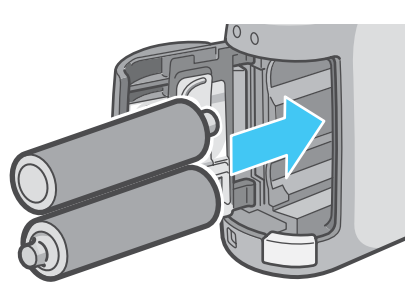

*4.* **Schließen Sie die Batterie-/ Kartenabdeckung.**

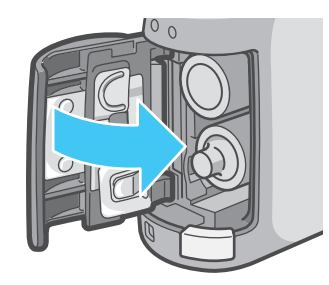

# **Wichtia**

- Andere Batterien, wie Mangan-Trockenzellen (R6) und Nickel-Cadmium-Batterien, können nicht verwendet werden.
- Die Kapazität von AA Alkali-Batterien (LR6) schwankt je nach Hersteller.
- Wenn Sie die Kamera voraussichtlich längere Zeit nicht benutzen, sollten Sie die Batterien entnehmen.

# <span id="page-10-1"></span>**Verwendung der wiederaufladbaren Batterie**

Die wiederaufladbaren Batterien DB-43 (separater Vertrieb) sind für einen längeren Gebrauchszeitraum ideal, da sie immer wieder verwendet werden können.

# <span id="page-10-2"></span>**Einlegen der wiederaufladbaren Batterie**

*1.* **Stellen Sie sicher, dass die Kamera ausgeschaltet ist.**

# *2.* **Öffnen Sie die Batterie-/ Kartenabdeckung.**

Die Abdeckung lässt sich in zwei Schritten verschieben.

Zum Öffnen schieben Sie die Abdeckung zwei Schritte zur Seite.

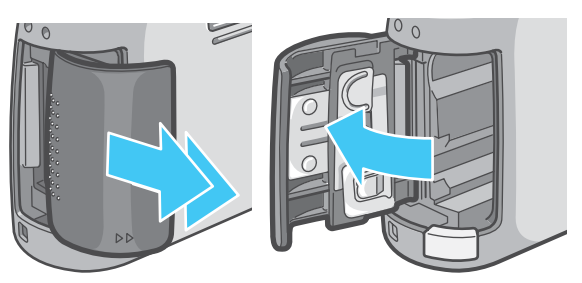

# *3.* **Legen Sie die wiederaufladbare Batterie ein.**

Etikett

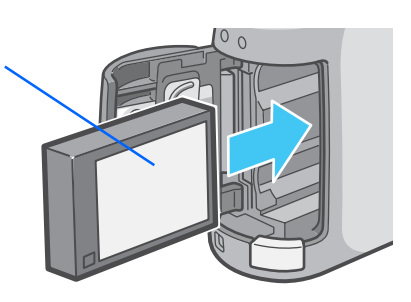

*4.* **Schließen Sie die Batterie-/ Kartenabdeckung.**

# <span id="page-11-0"></span>**Entfernen der wiederaufladbaren Batterie**

- *1.* **Stellen Sie sicher, dass die Kamera ausgeschaltet ist.**
- *2.* **Öffnen Sie die Batterie-/ Kartenabdeckung.**

Die Abdeckung lässt sich in zwei Schritten verschieben.

Zum Öffnen schieben Sie die Abdeckung zwei Schritte zur Seite.

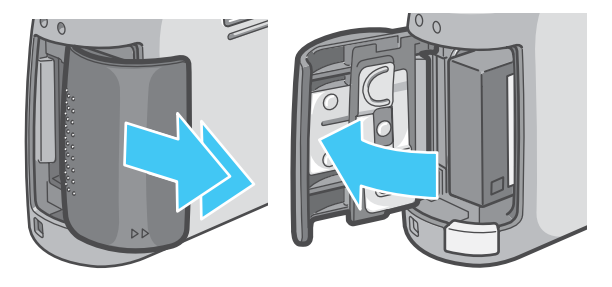

*3.* **Nehmen Sie den Akku ab.**

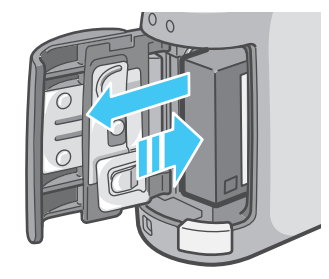

*4.* **Schließen Sie die Batterie-/ Kartenabdeckung.**

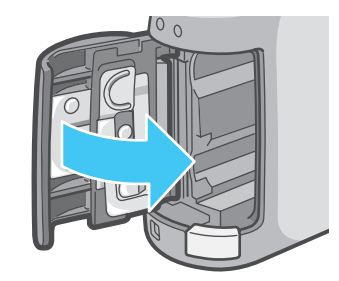

# **Notiz**

- Entfernen Sie die Batterien, wenn die Kamera lange Zeit nicht in Gebrauch genommen wird.
- Um die Batterie wieder aufzuladen, verwenden Sie das Batterieladegerät BJ-2 (separater Vertrieb).

# **Akku-Ladezeit (bei Gebrauch von BJ-2)**

DB-43 Ca. 220 Min. (bei Raumtemperatur)

# <span id="page-12-0"></span>Bei Verwendung des **Netzadapters**

Wenn Sie längere Zeit Bilder aufnehmen oder ansehen, oder wenn Sie die Kamera mit einem Computer verbinden, empfiehlt es sich, den (separat verkauften) Netzadapter zu verwenden.

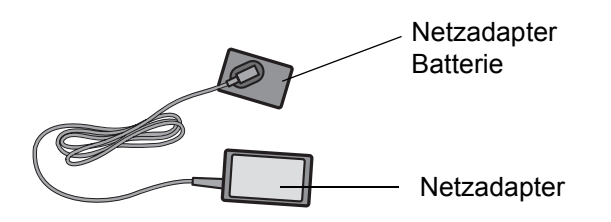

# <span id="page-12-1"></span>**Einsetzen des Netzbatterieadapters**

- *1.* **Vergewissern Sie sich, dass die Kamera ausgeschaltet ist.**
- *2.* **Öffnen Sie die Batterie-/ Kartenabdeckung.**

Die Abdeckung lässt sich in zwei Schritten verschieben.

Zum Öffnen schieben Sie die Abdeckung zwei Schritte zur Seite.

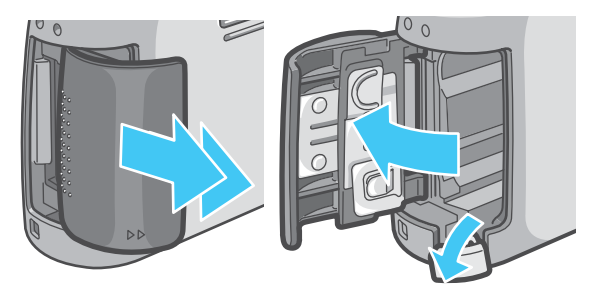

*3.* **ILegen Sie die Netzadapterbatterie ein.**

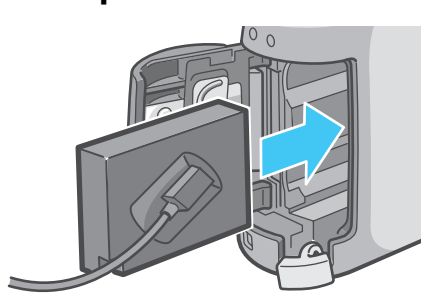

*4.* **Öffnen Sie die Netzkabelabdeckung (DC IN) und führen Sie das Kabel heraus.**

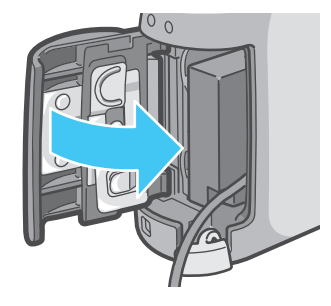

- *5.* **Schließen Sie die Batterie-/ Kartenabdeckung.**
- *6.* **Stecken Sie den Stecker in eine Steckdose.**

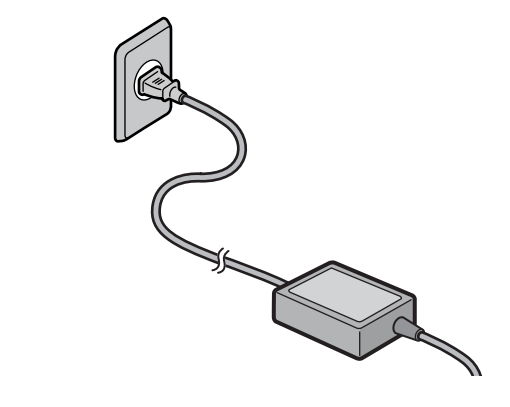

# **Notiz**

- Kabel und Stecker müssen fest eingesteckt sein.
- Wenn Sie die Kamera nicht verwenden, ist der Netzadapter von der Kamera und der Steckdose zu trennen.
- Wenn Sie während des Gebrauchs den Netzadapter von der Kamera oder der Steckdose trennen, kann es zu Datenverlust kommen.
- Wenn Sie das Netzteil verwenden, wird kein maximaler Batteriestand angezeigt.

# <span id="page-13-0"></span>**Entfernen des Netzbatterieadapters**

- *1.* **Vergewissern Sie sich, dass die Kamera ausgeschaltet ist.**
- *2.* **Entfernen Sie den Stecker von der Steckdose.**
- 1

# *3.* **Öffnen Sie die Batterie-/ Kartenabdeckung.**

*4.* **Entfernen Sie die Batterie.**

Die Abdeckung lässt sich in zwei Schritten verschieben.

Zum Öffnen schieben Sie die Abdeckung zwei Schritte zur Seite.

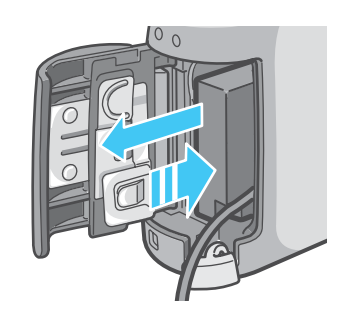

*5.* **Schließen Sie die Batterie-/ Kartenabdeckung.**

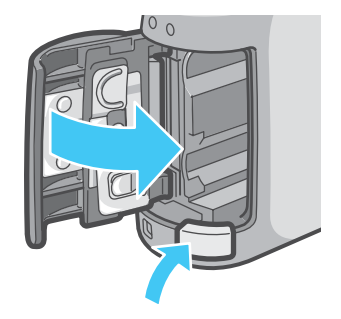

# <span id="page-14-0"></span>Ein-/Ausschalten

Die Kamera wird folgendermaßen ein- und ausgeschaltet.

#### <span id="page-14-1"></span>**Kamera einschalten**

*1.* **Betriebstaste drücken.**

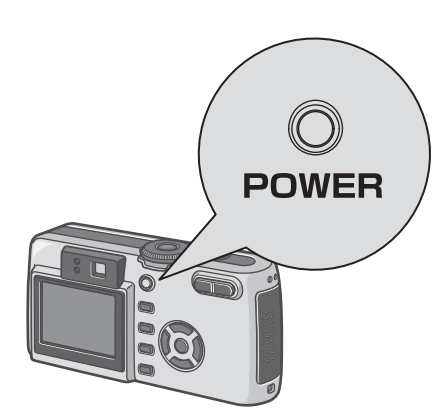

Nach dem Start-Tonsignal blinken die Blitz- und Autofokusanzeige ein paar Sekunden lang abwechselnd.

Wenn Sie die Kamera zum ersten Mal nach dem Kauf einschalten, erscheinen der Reihe nach die

Einrichtungsbildschirme für Sprache sowie für Datum / Uhrzeit. Stellen Sie diese Punkte mit Hilfe der Angaben in der Schnellstart- oder der Bedienungsanleitung ein.

Im SETUP-Bildschirm können Sie ebenfalls Sprache sowie Datum / Uhrzeit einstellen.

## <span id="page-14-2"></span>**Kamera ausschalten**

*1.* **Betriebstaste drücken.**

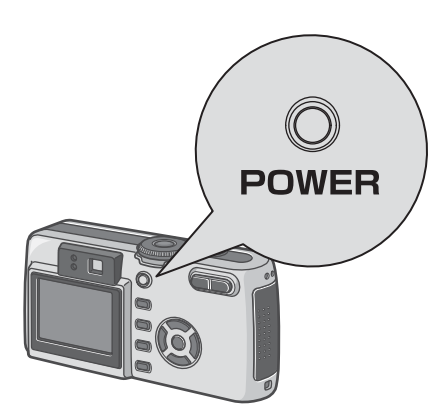

## **Notiz**

#### **Automatische Abschaltung**

- Wenn Sie die Kamera eine bestimmte Zeit lang nicht benutzen, indem Sie keine der Tasten drücken, schaltet sich die Kamera automatisch aus (automatische Abschaltung), um Batteriestrom zu sparen. Wenn Sie die Kamera dauernd benutzen wollen, drücken Sie die Betriebstaste erneut.
- Werksseitig ist die automatische Abschaltung auf 1 Minute eingestellt.
- Wenn die Kamera mit Ihrem Computer verbunden ist, funktioniert die automatische Abschaltung nicht.

#### **Stromspar-Modus**

- Sie können den Stromverbrauch des LCD-Monitors senken und so die Batterielebensdauer verlängern.
- Wenn Sie den Stromspar-Modus aktiviert haben, wird die Anzeige des LCD-Monitor im Aufnahme-Modus ausgeschaltet. Wenn der LCD-Monitor schwarz bleibt, drehen Sie die Auswahl auf SETUP, um die Einstellungen des Stromspar-Modus zu überprüfen.

# **Referenz**

- Auf S. 114 erfahren Sie, wie Sie die Zeiteinstellung für die automatische Abschaltung ändern.
- Anweisungen, wie Sie den Stromspar-Modus einstellen, finden Sie auf S. 116.
- Wie Sie das Start-Tonsignal einstellen, erfahren Sie auf Seite S. 113.
- Wie Sie die Anzeigesprache einstellen, erfahren Sie auf Seite S. .
- Wie Sie Datum und Uhrzeit einstellen, erfahren Sie auf Seite S. 117.

15

# <span id="page-15-0"></span>So legen Sie eine SD-Speicherkarte (im Handel erhältlich) ein

Sie können die von Ihnen aufgenommenen Bilder und Filme, die im internen Speicher der Kamera gespeichert werden, auf (im Handel erhältliche) SD-Speicherkarten kopieren.

# **Notiz**

1

#### **Löschschutz für Ihre Aufnahmen**

Wenn Sie den

Schreibschutzschalter der SD-Speicherkarte auf LOCK schieben, können Ihre Standbilder nicht aus Versehen gelöscht und die Speicherkarte kann nicht formatiert werden.

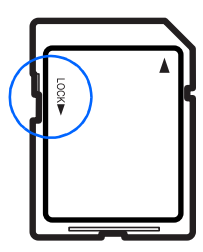

Wenn Sie den Schalter wieder in die vorherige Position schieben, ist es wieder möglich, Bilder zu löschen und die Karte zu formatieren.

Beachten Sie bitte, dass Sie im LOCK-Zustand keine Aufnahmen machen können, da Datenspeicherung auf die Karte nicht möglich ist. Um wieder Aufnahmen machen zu können, entsichern Sie die Karte zuerst.

# **Notiz**

Die interne Speicherkapazität beträgt 8 MB.

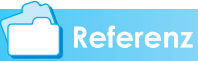

Bezüglich Speicherkapazität einer SD-Speicherkarte siehe Seite S. 170.

# **Notiz**

#### **Wo werden die Daten gespeichert**

Wenn keine SD Memory Card eingesetzt ist, legt die Kamera Bilder im internen Speicher ab; wenn aber eine SD Memory Card eingesetzt ist, so werden Bilder auf der SD Memory Card abgespeichert.

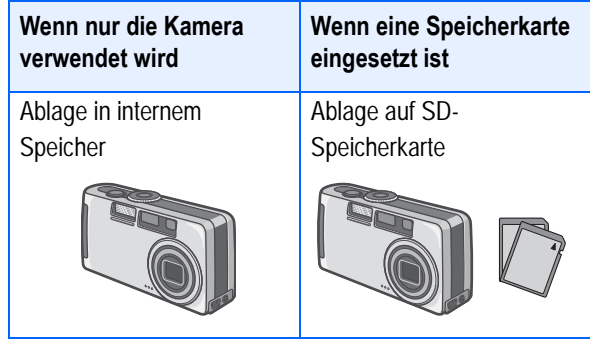

# **Notiz**

- Wenn eine SD-Speicherkarte eingesetzt ist, werden keine Daten im internen Speicher abgespeichert, auch wenn die SD-Speicherkarte voll geworden ist.
- Achten Sie darauf, dass kein Schmutz auf die Metallteile der SD-Speicherkarte gelangt.

# <span id="page-15-1"></span>**Einlegen der SD-Speicherkarte**

*1.* **Vergewissern Sie sich, dass die Kamera ausgeschaltet ist.**

# *2.* **Öffnen Sie die Batterie-/ Kartenabdeckung.**

Die Abdeckung lässt sich in zwei Schritten verschieben.

Zum Öffnen schieben Sie die Abdeckung zwei Schritte zur Seite.

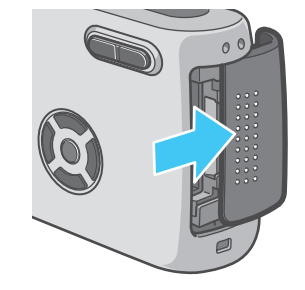

16

*3.* **Öffnen Sie die Kartenabdeckung auf der Seite der Kamera, indem Sie mit dem Finger in die Einbuchtung fassen.**

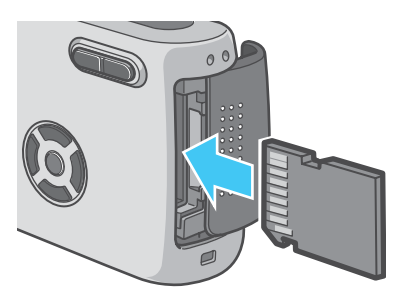

*4.* **Schließen Sie die Batterie-/ Kartenabdeckung.**

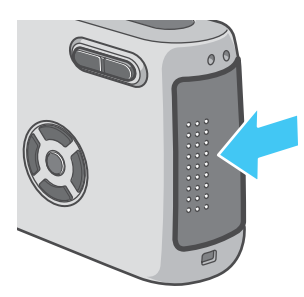

#### **Notiz**

Passen Sie auf, dass die Metallanschlüsse für die Karte nicht verschmutzen, wenn Sie eine SD-Speicherkarte einlegen.

### <span id="page-16-0"></span>**Entfernen der SD-Speicherkarte**

- *1.* **Vergewissern Sie sich, dass die Kamera ausgeschaltet ist.**
- *2.* **Die Abdeckung lässt sich in zwei Schritten verschieben.**

Zum Öffnen schieben Sie die Abdeckung zwei Schritte zur Seite.

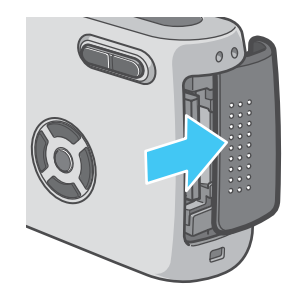

*3.* **Drücken Sie leicht gegen die Karte und geben Sie sie so frei.**

> Die Karte wird ein Stückchen herausgeschoben.

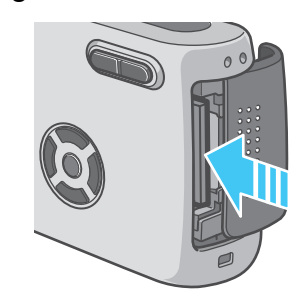

*4.* **Nehmen Sie die Karte vorsichtig aus der Kamera.**

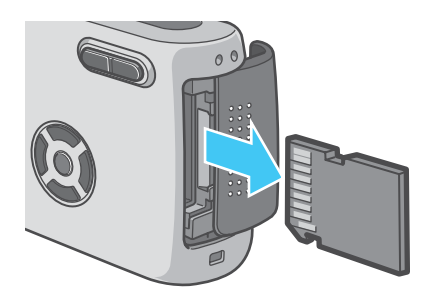

*5.* **Schließen Sie die Batterie-/ Kartenabdeckung.**

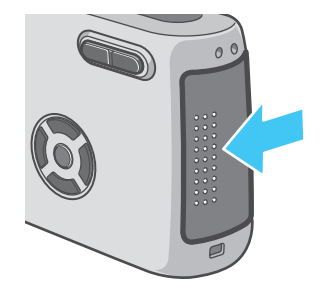

# <span id="page-17-0"></span>So verwenden Sie den LCD-Monitor

Der LCD-Monitor kann dazu verwendet werden, während der Aufnahme eines Bilder das Motiv anzusehen, sowie für die Wiedergabe von Filmen und Bildern. Auf dem Schirm des LCD-Monitors erscheinen Symbole und Zahlen, die den Kamerstatus und die Einstellungen anzeigen.

# <span id="page-17-1"></span>**Der Bildschirm beim Fotografieren**

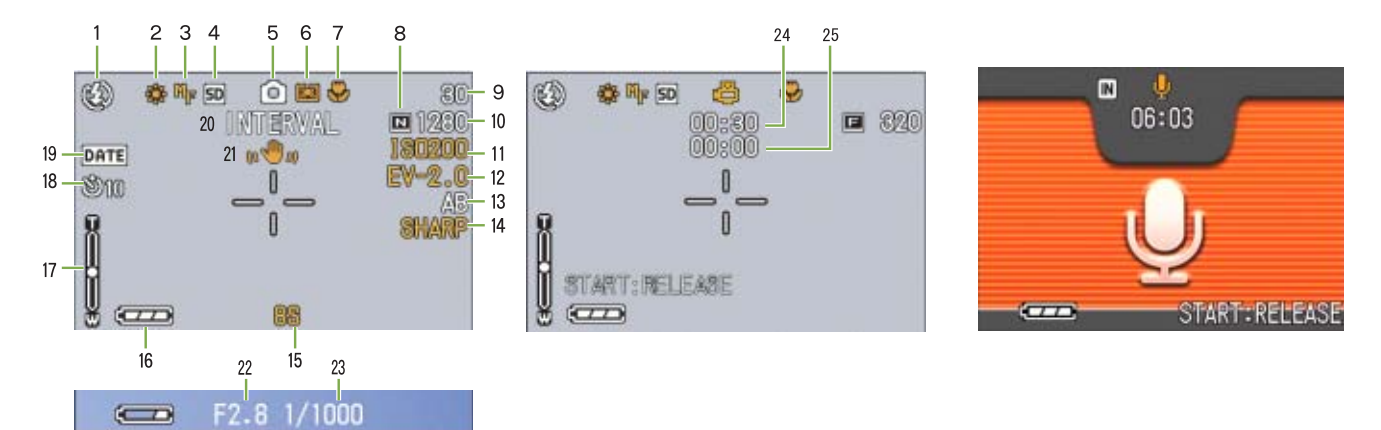

(Bei halb hinuntergedrücktem Auslöser)

Aufnahmemodus Film Modus Aufnahmen mit Ton

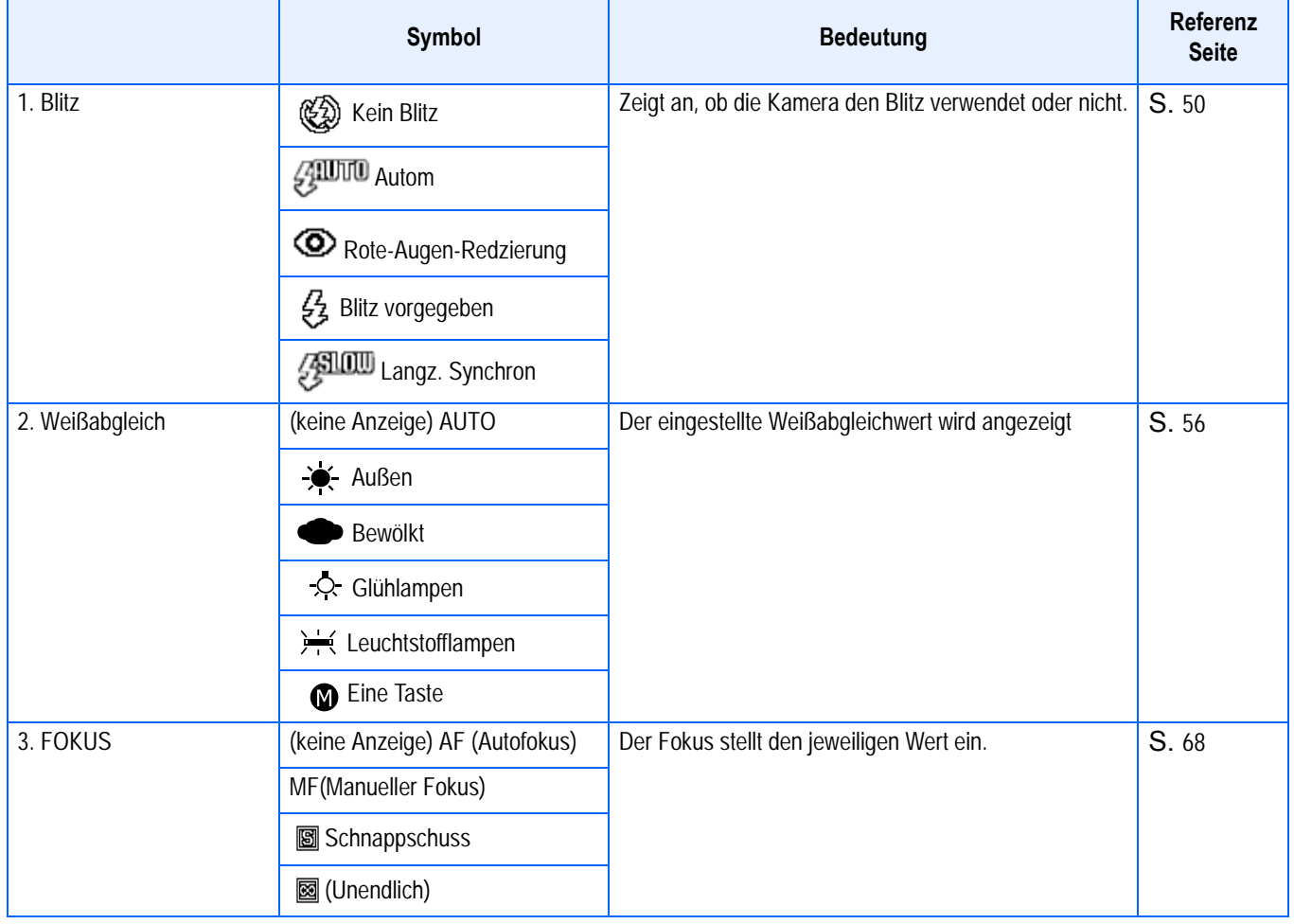

1

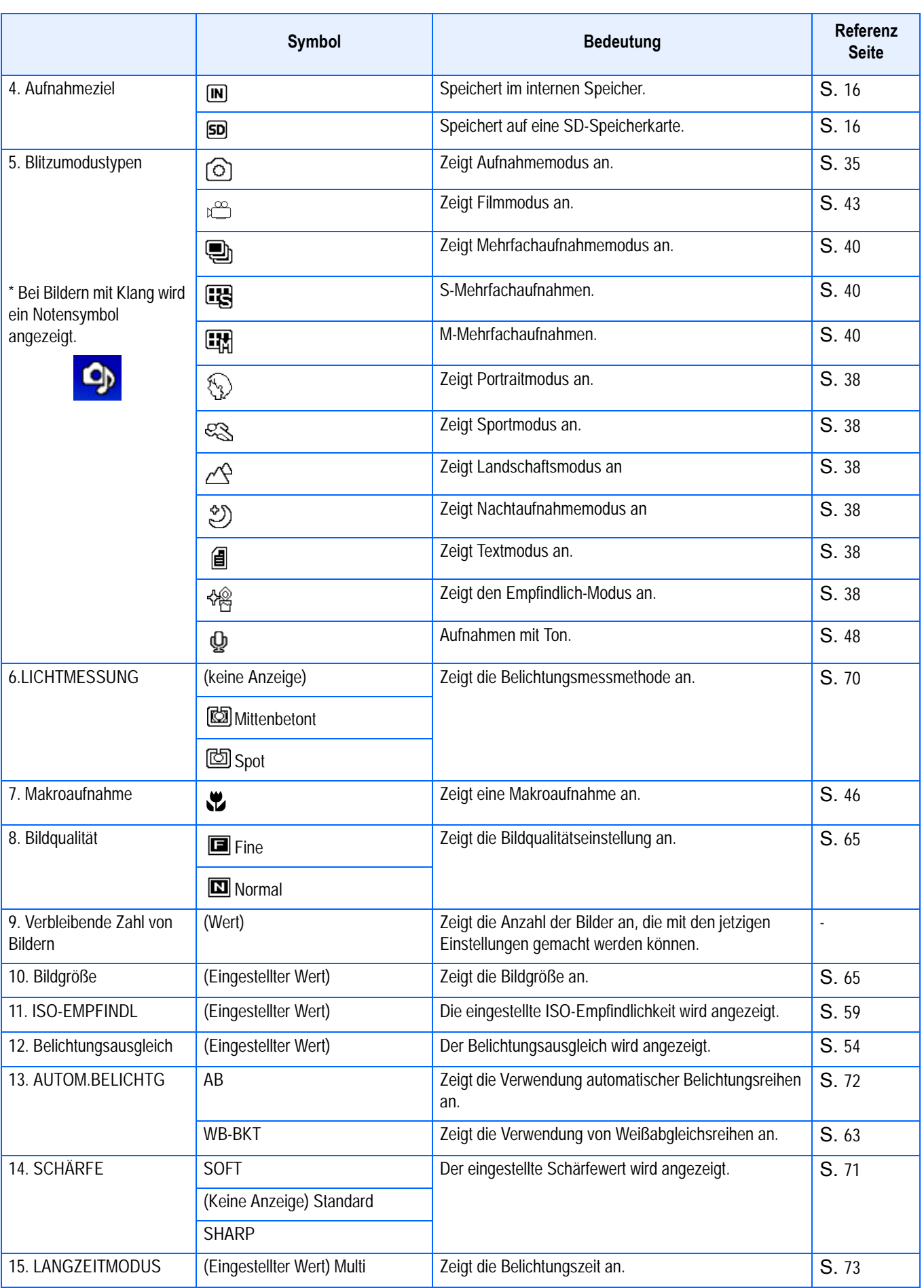

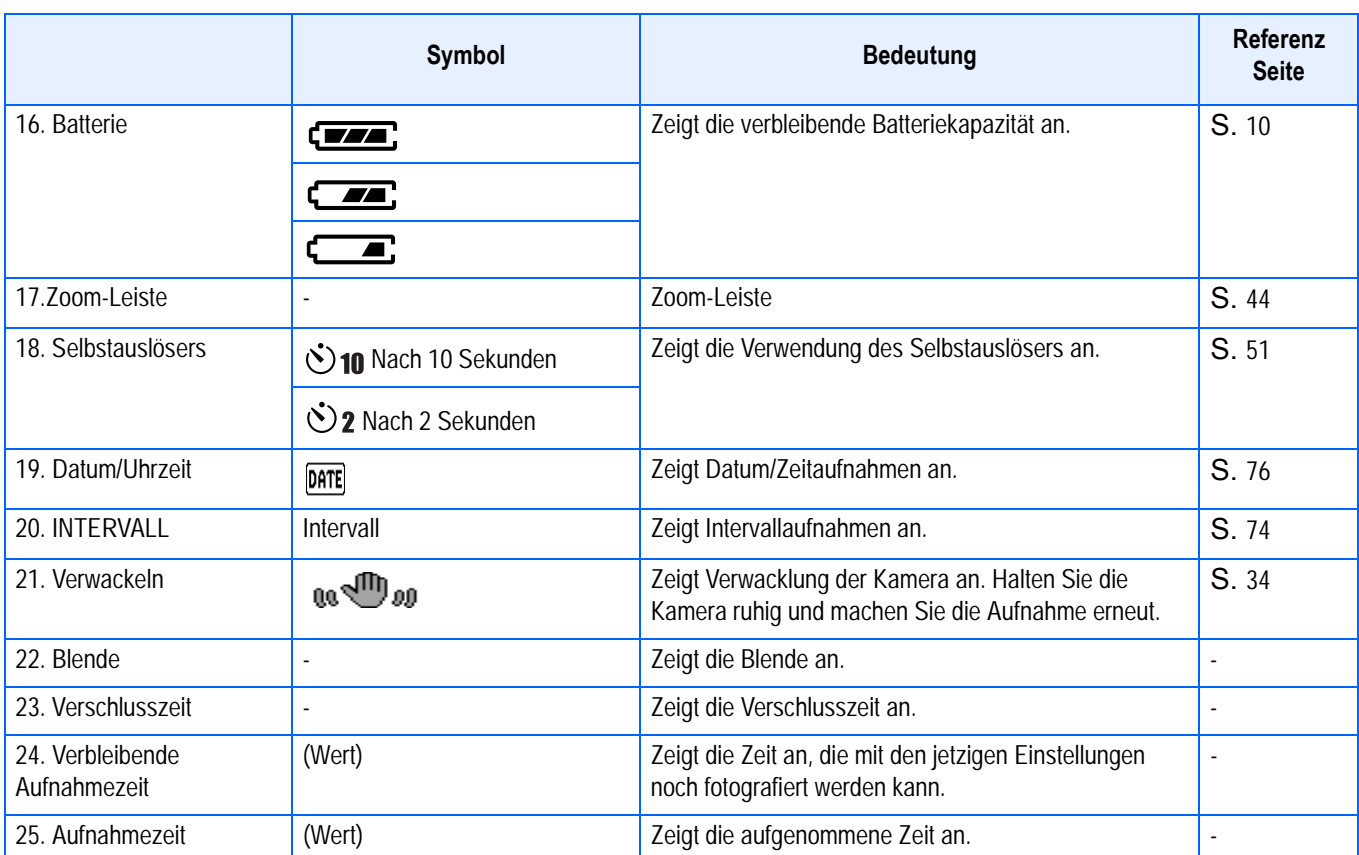

# $\exists$  Notiz

• Die folgenden Symbole und zugehörigen Zahlenwerte werden in orange angezeigt, wenn die Grundeinstellungen geändert wurden:

**Weißabgleich** 

FOKUS

ISO-EMPFINDL

Belichtungsausgleich

SCHÄRFE

LANGZEITMODUS

LICHTMESSUNG

- Bei Aufnahmen an besonders stark beleuchteten Orten lässt sich eine Überbelichtung eventuell nicht immer vermeiden. In diesem Fall wird das [!AE]-Symbol angezeigt.
- Der LCD-Monitor kann während des Gebrauchs Meldungen anzeigen, um Sie über Betriebsanweisungen oder den Kamerastatus zu informieren.

# <span id="page-20-0"></span>**Die Monitoranzeige während der Wiedergabe**

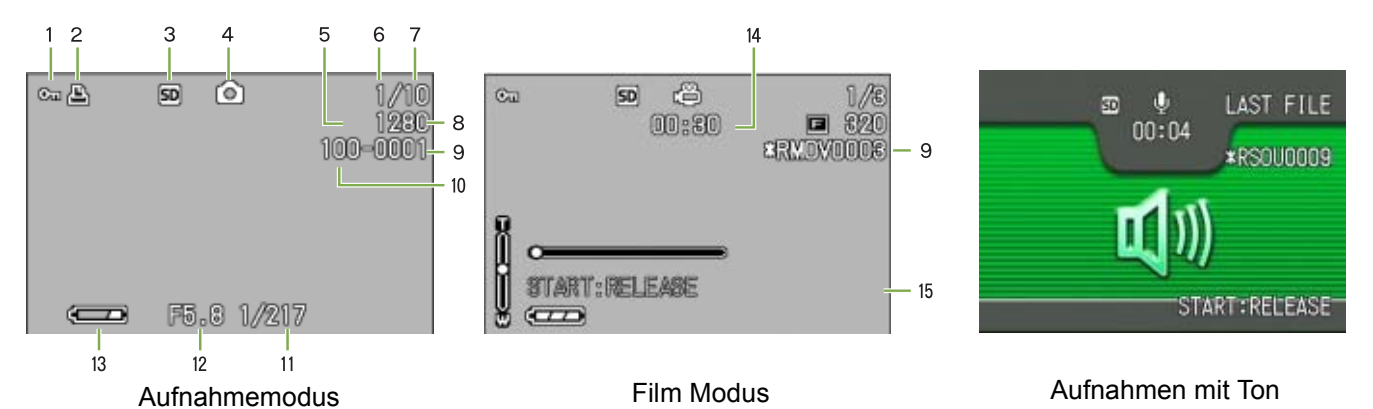

1

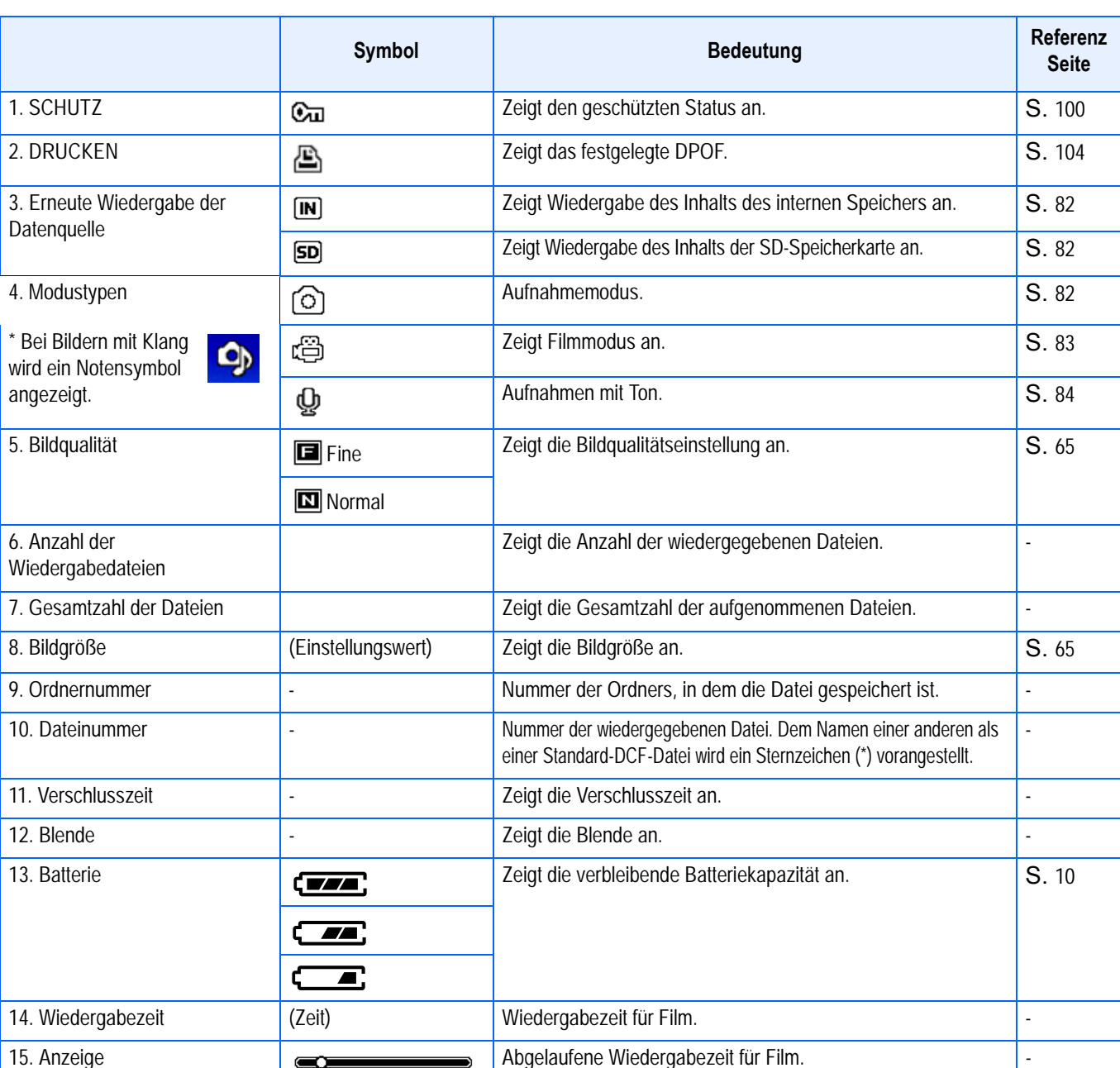

### **Notiz**

Der LCD-Monitor kann während des Gebrauchs Meldungen anzeigen, um Sie über Betriebsanweisungen oder den Kamerastatus zu informieren.

# <span id="page-21-0"></span>**Bildschirmanzeige umschalten**

Wenn Sie DISP drücken, können Sie den Bildschirmanzeigestatus ändern und beispielsweise Symbole anzeigen oder ausblenden, etc.

#### **Während der Aufnahme**

Durch Drücken der DISP.-Taste ändert sich die LCD-Monitoranzeige.

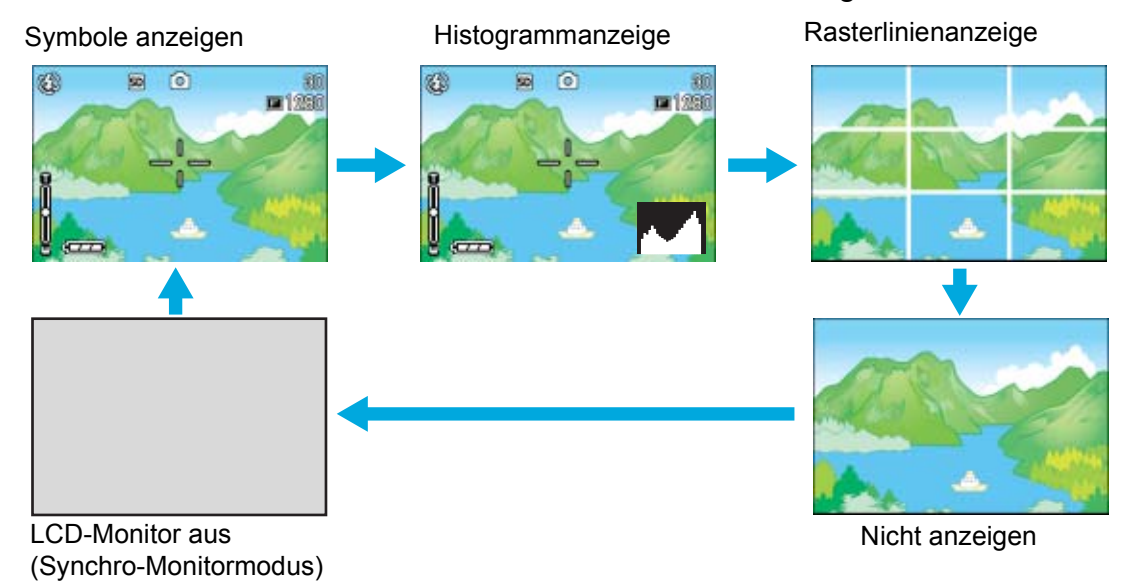

- Sie können die LCD-Monitoranzeige nicht durch Drücken von  $\dot{\mathcal{O}}$  (Selbstauslöser),  $\oint$  (Blitz) oder  $\Psi$  (Makro) an/ausschalten.
- Das Ausschalten der LCD-Monitoranzeige spart Batteriestrom. Wenn der LCD-Monitor aus ist, fotografieren Sie nur mit dem Sucher.
- Wenn Sie sich im Voice Memo-Modus befinden, können Sie die LCD-Monitoranzeige ausschalten, indem Sie die Taste DISP drücken.

### **Notiz**

Wenn Keine Anzeige oder Gitteranzeige eingestellt sind, erscheinen Symbole ein paar Sekunden lang - direkt nach dem Betätigen der Selbstauslöser-, Blitz- oder Makrotaste.

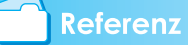

- Details über den Synchro-Monitormodus erfahren Sie auf Seite S. 23.
- Details zur Histogrammanzeige finden Sie auf Seite S. 23.

#### **Während der Wiedergabe**

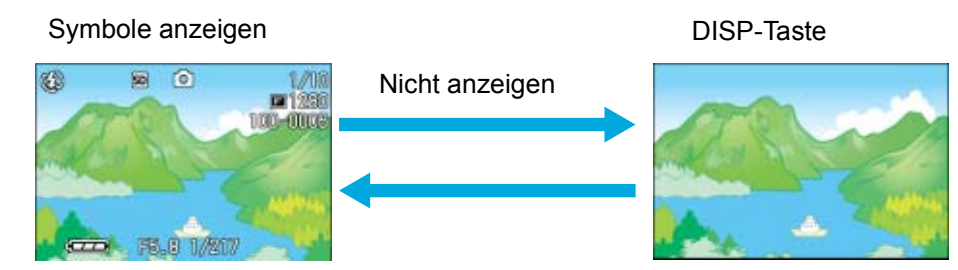

# <span id="page-22-0"></span>**Synchro-Monitormodus**

Im Synchro-Monitormodus bleibt der LCD-Monitor ausgenommen während der folgenden Kamerafunktionen ausgeschaltet (keine Anzeige). Diese Modus senkt den Stromverbrauch.

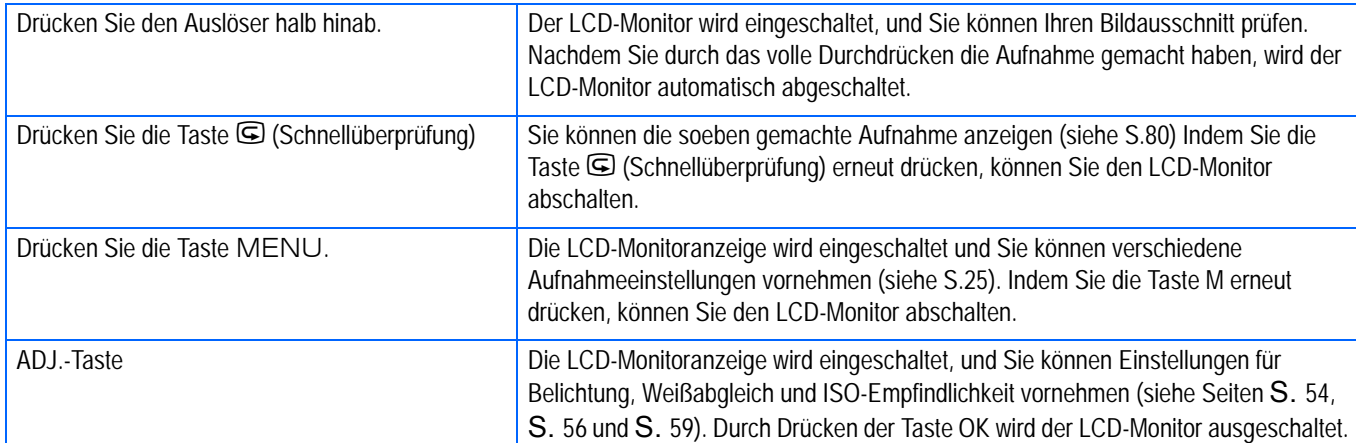

## <span id="page-22-1"></span>**Histogrammanzeige**

Wenn die Histogrammanzeige aktiv ist, erscheint ein Histogramm in der oberen linken Ecke des LCD-Monitorbildes.

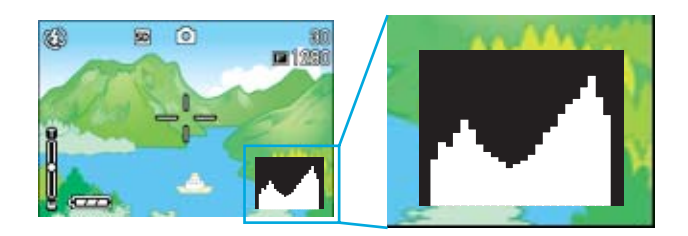

Ein Histogramm ist ein Diagramm, in welchem die Anzahl der Bildpunkte (Pixel) auf der vertikalen und die entsprechenden Helligkeitswerte auf der horizontalen Achse angezeigt werden. Von links nach rechts werden dunkle, halbdunkle und helle Bildelemente dargestellt.

Indem Sie das Histogramm benutzen, können Sie die Helligkeit eines Bildes einschätzen, ohne dabei von Umgebungshelligkeit um den LCD-Monitor beeinflusst zu werden. Dies hilft, Fehlbelichtungen zu vermeiden.

Wenn das Histogramm lediglich Spitzenwerte im rechten Bereich anzeigt, so ist das Bild überbelichtet, zu viele Pixel werden zur Darstellung von Glanzlichtern (maximal helle Bildpunkte) verwendet.

Wenn das Histogramm lediglich Spitzenwerte im linken Bereich anzeigt, so ist das Bild unterbelichtet, zu viele Pixel werden zur Darstellung von Schatten (minimal helle Bildpunkte) verwendet.

Korriegieren Sie die Belichtung auf ein passendes Niveau.

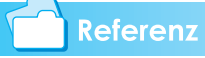

Details zur Belichtungskorrektur finden Sie auf Seite S. 54.

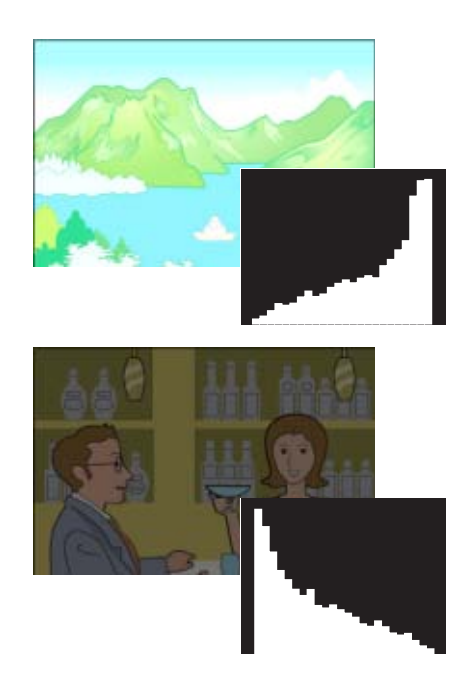

# <span id="page-23-0"></span>Tastenfunktionen auf einen Blick

Zusammenfassung der Funktionen der Kameratasten.

**Referenz** 

- Näheres über die Betriebstaste erfahren Sie auf S.15.
- Der Moduswählschalter wird auf S.9.
- Näheres über die Auslösertaste erfahren Sie auf S.34.

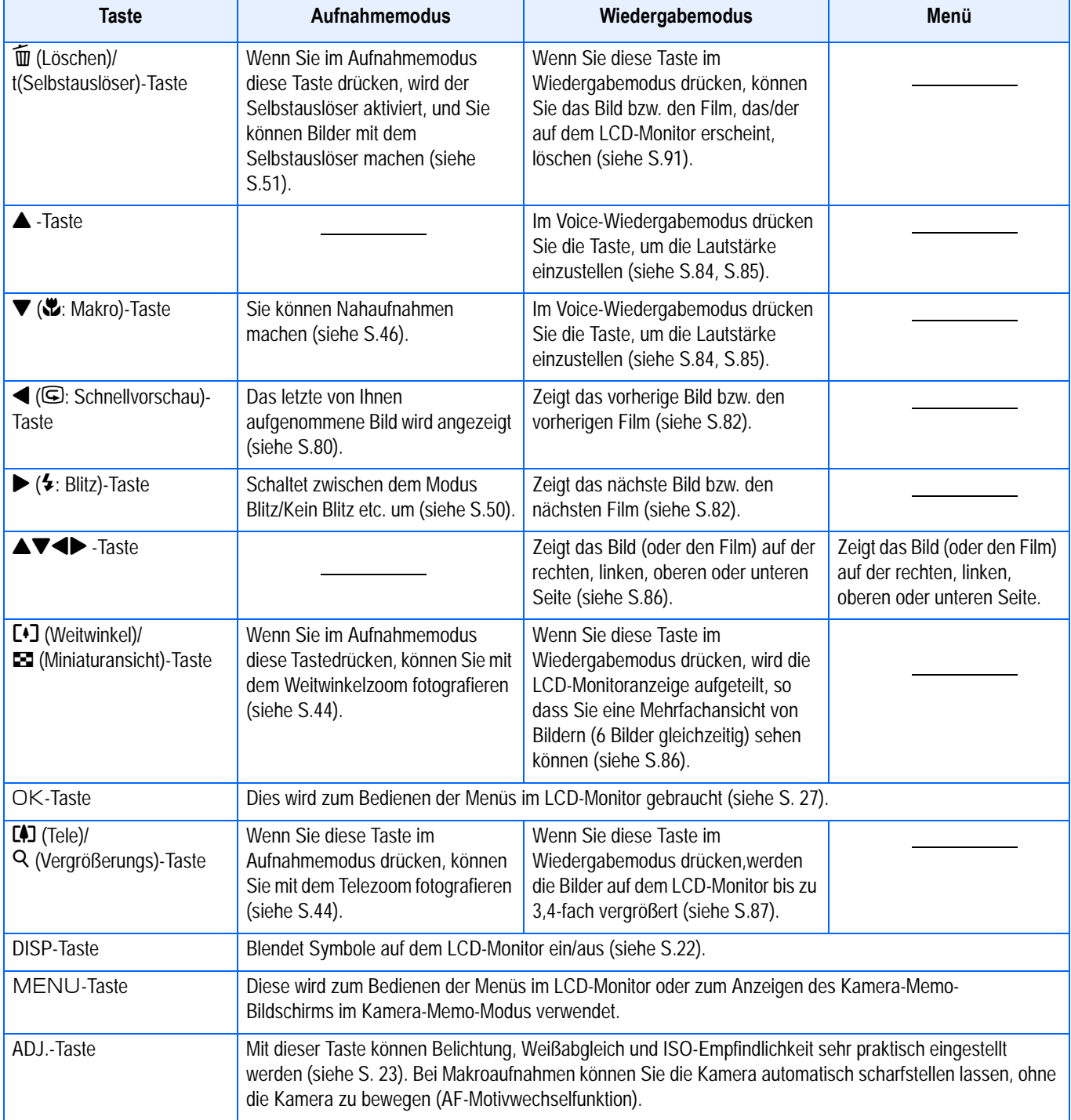

1

# <span id="page-24-0"></span>**Grundlegendes zum Aufnahme- und Wiedergabemenü**

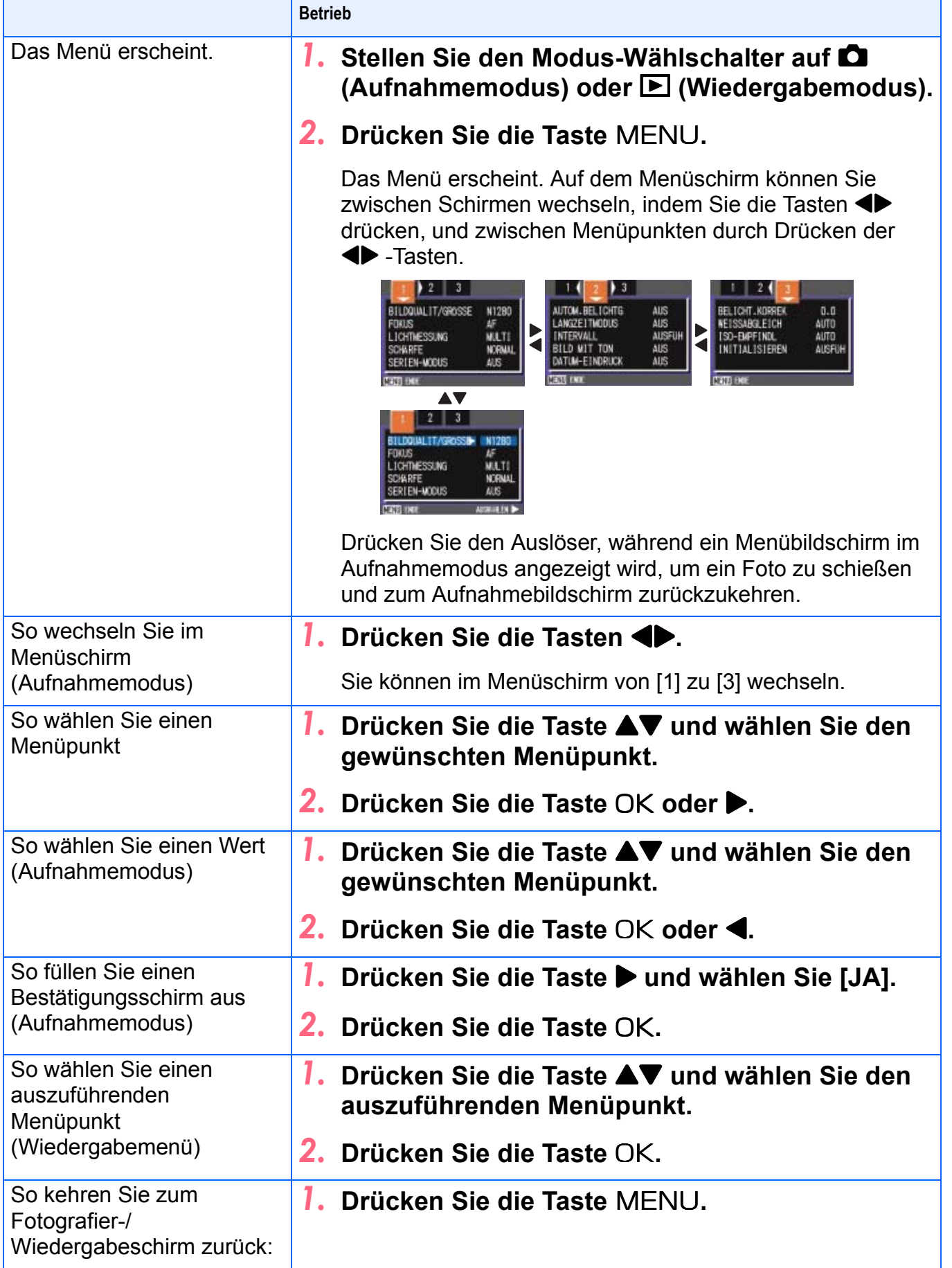

# **Notiz**

• Auf dem Einstellungsschirm ist die Einstellung mit dem orangefarbenen Feld die aktuelle Einstellung. Selbst wenn Sie die Einstellung ändern (oder wenn Sie die blaue Anzeige verschieben), bleibt die orangefarbene Anzeige, die die vorige Einstellung anzeigt, bis Sie neue Einstellung endgültig bestätigen.

• Die Menübildschirmreihenfolge ändert sich etwas entsprechend des Menüpunktes, für den Einstellungen geändert werden. Eine detaillierte Erläuterung jedes Menüpunktes finden Sie auf der entsprechenden Seite.

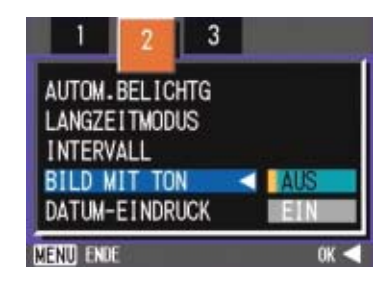

# <span id="page-25-0"></span>**Grundlagen des SETUP-Schirms**

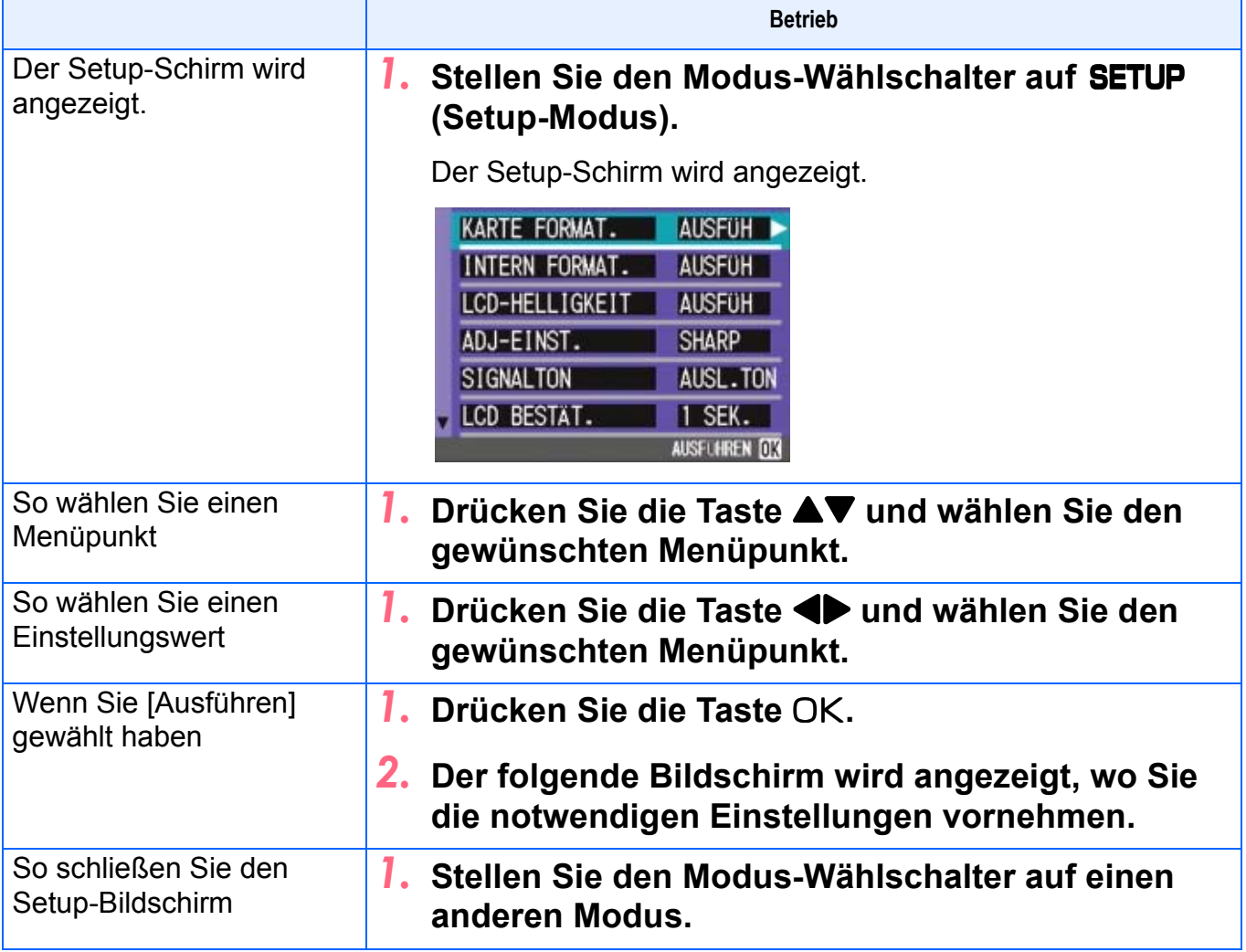

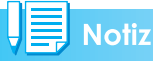

Die Ablaufreihenfolge ändert sich etwas entsprechend des Menüpunktes, für den Einstellungen geändert werden. Eine detaillierte Erläuterung jedes Menüpunktes finden Sie auf der entsprechenden Seite.

# <span id="page-26-0"></span>Bildschirmtabelle

Die werksseitigen Einstellungen der Kamera werden in den Auswahloptionen von eckigen Klammern [ ] umgeben.

# <span id="page-26-1"></span>**Aufnahmemodus (im Aufnahmemodus)**

Rufen Sie dies im Aufnahmemodus auf, indem Sie die Taste MENU drücken.

Das Aufnahmemenü ist in drei Bildschirme unterteilt. Mit den <
iblessen können Sie einen Bildschirm auswählen.

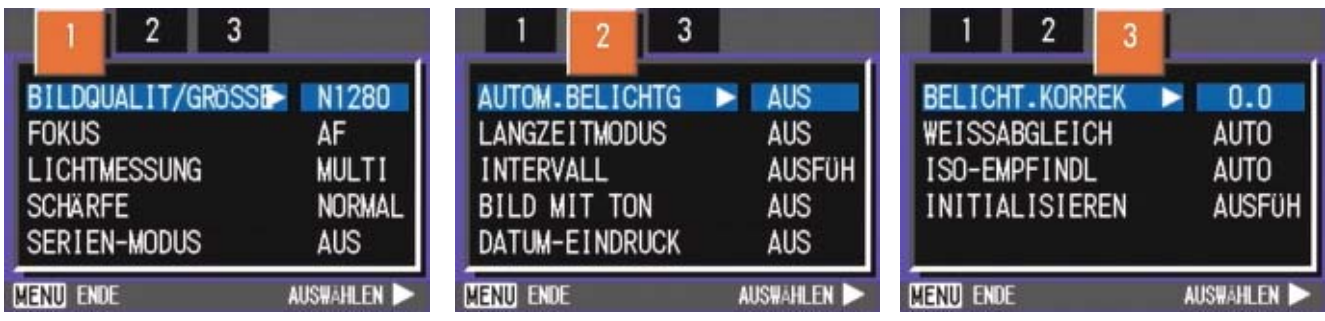

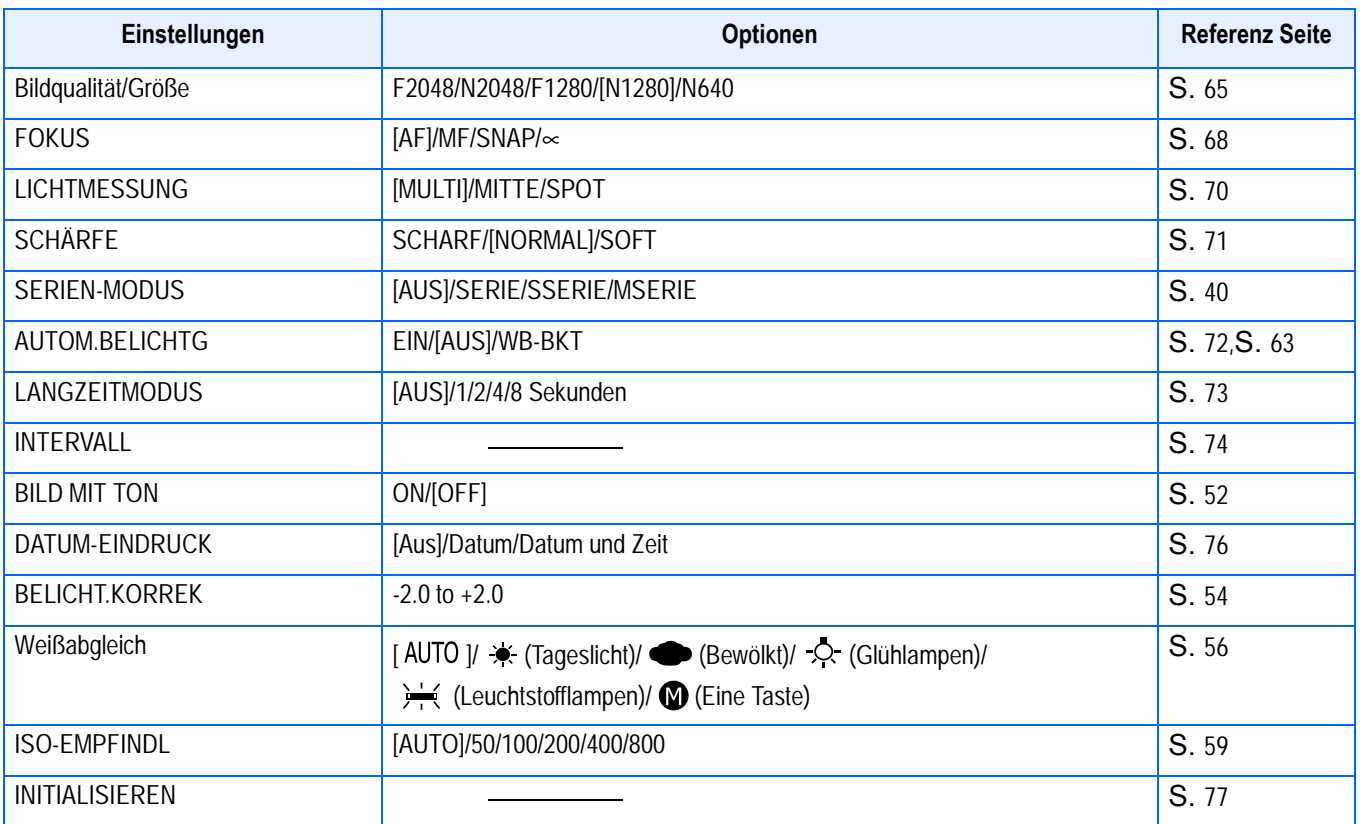

# <span id="page-27-0"></span>**Filmmodus (im Filmmodus)**

Rufen Sie dies im Filmmodus auf, indem Sie die Taste MENU drücken.

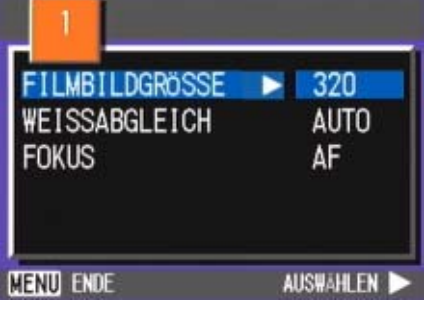

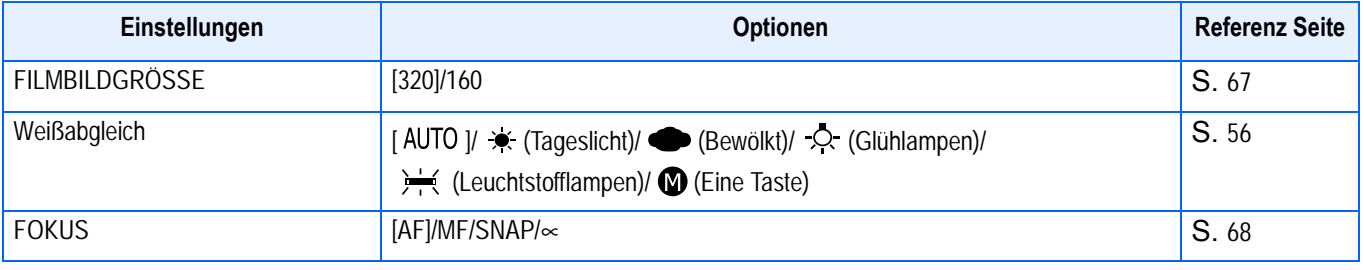

# <span id="page-27-1"></span>**Fotografiermenü (außer im Szenenmodus/Textmodus)**

Rufen Sie dies im Szenenmodus auf, indem Sie die Taste MENU drücken.

Das Aufnahmemenü ist in zwei Bildschirme unterteilt. Mit den <a>>
Tasten können Sie einen Bildschirm auswählen.

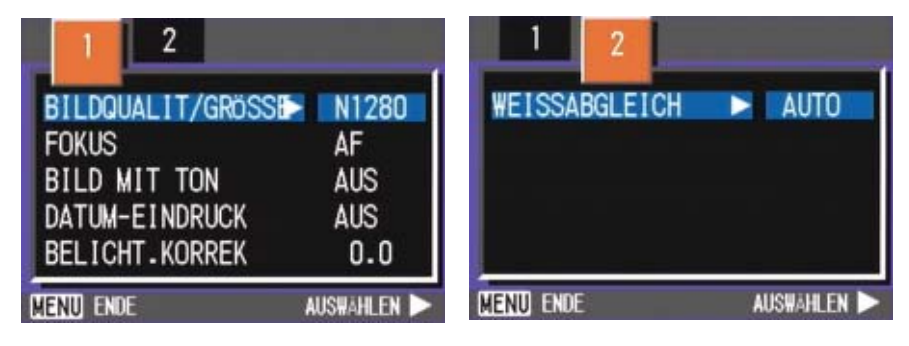

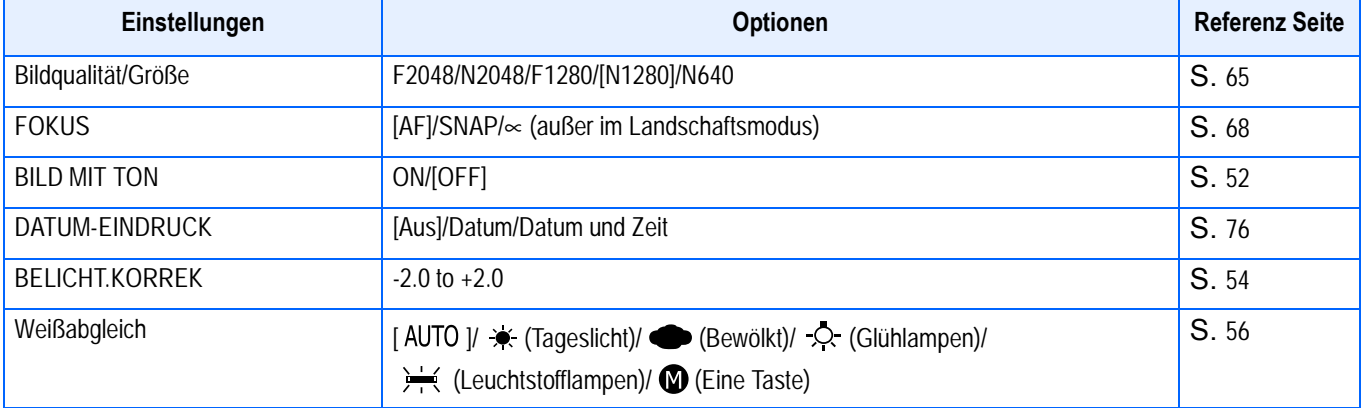

# <span id="page-28-0"></span>**Aufnahmemodus (im Text-Filmmodus)**

Rufen Sie dies im Textmodus auf, indem Sie die Taste MENU drücken.

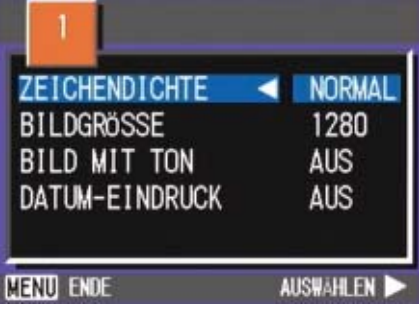

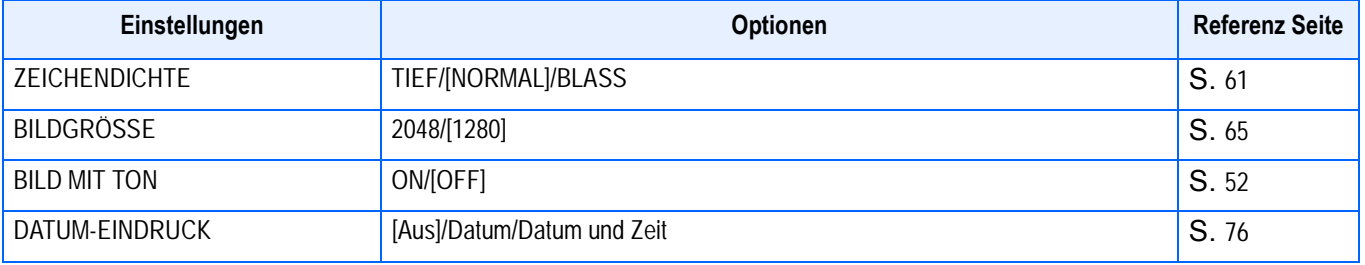

# <span id="page-28-1"></span>**Wiedergabemenü**

Rufen Sie dies im Wiedergabemodus auf, indem Sie die Taste MENU drücken.

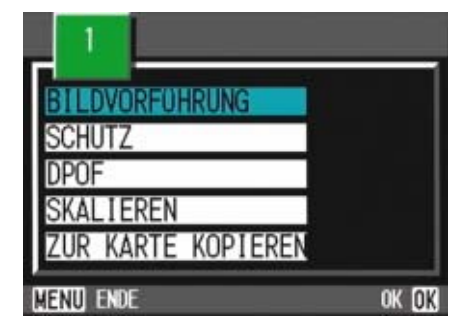

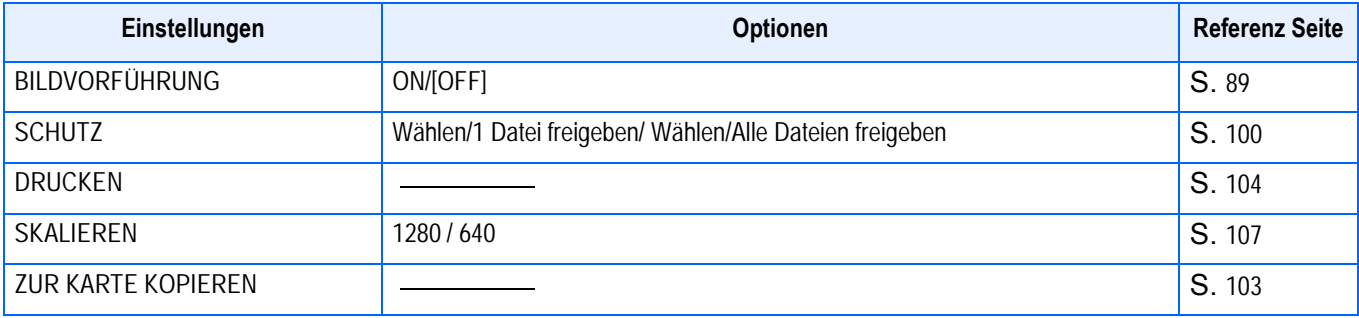

# <span id="page-29-0"></span>**Szenenwahlschirm (im Szenenmodus)**

Dies wird im Szenenmodus angezeigt, wenn Sie eine Szene wählen.

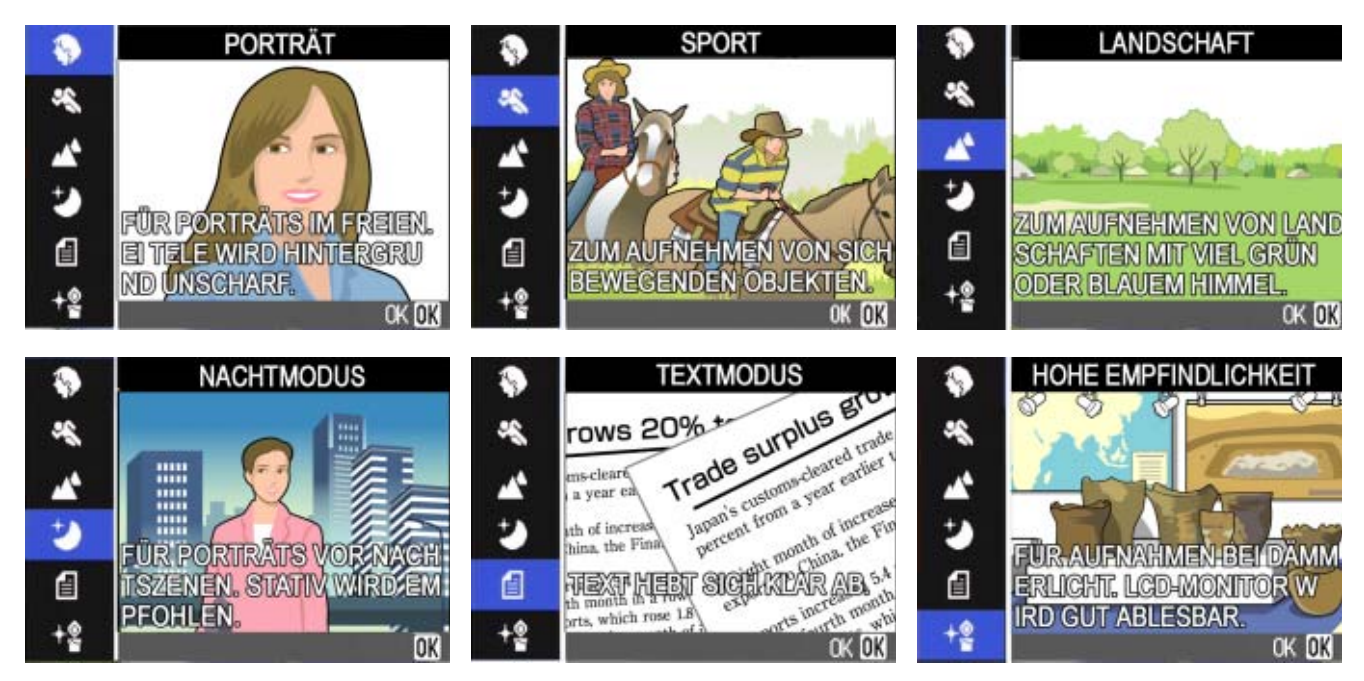

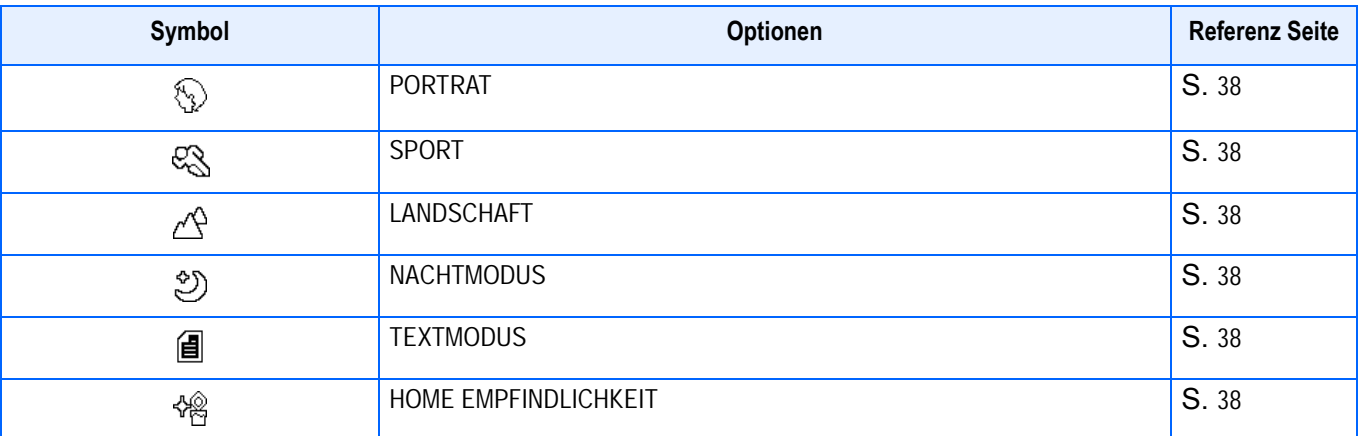

# <span id="page-30-0"></span>**Setup-Schirm (im Setup-Modus)**

Wird im Setup-Modus angezeigt.

Das Aufnahmemenü ist in zwei Bildschirme unterteilt. Mit den  $\blacktriangle V$ -Tasten können Sie einen Bildschirm auswählen.

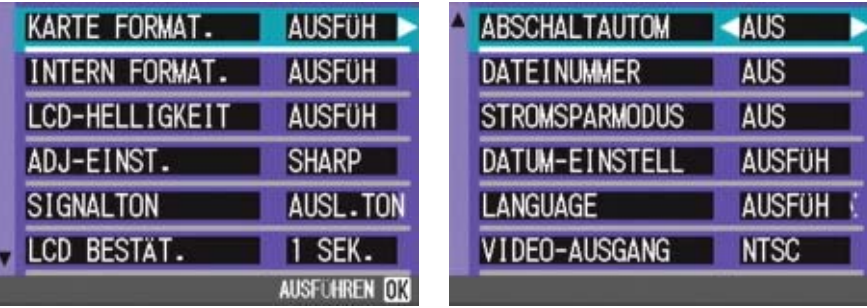

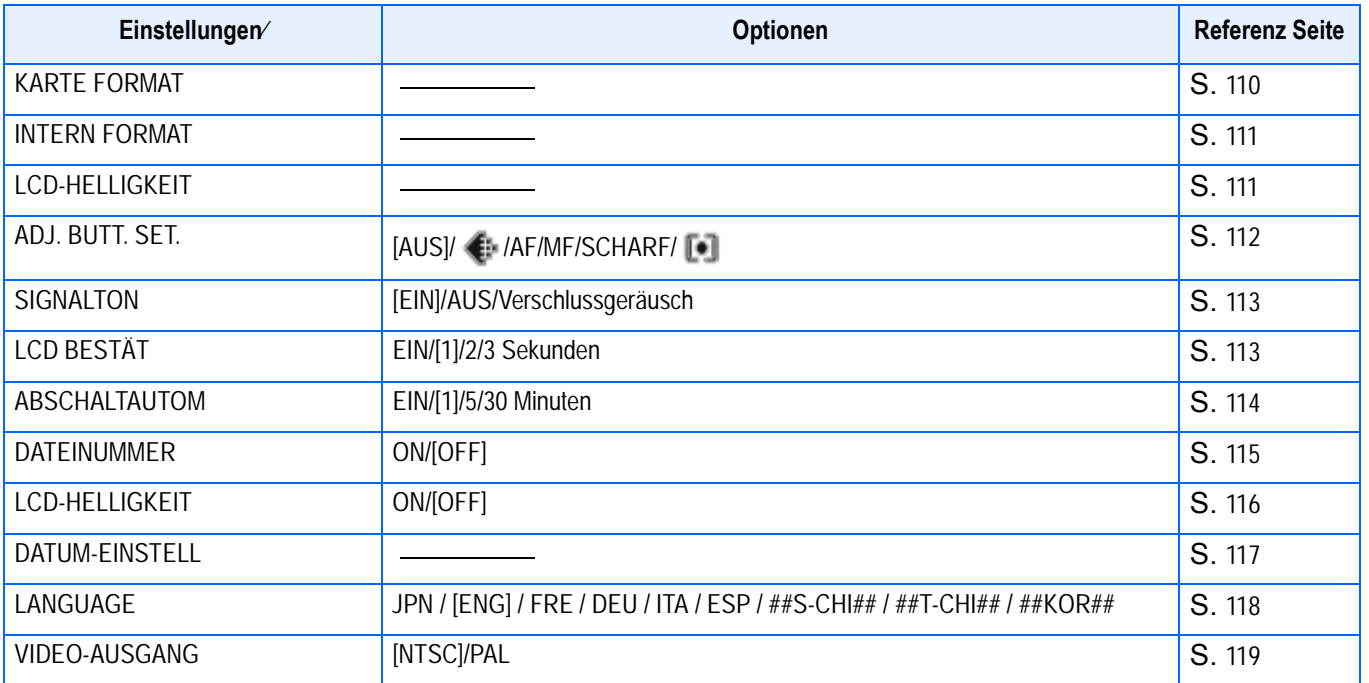

# <span id="page-32-0"></span>**Abschnitt2 Fotografieren**

Hier werden die Grundlagen des Fotografierens erklärt, vom Halten der Kamera bis zur Aufnahme von Bildern, Filmen, etc.

# <span id="page-33-0"></span>So hält man die Kamera

Wenn die Kamera beim Drücken des Auslösers bewegt wird, verschwimmt das Standbild unter Umständen (wegen Verwackelns der Kamera). Wenn das Symbol w. im LCD-Monitor erscheint, so bedeutet dies, dass ein Verwackeln der Kamera unter den vorherrschenden Aufnahmebedingungen vermieden werden sollte. Um beste Ergebnisse zu erzielen, halten Sie die Kamera wie unten gezeigt.

*1.* **Halten Sie die Kamera mit beiden Händen und drücken Sie beide Ellbogen leicht gegen Ihren Körper.**

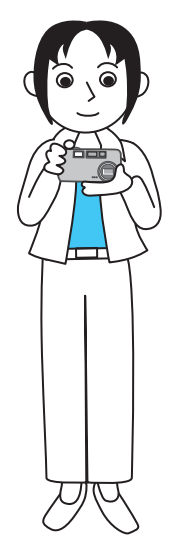

*2.* **Legen Sie Ihren Finger auf die Auslösetaste.**

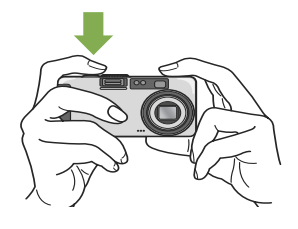

### **Notiz**

- Passen Sie auf, dass beim Fotografieren nicht ein Finger, Ihr Haar, der Tragegurt etc. vor das Objektiv oder den Blitz gerät.
- Um ein Verwackeln zu vermeiden, halten Sie die Kamera bei der Aufnahme mit beiden Händen fest oder verwenden ein Stativ.
- In folgenden Situationen ist ein Verwackeln leicht möglich, weshalb Sie vorsichtig sein müssen.
	- Wenn Sie in dunkler Umgebung fotografieren, wenn Sie keinen Blitz verwenden, oder wenn Sie den langsamen Synchronisationsmodus verwenden.
	- Wenn Sie mit dem Zoom fotografieren.

# <span id="page-33-1"></span>**So stellt man den Fokus ein**

Der auf dem LCD-Monitor dargestellte Bereich wird als Foto oder Film aufgenommen. Um den Fokus einzustellen, drücken Sie die Auslösertaste halb durch (halb drücken) Um den Fokus einzustellen, folgen Sie untenstehenden Schritten.

- *1.* **Richten Sie das Objektiv auf das aufzunehmende Motiv aus.**
- *2.* **Wählen Sie im LCD-Monitor den Bildausschnitt.**
- *3.* **Der Fokus ist auf die Mitte des Schirms eingerichtet, also sollten Sie die Kamera so ausrichten, dass das aufzunehmende Motiv in der Bildschirmmitte erscheint.**

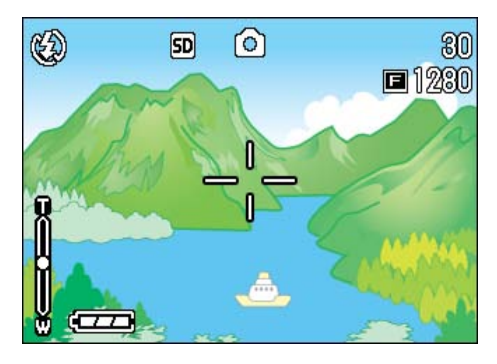

*4.* **Drücken Sie den Auslöser halb hinab.**

> Am unteren Bildschirmrand erscheinen die Blende und die Verschlusszeit, und die Kamera wird scharfgestellt.

Sobald das Motiv fokussiert ist, werden die Belichtung und der Weißabgleich eingestellt, und das Fadenkreuz in der Mitte des LCD-Monitors wird grün, ebenso die Autofokus-Anzeige in der linken unteren Ecke des Suchers. Überprüfen Sie eine der beiden Anzeigen, um sicherzustellen, dass die Kamera fokussiert ist.

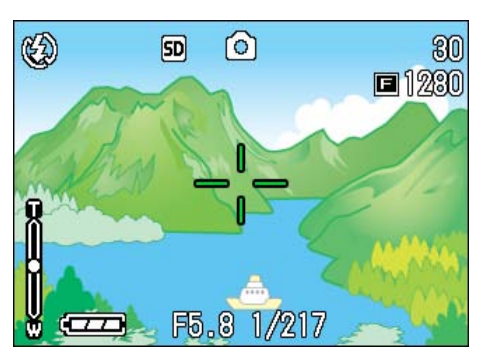

Wenn die Kamera nicht fokussieren kann, wird das Fadenkreuz in der Mitte des LCD-Monitors rot.

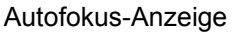

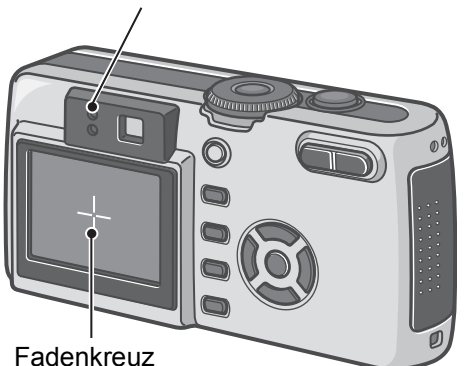

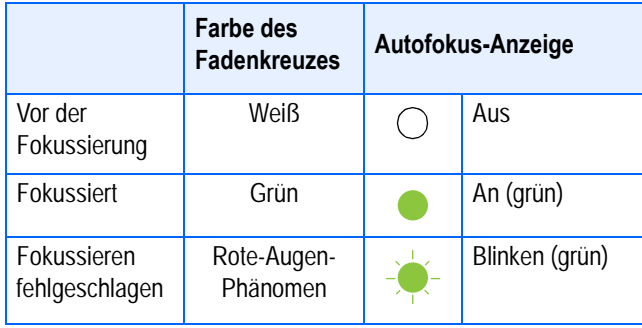

# **Notiz**

- Wenn das Gitter angezeigt wird, verschwindet das Fadenkreuz in der Mitte des LCD-Monitor. Prüfen Sie mit Hilfe der Autofokusanzeige, ob Ihr Motiv scharfgestellt ist.
- Eine weitere Aufnahmemethode besteht darin, dass Sie den Auslöser sofort ganz hinabdrücken, ohne ihn zuerst nur halb hinabzudrücken. Aufnahmen mit sofort ganz hinabgedrücktem Auslöser eignen sich insbesondere für Momentaufnahmen. Allerdings können Sie so nicht vor der Aufnahme prüfen, ob Ihr Motiv scharfgestellt wurde. (siehe S. 36)
- Sie können länger mit den Akkus oder Batterien arbeiten, wenn Sie den Sucher benutzen und im Energiesparmodus fotografieren (siehe S. 116). In diesem Modus können Sie jedoch nicht den Fokus auf dem LCD-Monitor überprüfen. Stattdessen achten Sie bitte auf die Autofokus-Anzeige (in der linken unteren Ecke des Suchers), die grün aufleuchtet, wenn sich die Aufnahme im Fokus befindet. Das im Sucher sichtbare Sehfeld und das Bild, das aufgenommen wird, können etwas, je nach Aufnahmedistanz, voneinander abweichen. Die genaue Überprüfung des Fokus oder des Sehfelds vor der Aufnahme, können Sie über den LCD-Monitor vornehmen.

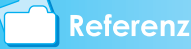

Wenn das Motiv nicht in der Mitte des Bilds ist, lesen Sie auf S.37.

# <span id="page-34-0"></span>**Bilder aufnehmen**

Verwenden Sie den Aufnahmemodus zum Aufnehmen von Bildern.

Es gibt zwei Methoden beim Einsatz der Auslösetaste, den Auslöser in zwei Stufen durchzudrücken (halb drücken) und ihn sofort ganz durchzudrücken (voll drücken). Wenn Sie halb drücken, können Sie sicherstellen, dass das Bild auf dem LCD-Monitor im Fokus ist. Wenn Sie aber eine Momentaufnahme machen, eignet sich voll drücken besser.

#### **Referenz**

- Aufnahmen mit Zoom werden auf S.44.
- Details über Nahaufnahmen finden Sie auf S.46.

# <span id="page-34-1"></span>**Prüfen Sie den Fokus und machen Sie die Aufnahme (Halb drücken)**

- *1.* **Stellen Sie den Modus-Wählschalter auf** 5 **(Aufnahmemodus).**
- *2.* **Wählen Sie den Bildausschnitt, indem Sie entweder den Sucher oder den LCD-Monitor verwenden.**
- *3.* **Platzieren Sie das zu fotografierende Objekt in der Mitte des Bilds und drücken Sie die Auslösertaste halb nach unten.**

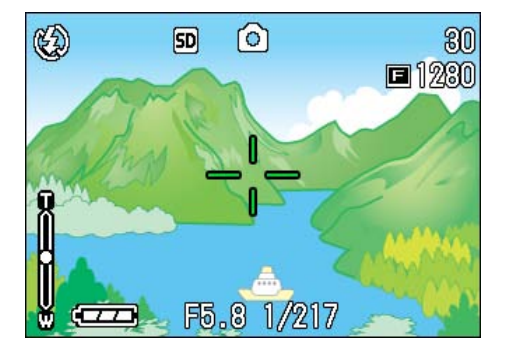

Am unteren Bildschirmrand erscheinen die Blende und die Verschlusszeit, und die Kamera wird scharfgestellt.

 $\overline{\mathcal{L}}$ 

Sobald das Motiv fokussiert ist, werden die Belichtung und der Weißabgleich eingestellt, und das Fadenkreuz in der Mitte des LCD-Monitors wird grün, ebenso die Autofokus-Anzeige in der linken unteren Ecke des Suchers. Überprüfen Sie eine der beiden Anzeigen, um sicherzustellen, dass die Kamera fokussiert ist.

# *4.* **Drücken Sie die Auslösetaste leicht ganz nach unten.**

Das von Ihnen aufgenommene Bild wird einen Moment lang auf dem LCD-Monitor "eingefroren" und wird aufgezeichnet.

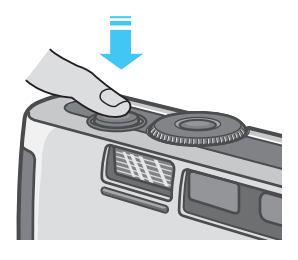

#### **Notiz**

- Um verwackelte Bilder zu vermeiden, drücken Sie den Auslöser sanft hinab.
- Das was -Symbol zeigt an, dass ein Verwackeln wahrscheinlich ist. Halten Sie die Kamera ruhig und stellen Sie erneut scharf.
- Wenn Sie an schlecht beleuchteten Orten fotografieren, kann die AF-Unterstützungsleuchte aufblitzen, um das Scharfstellen zu verbessern. Wenn der Blitz abgeschaltet ist, leuchtet die AF-Unterstützungsleuchte nicht auf.
- Wenn die Bildbestätigung auf OFF (Aus) eingestellt ist, wird das von Ihnen aufgenommene Standbild nicht auf dem LCD-Monitor erscheinen.

## <span id="page-35-0"></span>**Momentaufnahmen machen (voll drücken)**

*1.* **Stellen Sie den Modus-**Wählschalter auf **D (Aufnahmemodus).**

- *2.* **Wählen Sie den Bildausschnitt, indem Sie entweder den Sucher oder den LCD-Monitor verwenden.**
- *3.* **Platzieren Sie das zu fotografierende Objekt in der Mitte des Bilds und drücken Sie die Auslösertaste ganz nach unten.**

Nachdem die Kamera automatisch fokussiert hat, wird die Aufnahme gemacht.

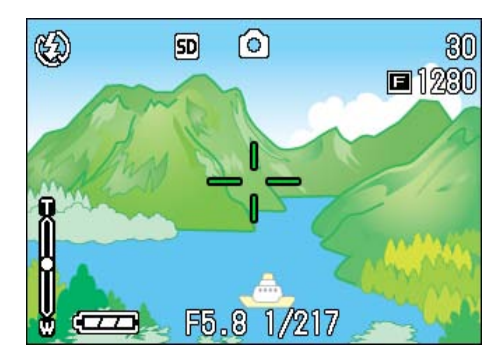

#### **Notiz**

#### **Motive, die man nur schwer scharfstellen kann**

Möglicherweise können Sie folgende Arten von Motiven nicht scharfstellen.

- Motive mit mangelndem Kontrast (Himmel, eine weiße Wand, Kühlerhaube eines Autos etc.).
- Gleichmäßige horizontale Linien.
- Sich schnell bewegende Objekte.
- Objekte in schlecht beleuchteter Umgebung.
- Starkes Gegenlicht oder Spiegelungen.
- Flickernde Objekte, wie Leuchtstofflampen.

Wenn Sie derartige Motive fotografieren wollen, stellen Sie erst die Kamera auf ein Objekt in gleicher Entfernung scharf und machen dann die Aufnahme. (Siehe S.37)

Falls Sie Schwierigkeiten beim Scharfstellen haben sollten, empfehlen wir Ihnen, den Auslöser vor der Aufnahme halb hinunterzudrücken. Je nach Situation sollten Sie auch die Blitz- und Fokus-Sperre benutzen.

# **Referenz**

Falls Sie Schwierigkeiten beim Scharfstellen haben sollten, lesen Sie bitte auf Seite S. 34 nach.
# Wenn das Motiv nicht in der Mitte des Bilds ist (Festgestellter Fokus)

Wenn das Motiv sich nicht in der Mitte befindet, können Sie den Bildausschnitt nach dem Scharfstellen wählen, und dann fotografieren. Dies wird als "Festgestellter Fokus" bezeichnet.

Beispiel: Sie möchten das Schloss im Hintergrund fotografieren, scharfgestellt wird auf die Person im Vordergrund.

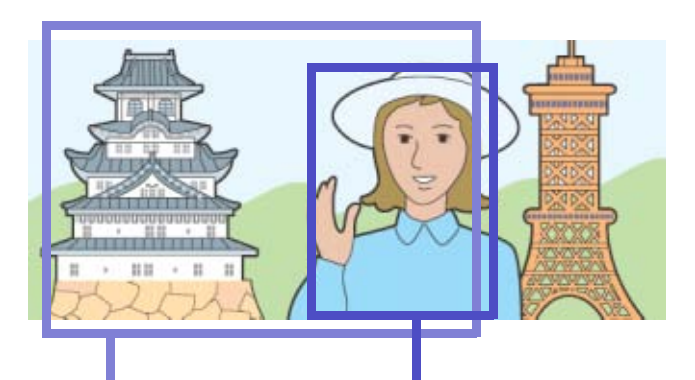

Aufnahmeabstand Motiv, auf das

scharfgestellt wird

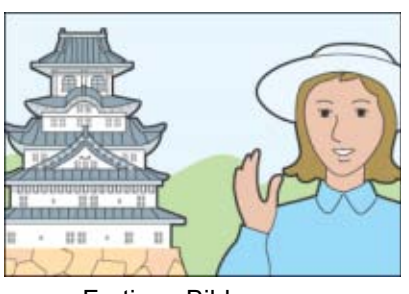

Fertiges Bild

- *1.* **Stellen Sie den Modus-Wählschalter auf**  $\blacksquare$ **(Aufnahmemodus).**
- *2.* **Platzieren Sie das zu fotografierende Objekt in der Mitte des LCD-Monitors oder Suchers und drücken Sie die Auslösertaste halb nach unten.**

Am unteren Bildschirmrand erscheinen die Blende und die Verschlusszeit, und die Kamera wird scharfgestellt.

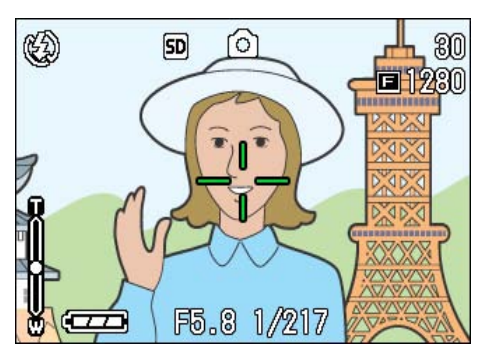

Sobald das Motiv fokussiert ist, werden die Belichtung und der Weißabgleich eingestellt, und das Fadenkreuz in der Mitte des LCD-Monitors wird grün, ebenso die Autofokus-Anzeige in der linken unteren Ecke des Suchers. Überprüfen Sie eine der beiden Anzeigen, um sicherzustellen, dass die Kamera fokussiert ist.

#### *3.* **Wählen Sie bei halb durchgedrücktem Auslöser Ihren Bildausschnitt.**

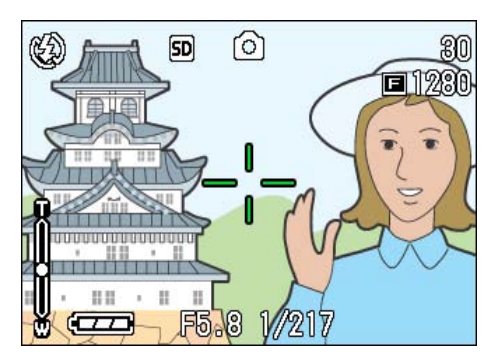

*4.* **Drücken Sie die Auslösetaste leicht ganz nach unten.**

#### **Notiz**

- Bei Makroaufnahmen ermöglicht Ihnen die AF-Motivwechselfunktion das Fixieren des Fokus, ohne die Kamera zu bewegen.
- Diese Funktion ist nützlich, wenn Sie ein Stativ verwenden.

### **Referenz**

- Details zu Makroaufnahmen finden Sie auf Seite 46.
- Details zur AF-Motivwechselfunktion erhalten Sie auf Seite 46.

# Fotografieren im Szenen-Modus

Wenn Sie den Szenen-Modus verwenden, können Sie unter 6 Aufnahmemodi wählen und automatisch mit den optimalen Einstellungen für die jeweilige Szene fotografieren.

Sie können im Szenenmodus einen der 6 folgenden Modi wählen.

#### **PORTRAT**

Dies eignet sich am besten für Aufnahmen von Personen.

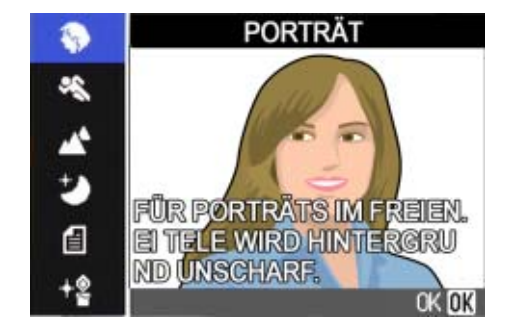

#### **SPORT**

Dies eignet sich am besten für Aufnahmen sich bewegender Objekte.

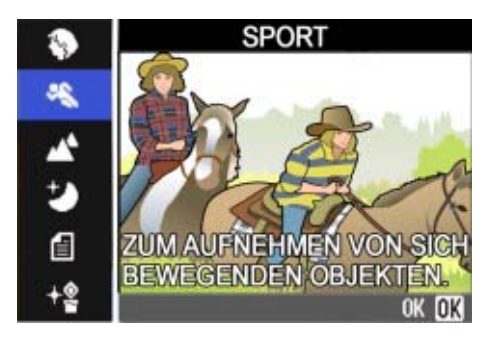

#### **LANDSCHAFT**

Dies eignet sich am besten für Aufnahmen von Szenen mit viel blauem Himmel oder Grün.

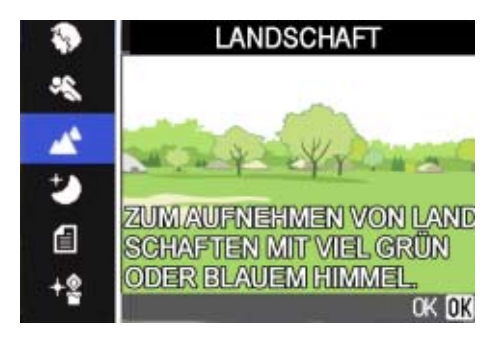

#### **NACHTMODUS**

Verwenden Sie dies für Nachtaufnahmen. Sie können damit auch personen fotografieren.

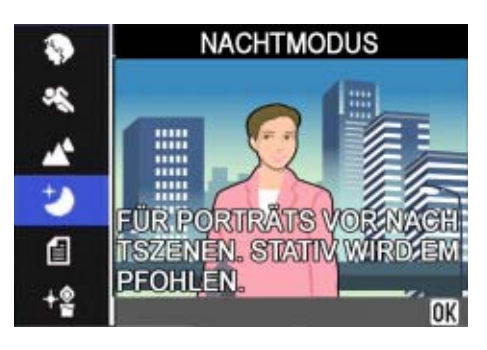

#### **TEXTMODUS**

Dies eignet sich am besten für Schwarz-Weiß-Motive wie gedruckte Dokumente. Diese Bilder sollten als TIFF-Dateien gespeichert werden.

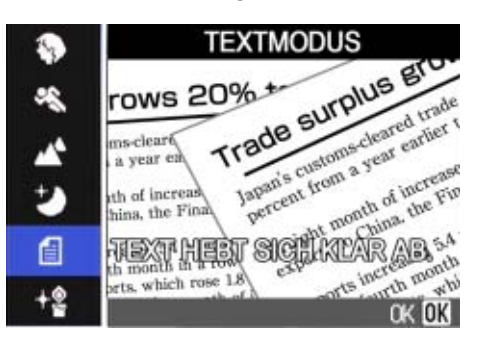

#### **HOME EMPFINDLICHKEIT**

Dies eignet sich am besten für Aufnahmen in schwach beleuchteter Umgebung.

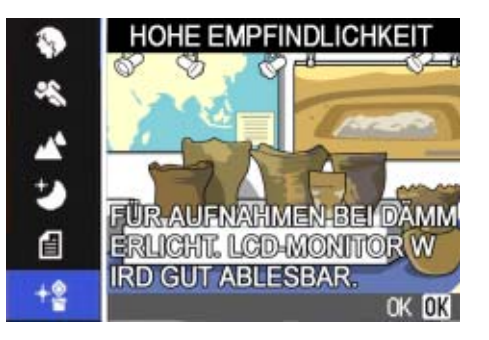

# **Notiz**

- Sie können im Szenenmodus auch einen Weißabgleich durchführen, aber es ist vielleicht nicht möglich einen der Szene entsprechenden Effekt zu erzielen. (S.56)
- Der manuelle Fokus kann im Szenenmodus nicht verwendet werden.
- Im Szenenmodus sind die im Hintergrund der Erklärung angezeigten Bilder nur eine Aufnahme.

Um den Szenenmodus einzusetzen, folgen Sie untenstehenden Schritten.

#### *1.* **Drehen Sie den Modus-Wählschalter auf** 4 **(Szenenmodus).**

Nun wird der Szenen-Wahlschirm angezeigt.

*2.* **Drücken Sie die Taste** !" **und wählen Sie den zu verwendenden Modus.**

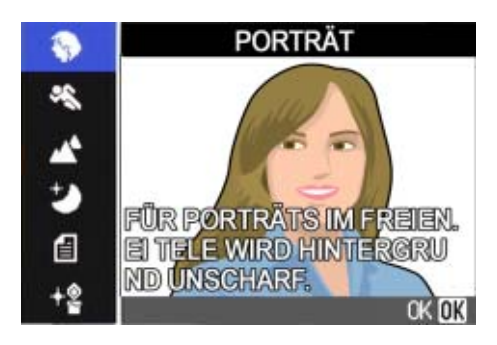

## **3.** Drücken Sie die Taste OK.

Die Kamera wechselt zum Szenenmodus-Aufnahmeschirm und das Symbol des von Ihnen ausgewählten Modus erscheint am oberen Bildschirmrand.

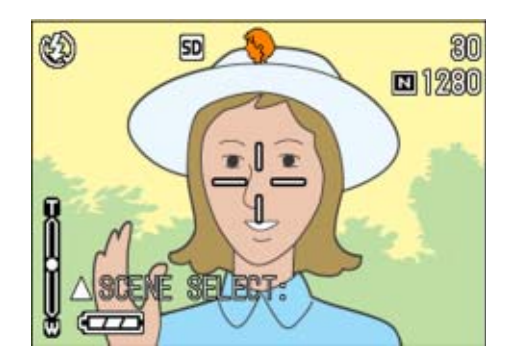

Wenn Sie die Taste ! drücken, erscheint der Szenenauswahl-Bildschirm, und Sie können den Modus ändern.

Das Aufnahmemenü erscheint, wenn Sie die MENU-Taste drücken.

#### *4.* **Drücken Sie die Auslösetaste.**

## **Notiz**

Wenn Sie wieder zum Szenenmodus zurückkehren, wird der Aufnahmeschirm der zuletzt gewählten Szene angezeigt.

#### Referenz

- Näheres über die Änderung der Bildqualität oder Größe in den Modi PORTRAIT/SPORTS/PAYSAGE/SCÈNE DE NUIT/HOME EMPFINDLICHKEIT finden Sie auf S.65.
- Änderungen der Textschattierung im Textmodus werden auf S.61 behandelt.
- Wenn Sie die Fokuseinstellung auf manuellen Fokus umstellen wollen, lesen Sie auf S.68 weiter.
- Änderungen im Weißabgleich werden auf S.56 beschrieben.

#### **Glossar**

#### **TIFF-Datei**

Ein im TEXTmodus aufgenommenes Bild wird im TIFF-Dateiformat gespeichert. Allein im TEXTmodus ist eine TIFF-Datei kleiner als eine JPEG-Datei.

### **Kombination jedes Szenemodus und jeder Funktion**

Je nach Szenenmodus verhalten sich Funktionen anders als im normalen Aufnahmemodus. Siehe hierzu untenstehende Tabelle.

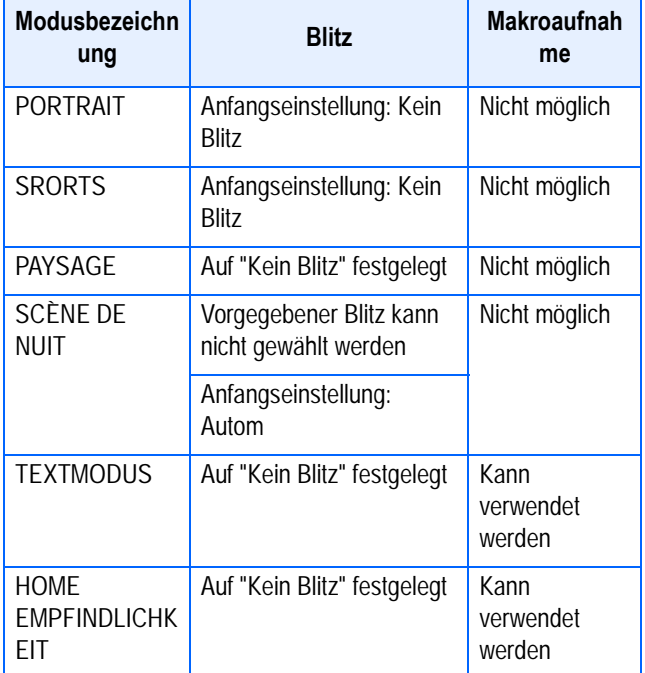

# Mehrfachaufnahmen machen

Wenn Sie zu Mehrfachaufnahmen wechseln, können Sie Bildfolgen aufnehmen. Dies ist bei Momentaufnahmen praktisch.

Es gibt hierbei drei Typen, "SERIE", "SSERIE" und "MSERIE".

#### **SERIE (Mehrfachaufnahme)**

Solange Sie den Auslöser gedrückt halten, werden Aufnahmen gemacht.

Die Bilder werden in je einer Datei gespeichert, wie beim normalen Fotografieren.

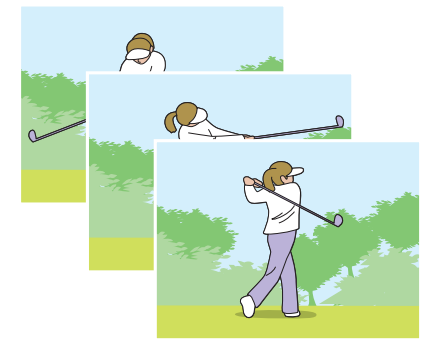

#### **SSERIE (S-Mehrfachaufnahme)**

Macht eine kontinuierliche Reihe von Aufnahmen einer Szene.

Mit nur einem vollen Durchdrücken des Auslösers können Sie 16 aufeinanderfolgende Bilder in Intervallen von 1/7,5 Sekunden (etwa 2 Sekunden lang) machen.

Die 16 Bilder werden zusammen gruppiert und als eine Bilddatei gespeichert.

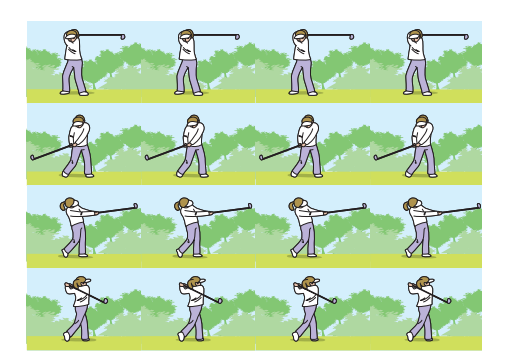

#### **MSERIE (M-Mehrfachaufnahme)**

Die Kamera merkt sich die Szene während Sie den Auslöser gedrückt halten und nimmt dann nach Loslassen des Auslösers die vorherigen 2 Sekunden an Aufnahmen auf. Die 16 Bilder werden zusammen gruppiert und als eine Bilddatei gespeichert.

Wenn Sie den Auslöser innerhalb von 2 Sekunden nach dem ersten Drücken loslassen, werden die Aufnahmen vom Drücken bis zum Loslassen des Auslösers gespeichert (die Anzahl der aufeinanderfolgenden Aufnahmen ist dann geringer als 16).

Die Kamera zeichnet etwa zwei Sekunden im Voraus auf.

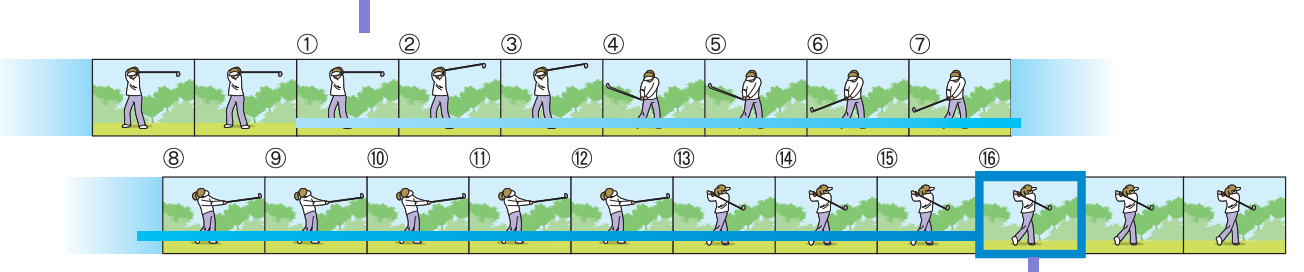

Wenn Sie den Auslöser hier loslassen...

#### **Notiz**

• Die maximale Bildanzahl, die Sie im Mehrfachaufnahmemodus schießen können, hängt wie folgt von den Einstellungen für Bildgröße und Bildqualität ab.

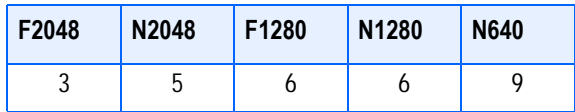

- Wenn Sie Mehrfachaufnahmen machen, wird der LCD-Monitor angeschaltet. Wählen Sie Ihren Bildausschnitt und sichern Sie ihn durch die Verwendung eines Stativs, oder verwenden Sie den Sucher.
- Der Modus Bildqualität und der Modus Bildgröße von SSERIE und MSERIE sind F2048 oder N2048.
- Im Mehrfachaufnahmemodus (außer S- und M-Mehrfachaufnahme) sind Aufnahmen mit Ton nicht möglich.

#### **Referenz**

Informationen, wie Sie ein S Serien oder M Serien Standbild im Modus Vergrößerte Anzeige ansehen können, finden Sie auf S.88

#### **Einstellungen für Mehrfachaufnahmen**

Bei den Einstellungen für Mehrfachaufnahmen folgen Sie untenstehender Verfahrensweise.

- *1.* **Stellen Sie den Modus-**Wählschalter auf **D (Aufnahmemodus).**
- *2.* **Drücken Sie die Taste** M**.**

Das Aufnahmemenue wird angezeigt

**3.** Drücken Sie die Tasten ▲▼, um **[SERIEN-MODUS] zu wählen, und drücken Sie die Taste** O **oder**  $\blacktriangleright$ **.** 

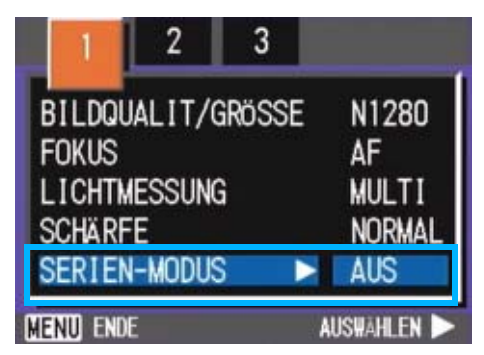

**4.** Drücken Sie die Tasten **△▼** und **wählen Sie [SERIE], [SSERIE] oder [MSERIE].**

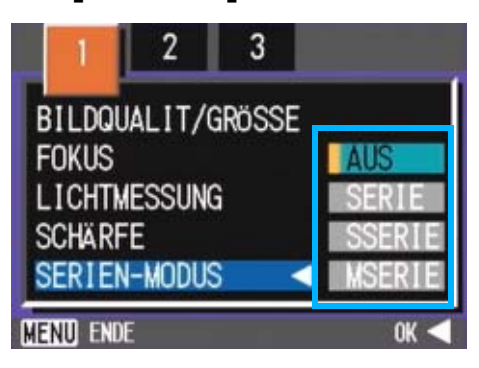

- **5.** Drücken Sie die Taste OK oder #**.**
- *6.* **Drücken Sie die Taste** M**.**

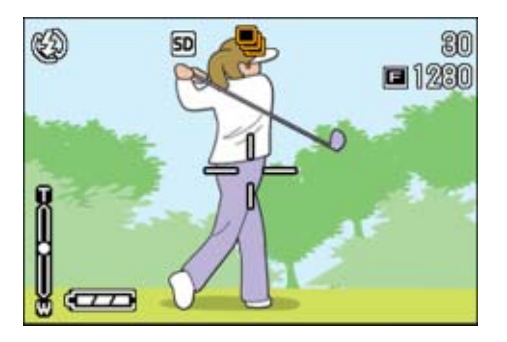

Das Aufnahmemenue schließt sich, und das Symbol wird oben am Schirm angezeigt.

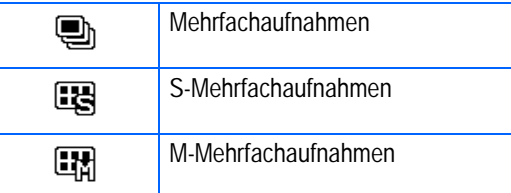

# $\sqrt{m}$  Notiz

- Wenn Sie wieder in den normalen Einzelaufnahmemodus wechseln möchten, führen Sie die Schritte 1 bis 3 aus, wählen  $[AUS]$  in Schritt 4 und drücken die  $OK$  oder #-Taste.
- Der Blitz kann nicht verwendet werden.

#### **Mehrfachaufnahmen machen**

Fortsetzung der Beschreibung auf der vorigen Seite

*7.* **Wählen Sie Ihren Bildausschnitt, drücken Sie den Auslöser halb durch und halten ihn gedrückt.**

Solange Sie den Auslöser gedrückt halten, werden Aufnahmen gemacht.

*8.* **Sobald Sie die Auslösertaste loslassen, hören die Aufnahmen auf.**

#### **S-Mehrfachaufnahmen machen**

Fortsetzung der Beschreibung auf der vorigen Seite

*7.* **Wählen Sie Ihren Bildausschnitt und drücken Sie dann den Auslöser.**

Es werden automatisch 16 Aufnahmen gemacht.

#### **M-Mehrfachaufnahmen machen**

Fortsetzung der Beschreibung auf der vorigen Seite

*7.* **Wählen Sie Ihren Bildausschnitt, drücken Sie den Auslöser halb durch und halten ihn gedrückt.**

Der Speichervorgang beginnt.

*8.* **Lassen Sie die Auslösertaste los.**

> Die Kamera macht nun die Aufnahmen, die sich 2 Sekunden vor dem Loslassen des Auslösers im Speicher befanden.

# Filme aufnehmen

Sie können Filme mit Ton aufzeichnen. Sie können dabei als Bildgröße entweder 320 × 240 oder 160 × 120 Pixel wählen

Die maximale Aufzeichnungszeit je Aufnahme beträgt 30 Sekunden (bei 320 × 240) und 120 Sekunden (bei 160 × 120).

Jeder aufgenommene Film wird als eine AVI-Datei gespeichert.

*1.* **Stellen Sie den Modus-Wählschalter auf <del>凸</del> (Filmmodus).**

#### *2.* **Drücken Sie den Auslöser.**

Nun wird Ihr Film aufgenommen. Die Aufnahme geht weiter, bis Sie die Auslösertaste erneut drücken.

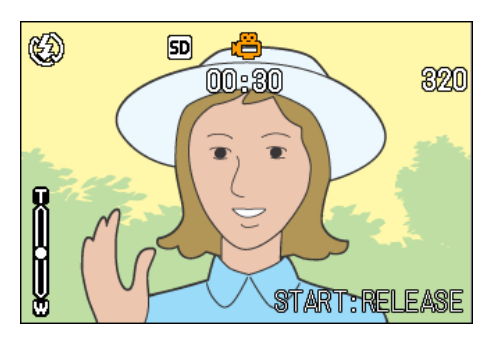

*3.* **Durch erneutes Drücken des Auslösers stoppen Sie die Aufnahme.**

# **Wichtig**

Bei der Aufnahme von Filmen, werden Operationsklange vielleicht aufgezeichnet.

# **Notiz**

- Der Blitz kann nicht verwendet werden.
- Bei der Aufnahme von Filmen, Von den Zoomfunktionen kann nur das Digital-Zoom verwendet werden.
- Wenn Sie den Auslöser in Schritt 2 drücken, rückt die Aufnahme in den Fokus und der Weißabgleich erfolgt automatisch.

### Referenz

- Auf S.65 erfahren Sie, wie man die Bildgröße bei Filmen ändert
- Die digitale Zoomfunktion wird auf S.44 beschrieben.

# **Glossar**

#### **AVI-Datei**

Das Dateiformat wird als AVI bezeichnet.

# So fotografieren Sie mit optischem Zoom

Wenn Sie die Tasten [4] (Tele): T/ [4] (Weitwinkel):W verwenden, können Sie die Größe des fotografierten Objekts ändern, ohne Ihre Entfernung zum Objekt ändern zu müssen. (Entspricht dem 28 bis 100 mm-Zoom einer 35 mm-Kamera.)

## **Glossar**

#### **Optischer Zoom**

Diese Funktion vergrößert Ihr Motiv durch eine Bewegung des Objektivs und somit durch Ändern der Brennweite.

Wenn Sie die Taste [4] (Tele) drücken, erscheint das Objekt im LCD-Monitor und im Sucher größer.

Wenn Sie die Taste [4] (Weitwinkel) drücken, wird das Feld im LCD-Monitor und im Sucher breiter.

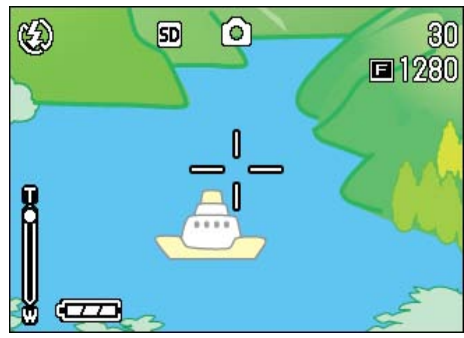

Tele-Zoom

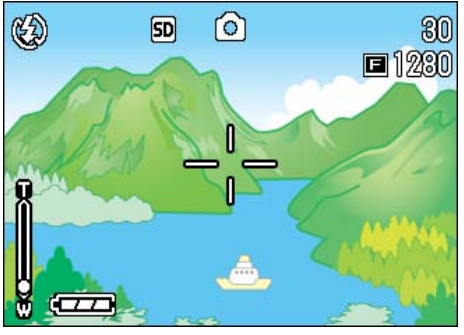

Weitwinkel-Zoom

Bei Zoom-Aufnahmen gehen Sie wie unten beschrieben vor.

- *1.* **Stellen Sie den Modus-Wählschalter auf**  $\Omega$ **(Aufnahmemodus).**
- *2.* **Legen Sie den Bildausschnitt entweder mit dem LCD-Monitor oder dem Sucher fest und aktivieren Sie den Zoom durch Drücken der [4]-Taste oder der** Z**-Taste.**

Im LCD-Monitor erscheint eine Leiste, die den Zoom-Status anzeigt.

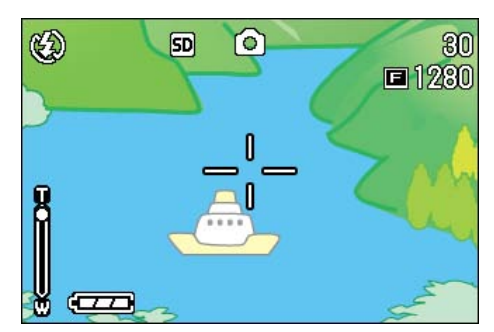

*3.* **Drücken Sie den Auslöser.**

2

## **Fotografieren mit Digital-Zoom**

Die digitale Zoomfunktion verarbeitet und vergrößert Bilder. Wenn Sie das Digital-Zoom verwenden, wird das Bild durch Drücken von z(Tele) noch über den angegebenen Wert (optisches Zoom) Vergrößert, Maximal 3.4 fach.

Bei Digital-Zoom Aufnahmen gehen Sie wie unten beschrieben vor.

- *1.* **Stellen Sie den Modus-**Wählschalter auf **C (Aufnahmemodus).**
- *2.* **Wählen Sie den maximalen Zoom, indem Sie die Taste [4] drücken und dabei durch den LCD-Monitor sehen.**

Im LCD-Monitor erscheint eine Leiste, die den Zoom-Status anzeigt.

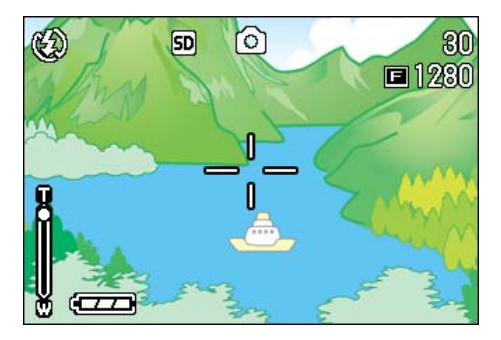

*3.* **Wenn Sie bis zum Rand der Zoom-Leiste auf der T-Seite (Tele) vergrößert haben, lassen**  Sie die Taste **[4**] einmal los und drücken dann weiter [4].

Das digitale Zoom wird aktiviert, und das Motiv wird vergrößert.

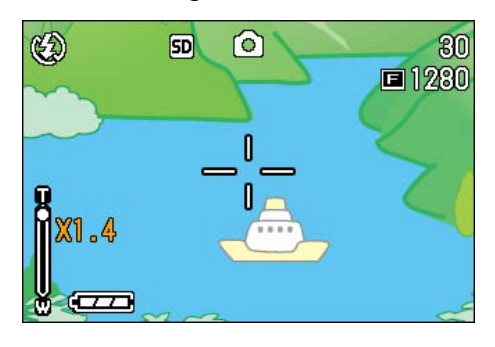

*4.* **Drücken Sie den Auslöser.**

#### Notiz

- Je mehr Sie mit dem Digital-Zoom vergrößern, desto schlechter wird die Bildqualität.
- Wenn Sie den Digital-Zoom verwenden, wählen Sie Ihren Bildausschnitt auf dem LCD-Monitor.
- Wenn Sie mit dem Modus-Wählschalter den Modus wechseln, wird die Einstellung des Digital-Zooms aufgehoben.
- Um den Digital-Zoom aufzuheben,drücken Sie die Taste [<sup>4</sup>] (Weitwinkel).

# Nahaufnahmen (Makro-Modus)

Mithilfe der Taste N (Makro) können Sie Nahaufnahmen (Makrofotos) machen. Die Makrofunktion eignet sich sehr gut zum Aufnehmen von Blumen, Insekten und anderen kleinen Gegenständen, da Sie bis zu 1 Zentimeter an das Motiv herangehen können.

Um Makroaufnahmen zu machen, folgen Sie untenstehenden Schritten.

*1.* **Stellen Sie den Modus-**Wählschalter auf **D (Aufnahmemodus).**

### *2.* **Drücken Sie die Taste** N **(Makro).**

Ein großes  $\sqrt{2}$ -Symbol wird kurz in der Mitte des LCD-Monitors angezeigt und erscheint dann weiter oben.

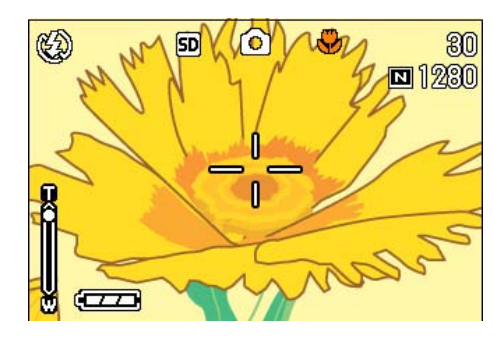

## *3.* **Halten Sie das Objektiv nahe an das Motiv, und drücken Sie den Auslöser.**

Um den Makromodus zu beenden, drücken Sie die **W-Taste erneut**.

# **Notiz**

• Wenn Sie das Zoom verwenden, können Sie Nahaufnahmen aus folgenden Entfernungen machen.

Bei Weitwinkel (W): Mindestabstand 1 cm

Bei Tele (T): Mindestabstand 13,5 cm

• Um den Makro-Modus zu verlassen, drücken Sie die Taste & (Makro) nochmals.

• Bei Makroaufnahmen kann der Sucher nicht verwendet werden. Benutzen Sie bitte den LCD-Monitor.

### **Referenz**

Auf Seite S. 44 erfahren Sie, wie Sie den optischen Zoom verwenden.

## **So verwenden Sie die AF-Motivwechselfunktion**

Bei Makroaufnahmen ermöglicht Ihnen die AF-Motivwechselfunktion das Fixieren des Fokus mit Hilfe der  $\blacktriangle \blacktriangledown \blacktriangle$ -Tasten, ohne die Kamera zu bewegen.

Dies ist bei Makroaufnahmen mit Stativ und fixiertem Fokus nützlich.

Die AF-Motivwechselfunktion ermöglicht Ihnen das Verschieben des Kreuzes (auf das scharfgestellt wird) ausder Mitte des LCD-Monitors mit Hilfe der **AV4D**-Tasten zum Motiv hin.

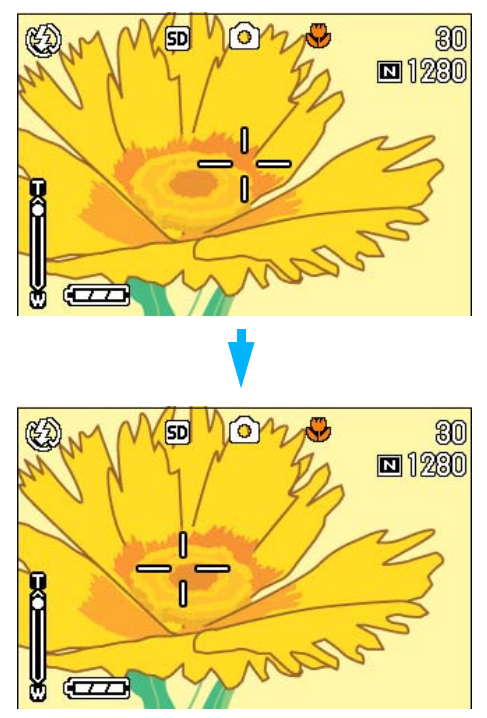

Drücken Sie die ▶-Taste, um das Kreuz (den Fokusbereich) nach rechts zu verschieben.

Um Aufnahmen bei fixiertem Fokus mit Hilfe der AF-Motivwechselfunktion zu machen, folgen Sie den nachstehenden Schritten.

- *1.* **Stellen Sie den Modus-**Wählschalter auf **C (Aufnahmemodus).**
- *2.* **Wählen Sie Ihren Bildausschnitt.**
- *3.* **Drücken Sie die Taste** N **(Makro).**

Das Makro-Symbol erscheint auf der linken Bildschirmseite.

*4.* **Drücken Sie die ADJ.-Taste viermal (fünfmal, wenn die ADJ.- Taste mit einer vierten Funktion belegt ist).**

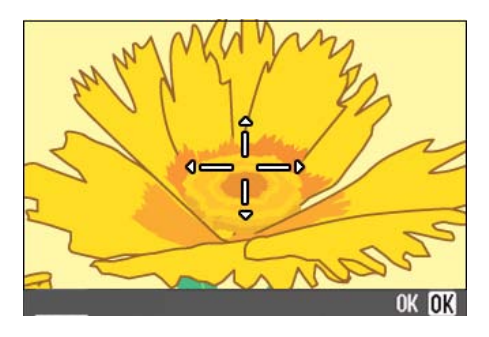

*5.* **Zum Scharfstellen verschieben Sie das Kreuz mit Hilfe der AV4D-Tasten auf das Motiv.** 

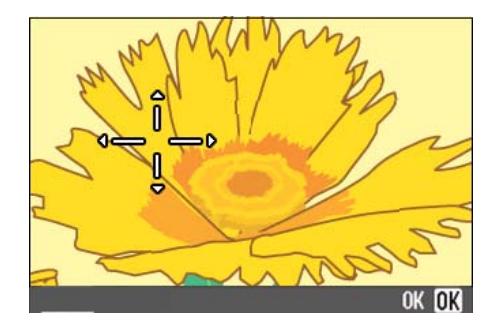

- *6.* **Drücken Sie die Taste** O**.**
- *7.* **Drücken Sie den Auslöser halb hinab.**

Die Kamera stellt auf das Kreuz scharf.

*8.* **Drücken Sie den Auslöser sanft ganz hinab.**

Bis zum Beenden des Makromodus stellt die AF-Motivwechselfunktion automatisch auf die eingestellte Position scharf.

# Aufnahmen mit Ton

Die Sprachaufnahmezeit hängt von der Kapazität der SD-Speicherkarte ab.

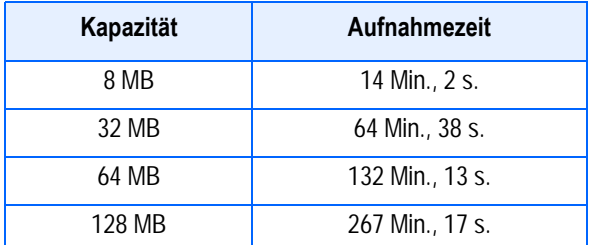

- Der interne Speicher erlaubt die selbe Aufnahmezeit wie eine SD-Speicherkarte mit 8 MB.
- Aufgezeichnete Daten werden als WAV-Datei gespeichert.

#### **Notiz**

#### **Wo werden die Daten gespeichert**

Wenn keine SD-Speicherkarte eingelegt ist, speichert die Kamera die aufgenommenen Klänge in dem internen Speicher; wenn eine SD-Speicherkarte vorhanden ist, werden diese auf der SD-Speicherkarte abgelegt.

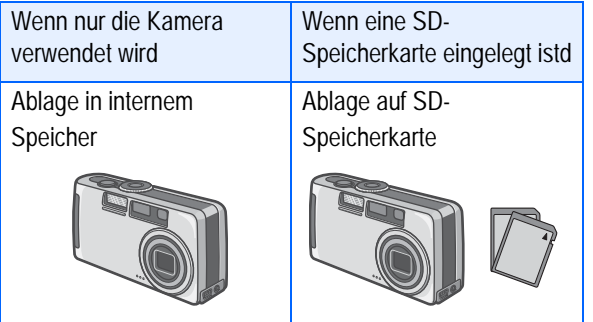

*1.* **Drehen Sie die Modus-Auswahl auf** 2 **(Aufnahme mit Ton).**

### *2.* **Drücken Sie den Auslöser.**

Die Ton-Aufnahme beginnt.

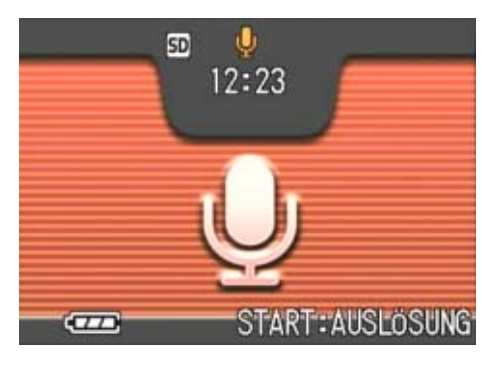

#### *3.* **Drücken Sie den Auslöser halb herunter, um die Aufnahme zu stoppen.**

#### **Referenz**

Informationen zum Abspielen von Tondateien finden Sie auf S.84.

# **Glossar**

#### **WAV file**

Dies ist eines der Datei-Formate, mit denen man Voice-Daten speichern kann.

# **Abschnitt 3 Wenn Sie diese Art von Aufnahme machen wollen**

Im Folgenden wird erklärt, wie man verschiedene Aufnahmeeinstellungen ändert.

# Verwendung des Blitzlichts

Wenn Sie die Taste 4 (Blitz) drücken, können Sie den Blitzmodus (Blitz, Kein Blitz etc.) einstellen. Ändern Sie die Einstellungen je nach Tageszeit, Umständen und Zweck, und machen Sie dann Ihre Aufnahmen.

Von der Vorderkante des Objektivs aus reicht der Blitz etwa 0,08 bis 3,0 Meter weit.

Sie erkennen Ihre Blitzmoduseinstellung an dem oben links im LCD-Monitor angezeigten Symbol.

#### **Blitzumodustypen**

3

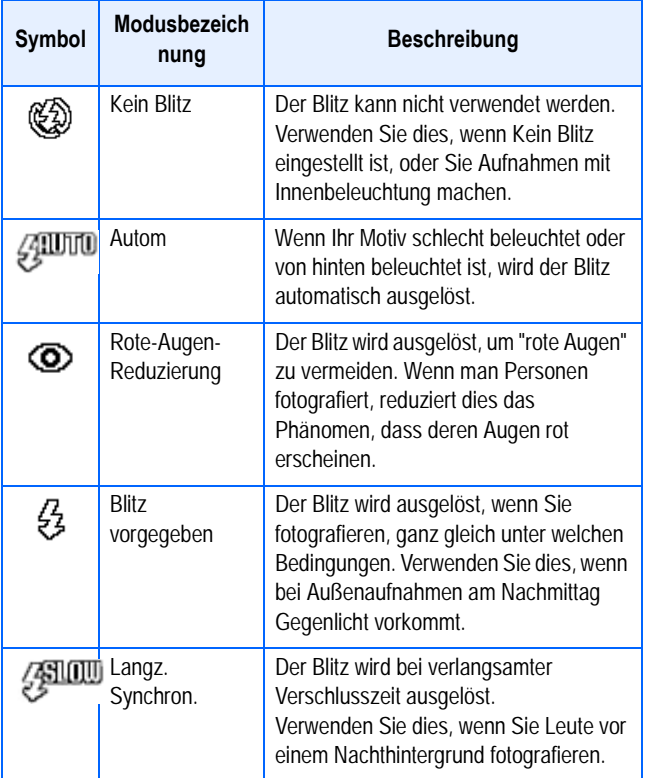

#### **Notiz**

- Kein Blitz ist die Standardeinstellung Ihrer Kamera.
- Die Einstellungen werden gespeichert, bis Sie die Taste  $\frac{4}{5}$  (Blitz) drücken und sie ändern.
- Bei der Aufnahme von Filmen oder im Mehrfachaufnahmemodus, ist die Einstellung Kein Blitz.
- Wenn die Kamera auf Kein Blitz oder Langsame Synchronisation eingestellt ist, wird die Verschlusszeit verlangsamt, wodurch die Kamera leicht verwackeln kann. Halten Sie die Kamera bei der Aufnahme mit beiden Händen fest.
- Wenn im Szenenmodus Unendlich eingestellt ist, lautet die Blitzeinstellung Kein Blitz.
- Im Nachtaufnahmemodus des Szenenmodus kann "Vorgegebener Blitz" nicht gewählt werden. Zudem ist die ursprüngliche Einstellung "Automatisch".
- Wenn Sie die Blitztaste drücken, können Sie zum Modus "Kein Blitz" zurückkehren, selbst wenn der Blitz gerade aufgeladen wird. In diesem Fall wird das Aufladen des Blitzes abgebrochen.
- Wenn der Blitz ausgeschaltet ist, leuchtet die AF-Unterstützungsleuchte die beim Scharfstellen in dunkler Umgebung hilft nicht auf.

Um den Blitzmodus zu ändern, folgen Sie untenstehenden Schritten.

#### *1.* **Stellen Sie den Modus-**Wählschalter auf **D (Aufnahmemodus).**

oder SCENE(Szenenmodus), wählen Sie die Szene, und die Kamera ist aufnahmebereit.

### **2. Durch Drücken auf die Taste 4 (Blitz) wechseln Sie den Blitzmodus.**

Ein großes Blitzmodussymbol wird kurz in der Mitte des LCD-Monitors angezeigt und erscheint dann in der oberen linken Ecke.

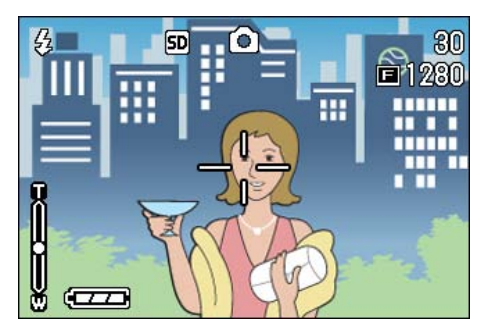

Der Blitz lädt sich wieder auf. Während der Blitz aufgeladen wird, schaltet sich der LCD-Monitor ab, und die Blitzlampe blinkt zweimal auf. Nach Abschluss der Aufladung leuchtet die Lampe dauernd, und Sie können eine Aufnahme machen.

## **Glossar**

#### **Langz. Synchron**

Verwenden Sie diesen Modus, der die Verschlusszeit verlangsamt und den Blitz deaktiviert, wenn Sie Bilder in einer dunklen Umgebung machen und auch den Hintergrund erfassen wollen.

#### **Rote-Augen-Phänomen**

Wenn Sie in dunkler Umgebung den Blitz einsetzen, erscheinen die Augen von Leuten rot. Dies wird als "Rote-Augen-Phänomen" bezeichnet.

# Verwendung des Selbstauslösers

Sie können den Selbstauslöser auf eine Aufnahme nach 2 oder 10 Sekunden einstellen. Wenn der Fotograf selbst im Bild sein will, empfiehlt sich die Einstellung auf 10 Sekunden, während die 2-Sekunden-Einstellung ein Verwackeln verhindert. Befestigen Sie ein Stativ am Stativgewinde, an der Kameraunterseite.

Bei Selbstauslöseraufnahmen gehen Sie wie unten beschrieben vor.

- *1.* **Stellen Sie den Modus-**Wählschalter auf **D (Aufnahmemodus).**
- **2.** Drücken Sie die Taste  $\mathcal{O}$ **(Selbstauslöser).**

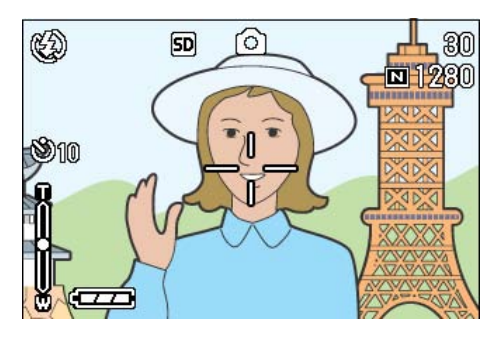

Ein großes Selbstauslösersymbol wird kurz in der Mitte des LCD-Monitors angezeigt und erscheint dann in der oberen linken Ecke.

Die "10" rechts vom Symbol zeigt die Anzahl der Sekunden. Wenn Sie in dieser Situation den Auslöser drücken, fotografiert die Kamera nach 10 Sekunden.

## *3.* **Drücken Sie den Auslöser.**

Der Blitz beginnt zu blinken und der Selbstauslöser setzt ein. Nach ca. 10 Sekunden macht die Kamera eine Aufnahme. Etwa 2 Sekunden vor der Aufnahme ist der Hinweiston ("Piepton") zu hören.

Nach der Aufnahme wird der Selbstauslösermodus aufgehoben.

## **Notiz**

- Jedes Mal, wenn Sie die Taste  $\ddot{\mathcal{O}}$ (Selbstauslöser) drücken, wechselt dieser von 10 Sekunden, zu 2 Sekunden, zu Selbstauslöser aus, zu 10 Sekunden, zu 2 Sekunden, etc.
- Die Selbstauslösereinstellungen werden aufgehoben, wenn die Kamera ausgeschaltet wird.
- Durch das Drücken der Taste  $\mathcal{O}$ (Selbstauslöser), kann es vorkommen, dass die Anzeige des LCD-Monitors gelöscht wird, um den Blitz wieder aufzuladen.
- Wenn der Selbstauslöser auf 2 Sekunden eingestellt ist, wird der Blitz nicht ausgelöst.

3

# Aufnahme eines Standbildes mit Ton (BILD MIT TON)

Sie können ein Standbild mit angehängtem Sprachmemo aufnehmen. Nachdem das Standbild gespeichert wurde, beginnt die Sprachaufnahme automatisch und kann bis zu 8 Sekunden fortgesetzt werden. Diese Funktion ist dann von Vorteil, wenn Sie Anmerkungen zum Status oder zum Inhalt der Aufnahmen hinzufügen möchten. Selbst, wenn Sie Aufnahmen im Szenen-Modus machen, können Sie ein Sprachmemo aufnehmen, indem Sie das Aufnahme-Menü anzeigen und einstellen.

Um ein Bild mit Ton aufzunehmen, folgen Sie den unten angegebenen Schritten.

- *1.* **Stellen Sie den Modus-Wählschalter auf** 5 **(Aufnahmemodus).**
- *2.* **Drücken Sie die Taste** M**.**

Das Aufnahmemenue wird angezeigt.

- *3.* **Wenn nötig, drücken Sie die**  Taste <**\,** um den Bildschirm zu **wechseln.**
- *4.* **Wählen Sie [Bild mit Ton] und drücken Sie die Taste** O **oder**   $\blacktriangleright$  .

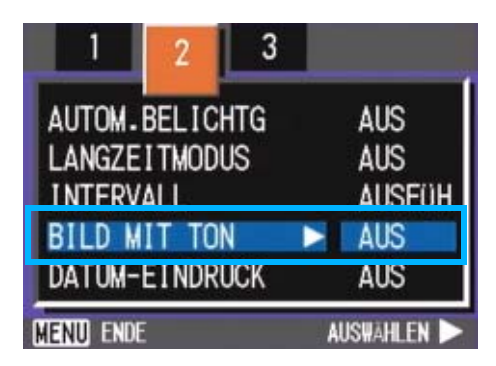

**5.** Drücken Sie die Tasten **△▼**, um **[EIN] auszuwählen.**

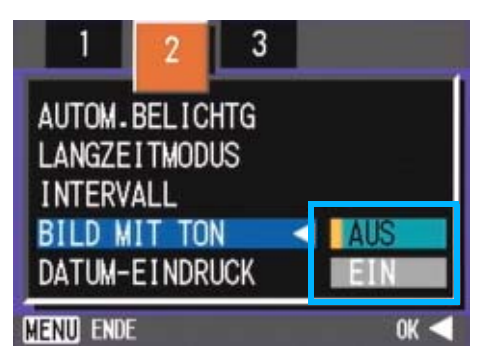

### **6.** Drücken Sie die Taste OK oder <

Die Einstellungen zur Aufnahme mit Ton sind vollständig.

## *7.* **Drücken Sie die Taste** M**.**

Das Aufnahme-Menü verschwindet und das Fadenkreuz (Aufnahmemarkierung) erscheint.

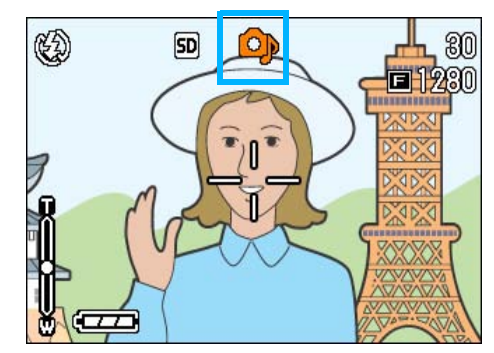

### *8.* **Drücken Sie den Auslöser zur Aufnahme.**

Nach der Aufnahme, fängt die Ton-Markierung auf dem Display an zu blinken und gibt so den Aufnahme-Status an.

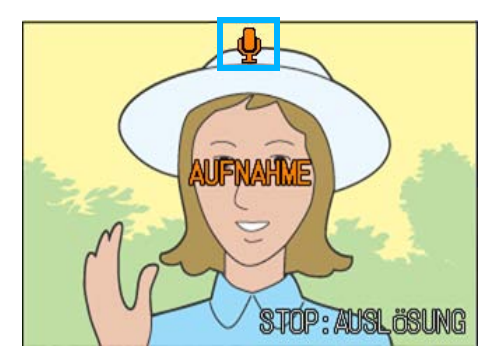

*9.* **Drücken Sie den Auslöser, um die Aufnahme zu stoppen.**

### **Notiz**

- Die Standardvorgabe Ihrer Kamera ist AUS.
- Die Kamera verfügt über ein Mikrophon an der Vorderseite.
- Bei der Aufnahme mit Ton können Sie die Funktionen Autom.-Belichtungsreihen oder Weißabgleichsreihen nicht verwenden.

#### **Referenz**

Informationen zu dem Thema, wie Sie aufgenommene Klänge wiedergeben, finden Sie auf S.82.

# ADJ.-Taste verwenden

Die ADJ.-taste ermöglicht Belichtungskorrektur, Weißabgleich und ISO-

Empfindlichkeitseinstellung mit weniger Bedienschritten. Sie können der ADJ.-Taste auch eine andere Anpassungsfunktion zuweisen. Wenn Sie eine häufig benutzte Funktion zuweisen, können Sie diese mit weniger Bedienschritten ausführen.

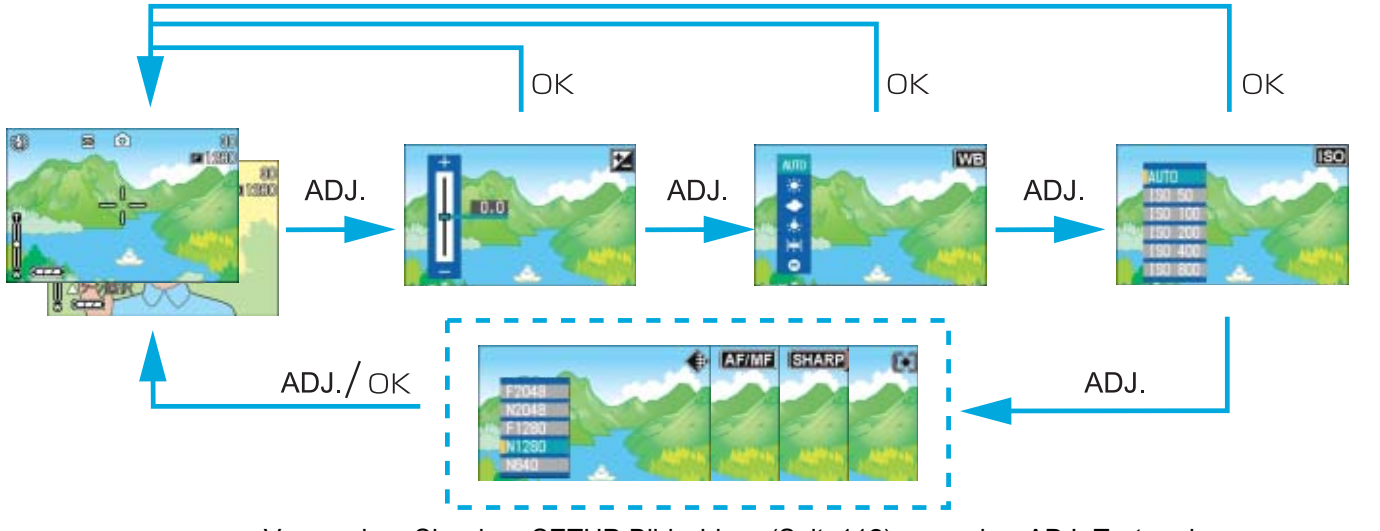

3

Verwenden Sie den SETUP-Bildschirm (Seite112), um der ADJ.-Taste eine

#### **Anpassungen mit Hilfe der ADJ.-Taste**

Die Anpassungen, die Sie mit Hilfe der ADJ.-Taste durchführen können, sind im Szenen- und Filmmodus unterschiedlich.

#### **Wählbare Einstellungen pro Modus**

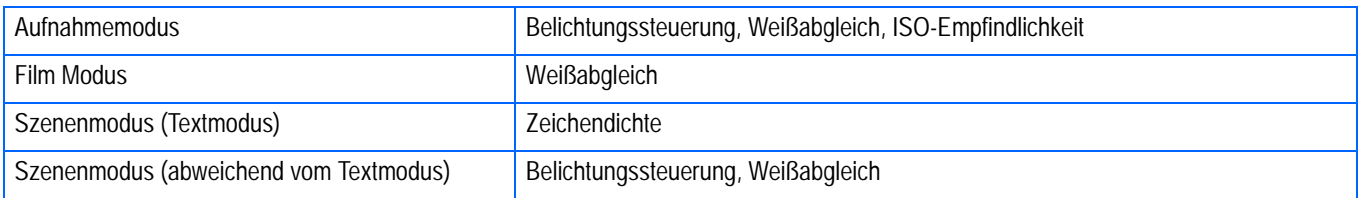

#### **Notiz**

- Nachdem Sie die Einstellungen für Belichtung, Weißabgleich oder ISO-Empfindlichkeit im jeweiligen Einstellschirm vorgenommen haben, drücken Sie die Taste ADJ. oder O, um den jeweiligen Wert festzulegen und zum nächsten Schirm zu gelangen.
- Nachdem Sie einen Wert angegeben haben, können Sie gleich durch Drücken des Auslösers mit der Aufnahme beginnen, ohne erst durch Drücken von OK oder ADJ. zum Aufnahmebildschirm zurückzukehren. In diesem Fall wird nach der Aufnahme auf den Einstellschirm zurückgeschaltet.
- Einstellungen für Belichtung, Weißabgleich, ISO-Empfindlichkeit und Zeichendichte können auch über das Aufnahme-Menü vorgenommen werden.
- Im Makromodus können Sie die AF-Motivwechselfunktion (Fokusfixierung ohne Bewegen der Kamera) über die ADJ.-Taste nutzen.

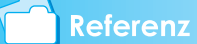

- Wie Sie die ADJ.-Taste mit einer Funktion belegen, erfahren Sie auf Seite S. 112
- Details zur AF-Motivwechselfunktion erhalten Sie auf Seite S. 46.

# Belichtung ändern (BELICHT.KORREK)

Diese Belichtungseinstellung ermöglicht es Ihnen, so zu fotografieren, dass das ganze Bild dunkler oder heller ist.

Wenn Ihr Motiv sich in der Mitte des Bereichs befindet, wird normalerweise automatisch die Gegenlichtkompensierung aktiviert, und Sie

können mit der korrekten Belichtung fotografieren. Allerdings können Sie in folgenden Fällen, oder wenn Sie absichtlich die Belichtung ändern wollen, die Belichtungseinstellung vor der Aufnahme verändern.

Eine höhere Einstellung (+) führt zu einem helleren Bild, eine niedrige Einstellung (-) entsprechend zu einem dunkleren.

### **Beispiele zur Belichtungskorrektur**

#### **Bei Gegenlicht**

Wenn der Hintergrund sehr hell ist, erscheint das Motiv dunkel (unterbelichtet).

#### **Wenn das Motiv viel Weiß hat**

Wenn Sie ein Motov fotografieren, das viel Weiß hat, wird es ganz dunkel erscheinen, Leute erscheinen dunkel, und weiße Objekte werden grau.

#### **Wenn das Motiv dunkel ist**

Wenn Sie ein Motov fotografieren, das sehr dunkel ist, wird es ganz hell (überbelichtet) erscheinen, Personen erscheinen verwaschen, und schwarze Objekte werden grau. Dies passiert auch, wenn Sie Bilder von Leuten im Scheinwerferlicht aufnehmen.

Die Belichtungskorrektur kann mithilfe der Taste ADJ. oder über das Aufnahmemenü eingestellt werden.

# **Notiz**

- Die Belichtungskorrektur ist auf 0.0 voreingestellt. Der Einstellungswert wird nicht angezeigt, wenn der Standardwert eingestellt ist.
- Wenn Sie Ihr Motiv bei Gegenlicht nicht zentriert haben, kann die Kamera den Gegenlichtzustand nicht erkennen. Stellen Sie in diesem Fall die Belichtungskorrektur ein.

## **ADJ.Taste verwenden (Belichtung)**

Zum Ändern der Belichtungskorrektur mithilfe der Taste ADJ. gehen Sie wie nachfolgend beschrieben vor.

#### *1.* **Stellen Sie den Modus-Wählschalter auf**  $\Box$ **(Aufnahmemodus).**

## *2.* **Drücken Sie die Taste ADJ.**

Die Belichtungsausgleichsleiste wird angezeigt.

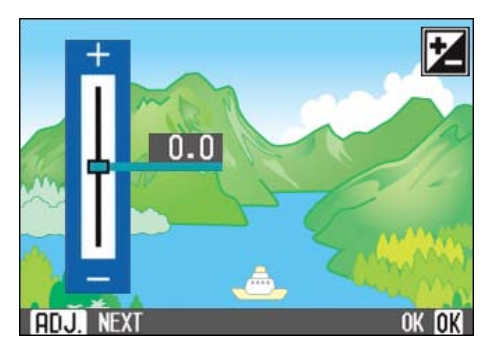

## *3.* **Drücken Sie die Taste** !" **und wählen Sie einen Wert.**

Wenn Sie zur Minus-Seite (-)I gehen, wird es dunkler. Durch Verschieben zur Plusseite (+) wird das Bild heller. In diesem Zustand können Sie auch den Auslöser drücken.

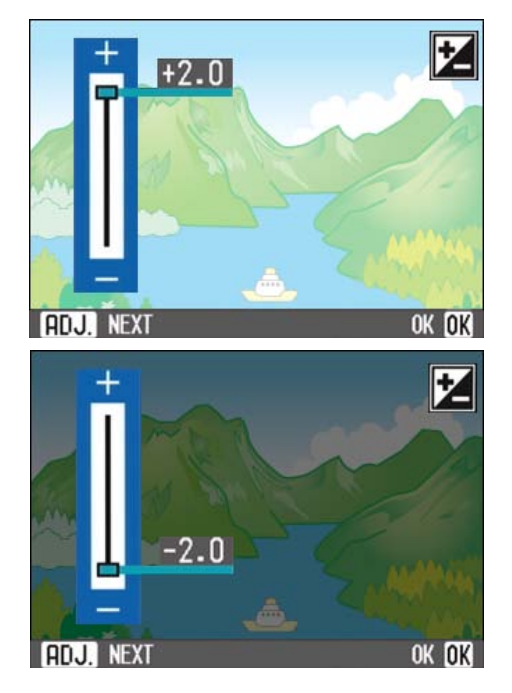

3

# *4.* **Drücken Sie die Taste** O**.**

Die Einstellung der Belichtungskorrektur ist abgeschlossen, und der Einstellwert wird rechts am Schirm angezeigt. Von nun an wird diese Einstellung für die Aufnahmen verwendet, bis Sie sie wieder ändern.

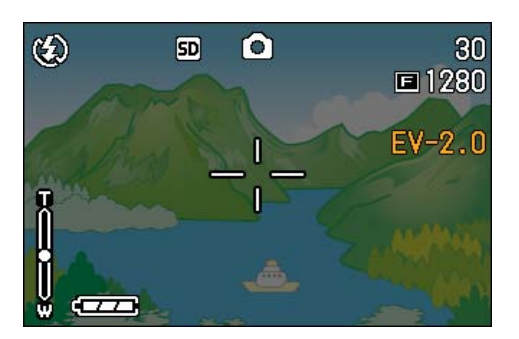

## **Verwendung des Aufnahmemenüs (Belichtung)**

Zum Ändern der Belichtungskorrektur über das Aufnahmemenü gehen Sie wie nachfolgend beschrieben vor.

*1.* **Stellen Sie den Modus-Wählschalter auf** 5 **(Aufnahmemodus).**

## *2.* **Drücken Sie die Taste** M**.**

Das Aufnahmemenue wird angezeigt.

*3.* **Wählen Sie [BELICHT.KORREK.] und drücken Sie die** O **-Taste.**

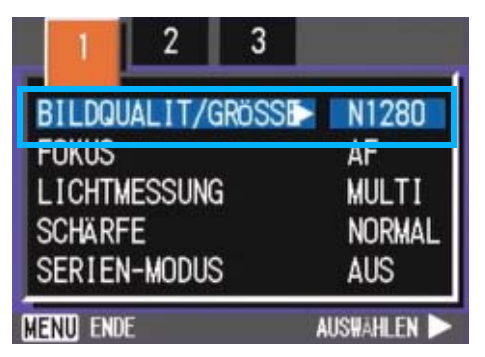

Die Belichtungsausgleichsleiste wird angezeigt.

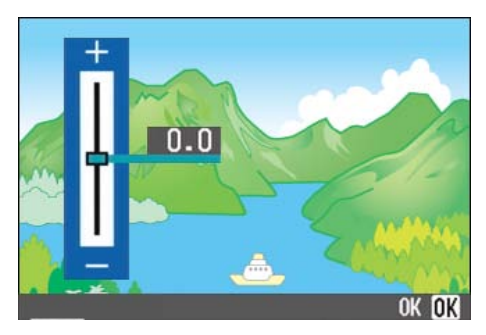

#### **4.** Drücken Sie die Taste ▲▼ und **wählen Sie einen Wert.**

Wenn Sie zur Minus-Seite (-)I gehen, wird es dunkler. Wenn Sie zur Plus-Seite (+) gehen, wird es heller.

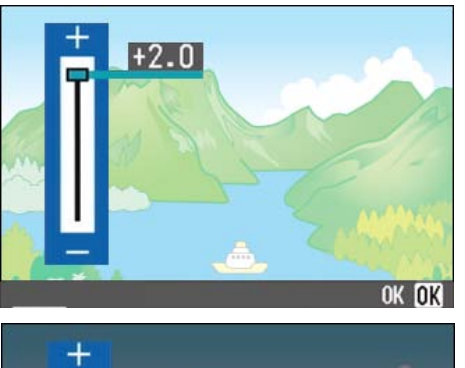

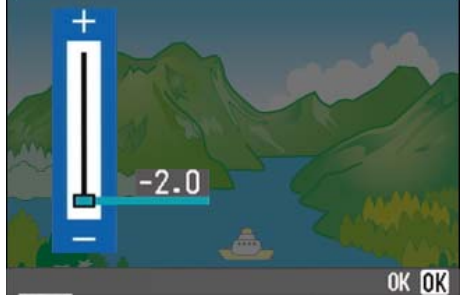

# *5.* **Drücken Sie die Taste** O**.**

Die Belichtungskorrektur-Einstellungen sind abgeschlossen.

## *6.* **Drücken Sie die Taste** M**.**

Das Aufnahmemenue schließt sich, und der Einstellungswert erscheint rechts auf dem Schirm.

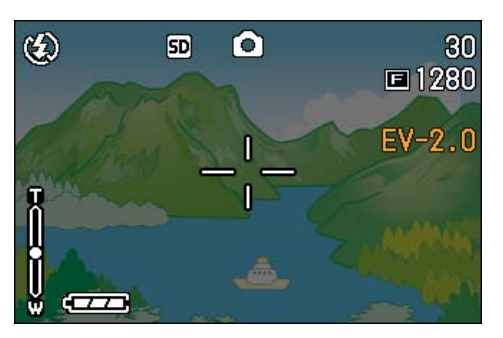

# Natürliche und künstliche Beleuchtung verwenden (Weißabgleich)

Bei einer normalen Kamera, die durch die Beleuchtung um das Motiv herum beeinflusst wird, kann ein weißes Objekt möglicherweise nicht als weiß erscheinen.

Digitalkameras verfügen über eine als Weißabgleich bezeichnete Funktion, die automatisch für Ausgleich sorgt, so dass weiße Objekte weiß erscheinen. Werksseitig ist der Weißabgleich auf "automatisch" gestellt, weshalb Sie normalerweise die Einstellung nie ändern müssen. Sollte aber die Kamera Schwierigkeiten beim Abgleich haben, so ändern Sie diese Einstellung.

#### **Wählbare Modustypen**

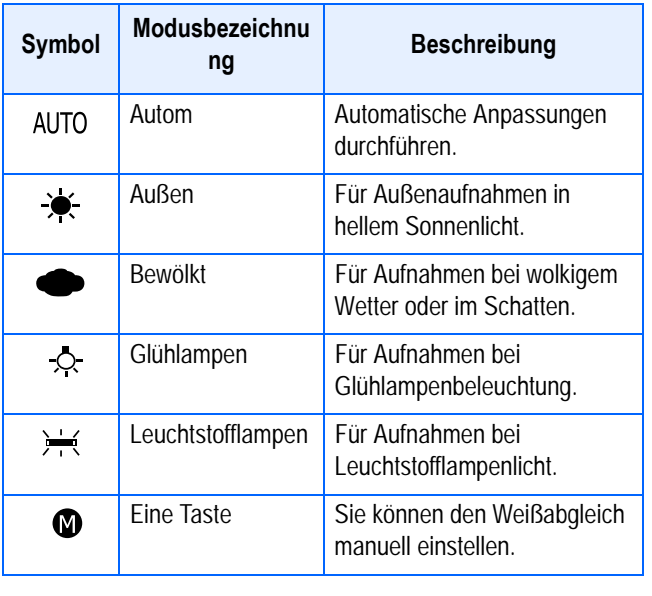

**Notiz** 

Bei folgenden Motiven kann die Kamera Probleme mit dem Weißabgleich haben.

- Einfarbige Objekte
- Objekte unter mehrfachen Lichtquellen

Der Weißabgleich kann mithilfe der Taste ADJ. oder über das Aufnahmemenü eingestellt werden.

# **Gebrauch der Taste ADJ. (Weißabgleich)**

Zum Ändern des Weißabgleichs mithilfe der Taste ADJ. gehen Sie wie nachfolgend beschrieben vor.

*1.* **Stellen Sie den Modus-Wählschalter auf**  $\blacksquare$ **(Aufnahmemodus).**

### *2.* **Drücken Sie die Taste ADJ.**

Das Weißabgleichmenü erscheint.

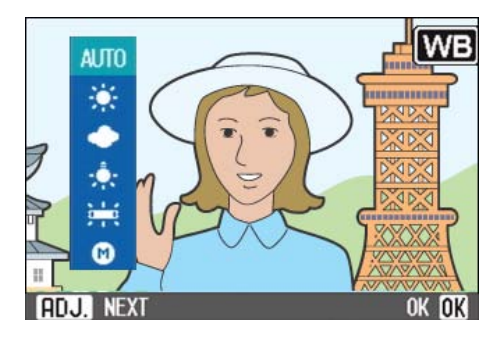

#### **Bei Wahl von AUTO/**  $\divideontimes$  **/**  $\bigcirc$  **/**  $\curvearrowright$  **/**  $\cong$

#### *3.* **Drücken Sie die Taste** !" **und wählen Sie einen Modus.**

In diesem Zustand können Sie auch den Auslöser drücken.

### *4.* **Drücken Sie die Taste** O**.**

Die Einstellungen für den Weißabgleich sind abgeschlossen, und das Symbol erscheint oben links am Schirm.

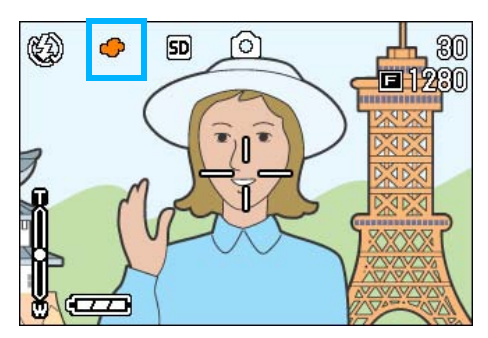

#### **Bei Wahl von (Eine Taste)**

*3.* **Drücken Sie** !" **und wählen Sie (Eine Taste).**

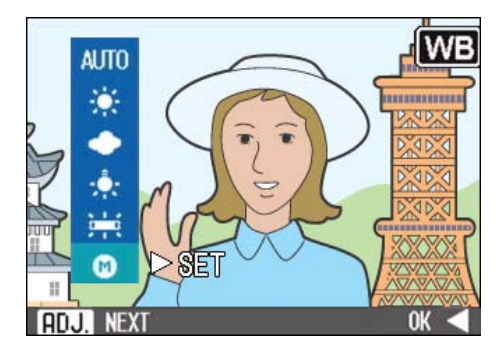

*4.* **Richten Sie die Kamera auf ein Blatt Papier oder ein weißes Objekt, das unter den selben Lichtbedingungen ist wie Ihr Bild.**

### **5.** Drücken Sie die Taste ▶.

Der Weißabgleich ist eingestellt. Wenn Sie mit dem Resultat nicht zufrieden sind, wiederholen Sie die Schritte 4 und 5 beliebig oft, um die Einstellungen zu ändern.

### *6.* **Drücken Sie die Taste** O**.**

Die Einstellungen für den Weißabgleich sind abgeschlossen, und das Symbol erscheint oben links am Schirm.

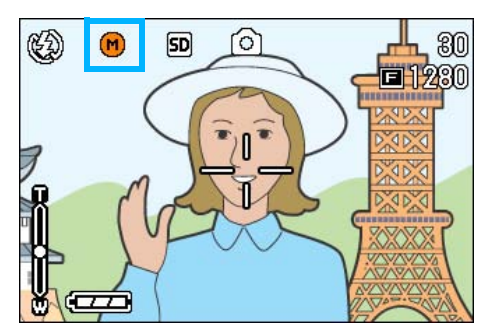

Von nun an wird diese Einstellung für die Aufnahmen verwendet, bis Sie sie wieder ändern.

### **Notiz**

Im Auto-Modus kann der Weißabgleich für ein größtenteils dunkles Motiv unter Umständen nicht richtig eingestellt werden. In einem solchen Fall nehmen Sie etwas Weißes mit in das Motiv auf.

# **Wichtig**

Bei Blitzaufnahmen in einem anderen Modus als Auto kann der Weißabgleich unter Umständen nicht richtig eingestellt werden.

### **Verwendung des Aufnahmemenüs (Weißabgleich)**

Um die Weißabgleich-Einstellungen mit Hilfe des Aufnahmemenüs zu ändern, folgen Sie bitte den nachstehenden Schritten.

*1.* **Stellen Sie den Modus-**Wählschalter auf **D (Aufnahmemodus) oder** 3 **(im Filmmodus).**

oder SCENE(Szenenmodus), wählen Sie die Szene, und die Kamera ist aufnahmebereit.

#### *2.* **Drücken Sie die Taste** M**.**

Das Aufnahmemenue (oder Filmmenue) erscheint.

**3.** Drücken Sie die Taste ▼ wählen **Sie [WEISSABGLEICH] und drücken Sie dann die** O **oder**  \$**-Taste.**

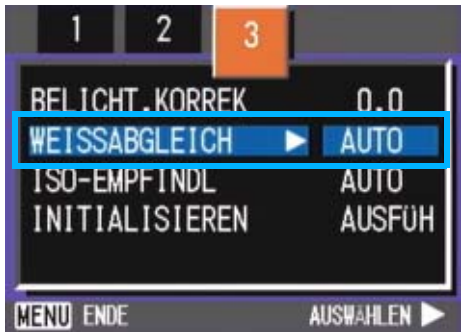

3

**Bei Wahl von AUTO/**  $\neq$  **/**  $\bigcirc$  **/**  $\bigcirc$  **/**  $\bigleftarrow$  **/** 

## **4.** Drücken Sie die Taste ▲▼ und **wählen Sie einen Modus.**

In diesem Zustand können Sie auch den Auslöser drücken.

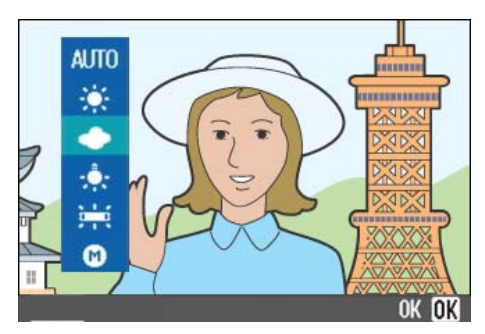

#### **5. Drücken Sie die Taste ∩K oder** #**.**

Die Weißabgleichseinstellung ist abgeschlossen.

## *6.* **Drücken Sie die Taste** M**.**

Das Aufnahmemenue schließt sich, und der Einstellungswert erscheint oben links auf dem Schirm.

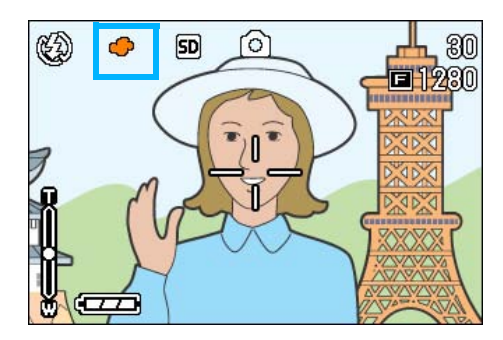

Nur außer Szenenform, Von nun an wird diese Einstellung für die Aufnahmen verwendet, bis Sie sie wieder ändern.

#### **Bei Wahl von (Eine Taste)**

*4.* **Drücken Sie** !" **und wählen Sie (Eine Taste).**

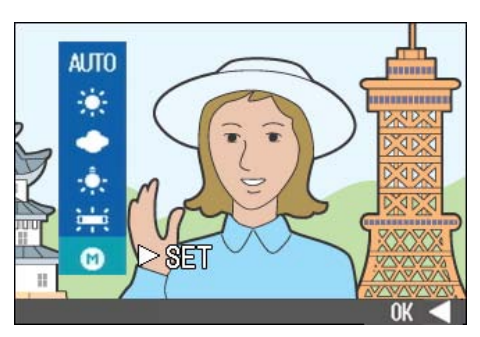

*5.* **Richten Sie die Kamera auf ein Blatt Papier oder ein weißes Objekt, das unter den selben Lichtbedingungen ist wie Ihr Bild.** 

## **6.** Drücken Sie die Taste  $\blacktriangleright$ .

Der Weißabgleich ist eingestellt. Wenn Sie mit dem Resultat nicht zufrieden sind, wiederholen Sie die Schritte 5 und 6 beliebig oft, um die Einstellungen zu ändern.

#### **7.** Drücken Sie die Taste OK oder #**.**

Die Weißabgleichseinstellung ist abgeschlossen.

#### *8.* **Drücken Sie die Taste** M**.**

Das Aufnahmemenue schließt sich, und der Einstellungswert erscheint oben links auf dem Schirm.

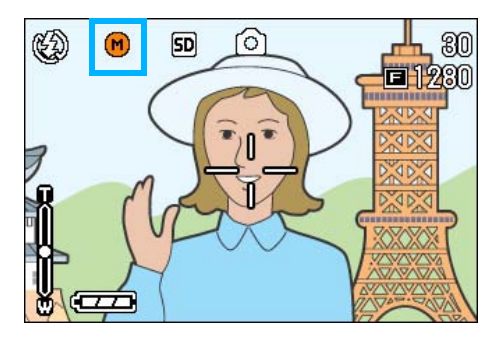

Von nun an wird diese Einstellung für die Aufnahmen verwendet, bis Sie sie wieder ändern.

# **Notiz**

Im Auto-Modus kann der Weißabgleich für ein größtenteils dunkles Motiv unter Umständen nicht richtig eingestellt werden. In einem solchen Fall nehmen Sie etwas Weißes mit in das Motiv auf.

# **Wichtia**

Bei Blitzaufnahmen in einem anderen Modus als Auto kann der Weißabgleich unter Umständen nicht richtig eingestellt werden.

# Empfindlichkeit einstellen (ISO-EMPFINDL)

Die ISO-Empfindlichkeit gibt die Empfindlichkeit des Films an. Je größer der Wert, desto größer die Empfindlichkeit. Eine hohe Empfindlichkeit eignet sich für Aufnahmen unter schlechten Lichtverhältnissen oder für sich schnell bewegende Objekte, um ein Verwischen zu vermeiden. Allerdings wird das Bild dabei etwas körnig.

Eine Digitalkamera kann die Empfindlichkeit automatisch variieren (AUTO). Normalerweise benutzen Sie Ihre Kamera im AUTO-Modus.

Die ISO-Empfindlichkeit kann aus den folgenden sechs Einstellungen ausgewählt werden: AUTO, ISO64, ISO100, ISO200, ISO400, und ISO800. Im AUTO-Modus beträgt die Empfindlichkeit ISO160 mit Blitz, und ISO125 ohne Blitz. Die ISO-Empfindlichkeit kann mithilfe der Taste ADJ. oder über das Aufnahmemenü eingestellt werden.

# **Notiz**

- Bei Aufnahme in einer dunklen Umgebung ohne Blitz können Sie die Empfindlichkeit erhöhen, damit das Motiv heller wird.
- Durch Erhöhen der ISO-Empfindlichkeit kann man bei schwachem Licht aufnehmen, die Bilder werden jedoch unter Umständen etwas körnig. Je höher die ISO-Empfindlichkeit, desto körniger können Ihre Bilder werden. Deshalb sollte man die ISO-Empfindlichkeit nicht bedenkenlos erhöhen.

## **Gebrauch der Taste ADJ. (ISO-Empfindlichkeit)**

Zum Ändern der ISO-Empfindlichkeit mithilfe der Taste ADJ. gehen Sie wie nachfolgend beschrieben vor.

*1.* **Stellen Sie den Modus-**Wählschalter auf **D (Aufnahmemodus).**

## *2.* **Drücken Sie die Taste ADJ. dreimal.**

Das ISO-Empfindlichkeitsmenü erscheint.

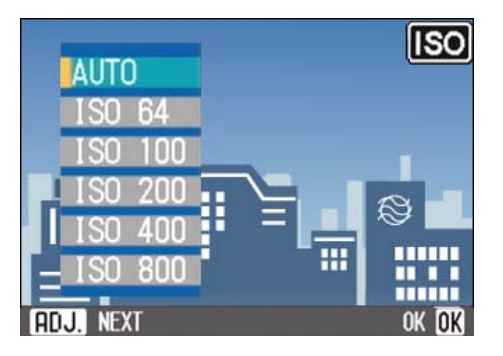

#### *3.* **Drücken Sie die** !"**-Tasten, um eine ISO-Einstellung auszuwählen.**

In diesem Zustand können Sie auch den Auslöser drücken.

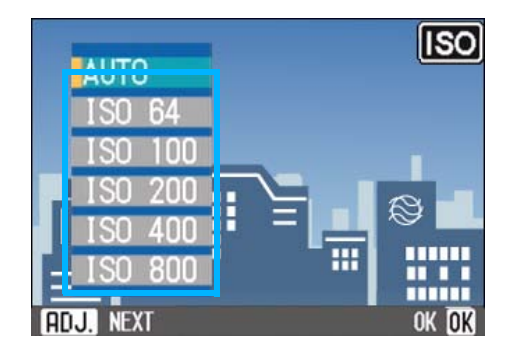

# *4.* **Drücken Sie die Taste** O**.**

Die Einstellung der ISO-Empfindlichkeit ist abgeschlossen, und der Einstellwert wird rechts am Schirm angezeigt.

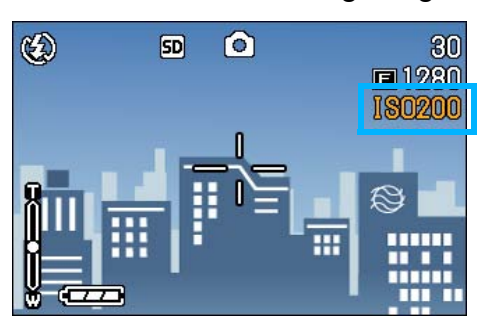

## **Verwendung des Aufnahmemenüs (ISO-Empfindlichkeit)**

Zum Ändern der ISO-Empfindlichkeit über das Aufnahmemenü gehen Sie wie nachfolgend beschrieben vor.

*1.* **Stellen Sie den Modus-**Wählschalter auf  $\blacksquare$ **(Aufnahmemodus).**

## *2.* **Drücken Sie die Taste** M**.**

Das Aufnahmemenue wird angezeigt.

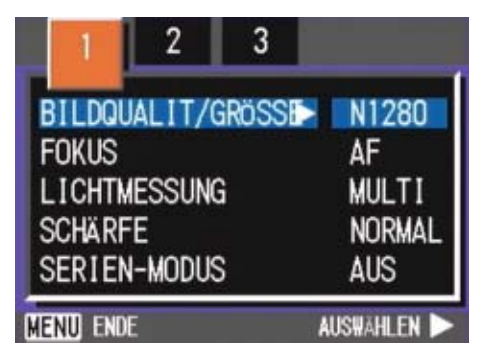

- *3.* **Wenn nötig, drücken Sie die**  Taste <**\,** um den Bildschirm zu **wechseln.**
- *4.* **Wählen Sie [ISO-EMPFINDL] und drücken Sie die OK oder ▶ -Taste.**

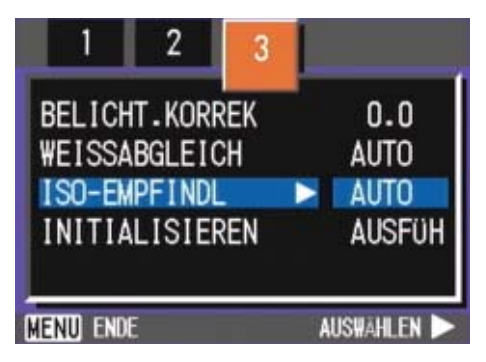

**5.** Drücken Sie die ▲▼-Tasten, um **eine ISO-Einstellung auszuwählen.**

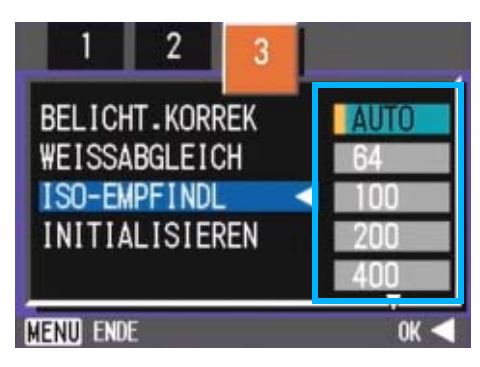

**6.** Drücken Sie die Taste OK oder #**.**

Die ISO-Empfindlichkeitseinstellungen sind abgeschlossen.

*7.* **Drücken Sie die Taste** M**.**

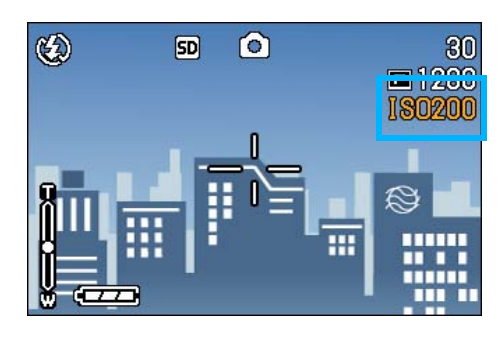

Das Aufnahmemenue schließt sich, und der Einstellungswert erscheint rechts auf dem Schirm.

Von nun an wird diese Einstellung für die Aufnahmen verwendet, bis Sie sie wieder ändern.

3

# Schattierung für Textaufnahmen ändern (ZEICHENDICHTE)

Wenn Sie Text fotografieren, können Sie die Textschattierungseinstellungen ändern. Sie können zwischen TIEF, NORMAL und HELL auswählen.

Die Zeichendichte kann mithilfe der Taste ADJ. oder über das Aufnahmemenü eingestellt werden.

#### **Referenz**

Weitere Informationen über das Fotografieren von Text finden Sie auf S.38.

### **Gebrauch der Taste ADJ. (Zeichendichte)**

Zum Ändern der Zeichendichte mithilfe der Taste ADJ. gehen Sie wie nachfolgend beschrieben vor.

*1.* **Drehen Sie den Modus-**Wählschalter auf **SCENE (Szenenmodus).**

Der Szenenauswahlschirm erscheint.

*2.* **Drücken Sie die** !"**-Tasten, um den Textmodus auszuwählen, drücken Sie dann die** O**-Taste.**

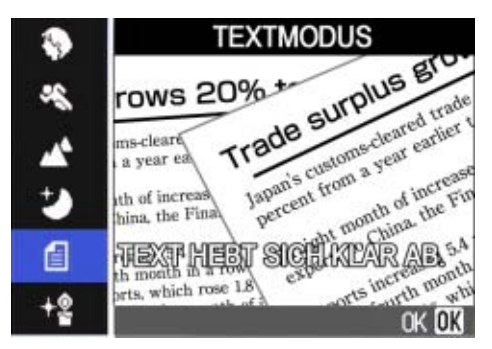

*3.* **Drücken Sie die Taste ADJ.**

Das Zeichendichtemenü erscheint.

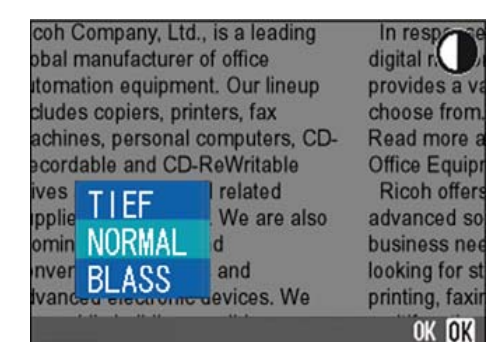

**4.** Drücken Sie die Taste **△▼** und **wählen Sie die gewünschte Schattierungseinstellung.**

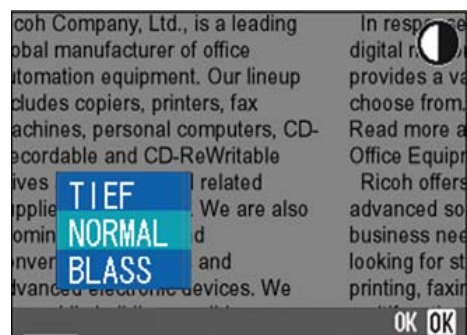

In diesem Zustand können Sie auch den Auslöser drücken.

## *5.* **Drücken Sie die Taste** O**.**

Die Einstellung der Zeichendichte ist abgeschlossen.

Der Zeichendichte-Einstellwert wird nicht am Schirm angezeigt. Von nun an wird diese Einstellung für die Aufnahmen verwendet, bis Sie sie wieder ändern.

## **Verwendung des Aufnahmemenüs (Zeichendichte)**

Zum Ändern der Zeichendichte über das Aufnahmemenü gehen Sie wie nachfolgend beschrieben vor.

*1.* **Drehen Sie den Modus-**Wählschalter auf SCENE **(Szenenmodus).**

Der Szenenauswahlschirm erscheint.

**2.** Drücken Sie die ▲▼-Tasten, um **den Textmodus auszuwählen, drücken Sie dann die** O**-Taste.**

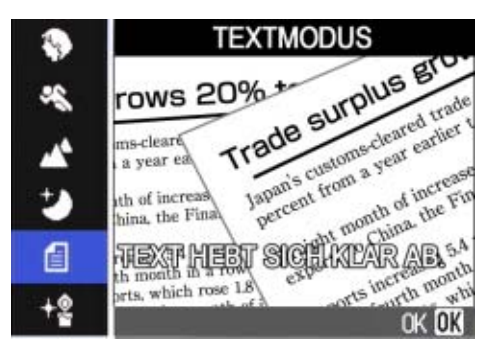

**3. Drücken Sie die Taste MENU.** 

Das Aufnahmemenue wird angezeigt.

- *4.* **Wählen Sie [ZEICHENDICHTE] und drücken Sie die OK oder ▶ -Taste.**
- **5.** Drücken Sie die Taste ▲▼ und **wählen Sie die gewünschte Schattierungseinstellung.**

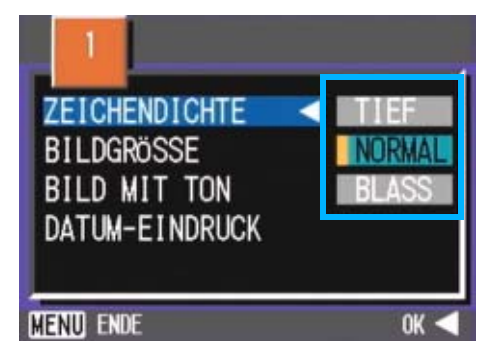

**6.** Drücken Sie die Taste OK oder #**.**

Die Einstellung der Zeichendichte ist abgeschlossen.

## *7.* **Drücken Sie die Taste** M**.**

Die Anzeige kehrt zum Aufnahmeschirm zurück.

Der Zeichendichte-Einstellwert wird nicht am Schirm angezeigt.

Von nun an wird diese Einstellung für die Aufnahmen verwendet, bis Sie sie wieder ändern.

# **Notiz**

Die Zeichendichte ist auf Normal voreingestellt.

# Aufeinander folgende Aufnahmen mit unterschiedlichem Weißabgleich (WEISSABGLEICHSREIHE)

Drei Bilder werden automatisch aufgenommen - ein rötliches Bild, ein bläuliches Bild und ein Bild mit dem momentan eingestellten Weißabgleich.

Das erste Bild ist rötlich, das zweite ist gleich der aktuellen Einstellung, und das dritte ist bläulich.

Dies ist nützlich, wenn der richtige Weißabgleich nicht abgeschätzt werden kann.

# **Notiz**

- Die Standardvorgabe Ihrer Kamera ist AUS.
- Diese Funktion steht nicht bei Serien- (Mehrfach-) Aufnahmen und Belichtungsreihen zur Verfügung (S. 40).
- Die Verwendung des Blitzes ist untersagt.
- Die Langzeitbelichtung (Time Exposure) (S.73) ist auf OFF (Aus) eingestellt.

#### **Referenz**

Informationen zu dem Thema, wie Sie den Weißabgleich ändern, finden Sie auf S. 56.

Um mit der Funktion White Balance Bracket Aufnahmen zu machen , folgen Sie den unten angegebenen Schritten.

- *1.* **Stellen Sie den Modus-Wählschalter auf**  $\blacksquare$ **(Aufnahmemodus).**
- *2.* **Drücken Sie die Taste** M**.**

Das Aufnahmemenue wird angezeigt.

*3.* **Wenn nötig, drücken Sie die Taste** #\$**, um den Bildschirm zu wechseln.**

*4.* **Wählen Sie [AUTOM. BELIGHTG] und drücken Sie die**   $Task \odot K \odot R$ **.** 

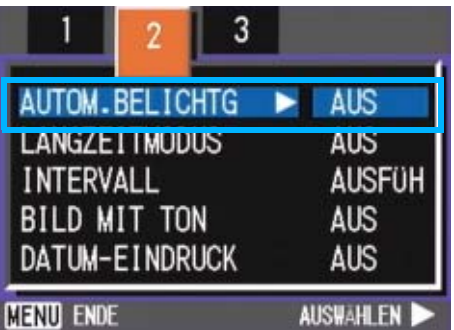

3

**5.** Drücken Sie die Tasten ▲▼, um **[WB-BKT] auszuwählen.**

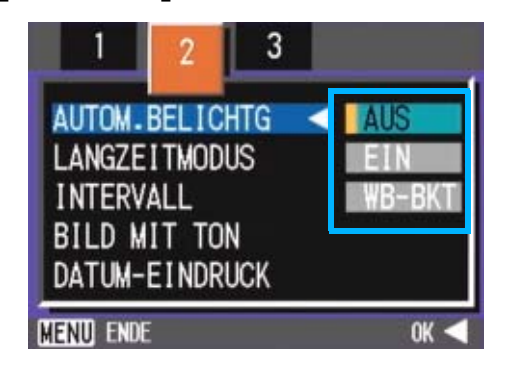

## **6.** Drücken Sie die Taste ∩K oder #**.**

Die Einstellungen zum White Balance Bracket sind vollständig.

## *7.* **Drücken Sie die Taste** M**.**

Das Aufnahme-Menü verschwindet und auf der Anzeige erscheinen die eingestellten Werte.

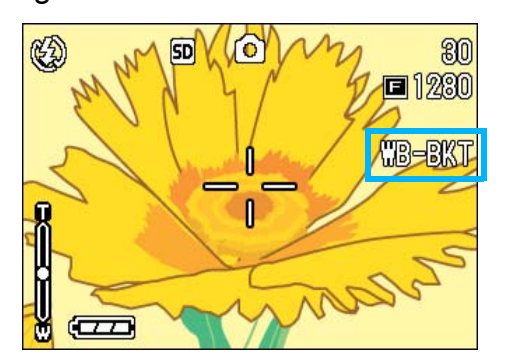

## *8.* **Drücken Sie den Auslöser.**

Drei Bilder (rötlich, bläulich und gleich aktueller Weißabgleich ) werden automatisch aufgenommen.

Die drei sofort nach der Aufnahme auf dem LCD-Monitor angezeigten Bilder, sind, von links nach rechts, rötlich, gleich der aktuellen Einstellung und bläulich.

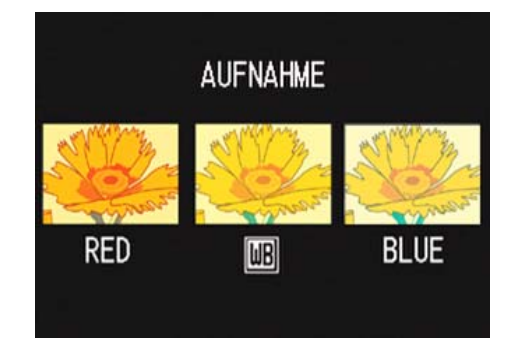

Dieser Rahmen wird für das Schießen benutzt werden, bis Sie die Macht ausmachen.

# Wahl vonBildqualitätsmodus/ Bildgröße (BILDQUALITÄT / GRÖSSE)

Die Größe gespeicherter Bild- und Filmdateien hängt von den Einstellungen bezüglich Bildqualität und Größe ab.

#### **Der Bildqualitäts-Modus**

Wenn Bilder und Filme als Dateien gespeichert werden, werden die Aufnahmedaten in einer komprimierten Datei gespeichert.

Der Bildqualitäts-Modus bestimmt, welches Komprimierungsverhältnis zu verwenden ist.

Es gibt zwei Arten der Bildqualität, N (Normal ) und F (Fein).

#### **Normaler Modus**

Das Komprimierugsverhältnis ist hoch, was zu einer kleinen Datei führt. Normalerweise erfolgen Aufnahmen in diesem Modus.

#### **Feiner Modus**

Das Komprimierungsverhältnis ist niedrig, was zu einer großen Datei führt, aber die Bildqualität ist besser als im normalen Modus.

#### **Bildgröße**

Die Bildgröße bestimmt, wie groß eine Bilddatei ist, weshalb sich ein kleines Bild am besten zum Versenden per E-Mail, für WWW-Seiten etc, eignet. Beim Ausdruck von Bildern bietet eine größere Datei bessere Qualität.

# **Notiz**

- Für Filme können keine Bildqualitätseinstellungen vorgenommen werden.
- Die Bildgrößeneinstellungen sind für Bilder und Filme unterschiedlich.

**Glossar** 

#### **Aufnahmedateien**

Dateien mit Bilder, Filmen etc. werden als Bilddateien bezeichnet.

## **Änderung des Bildqualitäts-Modus und der Bildgröße eines Bilder**

#### **Kombination von Bildqualitäts-Modus und der Bildgröße**

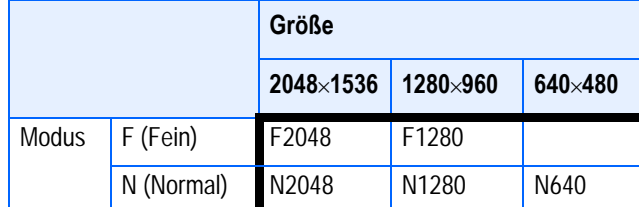

Der Inhalt des fettgedruckten Rahmens zeigt den Bildschirmnamen.

#### **Notiz**

- Der Feine Modus steht bei 640 x 480 nicht zur Verfügung.
- Die Standardvorgabe Ihrer Kamera ist N1280.

#### Referenz

Details finden Sie unter "SD-Speicherkartenkapazitäten" (S. 170).

Um Bildqualitäts-Modus und Bildgröße zu ändern, folgen Sie untenstehenden Schritten.

#### *1.* **Stellen Sie den Modus-Wählschalter auf**  $\blacksquare$ **(Aufnahmemodus).**

Alternativ können Sie das Modus-Einstellrad auf **SCENE** drehen (Szenenmodus), wählen Sie den Modus, und die Kamera ist aufnahmebereit.

### *2.* **Drücken Sie die Taste** M**.**

Das Aufnahmemenue wird angezeigt.

#### *3.***Wählen Sie [BILDQUALIT/ GRÖSSE] und drücken Sie die**  OK oder **D**-Taste.

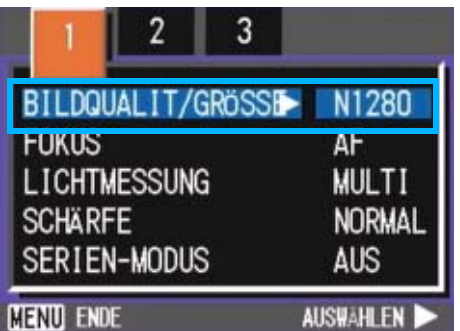

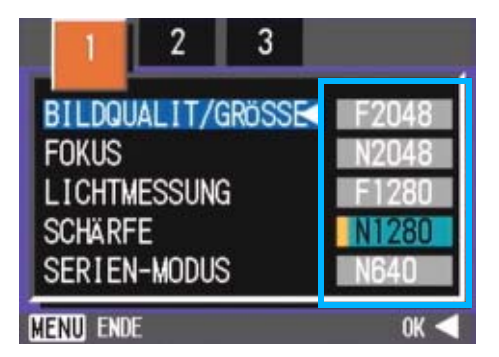

## **5.** Drücken Sie die Taste OK oder #**.**

Die Einstellung für Bildqualität/Größe ist abgeschlossen.

## *6.* **Drücken Sie die Taste** M**.**

Das Fotografiermenü schließt sich, und der Einstellungswert erscheint oben rechts auf dem Schirm.

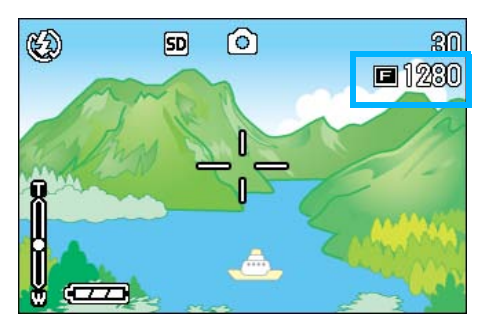

Von nun an wird diese Einstellung für die Aufnahmen verwendet, bis Sie sie wieder ändern.

## **Änderung der Bildgröße für die Aufnahme im TEXT-Modus**

Im TEXT-Modus können Sie den Modus Image Quality (Bildqualität) nicht einstellen. Bei der Bildgröße können Sie zwischen 1280  $\times$  960 und 2048  $\times$  1536 wählen.

# **Notiz**

Die Standardvorgabe Ihrer Kamera ist 1280 x 960.

## *1.* **Drehen Sie die Modus-Auswahl**  auf **SCENE** (SCENE-Modus).

Der Szenenauswahlschirm erscheint.

### **2.** Drücken Sie die Tasten **▲▼**, um **den TEXT-Modus auszuwählen.**

Das Aufnahmemenue wird angezeigt.

## *3.* **Drücken Sie die Taste** O**.**

Das Display wechselt in den Aufnahmebildschirm im SCENE-Modus und zeigt die TEXT-Modus-Markierung im oberen Teil des Displays an.

### *4.* **Drücken Sie die Taste** M**.**

Das Aufnahmemenue wird angezeigt.

#### *5.* **Wählen Sie [Size] und drücken Sie die Taste OK oder**  $\blacktriangleright$ **.**

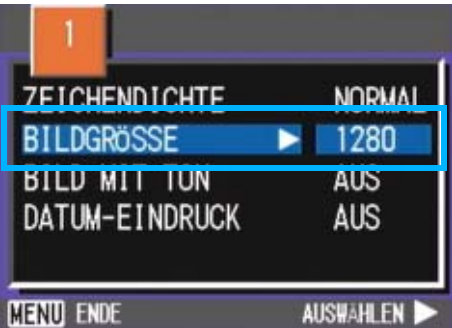

**6.** Drücken Sie die Tasten **▲▼**, um **eine Größe auszuwählen.**

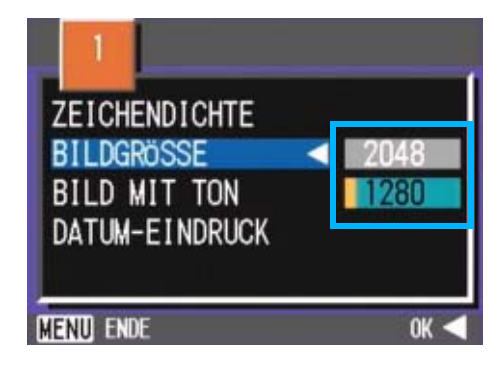

# *7.* **Drücken Sie die Taste** O**.**

Die Einstellungen der Bildgröße sind vollständig.

## *8.* **Drücken Sie die Taste** M**.**

Das Aufnahme-Menü erscheint und die Einstellungen werden im rechten oberen Teil des Bildschirmes angezeigt.

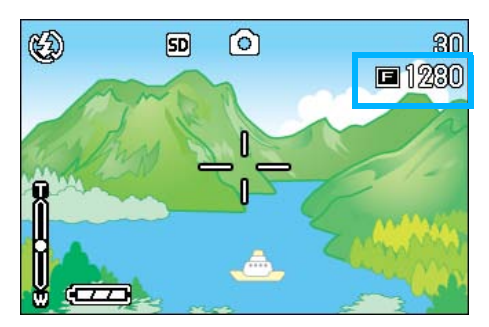

Von nun an wird diese Einstellung für die Aufnahmen verwendet, bis Sie sie wieder ändern.

#### **Bildgröße eines Films ändern**

Für Filme können keine Bildqualitätsmodus-Einstellungen vorgenommen werden.

Es sind zwei Bildgrößen verfügbar,  $320 \times 240$ und  $160 \times 120$  Pixel.

#### **Notiz**

Die Standardvorgabe Ihrer Kamera ist 320 x 240.

Um die Bildgröße zu verändern, folgen Sie untenstehenden Schritten.

- *1.* **Stellen Sie den Modus-Wählschalter auf**  $\mathbb{E}$ **(Filmmodus).**
- *2.* **Drücken Sie die Taste** M**.**

Das Aufnahmemenue wird angezeigt.

*3.* **Wählen Sie [FILMBILDGRÖSSE] und drücken Sie die ○<b>K** oder ▶ **Taste.**

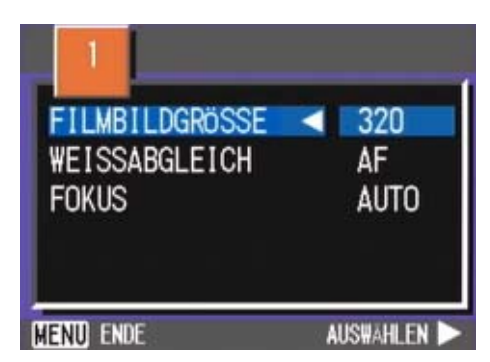

- 3
- *4.* **Drücken Sie die** !"**-Taste und wählen Sie die Größe.**

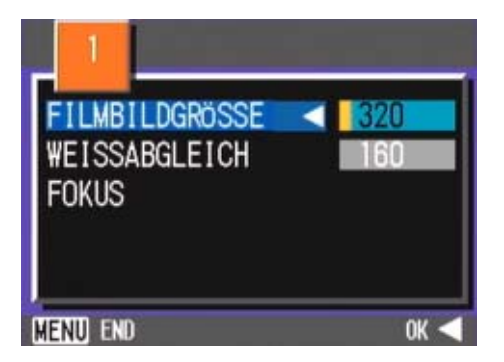

#### **5.** Drücken Sie die Taste ∩K oder #**.**

Die Bildgrößeneinstellungen sind abgeschlossen.

#### *6.* **Drücken Sie die Taste** M**.**

Das Fotografiermenü schließt sich, und der Einstellungswert erscheint oben rechts auf dem Schirm.

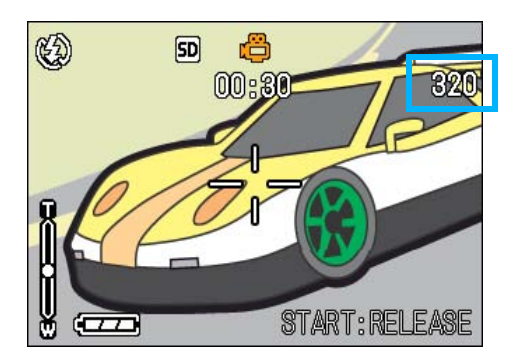

# Fotografieren mit manuellem Fokus (FOKUS)

Wenn der Autofokus nicht wie gewünscht funktioniert, können Sie den Fokus auch manuell einstellen (Manueller Fokus). Sie können auch in der Makroentfernung mit dem Thema verbunden werden.

Sie können auch mit einer festgelegen Aufnahmeentfernung fotografieren. Bei festgelegter Entfernung können Sie zwischen "Schnappschuss" und "Unendlich" wählen (∝).

- **Notiz** 
	- Die Standardvorgabe Ihrer Kamera ist AF (Autofokus).
	- Der manuelle Fokus kann im Szenenmodus nicht verwendet werden.
	- Makroaufnahmen (S. 46) sind bei manuellem Fokus nicht möglich.

## **Fotografieren mit manuellem Fokus**

Bei Aufnahmen mit manuellem Fokus folgen Sie untenstehenden Schritten.

- *1.* **Stellen Sie den Modus-**Wählschalter auf **D (Aufnahmemodus) oder** 3 **(im Filmmodus).**
- *2.* **Drücken Sie die Taste** M**.**

Das Aufnahmemenue wird angezeigt.

*3.* **Wählen Sie [FOKUS] und drücken Sie die ∩K oder ▶-Taste.**

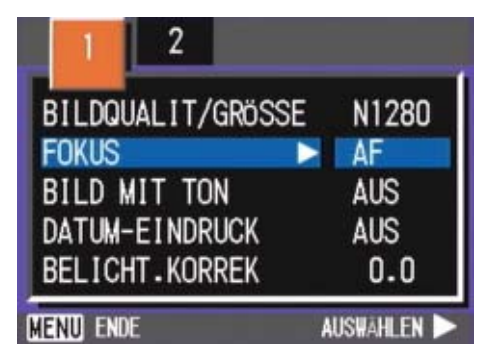

**4.** Drücken Sie die Taste ▲▼ und **wählen Sie [MF].**

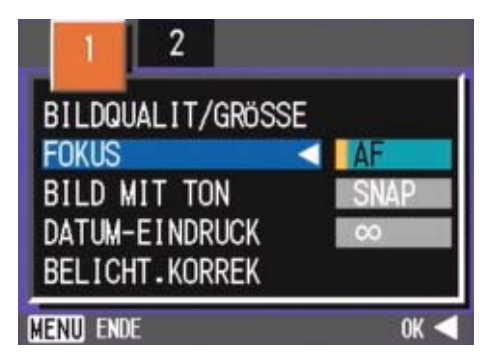

**5.** Drücken Sie die Taste OK oder #**.**

Die Fokuseinstellung ist abgeschlossen.

### *6.* **Drücken Sie die Taste** M**.**

Das Aufnahmemenue schließt sich, und MF erscheint oben auf dem Schirm.

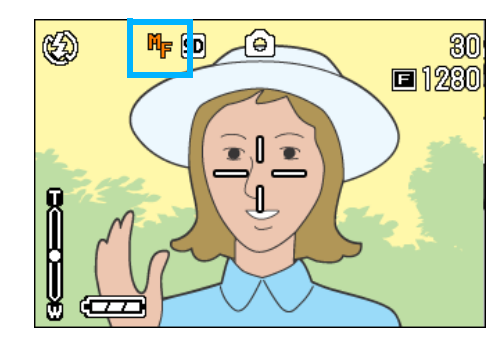

## 7. Drücken Sie die Tasten ▲▼, um **die Kamera scharfzustellen.**

Wenn Sie die Taste ! drücken, richtet sie sich auf eine nähere Entfernung aus. Wenn Sie die Taste **V** drücken, richtet sie sich auf eine weitere Entfernung aus.

Von nun an wird der manuelle Fokus für die Aufnahmen benutzt, bis Sie die Einstellung wieder ändern.

3

## **Mit festgelegter Aufnahmeentfernung fotografieren**

Um mit festgelegter Aufnahmeentfernung zu fotografieren, gehen Sie wie unten beschrieben vor.

*1.* **Stellen Sie den Modus-**Wählschalter auf **D (Aufnahmemodus) oder** 3 **(im Filmmodus).**

oder SCENE(Szenenmodus), wählen Sie die Szene, und die Kamera ist aufnahmebereit.

*2.* **Drücken Sie die Taste** M**.**

Das Aufnahmemenue wird angezeigt.

*3.* **Wählen Sie [FOKUS] und drücken Sie die OK oder ▶ -Taste.**

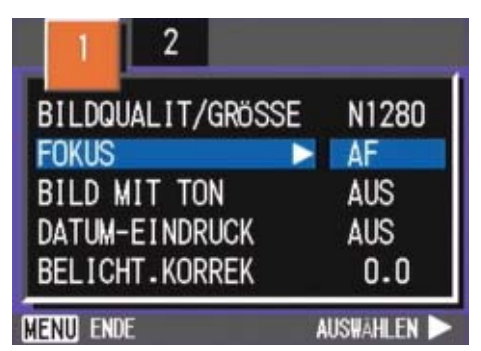

**4.** Drücken Sie die Taste ▲▼ und **wählen Sie [SNAP] oder [**∝**](Unendlich).**

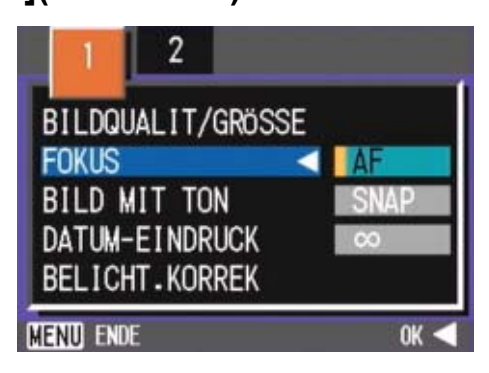

# **!■** Notiz

- Die Auswahl von [SNAP] wird die Aufnahmedistanz auf 2,5 Meter fixieren.
- Die Auswahl von [∝] wird die Aufnahmedistanz auf Unendlich fixieren. Diese Funktion ist bei Landschaftsaufnahmen von Vorteil.
- **5.** Drücken Sie die Taste OK oder #**.**

Die Fokuseinstellung ist abgeschlossen.

### *6.* **Drücken Sie die Taste** M**.**

Das Fotografiermenü schließt sich, und der angegebene Wert erscheint oben auf dem Schirm.

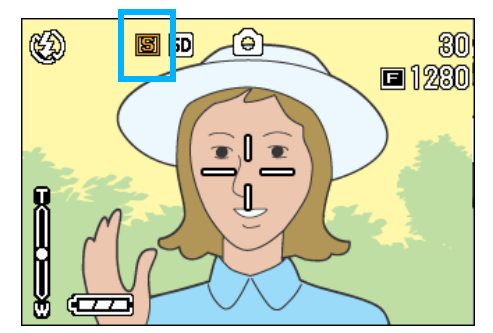

# Änderung der Belichtungsmessung (LICHTMESSUNG)

Sie können die Messmethode (welcher Bereich gemessen wird) für die Bestimmung des Bwlichtungswerts ändern. Es stehen drei Belichtungsmessmethoden zur Verfügung: Multi, Mittenbetont und Spot.

#### **MULTI (kein Symbol)**

Der gesamte Aufnahmebereich ist in kleine Teilbereiche unerteilt, die alle gemessen werden, und die Belichtung basiert auf dem Gesamtwert.

#### **MITTE( 図**)

Die Belichtungsmessung wird durch eine Messung des Gesamtbereichs bestimmt, wobei der Mitte mehr Gewicht zukommt. Verwenden Sie dies, wenn die Helligkeit des mittleren Bereichs sich von der Umgebung unterscheidet.

#### **SPOT( </u>)**

Die Belichtungsmessung wird ausschließlich durch die Messung des mittleren Bereichs bestimmt.

Verwenden Sie diese Einstellung, wenn Sie die Helligkeit der Mitte benutzen möchten. Dies ist nützlich, wenn es deutliche Unterschiede bei Kontrast oder Umgebungslicht gibt.

#### ■ Notiz

Die Standardvorgabe Ihrer Kamera ist Multi.

Folgen Sie untenstehenden Schritten, um die Belichtungsmessmethode einzustellen.

- *1.* **Stellen Sie den Modus-**Wählschalter auf **D (Aufnahmemodus).**
- *2.* **Drücken Sie die Taste** M**.**

Das Aufnahmemenue wird angezeigt.

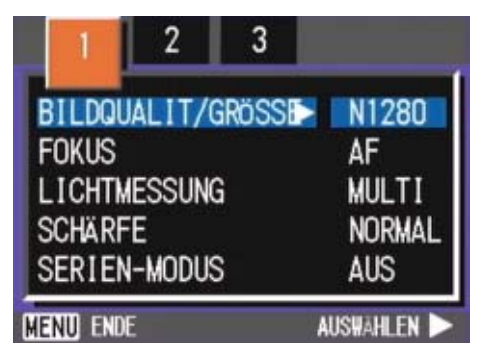

- *3.* **Wenn nötig, drücken Sie die**  Taste <**\,** um den Bildschirm zu **wechseln.**
- *4.* **Wählen Sie [LICHTMESSUNG] und drücken Sie die ○<b>K** oder ▶ Taste.

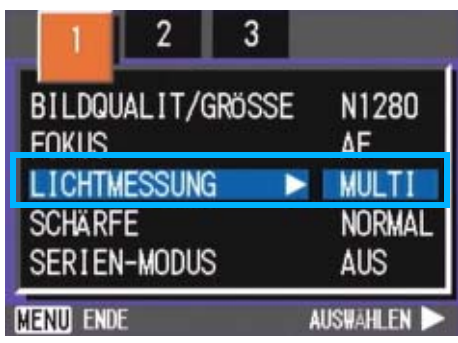

**5. Drücken Sie die Taste ▲▼ und wählen Sie die gewünschte Einstellung.**

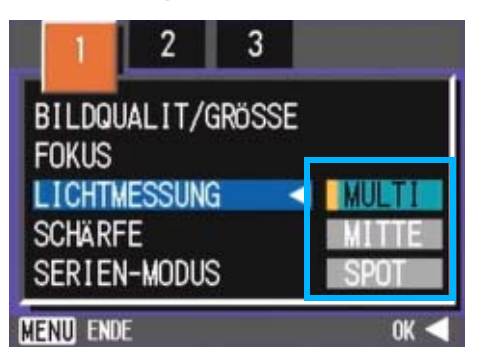

#### **6. Drücken Sie die Taste OK oder <.**

Die Einstellung der Belichtungsmessmethode ist angeschlossen.

#### *7.* **Drücken Sie die Taste** M**.**

Das Aufnahmemenü wird geschlossen, der angegebene Wert erscheint im oberen Bereich des Bildschirms.

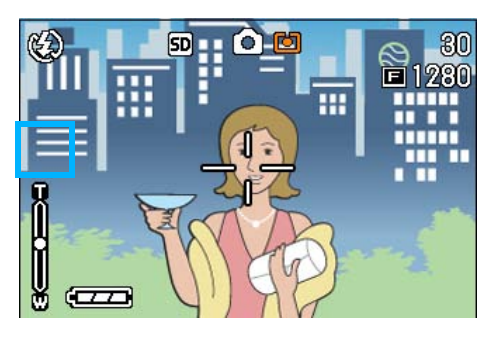

# Ihre Bildschärfe ändern (SCHÄRFE)

Sie können Ihre Bilder entweder scharf oder weich erscheinen lassen.

#### **Notiz**

Die Standardvorgabe Ihrer Kamera ist Normal.

Um die Bildschärfe zu verändern, folgen Sie untenstehenden Schritten.

- *1.* **Stellen Sie den Modus-**Wählschalter auf **D (Aufnahmemodus).**
- *2.* **Drücken Sie die Taste** M**.**

Das Aufnahmemenue wird angezeigt.

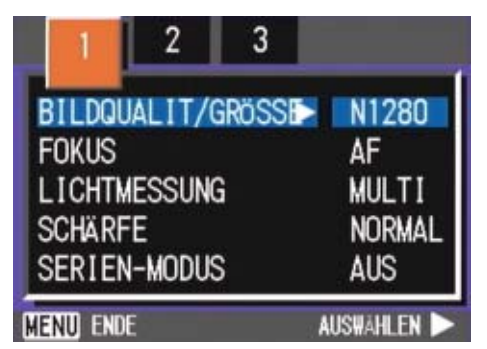

- *3.* **Wenn nötig, drücken Sie die**  Taste <**D**, um den Bildschirm zu **wechseln.**
- *4.* **Wählen Sie [SCHÄRFE] und drücken Sie die OK oder ▶ -Taste.**

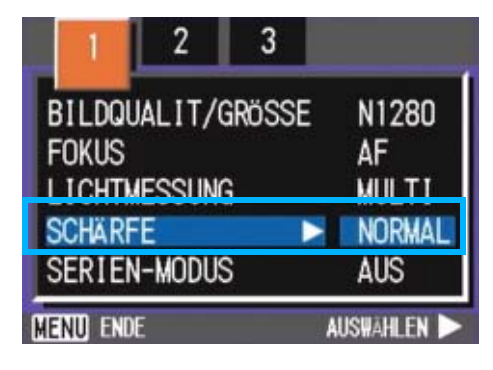

**5.** Drücken Sie die Taste ▲▼ und **wählen Sie die gewünschte Einstellung.**

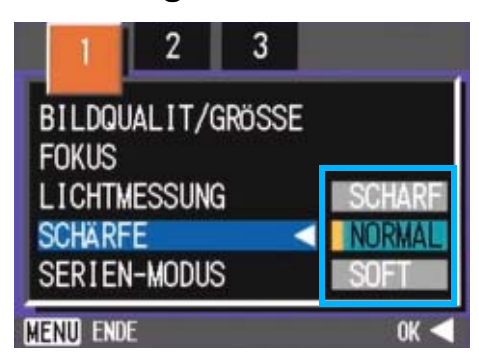

**6.** Drücken Sie die Taste OK oder #**.**

> Die Schärfeeinstellung ist abgeschlossen.

*7.* **Drücken Sie die Taste** M**.**

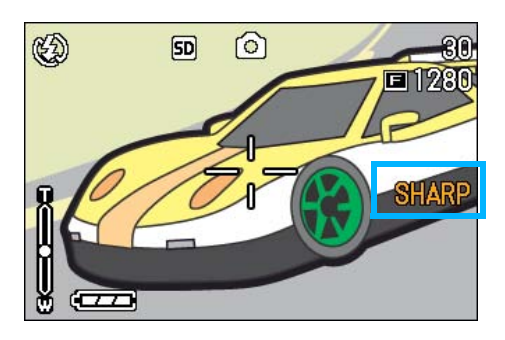

Das Aufnahmemenue schließt sich, und der Einstellungswert erscheint rechts auf dem Schirm.

# Mehrere Aufnahmen mit unterschiedlicher Belichtung machen (AUTOM.BELICHTG)

Die Funktion Autom.-Belichtungsreihen macht, mit dem angegebenen Belichtungswert (BW) als Standard, automatisch drei aufeinanderfolgende Aufnahmen auf drei Belichtungsebenen: auf –0,5 BW, ±0 und +0,5 BW.

### **Notiz**

- Die Standardvorgabe Ihrer Kamera ist AUS.
- Diese Funktion ist bei der Aufnahme mit Ton nicht verfügbar.

Bei automatischen Belichtungsreihen gehen Sie wie unten beschrieben vor.

- *1.* **Stellen Sie den Modus-Wählschalter auf** 5 **(Aufnahmemodus).**
- *2.* **Drücken Sie die Taste** M**.**

Das Aufnahmemenue wird angezeigt.

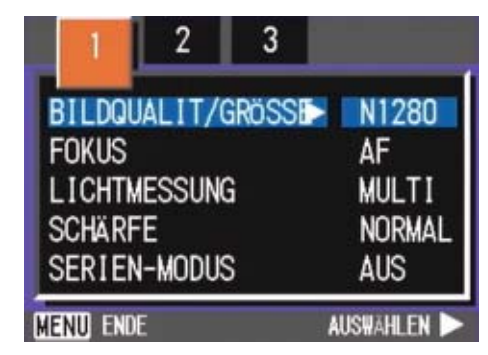

- *3.* **Wenn nötig, drücken Sie die Taste**   $\blacklozenge$ . um den Bildschirm zu wechseln.
- *4.* **Wählen Sie [AUTOM.BELICHTG] und drücken Sie die OK oder ▶ Taste.**

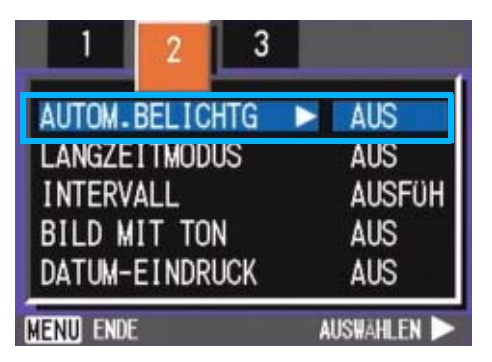

*5.* **Wählen Sie [EIN] und drücken**  Sie die OK oder **4-Taste.** 

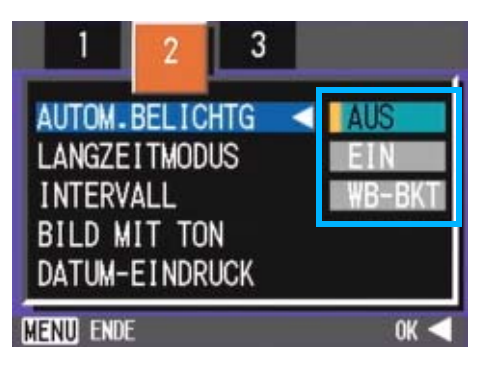

## *6.* **Drücken Sie die Taste** M**.**

Das Aufnahmemenue schließt sich, und der angegebene Wert erscheint links auf dem Schirm.

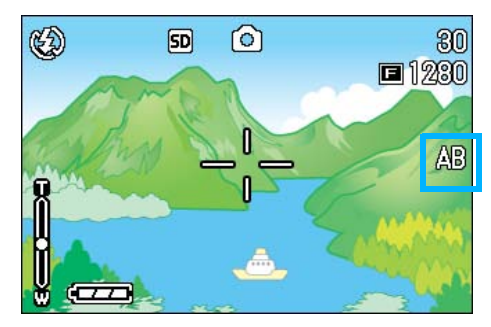

## *7.* **Drücken Sie den Auslöser.**

Es werden drei aufeinanderfolgende Aufnahmen gemacht, mit dem angegebenen Belichtungswert als Standard, mit  $-0.5$ ,  $+/-0$  und  $+0.5$  des Belichtungswerts. Nach der Aufnahme werden drei Fotos im LCD-Monitor angezeigt. Diese entsprechen - von links beginnend: -0.5EV (dunkler), Standardkorrektur und +0.5EV (heller).

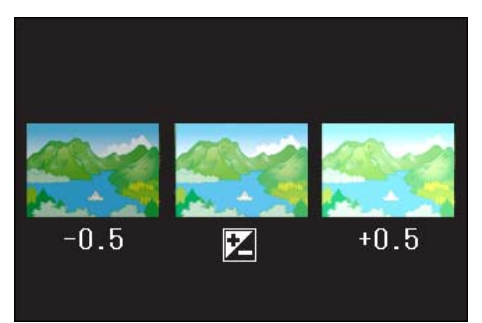

Von nun an wird diese Einstellung für die Aufnahmen verwendet, bis Sie sie wieder ändern.

#### **Referenz**

- Änderung des Belichtungswerts, siehe S.54.
- Informationen zu dem Thema, wie Sie den Weißabgleich ändern, finden Sie auf S.56.
# Belichtungszeit einstellen (LANGZEITMODUS)

Wenn Sie die Kamera auf Langzeitbelichtung einstellen, bleibt der Verschluss bei der Aufnahme so lange offen, wie Sie angegeben haben. Wenn Sie die Langzeitbeleichtung einstellen und eine Nachtaufnahme machen, können Sie die Spuren von Motiven wie Feuerwerken, Autoscheinwerfern etc. verfolgen. Sie können Langzeitbelichtungen von 1, 2, 4 oder 8 Sekunden wählen.

# **Notiz**

- Die Standardvorgabe Ihrer Kamera ist AUS.
- Wenn die Kamera auf Langzeitbelichtung eingestellt ist, wird die Verschlusszeit verlangsamt, wodurch die Kamera leicht verwackeln kann. Halten Sie die Kamera bei der Aufnahme mit beiden Händen fest.
- Wenn Sie vor der Aufnahme die Exposure Time (Belichtungszeit) einstellen, zeigt das Display des LCD-Monitors während der Aufnahme nichts an.

Zum Einstellen der Belichtungszeit gehen Sie wie nachfolgend beschrieben vor.

- *1.* **Stellen Sie den Modus-Wählschalter auf**  $\blacksquare$ **(Aufnahmemodus).**
- *2.* **Drücken Sie die Taste** M**.**

Das Aufnahmemenue wird angezeigt.

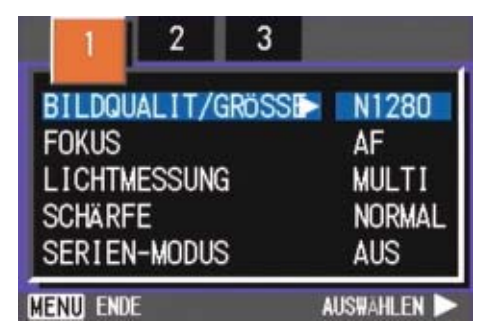

- *3.* **Wenn nötig, drücken Sie die Taste <br />
<b>4** . um den Bildschirm zu **wechseln.**
- *4.* **Wählen Sie [LANGZEITMODUS] und drücken Sie die** O**-Taste.**

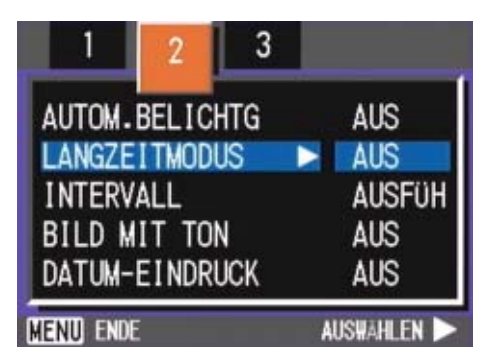

**5.** Drücken Sie die Taste ▲▼ und **wählen Sie die gewünschte Einstellung.**

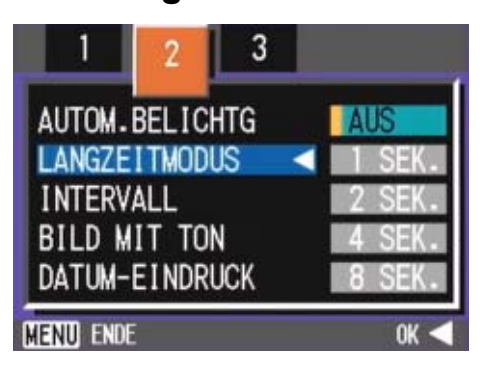

### *6.* **Drücken Sie die Taste** O**.**

Die Langzeitbelichtungseinstellungen sind abgeschlossen.

# *7.* **Drücken Sie die Taste** M**.**

Das Aufnahmemenue schließt sich, und der angegeben Wert erscheint unten auf dem Schirm.

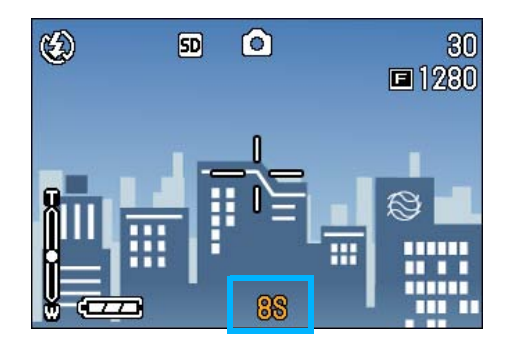

Von nun an wird diese Einstellung für die Aufnahmen verwendet, bis Sie sie wieder ändern.

# Bilder automatisch in festgelegten Intervallen aufnehmen (INTERVALL)

Sie können einstellen, dass die Kamera in festgelegten Intervallen automatisch Aufnahmen macht. Der Intervall zwischen den Aufnahmen ist einstellbar von 30 Sekunden bis zu 3 Stunden.

# **Notiz**

Die Standardvorgabe Ihrer Kamera ist AUS.

Bei Intervallaufnahmen folgen Sie untenstehenden Schritten.

- *1.* **Stellen Sie den Modus-**Wählschalter auf **D (Aufnahmemodus).**
- *2.* **Drücken Sie die Taste** M**.**

Das Aufnahmemenue wird angezeigt.

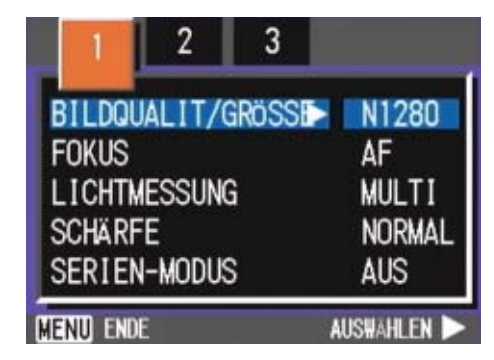

- *3.* **Wenn nötig, drücken Sie die**  Taste <**D**, um den Bildschirm zu **wechseln.**
- *4.* **Wählen Sie [INTERVALL] und drücken Sie die ○<b>K** oder ▶ **Taste.**

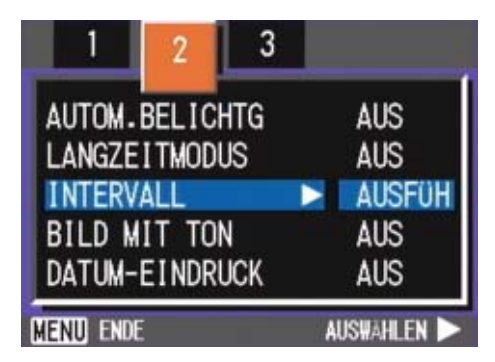

**5.** Drücken Sie die Taste ▲▼ und **geben Sie den Zeitraum an.**

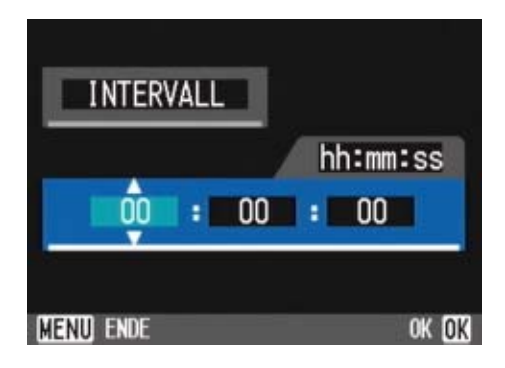

- **6.** Drücken Sie die Taste ▶, um zur **Minuteneinstellung zu gehen, und verwenden Sie dann die Taste** !"**, um die Minuten einzustellen.**
- *7.* **Drücken Sie die Taste** \$**, um zur Sekundeneinstellung zu gehen, und verwenden Sie dann die Taste** !"**, um die Sekunden einzustellen.**
- **8. Drücken Sie die Taste OK oder <.**

Die Intervallaufnahmeeinstellungen sind abgeschlossen.

### *9.* **Drücken Sie die Taste** M**.**

Das Aufnahmemenue schließt sich, und "Intervall" erscheint oben auf dem Schirm.

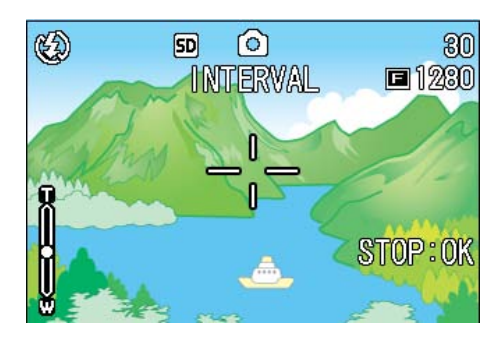

# *10.***Drücken Sie den Auslöser.**

Jedes Mal, wenn der festgelegte Intervall vorüber ist, wird ein Foto gemacht.

3

#### *11.***Um die Aufnahmen zu beenden, drücken Sie die** O**-Taste.**

Die Intervallaufnahmeeinstellungen werden aufgehoben, wenn die Kamera ausgeschaltet wird.

#### **Notiz**

- Wenn Sie in Schritt 5 bis 7 die Tasten  $\blacktriangle \blacktriangledown$ gedrückt lassen, können Sie die Einstellungswerte schnell erhöhen oder verringern.
- Wenn Sie Batterien verwenden, können diese schnell leer werden. Es wird empfohlen, den (separat verkauften) Netzadapter zu verwenden.
- Wenn Sie den Auslöser drücken, fotografiert die Kamera selbst während einer Intervallaufnahme normal. Allerdings geht danach der Intervallaufnahmemodus genauso weiter. Nachdem Sie die letzte Aufnahme gemacht haben, folgt nach Ablauf des angegebenen Intervalls automatisch das nächste Foto.
- Je nach Bildqualitätsmodus und Blitzmoduseinstellungen kann der Aufnahmeintervall länger werden als die eingestellte Zeit.
- Bei aktiven Intervallaufnahmen werden aufeinanderfolgende Aufnahmen automatisch deaktiviert, selbst wenn bei Mehrfachaufnahmen [SERIE] oder [M-SERIE] eingestellt ist.

# **Datum in ein Bild einfügen (DATUM-EINDRUCK)**

Sie können unten rechts im Foto einen Datumsstempel anzeigen. Sie können das Datum in einem von zwei Formaten angeben, Datum (J/M/T) oder Datum&Uhrzeit (J/M/T/h:m).

## **Notiz**

- Wenn Datum und Uhrzeit nicht eingestellt wurden, können Sie DATUMSDRUCK nicht verwenden. Nehmen Sie zuerst die Datum- und Uhrzeiteinstellungen vor.
- Stellen Sie zuerst das Datum und die Uhrzeit ein.

### **Referenz**

Die Einstellung von Datum und Uhrzeit wird auf S.117 beschrieben

Um das Datum oder Datum und Uhrzeit einzugeben, folgen Sie untenstehenden Anweisungen.

- *1.* **Stellen Sie den Modus-**Wählschalter auf  $\blacksquare$ **(Aufnahmemodus).**
- *2.* **Drücken Sie die Taste** M**.**

Das Aufnahmemenue wird angezeigt.

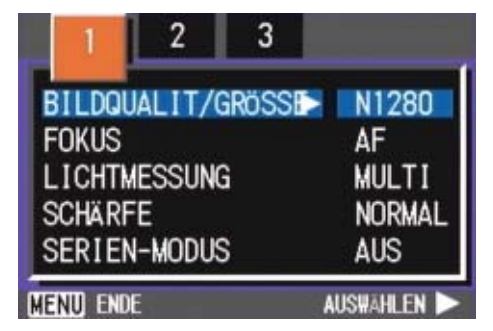

*3.* **Wenn nötig, drücken Sie die**  Taste <**\,** um den Bildschirm zu **wechseln.**

**4.** Drücken Sie die Taste ▼ wählen **Sie [DATUM-EINDRUCK] und drücken Sie die O-Taste.**

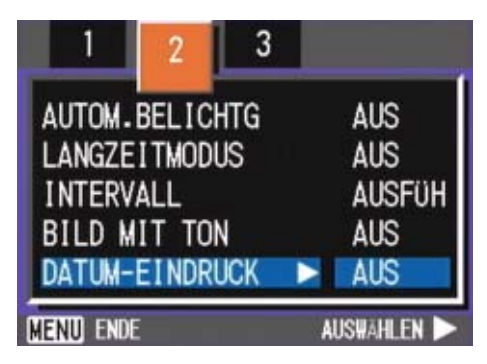

- **5.** Drücken Sie die Taste ▲▼ und **wählen Sie die gewünschte Einstellung.**
- *6.* **Drücken Sie die Taste** O**.**

#### Die

Datumsstempelaufnahmeeinstellungen sind abgeschlossen.

# *7.* **Drücken Sie die Taste** M**.**

Das Aufnahmemenü schließt sich und [DATUM] erscheint links im Bildschirm.

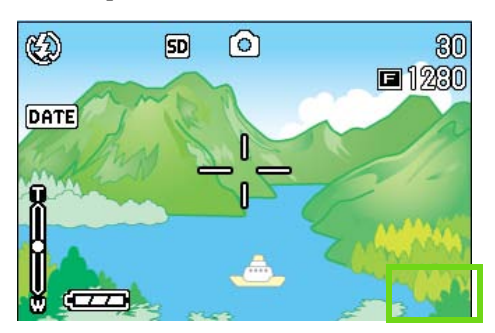

Von nun an wird diese Einstellung für die Aufnahmen verwendet, bis Sie sie wieder ändern.

3

# Aufnahmeeinstellungen auf die Vorgabewerte zurücksetzen (INITIALISIEREN)

Sie können die Einstellungen des Aufnahmemenues auf die werksseitigen Vorgaben zurücksetzen.

Um das Aufnahmemenue auf seine Vorgabeeinstellungen zurückzusetzen. folgen Sie untenstehenden Schritten.

- *1.* **Stellen Sie den Modus-**Wählschalter auf **D (Aufnahmemodus).**
- *2.* **Drücken Sie die Taste** M**.**

Das Aufnahmemenue wird angezeigt.

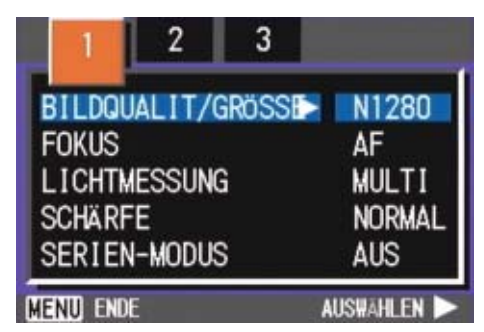

- *3.* **Wenn nötig, drücken Sie die Taste <>>**, um den Bildschirm zu **wechseln.**
- *4.* **Wählen Sie [INITIALISIEREN] und drücken Sie die OK oder ▶ -Taste.**

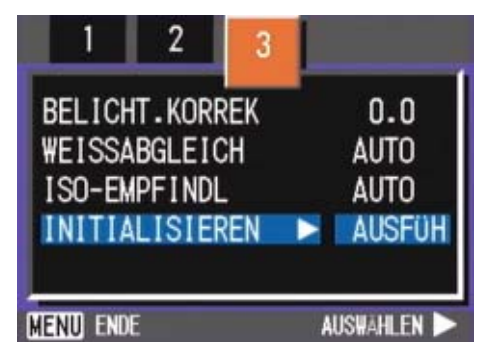

**5.** Drücken Sie die Taste ▶ und **wählen Sie [JA].**

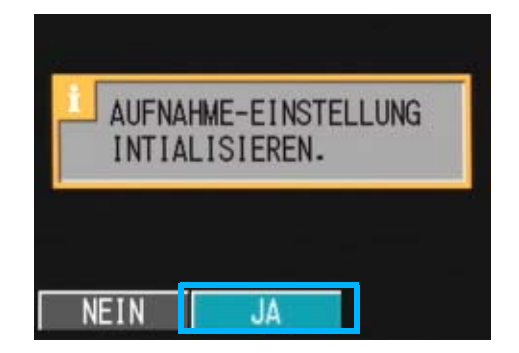

# *6.* **Drücken Sie die Taste** O**.**

Die Anzeige meldet, dass die Kamera die Vorgabeeinstellungen wiederherstellt. Sobald dies beendet ist, kehren Sie zum Menue zurück.

#### ∐≣ **Notiz**

Die Aufnahmeeinstellungen werden auch dann beibehalten, wenn die Kamera ausgeschaltet wird, mit Ausnahme der Einstellungen für Intervallaufnahmen und automatische Belichtungsreihen.

# **Abschnitt4 Wiedergabe/Löschen von Standbildern, Filmen und Tonaufnahmen**

Sie können Standbilder und Filme zur Kontrolle am LCD-Monitor anzeigen. Sie können sich aufgenommenen Ton auch über den Lautsprecher anhören.

# $\frac{1}{2}$  Notiz

Dieses Kapitel erläutert, wie man ein Standbild oder einen Film anzeigt oder einen Ton wiedergibt.

# Das gerade aufgenommene Foto ansehen (Schnellüberprüfung)

Wenn Sie ein Foto gleich nach der Aufnahme ansehen wollen, können Sie das Bild im Aufnahmemodus anzeigen, Diese Funktion wird als Schnellüberprüfung bezeichnet.

Bei Filmen erscheint das erste Einzelbild als **Standbild** 

Um das gerade aufgenommene Bild anzuzeigen, folgen Sie untenstehenden **Schritten** 

### *1.* **Während Sie sich immer noch im Aufnahmemodus befinden, drücken Sie die Taste** Q **(Schnellüberprüfung).**

Das letzte von Ihnen aufgenommene Bild erscheint auf dem LCD-Monitor.

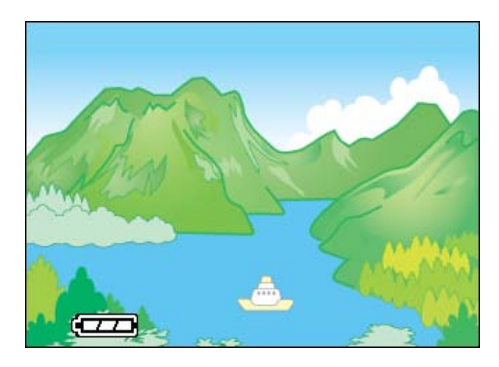

Drücken Sie wieder auf Q (Schnelldurchsicht) und die Kamera ist bereit für die Aufnahme.

# **Notiz**

- Sobald der Strom abgestellt wird, kann das zuletzt aufgenommene Bild über die Funktion Quick Review (Schnelldurchsicht) nicht mehr aufgerufen werden.
- Während der Schnelldurchsicht können Sie durch das Drücken des Auslösers zurück in den Aufnahme-Bildschirm gehen.
- Wenn Sie die Schnellansicht zum Anzeigen einer Textmodus-Aufnahme verwenden, so kann die Darstellungsqualität etwas schlechter als die Aufzeichnungsqualität ausfallen.
- Das Datum kann immer nur im Wiedergabe-Modus angezeigt werden.

# **So zeigen Sie eine Vergrößerung des dargestellten Bilds an**

Das mit der Taste <sup>S</sup> (Schnellüberprüfung) angezeigte Bild kann mittels der Taste Q (Vergrößerte Anzeige) bis zu 3,4-fach vergrößert werden.

Um Bilder vergrößert anzusehen, folgen Sie untenstehenden Schritten.

# *1.* **Drücken Sie die Taste** 8 **(Vergrößerung).**

Das Bild wird vergrößert. Ein Teil des Bilds wird auf dem LCD-Monitor angezeigt.

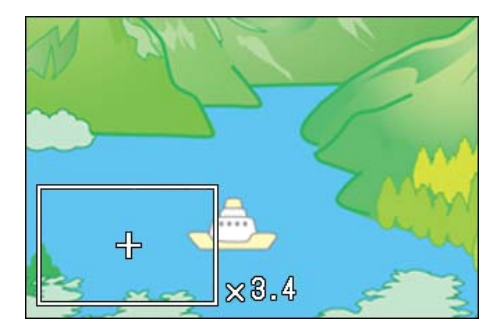

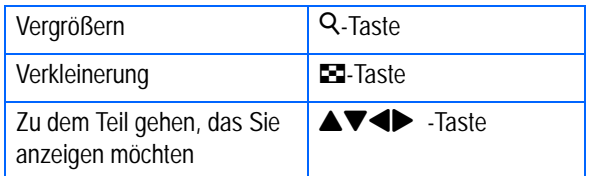

Um zur ursprünglichen Displayanzeige zurückzukehren, drücken Sie (Miniaturansicht-Taste) und dann die  $Q$ Taste Schnellüberprüfung.

# **Notiz**

Filme können nicht vergrößert angezeigt werden.

# **Dargestelltes Bild oder dargestellten Film löschen**

Die mit Hilfe der Taste Q(Schnellüberprüfung) angezeigten Filme oder Bilder können durch Drücken der Taste  $\widehat{\mathbb{U}}$  (Löschen) gelöscht werden.

Um angezeigte Filme oder Bilder zu löschen, folgen Sie untenstehenden Schritten.

- *1.* **Während Sie sich immer noch im Aufnahmemodus befinden, drücken Sie die Taste** D **(Löschen).**
- **2.** Drücken Sie die ▶ Taste und **wählen Sie [LÖSCHEN].**

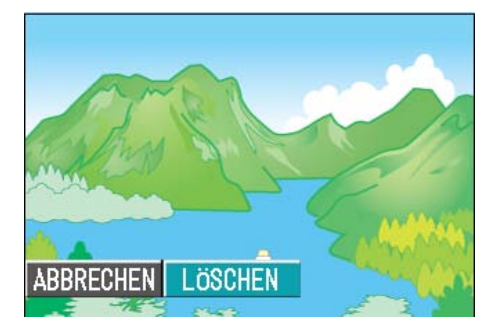

# *3.* **Drücken Sie die Taste** O**.**

Die Anzeige meldet, dass das Löschen begonnen hat. Sobald es beendet ist, kehren Sie zum Aufnahmeschirm zurück.

#### Referenz

Wie man Bilder und Filme auswählt und löscht, wird auf S. 91 beschrieben

# Bild oder Film ansehen

Ihre Aufnahmen werden im internen Speicher der Kamera oder auf einer SD-Speicherkarte festgehalten. Sie können am LCD-Monitor der Kamera angezeigt werden.

#### **Notiz**

Wenn keine SD-Speicherkarte eingelegt ist, gibt die Kamera aus ihrem internen Speicher wieder; wenn eine SD-Speicherkarte eingelegt ist, wird von der SD-Speicherkarte wiedergegeben.

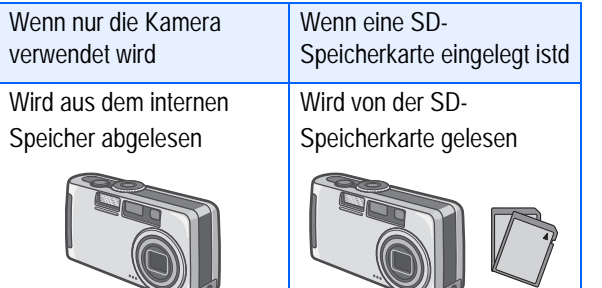

# **Auf einer SD-Speicherkarte gespeicherte Aufnahmen ansehen**

Um die Bilder anzusehen, folgen Sie untenstehenden Schritten.

*1.* **Stellen Sie den Modus-Wählschalter auf E (Wiedergabe-Modus).**

> Das letzte von Ihnen aufgenommene Bild wird angezeigt.

Bei Filmen erscheint das erste Einzelbild als Standbild.

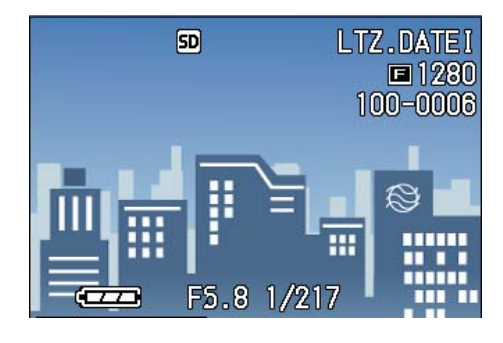

## **2.** Gehen Sie mit Hilfe der < **Tasten zum gewünschten Bild.**

Wenn Sie die Taste  $\blacktriangleright$  drücken, können Sie das nächste Bild bzw. den nächsten Film sehen.

Wenn Sie die Taste < drücken, können Sie das vorige Bild bzw. den vorigen Film sehen.

Wenn Sie eine  $\blacklozenge$  oder  $\blacktriangleright$ -Taste gedrückt halten, können Sie die Anzeige schnell durchgehen.

# **Referenz**

Näheres über die während der Wiedergabe auf dem Schirm angezeigten Informationen finden Sie auf S.18.

# **Im internen Speicher gespeicherte Aufzeichnungen ansehen**

Um die im internen Speicher gespeicherten Bilder anzusehen, folgen Sie untenstehenden Schritten.

*1.* **Wenn eine SD-Speicherkarte eingelegt ist, schalten Sie die Kamera aus, entfernen die SD-Speicherkarte, und schalten die Kamera wieder ein.**

### *2.* **Stellen Sie den Modus-Wählschalter auf <b>E (Wiedergabe-Modus).**

Das letzte von Ihnen aufgenommene Bild wird angezeigt.

Bei Filmen erscheint das erste Einzelbild als Standbild.

# **3.** Gehen Sie mit Hilfe der < **Tasten zum gewünschten Bild.**

Wenn Sie die Taste  $\blacktriangleright$  drücken, können Sie das nächste Bild bzw. den nächsten Film sehen.

Wenn Sie die Taste < drücken, können Sie das vorige Bild bzw. den vorigen Film sehen.

Wenn Sie eine #\$-Taste gedrückt halten, können Sie die Anzeige schnell durchgehen.

# Filme anschauen

Um Bilder anzusehen, folgen Sie untenstehenden Schritten.

# *1.* **Stellen Sie den Modus-**Wählschalter auf **F (Wiedergabe-Modus).**

Das letzte von Ihnen aufgenommene Bild wird angezeigt.

Bei Filmen erscheint das erste Einzelbild als Standbild.

## **2.** Gehen Sie mit Hilfe der < **Tasten zum gewünschten Film.**

Wenn Sie die Taste > drücken, können Sie das nächste Bild bzw. den nächsten Film sehen.

Wenn Sie die Taste <a>
drücken, können Sie das vorige Bild bzw. den vorigen Film sehen.

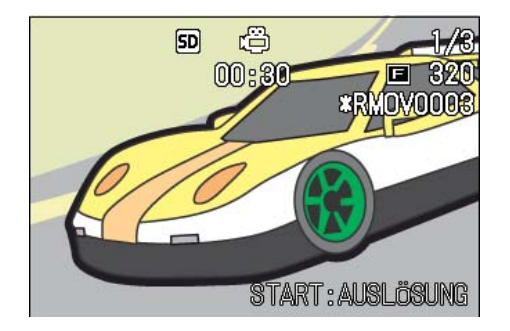

# *3.* **Drücken Sie den Auslöser.**

Die Wiedergabe beginnt. Auf dem LCD-Monitor werden die Anzeige für die verstrichene Wiedergabe oder die verstrichene Zeit angezeigt.

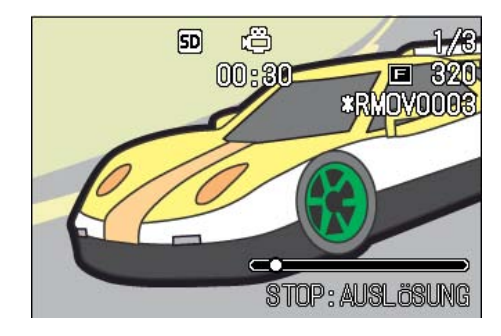

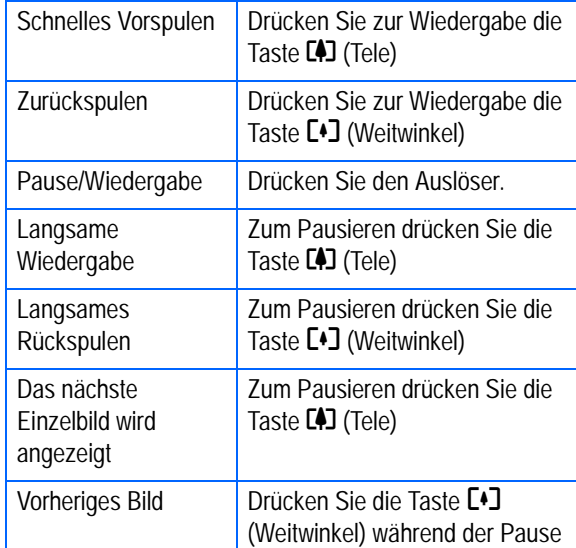

# **Anpassen der Lautstärke des Tons**

Um die Lautstärke anzupassen, folgen Sie den unten angegebenen Schritten.

## **1.** Drücken Sie die Tasten <

Die Lautstärke-Anpassungsleiste erscheint.

## **2.** Drücken Sie die Tasten ▲▼, um **die Lautstärke anzupassen.**

Die Lautstärke kann auf neun Stufen eingestellt werden.

Die Einstellung wird verwendet, bis Sie sie wieder ändern.

# **Glossar**

#### **Einzelbilder eines Films**

Die Bilder eines Films werden auch Einzelbilder oder Vollbilder genannt. Filme setzen sich aus vielen Einzelbildern zusammen, die sich zu bewegen scheinen, wenn sie mit hoher Geschwindigkeit der Reihe nach wiedergegeben werden.

### Referenz

Näheres über die während der Wiedergabe auf dem Schirm angezeigten Informationen finden Sie auf S.18.

# Tonwiedergabe

Sie können Ton wiedergeben, die als Tondatei oder als Aufnahme mit angehängter Tondatai aufgenommen wurde.

#### **Tonwiedergabe**

Um Ton wiederzugeben, der im Ton-Memo-Modus aufgenommen wurde, folgen Sie den unten angegebenen Schritten.

# *1.* **Stellen Sie den Modus-Wählschalter auf** 6 **(Wiedergabe-Modus).**

Das letzte Standbild wird angezeigt. Bei einem Film, wird das erste Bild als Standbild angezeigt.

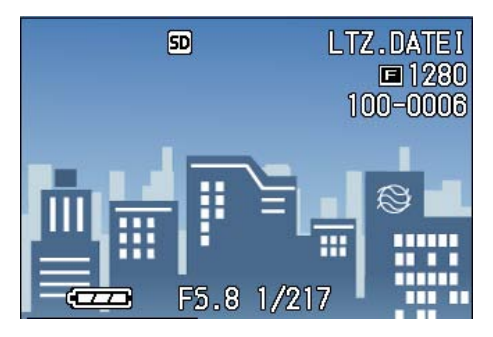

### **2.** Drücken Sie die Tasten  $\blacklozenge$ , um **eine Tondatei zur Wiedergabe auszusuchen (Lautsprecher-Icon).**

Drücken Sie die Taste  $\blacktriangleright$ , um die nächste Datei anzuzeigen.

Drücken Sie die Taste <, um die vorherige Datei anzuzeigen.

Halten Sie zur schnellen Positionierung die Tasten <**Dena** gedrückt.

# *3.* **Drücken Sie den Auslöser.**

Die Tonaufnahme wird wiedergegeben. Wenn das Objektiv ausgefahren ist, wird es in die Kamera zurückgezogen, und dann wird die Tonaufnahme wiedergegeben.

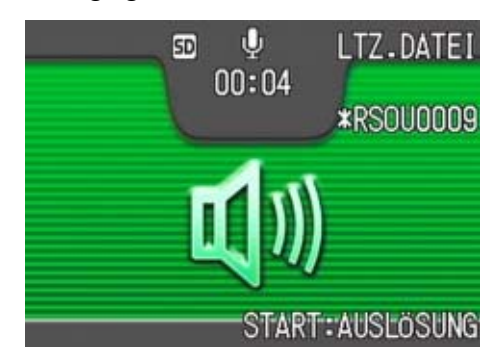

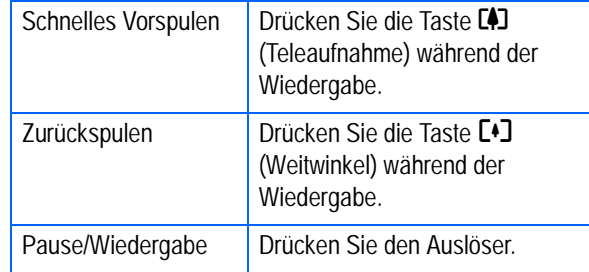

# **Wiedergabe von an Standbildern angehängten Tondateien**

Zur Wiedergabe von an Standbildern angehängten Tondateien, folgen Sie den unten angegebenen Schritten.

## *1.* **Stellen Sie den Modus-**Wählschalter auf **F (Wiedergabe-Modus).**

Das letzte Standbild wird angezeigt.

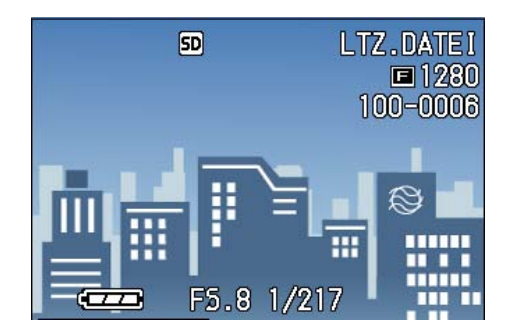

Bei einem Film, wird das erste Bild als Standbild angezeigt.

## **2.** Drücken Sie die Tasten < **ein Standbild mit Ton zur Ansicht auszuwählen.**

Drücken Sie die Taste ▶, um die nächste Datei anzuzeigen.

Drücken Sie die Taste <, um die vorherige Datei anzuzeigen.

Halten Sie zur schnellen Bewegung die Tasten  $\blacklozenge$  gedrückt.

# *3.* **Drücken Sie den Auslöser.**

Die Wiedergabe beginnt.

Um die Wiedergabe zu beenden, drücken Sie den Auslöser oder die Taste  $\blacktriangleleft$ 

4

## **Anpassung der Lautstärke**

Um die Lautstärke anzupassen, folgen Sie den unten angegebenen Schritten.

## **1. Drücken Sie die Tasten**  $\blacktriangle$ **V.**

Die Lautstärke-Anpassungsleiste erscheint.

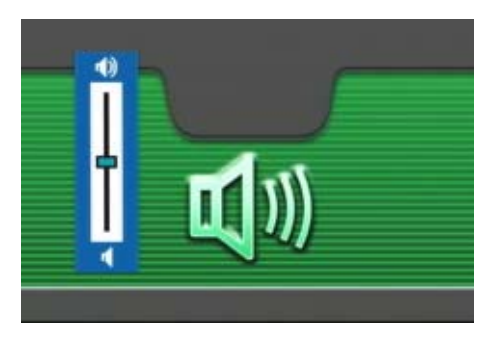

# **2.** Drücken Sie die Tasten ▲▼, um **die Lautstärke anzupassen.**

Die Lautstärke kann auf neun Stufen eingestellt werden.

Die Einstellung wird verwendet, bis Sie sie wieder ändern.

#### **Referenz**

- Informationen zur Aufnahme von Klängen finden Sie auf S. 48.
- Informationen zur Aufnahme von Standbildern mit Ton finden Sie auf S. 52.

# Anzeigen von Miniaturansichten im LCD-Monitor

Der LCD-Monitor wird in sechs Bereiche aufgeteilt, so dass Sie mehrere Bilder oder Filme gleichzeitig sehen können (Miniaturansicht).

Um in der Mehrfachansicht das gewünschte Bild aufzurufen, folgen Sie untenstehenden Schritten.

### *1.* **Stellen Sie den Modus-**Wählschalter auf **E (Wiedergabe-Modus).**

Das letzte von Ihnen aufgenommene Bild wird angezeigt.

Bei Filmen erscheint das erste Einzelbild als Standbild.

# **SD** LTZ.DATEI  $\blacksquare$  1280  $100 - 00003$ F5.8 1/217

# **2. Drücken Sie die Taste B1 (Miniaturansicht).**

Der Bildschirm wird in sechs Bereiche geteilt, und die Bilder und Filme (erstes Einzelbild) werden verkleinert dargestellt.

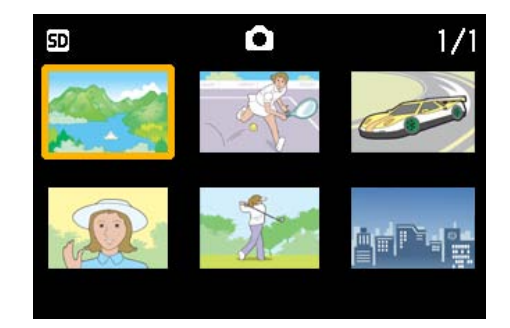

3. Drücken Sie die Tasten **AV4 und wählen Sie das Bild bzw den Film, das/den Sie anzeigen wollen.**

# *4.* **Drücken Sie die Taste** 8 **(Vergrößerung).**

Das gewählte Bild bzw. der Film wird angezeigt.

#### **Notiz**

Im Miniaturansichtsmodus werden Textdateien blau dargestellt.

# **Referenz**

- Wie man Bilder und Filme in der Mehrfachansicht auswählt und löscht, wird auf S. 91 beschrieben.
- Wie man Bilder und Filme in der Mehrfachansicht auswählt und (Löschschutz) schützt, wird auf S. 100 beschrieben.
- Auf S. 104 erfahren Sie, wie man Bilder und Filme in der Mehrfachansicht auswählt und Druckeinstellungen vornimmt.

## **Glossar**

#### **Miniaturansicht**

Eine Miniaturansicht ist eine verkleinerte Ansicht. Diese Methode wird häufig dafür verwendet, viele Aufnahmen gleichzeitig anzuzeigen.

# Vergrößerte Ansicht

Wenn Sie die Taste 8 (Vergrößerte Ansicht) drücken, können Sie ein Foto bis zu 3,4-fach vergrößert anzeigen. Wenn Sie ein Foto oder einen Film aus der Miniaturansicht heraus anschauen möchten, können Sie es / ihn ganz normal anschauen und es wird nur das jeweils Ausgewählte angezeigt.

Um Bilder vergrößert anzusehen , folgen Sie untenstehenden Schritten.

*1.* **Stellen Sie den Modus-**Wählschalter auf **E (Wiedergabe-Modus).**

> Das letzte von Ihnen aufgenommene Bild wird angezeigt.

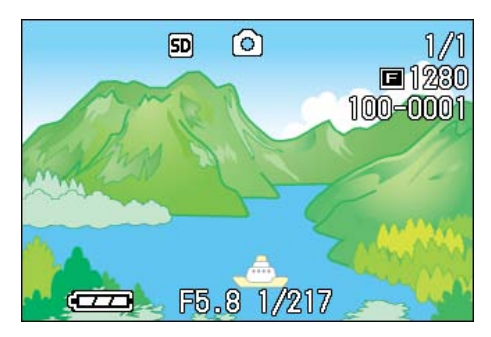

*2.* **Das Bild, das Sie vergrößern wollen, wird angezeigt.**

# *3.* **Drücken Sie die Taste** 8 **(Vergrößerung).**

Das Bild wird vergrößert. Ein Teil des Bilds wird auf dem LCD-Monitor angezeigt.

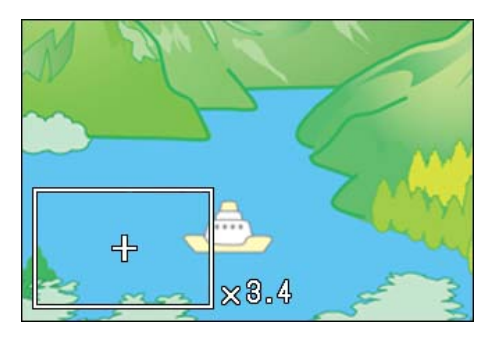

Wenn Sie die Tasten **AV4** drücken, können Sie den angezeigten Teil verschieben.

Um wieder das ursprüngliche Bild anzuzeigen, drücken Sie die OK-Taste.

# **Notiz**

Filme können nicht vergrößert angezeigt werden.

#### **Referenz**

Weiteres über die Anzeige von Bildern finden Sie auf S.82.

# Ansicht eines S Serien oder M Serien Standbildes im Modus Vergrößerte Anzeige

Wenn S Serien oder M Serien Standbilder (16 Bilder in einer Datei) angezeigt werden, kann ein Bild der 16 Bilder im der Vergrößerten Anzeige werden. Nach der vergrößerten Anzeige, kann ein Bild nach dem anderen in das Display gespeist werden.

Um ein Bild aus S-Serien oder M-Serien Standbildern im Vergrößerte Anzeigen Modus ansehen können, folgen Sie den unten angegebenen Schritten.

*1.* **Stellen Sie den Modus-**Wählschalter auf **E (Wiedergabe-Modus).**

Das letzte Standbild wird angezeigt.

*2.* **Anzeige eines S Serien oder M Serien Standbildes.**

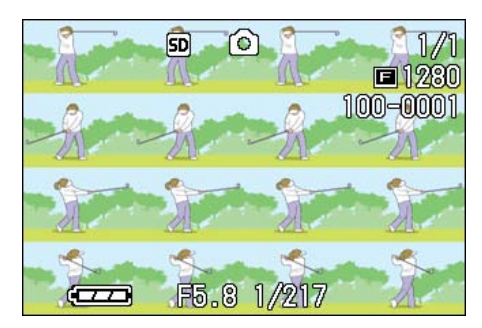

# *3.* **Drücken Sie die Taste** 8 **(Vergrößerte Anzeige).**

Das erste Bild der aufeinanderfolgenden Bilder wird im Vergrößerte Anzeigen Modus angezeigt. Die Bildpositions-Leiste erscheint im unteren Teil des LCD-Monitors.

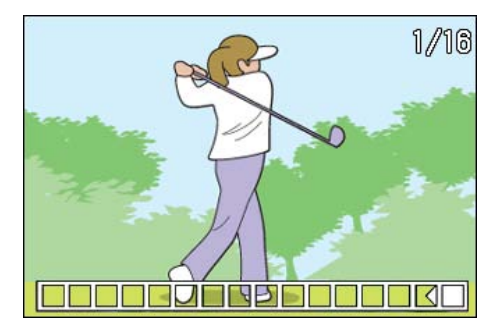

Drücken Sie die Tasten <>>
<sub>N</sub>, um das Bild einzuspeisen.

Um zur 16-Bild-Anzeige zurückzukehren, drücken Sie die Taste  $\cap$ K

# **Notiz**

Drücken Sie die Taste DISP, um die Leistenanzeige am unteren Ende des LCD-Monitors an- bzw. auszuschalten.

# **Referenz**

Informationen zur Aufnahme von Bildern in den Modi S Serien oder M Serien finden Sie auf S. 40.

# Bilder automatisch der Reihe nach zeigen (BILDVORFÜHRUNG)

Sie können die aufgenommenen Fotos, Filme und Klangdateien der Reihe nach im LCD-Monitor wiedergeben. Diese Funktion wird Diaschau genannt.

Um eine Bildschirmpräsentation anzusehen, folgen Sie untenstehenden Schritten.

*1.* **Stellen Sie den Modus-**Wählschalter auf **D (Wiedergabe-Modus).**

> Das letzte von Ihnen aufgenommene Bild wird angezeigt.

*2.* **Drücken Sie die Taste** M**.**

Das Wiedergabemenü wird angezeigt

*3.* **Bestätigen Sie die Wahl von [BILDVORFÜHRUNG] und drücken Sie die** O**-Taste.**

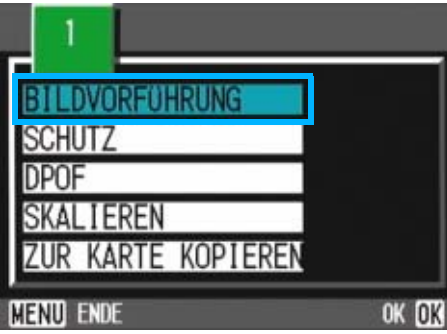

Die Bildschirmpräsentation beginnt, und die Bilder oder Filme werden der Reihe nach gezeigt.

Wenn Sie die laufende

Bildschirmpräsentation anhalten wollen, drücken Sie eine beliebige Taste an der Kamera.

Solange sie nicht angehalten wird, wiederholt sich die

Bildschirmpräsentation immerzu.

## **Notiz**

- Bilder werden je 3 Sekunden lang angezeigt.
- Bei Filmen wird nicht nur ein Einzelbild, sondern der gesamte aufgenommene Film gezeigt.
- Auch Tondateien werden wiedergegen.

# Ansicht auf Ihrem Fernseher

Sie können aufgenommene Bilder und Filme auch auf dem Bildschirm Ihres Fernsehers ansehen. Die Kamera zeigt alles auf dem Fernsehbildschirm, genau wie auf dem LCD-**Monitor** 

Um Ihren Fernseher als Anzeigegerät verwenden zu können, schließen Sie die Kamera mit dem mitgelieferten AV-Kabel an den Fernseher an.

Um Bilder und/oder Filme auf dem Fernseher anzuzeigen, folgen Sie untenstehenden **Schritten** 

*1.* **Schließen Sie das AV-Kabel sicher an die Video-Eingangsbuchse des Fernsehers an.**

Verbinden Sie den weißen Stecker des AV-Kabels mit dem Audioeingang (weiß) des TV-Gerätes und den gelben Stecker mit dem Videoeingang (gelb).

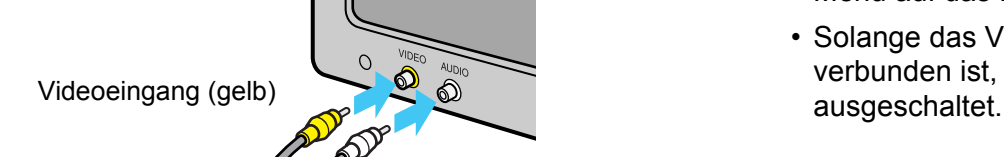

- *2.* **Vergewissern Sie sich, dass die Kamera ausgeschaltet ist und öffnen Sie deren Anschlussabdeckung.**
- *3.* **Stecken Sie das Videokabel fest in den Videoausgang-Anschluss.**

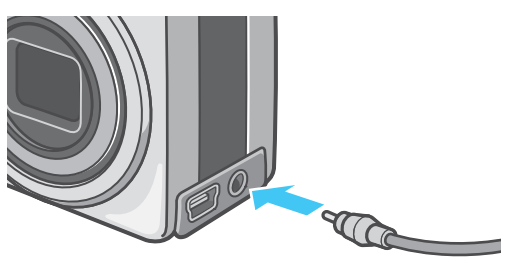

## *4.* **Stellen Sie den Fernseher auf "Videomodus" (Eingangsmodus auf "Video" stellen).**

Details hierzu finden Sie im Benutzerhandbuch Ihres Fernsehgeräts.

- *5.* **Stellen Sie den Modus-Wählschalter der Kamera auf <b>F (Wiedergabe-Modus).**
- *6.* **Schalten Sie Ihre Kamera durch Drücken der Betriebstaste ein.**

# **Notiz**

- Wenn Sie das Videokabel mit dem Eingang Ihres Videorekorders verbinden, können Sie Ihre Aufnahmen auch auf Video abspeichern.
- Ihre Kamera ist für den Gebrauch mit Fernsehern etc. auf das NTSC-Wiedergabeformat (in Japan und anderen Ländern verwendet) eingestellt. Wenn das Gerät, mit dem Sie die Kamera verbinden wollen das (in Europa übliche) PAL-Format verwendet, müssen Sie Ihre Kamera vor der Herstellung der Verbindung im Setup-Menü auf das PAL-Format umschalten.
- Solange das Videokabel mit diesem Gerät verbunden ist, wird der LCD-Monitor

Audioeingang (weiß)

90

# Nicht gewünschte Bilder oder Filme löschen

Sie können Bilder und Filme, die Ihnen nicht gefallen, einfach löschen.

Es folgen drei Methoden zur Löschung von Bildern.

- Je ein Bild schützen (eine Datei)
- Alle Bilder gleichzeitig schützen
- Mehrere Bilder auswählen und sie zusammen löschen

Geschützte Bilder und Filme können nicht gelöscht werden.

# **Notiz**

Wenn keine SD-Speicherkarte eingesetzt ist, löscht die Kamera Standbilder, Filme und Tondateien vom internen Speicher; wenn eine SD-Speicherkarte eingesetzt ist, werden entsprechende Dateien von der Speicherkarte gelöscht.

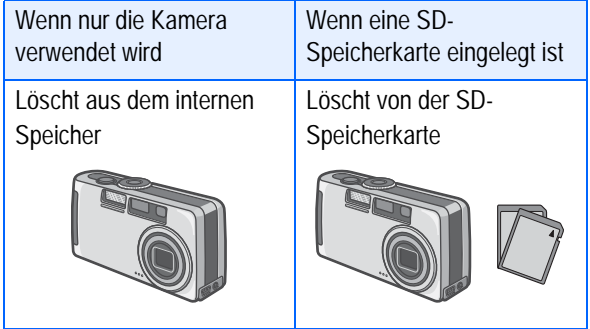

### **Ein Bild löschen**

Um ein angezeigtes Bild (oder einen Film) zu löschen, folgen Sie untenstehenden Schritten.

*1.* **Stellen Sie den Modus-Wählschalter auf** 6 **(Wiedergabe-Modus).**

> Das letzte von Ihnen aufgenommene Bild wird angezeigt.

- *2.* **Zeigen Sie das zu löschende Bild (bzw. den Film) an.**
- **3. Drücken Sie die Taste**  $\overline{\mathbb{D}}$ **(Löschen).**

**4.** Drücken Sie die ▶ Taste und **wählen Sie [ EINE LÖSCH].**

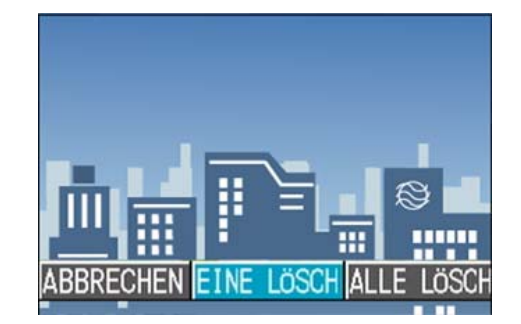

# *5.* **Drücken Sie die Taste** O**.**

Die Anzeige meldet, dass das Löschen begonnen hat. Sobald es beendet ist, kehren Sie zum Wiedergabeschirm zurück.

### Referenz

- Auf S.80 erfahren Sie, wie Sie mit der Taste  $\Box$  (Schnellüberprüfung) angezeigte Bilder löschen.
- Weiteres über die Anzeige von Bilder (oder Filmen) finden Sie auf S.82.
- Informationen zur Wiedergabe von Ton finden Sie auf S.84.
- Informationen zum Löschschutz finden Sie auf Seite 100.

# **Alle Bilder gleichzeitig löschen**

Um alle angezeigten Bilder (oder Filme) zu löschen, folgen Sie untenstehenden Schritten.

*1.* **Stellen Sie den Modus-Wählschalter auf** 6 **(Wiedergabe-Modus).**

Das letzte von Ihnen aufgenommene Bild wird angezeigt.

- **2. Drücken Sie die Taste**  $\overline{m}$ **(Löschen).**
- **3.** Drücken Sie die Taste ▶, wählen **Sie [ALLE LÖSCH] und drücken Sie dann die Taste** O**.**

Sie werden aufgefordert, die Löschung zu bestätigen.

## **4. Drücken Sie die Taste ▶ und wählen Sie [JA].**

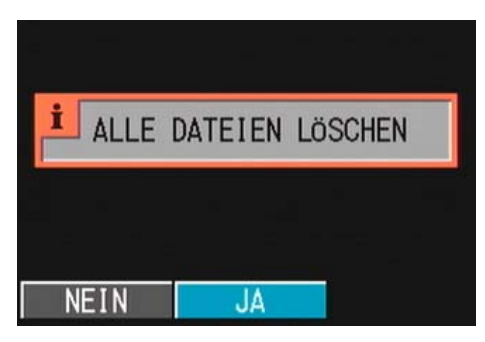

### *5.* **Drücken Sie die Taste** O**.**

Die Anzeige meldet, dass das Löschen begonnen hat. Sobald es beendet ist, kehren Sie zum Wiedergabeschirm zurück.

#### **Referenz**

- Weiteres über die Anzeige von Bilder (oder Filmen) finden Sie auf S.82.
- Informationen zur Wiedergabe von Ton finden Sie auf S.84.
- Weiteres über den Schutz von Bildern (oder Filmen) finden Sie auf S.100.

#### **Mehrere Bilder gleichzeitig löschen**

Um ausgewählte Bilder (oder Filme) gleichzeitig zu löschen, folgen Sie untenstehenden Schritten.

#### *1.* **Stellen Sie den Modus-Wählschalter auf** 6 **(Wiedergabe-Modus).**

Das letzte von Ihnen aufgenommene Bild wird angezeigt.

### **2. Drücken Sie die Taste B (Miniaturansicht).**

Der Bildschirm wird in sechs Bereiche geteilt, und die Bilder und Filme (erstes Einzelbild) werden verkleinert dargestellt.

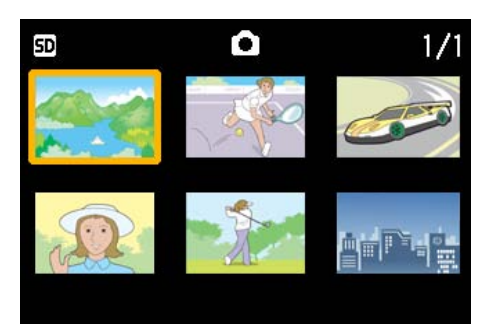

3. Drücken Sie die Tasten **AV4D und wählen Sie das Bild bzw den Film, das/den Sie löschen wollen.**

### **4. Drücken Sie die Taste**  $\overline{w}$ **(Löschen).**

Das Papierkorbsymbol erscheint in der oberen linken Ecke des Fotos, Films oder der Tonaufzeichnung.

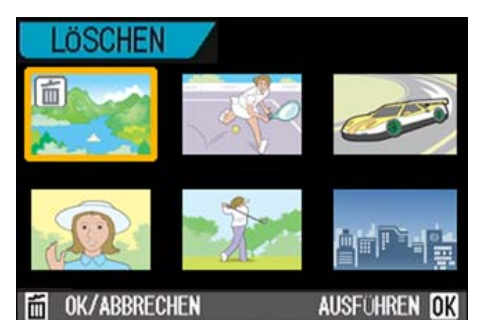

*5.* **Wiederholen Sie Schritt 3 und 4, um alle Bilder auszuwählen, die Sie löschen wollen.**

Wenn Sie versehentlich ein Bild (einen Film) wählen, können Sie es durch erneutes Drücken von  $\overline{\mathbb{U}}$  (Löschen) wieder abwählen.

### *6.* **Drücken Sie die Taste** O**.**

Sie werden aufgefordert, die Löschung zu bestätigen.

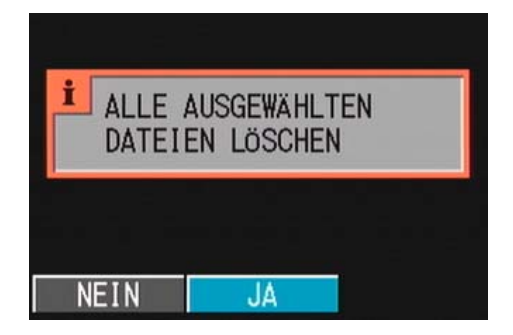

### **7.** Drücken Sie die Taste ▶ und **wählen Sie [JA].**

### *8.* **Drücken Sie die Taste** O**.**

Die Anzeige meldet, dass das Löschen begonnen hat. Sobald es beendet ist, kehren Sie zur Mehrfachansicht zurück.

#### **Referenz**

Details über die Miniaturansicht finden Sie auf S.86.

# **Abschnitt5 Direktdruck: Direct Print**

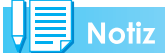

PictBridge ist ein eingetragenes Warenzeichen.

# Über die Direct Print-Funktion

Der Direct Print-Standard ermöglicht direktes Drucken von einer Kamera auf einen Drucker, indem die beiden Geräte mit einem USB-Kabel verbunden werden. Sie können Fotos schnell und einfach aus Ihrer Digitalkamera ausdrucken, ohne einen Computer verwenden zu müssen.

# **Wichtig**

Mit dieser Funktion können Sie keine Filme (.AVI) ausdrucken. Bei Fotos mit Ton (.JPG und .WAV) wird jeweils nur das Foto (.JPG) gedruckt.

#### **Notiz**

- Diese Kamera verwendet PictBridge, einen Industriestandard für direktes Drucken.
- Ihr Drucker muss PictBridge-kompatibel sein, um die Direct Print-Funktion ausführen zu können. Unterstützende Informationen finden Sie in der mit dem Drucker gelieferten Dokumentation.
- Einige Drucker können sowohl unkomprimierte (.TIF) als auch komprimierte Bilder (.JPG) drucken. Details finden Sie in der mit dem Drucker gelieferten Dokumentation.

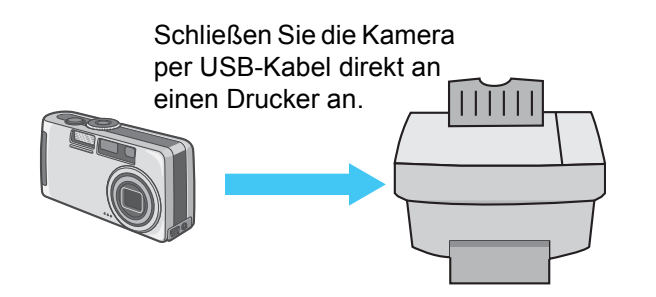

# Senden von Bildern zum Ausdruck an den Drucker

Sie können Bilder zum Ausdrucken von Ihrer Kamera an einen PictBridge-kompatiblen Drucker senden. Wenn keine SD-Speicherkarte eingesteckt ist, werden die Bilder aus dem internen Speicher gesendet, bei eingesteckter SD-Speicherkarte entsprechend von der Speicherkarte.

Die folgenden drei Arten des Direktdrucks werden unterstützt:

- Ein Bild drucken, S. 95
- alle Bilder aus der Kamera drucken, S. 96
- mehrere ausgewählte Bilder drucken. S. 97

Wenn Sie mehrere Bilder drucken, können Sie jedes einzelne so oft wie gewünscht auf ein Blatt drucken.

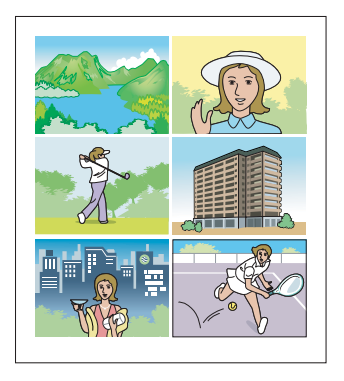

# Wichtia

Ziehen Sie das USB-Kabel nicht während des Druckens ab.

# **Notiz**

Falls während der Übertragung eine Drucker-Fehlermeldung angezeigt werden sollte, prüfen Sie den Zustand des Druckers und reagieren Sie entsprechend darauf.

#### **Kamera an einen Drucker anschließen**

Schließen Sie Ihre Kamera über das mitgelieferte USB-Kabel an einen Drucker an.

- *1.* **Vergewissern Sie sich, dass die Kamera ausgeschaltet ist.**
- *2.* **Vergewissern Sie sich, dass der Drucker ausgeschaltet ist.**

Legen Sie Papier in den Drucker ein und prüfen Sie nach, ob der Drucker bereit ist.

- *3.* **Schließen Sie ein Ende des mitgelieferten USB-Kabels an den USB-Anschluss des Druckers an.**
- *4.* **Verbinden Sie das andere Ende des USB-Kabels mit dem USB-Anschluss Ihrer Kamera.**
- *5.* **Die Kamera schaltet sich automatisch ein.**
- *6.* **Schalten Sie den Drucker ein.**

### **Notiz**

Um die Kamera vom Drucker zu trennen, sorgen Sie zunächst dafür, dass beide Geräte ausgeschaltet sind und ziehen dann das USB-Kabel ab.

#### **Ein Bild drucken**

*1.* **Vergewissern Sie sich, dass der Drucker bereit ist.**

Der "Verbinden"-Bildschirm erscheint.

# *2.* **Drücken Sie die Taste ADJ.**

Der "Verbinden"-Bildschirm erscheint. Wenn die Verbindung zwischen Drucker und Kamera aufgebaut ist, erscheint der Direct Print-Wiedergabemodus-Bildschirm.

Bei manchen Druckern erscheint der "Verbinden"-Bildschirm automatisch, noch ehe Sie die ADJ.-Taste drücken.

Der LCD-Monitor zeigt das zuletzt aufgenommene Bild.

- **3.** Drücken Sie die **4** Tasten, um **ein Bild zum Ausdruck auszuwählen.**
- *4.* **Drücken Sie die Taste ADJ.**
- **5. Drücken Sie die ▶ Taste und wählen Sie [1 FILEI].**

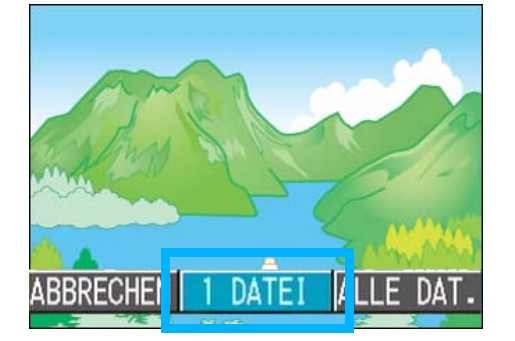

*6.* **Drücken Sie die Taste** O**.**

Das Direct Print-Menü erscheint.

*7.* **Drücken Sie die** !"**-Tasten, um einen Menüpunkt auszuwählen, drücken Sie dann die** \$**-Taste, um den detaillierten Optionen-Bildschirm einzublenden.**

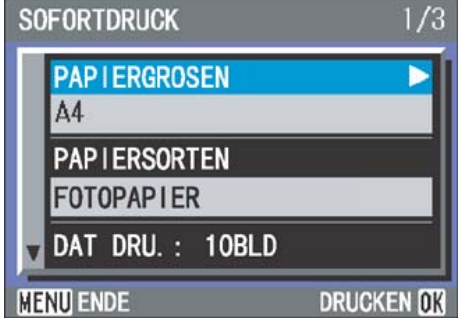

#### Die folgenden Menüpunkte stehen hier zur Verfügung:

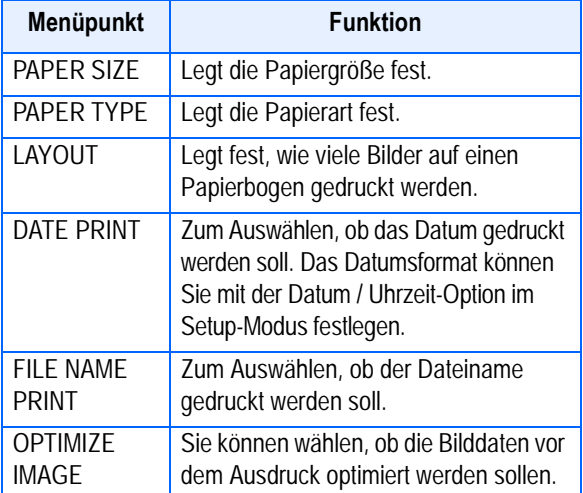

# **Notiz**

- Je nach Druckerfunktionen ändern sich die auswählbaren Menüpunkte.
- Falls bei einem Menüpunkt keine Optionen wählbar sind, erscheint der detaillierte Optionen-Bildschirm auch nach Drücken der  $\blacktriangleright$ -Taste nicht. Ebenso können Sie keine Menüpunkte wählen, die nicht vom Drucker unterstützt werden.
- Um Bilder mit den Standardeinstellungen des Druckers zu drucken, wählen Sie "Druckereinstellungen" im detaillierten Optionen-Bildschirm.

### *8.* **Drücken Sie die Taste** O**.**

Das Direct Print-Menü wird wieder angezeigt.

## **9.** Drücken Sie die Taste OK.

Das Bild wird an den Drucker gesendet, der "Verbinden"-Bildschirm erscheint.

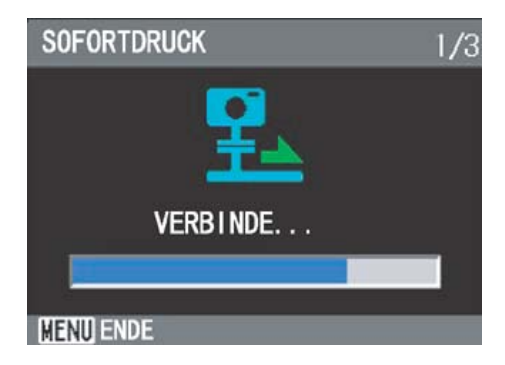

Drücken Sie zum Abbrechen die MFNI J-Taste

Am Ende der Übertragung wird wieder der Direct Print-Wiedergabemodus-Bildschirm angezeigt, der Ausdruck beginnt.

### **Alle Bilder drucken**

### *1.* **Vergewissern Sie sich, dass der Drucker bereit ist.**

Der "Verbinden"-Bildschirm erscheint.

### *2.* **Drücken Sie die Taste ADJ.**

Der "Verbinden"-Bildschirm erscheint. Wenn die Verbindung zwischen Drucker und Kamera aufgebaut ist, erscheint der Direct Print-Wiedergabemodus-Bildschirm.

Bei manchen Druckern erscheint der "Verbinden"-Bildschirm automatisch, noch ehe Sie die ADJ.-Taste drücken.

Der LCD-Monitor zeigt das zuletzt aufgenommene Bild.

- *3.* **Drücken Sie die Taste ADJ.**
- **4. Drücken Sie die D-Taste und wählen Sie [ALLE DAT.].**

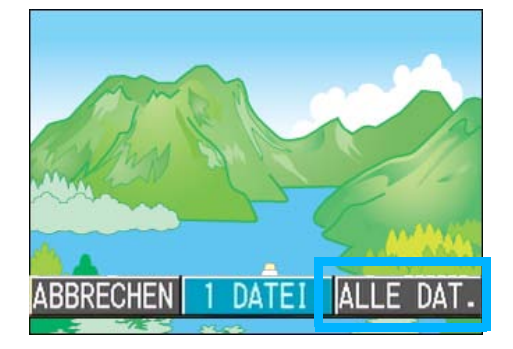

*5.* **Drücken Sie die Taste** O**.**

Das Direct Print-Menü erscheint.

**6.** Drücken Sie die **△▼**-Tasten, um **einen Menüpunkt auszuwählen, drücken Sie dann die** \$**-Taste, um den detaillierten Optionen-Bildschirm einzublenden.**

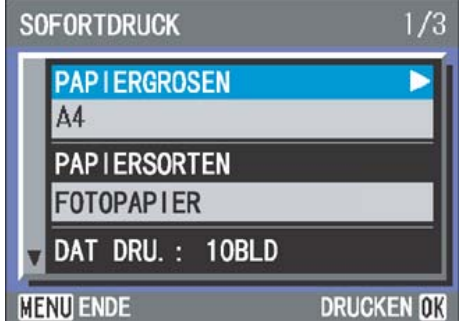

Die folgenden Menüpunkte stehen hier zur Verfügung:

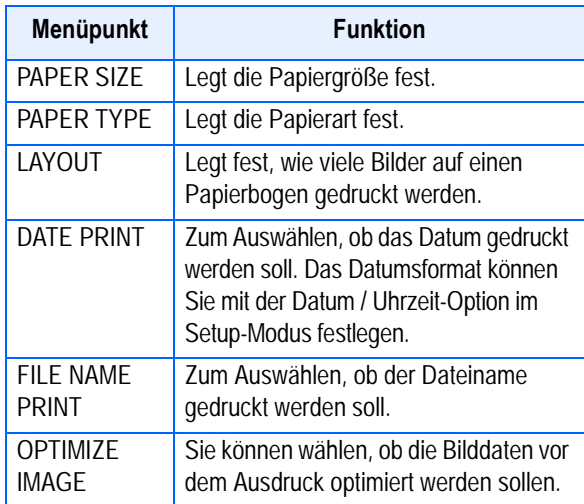

# **Notiz**

- Je nach Druckerfunktionen ändern sich die auswählbaren Menüpunkte.
- Falls bei einem Menüpunkt keine Optionen wählbar sind, erscheint der detaillierte Optionen-Bildschirm auch nach Drücken der >-Taste nicht. Ebenso können Sie keine Menüpunkte wählen, die nicht vom Drucker unterstützt werden.
- Um Bilder mit den Standardeinstellungen des Druckers zu drucken, wählen Sie "Druckereinstellungen" im detaillierten Optionen-Bildschirm.

# *7.* **Drücken Sie die Taste** O**.**

Das Direct Print-Menü wird wieder angezeigt.

*8.* **Wiederholen Sie die Schritte 6 und 7, um die Einstellungen wie gewünscht zu ändern.**

### *9.* **Drücken Sie die Taste** O**.**

Alle Bilder werden an den Drucker gesendet, der "Senden"-Bildschirm erscheint.

Drücken Sie zum Abbrechen die MENU-Taste.

Nachdem die Bilder für eine Seite übertragen wurden, beginnt der Ausdruck.

Wenn alle Bilder von der Kamera zum Drucker geschickt wurden, zeigt die Kamera wieder den Direct Print-Wiedergabemodusbildschirm an.

#### **Mehrere Bilder drucken**

#### *1.* **Vergewissern Sie sich, dass der Drucker bereit ist.**

Der "Verbinden"-Bildschirm erscheint.

#### *2.* **Drücken Sie die Taste ADJ.**

Der "Verbinden"-Bildschirm erscheint. Wenn die Verbindung zwischen Drucker und Kamera aufgebaut ist, erscheint der Direct Print-Wiedergabemodus-Bildschirm.

Bei manchen Druckern erscheint der "Verbinden"-Bildschirm automatisch, noch ehe Sie die ADJ.-Taste drücken. Der LCD-Monitor zeigt das zuletzt

aufgenommene Bild.

#### **3. Drücken Sie die Taste BI (Miniaturansicht).**

Der Bildschirm wird in sechs Bereiche eingeteilt, die Bilder werden jeweils verkleinert angezeigt.

**4.** Drücken Sie die **AV<D**-Tasten, **um ein Bild zum Ausdruck auszuwählen.**

### *5.* **Drücken Sie die Taste** O**.**

Ein Druckersymbol erscheint im oberen rechten Teil des Bildes.

## **6.** Drücken Sie die **▲▼**-Tasten, um **die Anzahl der Ausdrucke festzulegen.**

Drücken Sie die **A-Taste, um die Anzahl** zu erhöhen, oder die **V**-Taste, um sie zu vermindern.

## 7. Drücken Sie die <**>** > Tasten, um **ein Bild zum Ausdruck auszuwählen.**

- **8.** Drücken Sie die ▲▼-Tasten, um **die Anzahl der Ausdrucke festzulegen.**
- *9.* **Wiederholen Sie die Schritte 7 und 8, um alle auszudruckenden Bilder und die jeweilige Anzahl der Ausdrucke auszuwählen.**

### *10.***Drücken Sie die Taste** M**.**

Das Direct Print-Menü erscheint.

*11.***Drücken Sie die** !"**-Tasten, um einen Menüpunkt auszuwählen, drücken Sie dann die ▶ Taste, um den detaillierten Optionen-Bildschirm einzublenden.**

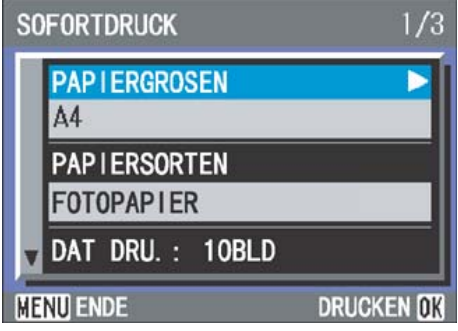

Die folgenden Menüpunkte stehen hier zur Verfügung:

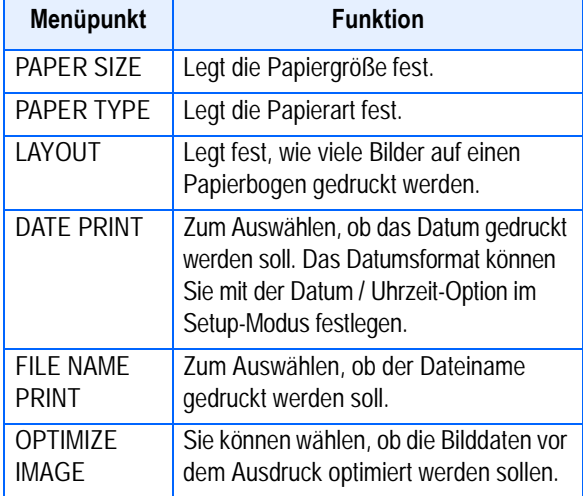

# **Notiz**

- Je nach Druckerfunktionen ändern sich die auswählbaren Menüpunkte.
- Falls bei einem Menüpunkt keine Optionen wählbar sind, erscheint der detaillierte Optionen-Bildschirm auch nach Drücken der ▶-Taste nicht. Ebenso können Sie keine Menüpunkte wählen, die nicht vom Drucker unterstützt werden.
- Um Bilder mit den Standardeinstellungen des Druckers zu drucken, wählen Sie "Druckereinstellungen" im detaillierten Optionen-Bildschirm.

# *12.***Drücken Sie die Taste** O**.**

Das Direct Print-Menü wird wieder angezeigt.

#### *13.***Wiederholen Sie die Schritte 12 und 13, um die Einstellungen wie gewünscht zu ändern.**

# *14.***Drücken Sie die Taste** O**.**

Die ausgewählten Bilder werden an den Drucker gesendet, der "Verbinden"- Bildschirm erscheint. Drücken Sie zum Abbrechen des Vorgangs die MENU-Taste.

Nachdem die Bilder für eine Seite übermittelt wurden, beginnt der Ausdruck.

Wenn alle ausgewählten Bilder von der Kamera zum Drucker geschickt wurden, zeigt die Kamera wieder den Direct Print-**Wiedergabemodusbildschirm an.** 

# **Abschnitt6 Andere Funktionen**

Die Kamera besitzt Funktionen zum Schutz von Standbildern und Filmen gegen versehentliches Löschen, zum Kopieren von Dateien vom internen Speicher auf eine Speicherkarte und zum Einrichten von Standbildern für einen Druckdienst.

Diese Verwaltungsfunktionen werden im Folgenden erläutert.

# Löschen verhindern (SCHUTZ)

Sie können Ihre Bilder und Filme vor einem versehentlichen Löschen schützen.

Es gibt drei Methoden, um diesen Schutz einzustellen.

- Je ein Bild schützen (eine Datei)
- Alle Bilder gleichzeitig schützen
- Mehrere Bilder auswählen und sie zusammen schützen

### **Wichtig**

Löschgeschützte Standbilder, Filme und Tonaufnahmen können nicht auf normale Weise gelöscht werden. Durch Formatieren des internen Speichers oder der Speicherkarte werden die Daten jedoch für immer gelöscht.

#### **Das angezeigte Bild schützen**

Um ein angezeigtes Bild (oder einen Film) zu schützen, folgen Sie untenstehenden **Schritten** 

*1.* **Stellen Sie den Modus-**Wählschalter auf **E (Wiedergabe-Modus).**

> Das letzte von Ihnen aufgenommene Bild wird angezeigt.

- *2.* **Zeigen Sie das zu schützende Bild (bzw. den Film) an.**
- *3.* **Drücken Sie die Taste** M**.**

Das Wiedergabemenü wird angezeigt

**4.** Drücken Sie die ▼-Taste, wählen **Sie [SCHUTZ] und drücken Sie dann die** O**-Taste.**

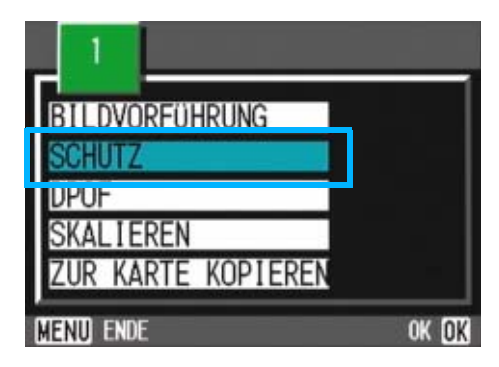

*5.* **Drücken Sie die** \$**-Taste und wählen Sie [1 FILEI].**

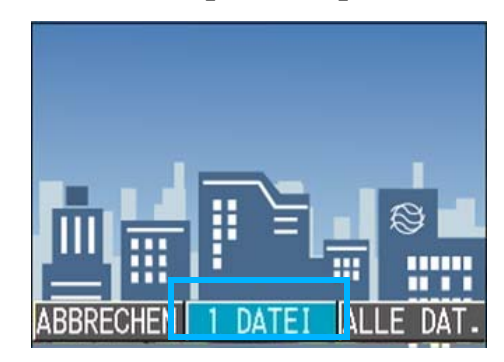

# *6.* **Drücken Sie die Taste** O**.**

Wenn der Schutz aktiviert ist, erscheint das Schutzsymbol oben links auf dem Bildschirm.

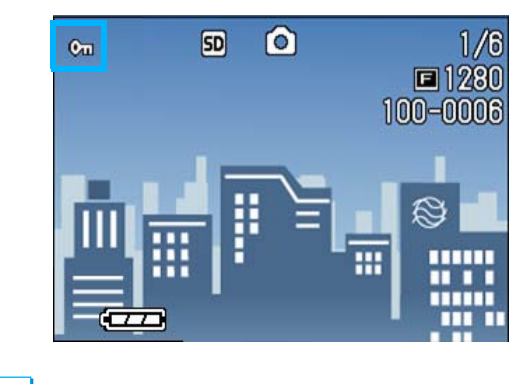

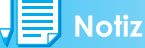

Die Vorgehensweise beim Aufheben des Schutzes für jeweils eine Datei ist mit der zum Einstellen des Schutzes identisch.

# **Alle Ihre Bilder schützen**

Um alle angezeigten Bilder (oder Filme) zu schützen, folgen Sie untenstehenden Schritten.

*1.* **Stellen Sie den Modus-**Wählschalter auf **E (Wiedergabe-Modus).**

# *2.* **Drücken Sie die Taste** M**.**

Das Wiedergabemenü wird angezeigt

**3.** Drücken Sie die ▼ -Taste, **wählen Sie [SCHUTZ] und drücken Sie dann die** O**-Taste.**

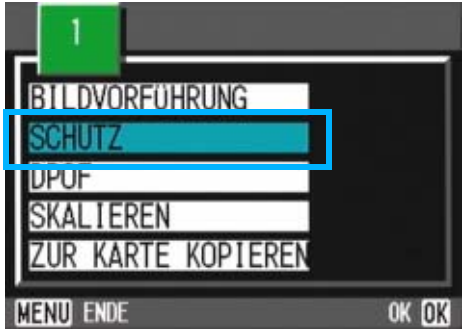

**4.** Drücken Sie die ▶ Taste und **wählen Sie [ALLE DAT.].**

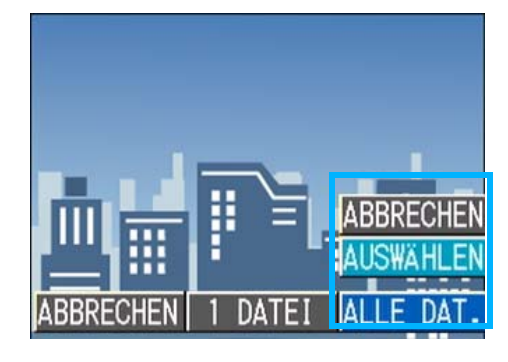

## *5.* **Bestätigen Sie die Wahl und drücken Sie** O**.**

Wenn der Schutz aktiviert ist, erscheint das Schutzsymbol oben links auf dem Bildschirm.

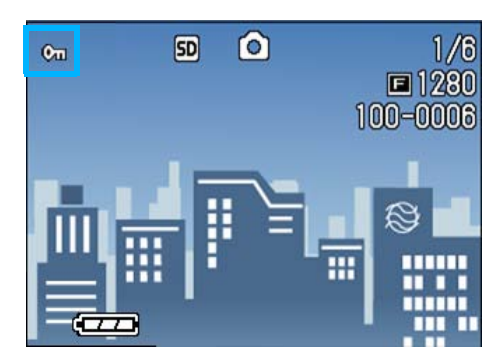

### **Notiz**

- Um den Schutz aller Ihrer Bilder (oder Filme) aufzuheben, wählen Sie bei der Schutzeinstellung [Aufheben] 5 .
- Sie können den Schutz mehrerer Bilder (oder Filme) nicht nur dann aufheben, wenn alle geschützt sind, sondern dies auch dann tun, wenn nur einige von ihnen geschützt sind.

6

# **Das Schützen von mehreren Standbildern, Filmen oder Ton in einem Schritt**

Um ausgewählte Standbilder, Filme oder Ton in einem Schritt zu schützen, folgen Sie den unten angegebenen Schritten.

- *1.* **Stellen Sie den Modus-**Wählschalter auf **F (Wiedergabe-Modus).**
- **2. Drücken Sie die Taste BI (Miniaturansicht).**

Der Bildschirm wird in sechs Bereiche geteilt, und die Bilder und Filme (erstes Einzelbild) werden verkleinert dargestellt.

- 3. Drücken Sie die Tasten **AV4D und wählen Sie das Bild bzw den Film, das/den Sie anzeigen wollen.**
- *4.* **Drücken Sie die Taste** M**.**

Das Wiedergabe-Menü erscheint.

**5.** Drücken Sie die ▼ -Taste, **wählen Sie [SCHUTZ] und drücken Sie dann die** O**-Taste.**

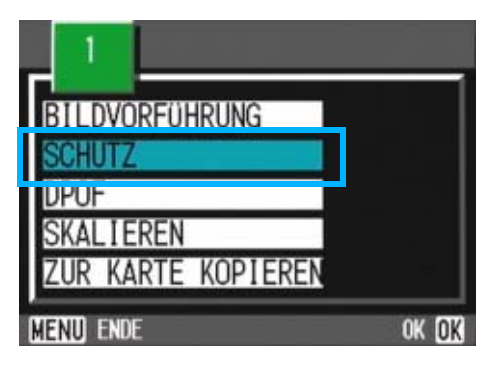

Das Schutzsymbol erscheint in der oberen linken Ecke des ersten Bildes. **6.** Drücken Sie die **AV<D**-Tasten, **wählen Sie das erste zu schützende Foto oder den ersten Film und drücken Sie die**  O**-Taste.**

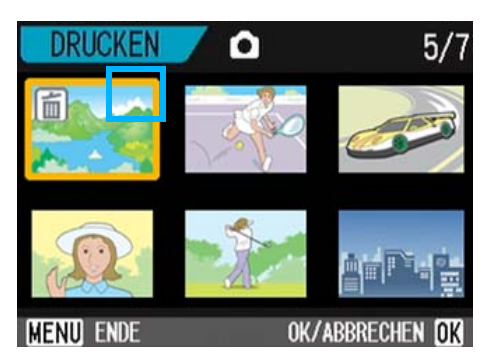

Das Schutzsymbol erscheint oben links im Bild (oder Film).

*7.* **Wiederholen Sie Schritt 6, um alle Bilder (oder Filme) auszuwählen, die Sie schützen wollen.**

Wenn Sie versehentlich ein Bild (einen Film) wählen, können Sie es durch erneutes Drücken von OK (Löschen) wieder abwählen.

# *8.* **Drücken Sie die Taste** M**.**

Eine Meldung erscheint, um anzuzeigen, dass die Daten geschützt werden. Wenn der Schutz hergestellt ist, schaltet die Anzeige auf Miniaturansicht zurück.

# **Notiz**

Um den Schutz mehrerer Bilder (oder Filme) aufzuheben, folgen Sie obenstehenden Schritten und wählen Sie die Bilder oder Filme, deren Schutz Sie aufheben wollen.

### **Referenz**

• Details über die Miniaturansicht finden Sie auf S.86.

# Den Inhalt des internen Speichers auf eine Speicherkarte kopieren (ZUR KARTE KOPIEREN)

Sie können alle im internen Speicher gespeicherten Film- und Fotodaten auf einmal auf eine SD-Speicherkarte kopieren.

Um die im internen Speicher gespeicherten Film- und Fotodaten auf eine SD-Speicherkarte zu kopieren, folgen Sie untenstehenden Schritten.

- *1.* **Schalten Sie Ihre Kamera durch Drücken der Betriebstaste aus.**
- *2.* **Einlegen der SD-Speicherkarte.**
- *3.* **Schalten Sie die Kamera ein.**
- *4.* **Stellen Sie den Modus-**Wählschalter auf **E (Wiedergabe-Modus).**
- *5.* **Drücken Sie die Taste** M**.**

Das Wiedergabe-Menü erscheint.

**6.** Drücken Sie die ▼-Taste und **wählen Sie [ZUR KARTE KOPIEREN].**

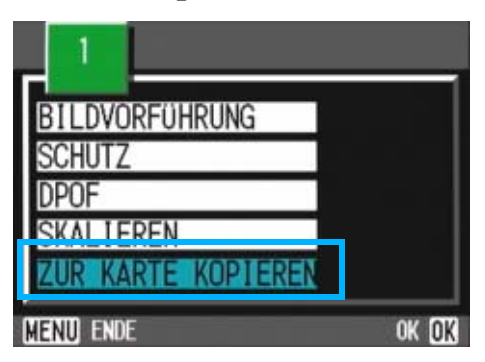

# *7.* **Drücken Sie die Taste** O**.**

Die Anzeige meldet, dass das Kopieren begonnen hat. Sobald es beendet ist, kehren Sie zum Wiedergabeschirm zurück.

# **Notiz**

- Wenn die Kapazität der Speicherkarte, auf die Sie Daten kopieren, nicht ausreicht, erscheint eine entsprechende Meldung. Um nur die Anzahl der Aufnahmen zu kopieren, die auf die Karte passen, wählen Sie [JA] und drücken dann die Taste [OK]. Um den Kopiervorgang abzubrechen, wählen Sie [NEIN] und drücken dann die Taste [OK].
- Es ist nicht möglich, etwas von der Speicherkarte in den internen Speicher zu kopieren.

# **Referenz**

Auf Seite S. 16 erfahren Sie, wie Sie eine SD-Speicherkarte einlegen.

# Einen Druckdienst verwenden (DPOF: De-Pof)

Die auf der SD-Speicherkarte gespeicherten Bilder können ausgedruckt werden, wenn Sie sie in ein Fachgeschäft bringen, das einen Druckservice für Digitalkameras bietet. Um einen Druckservice zu verwenden, müssen Sie die für den Ausdruck erforderlichen Einstellungen vornehmen. Diese Einstellungen werden als DPOF (Digital Printing Order Format) bezeichnet.

Es gibt folgende drei Methoden, um DPOF-Einstellungen vorzunehmen.

- Je ein Bild (eine Datei)
- Für alle Bilder einstellen
- Mehrere Bilder auswählen und sie zusammen einstellen

Die DPOF-Einstellung gibt einen Ausdruck pro Foto vor. Wenn Sie allerdings mehrere Bilder zur automatischen Verarbeitung gewählt haben, können Sie die Anzahl der Ausdrucke angeben.

# **DPOF für dargestelltes Bild einstellen**

Um DPOF-Einstellungen für ein Bild vorzunehmen, folgen Sie untenstehenden Schritten.

- *1.* **Stellen Sie den Modus-**Wählschalter auf **F (Wiedergabe-Modus).**
- *2.* **Zeigen Sie das Bild ein, für das Sie eine Einstellung festlegen wollen.**
- *3.* **Drücken Sie die Taste** M**.**

Das Wiedergabemenü wird angezeigt

**4.** Drücken Sie die ▼-Taste, wählen **Sie [DRUCKEN] und drücken Sie dann die** O**-Taste.**

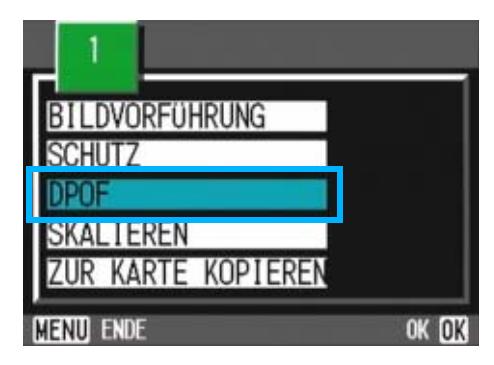

**5.** Drücken Sie die ▶ Taste und **wählen Sie [1 FILEI].**

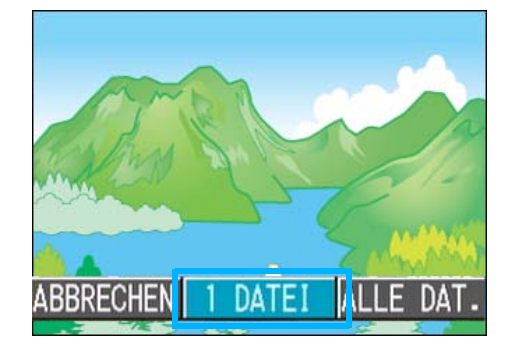

# *6.* **Drücken Sie die Taste** O**.**

Sobald die DPOF-Einstellung festgelegt ist, erscheint das DPOF-Symbol oben links am Bildschirm.

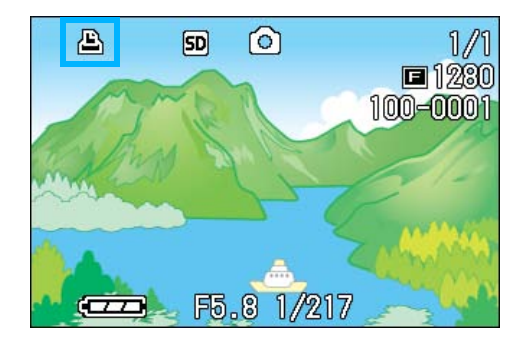

#### <u>E</u> Notiz

Die DPOF-Einstellung für je ein Foto aufzuheben funktioniert genauso wie das Einstellen.

## **DPOF für alle Bilder einstellen**

Um DPOF-Einstellungen für alle Bilder vorzunehmen, folgen Sie untenstehenden Schritten.

- *1.* **Stellen Sie den Modus-**Wählschalter auf **E (Wiedergabe-Modus).**
- *2.* **Drücken Sie die Taste** M**.**

Das Wiedergabe-Menü erscheint.

**3.** Drücken Sie die ▼-Taste, wählen **Sie [DRUCKEN] und drücken Sie dann die** O**-Taste.**

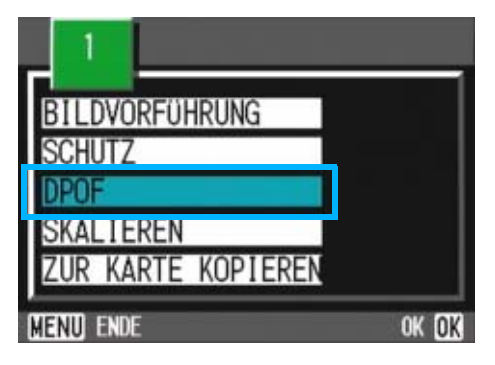

**4.** Drücken Sie die ▶ Taste und **wählen Sie [ALLE DAT.].**

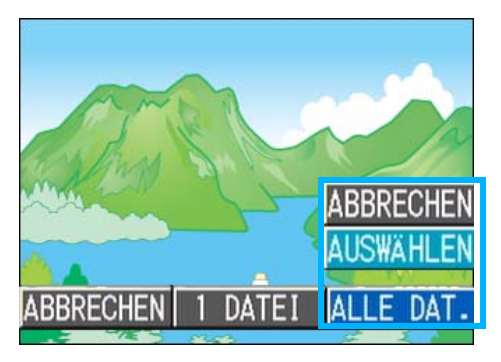

*5.* **Bestätigen Sie Ihre Wahl von [AUSWAHL].**

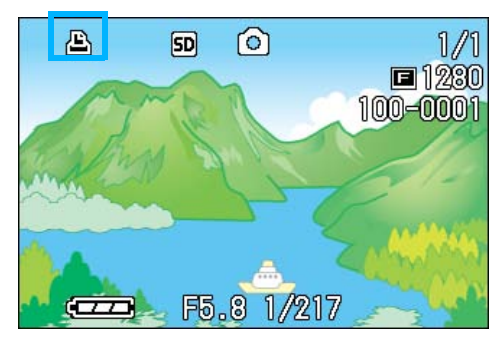

Sobald die DPOF-Einstellung festgelegt ist, erscheint das DPOF-Symbol oben links am Bildschirm.

# **Notiz**

- Um die DPOF-Einstellung für alle Bilder aufzuheben, wählen Sie im DPOF-Einstellungsverfahren [ABBRECHEN] 5.
- Sie können gleichzeitig mehrere DPOF-Einstellungen aufheben, nicht nur dann, wenn alle eingestellt sind.

#### **Referenz**

- Wie man die DPOF-Einstellung für je 1 Aufnahme aufhebt wird auf S.105 beschrieben.
- Die Aufhebung der DPOF-Einstellungen für in der Mehrfachansicht ausgewählte Aufnahmen wird auf S.105 erläutert.

#### **DPOF für mehrere Bilder einstellen**

Um die DPOF-Einstellungen für mehrere ausgewählte Bilder auf einmal festzulegen, folgen Sie untenstehenden Anweisungen.

- *1.* **Stellen Sie den Modus-**Wählschalter auf **F (Wiedergabe-Modus).**
- **2. Drücken Sie die Taste ED (Miniaturansicht).**

Der Bildschirm wird in 6 Bereiche geteilt, und die Bilder werden verkleinert angezeigt.

- 3. Drücken Sie die **AV4D**-Tasten, **um das erste Bild zu wählen, für das Sie eine DPOF-Einstellung festlegen wollen.**
- *4.* **Drücken Sie die Taste** M**.**

Das Wiedergabe-Menü erscheint.

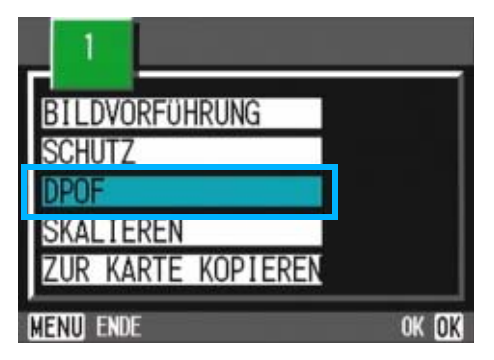

- **5.** Drücken Sie die ▼-Taste, wählen **Sie [DRUCKEN] und drücken Sie dann die** O **Taste.**
- **6.** Drücken Sie die ▲▼-Tasten, um **die Anzahl der Ausdrucke festzulegen.**

Drücken Sie die **A-Taste, um die Anzahl** zu erhöhen, oder die **V**-Taste, um sie zu vermindern.

7. Drücken Sie die <**>** > Tasten, um **das nächste Foto auszuwählen, für das Sie die DPOF-Einstellung vornehmen möchten.**

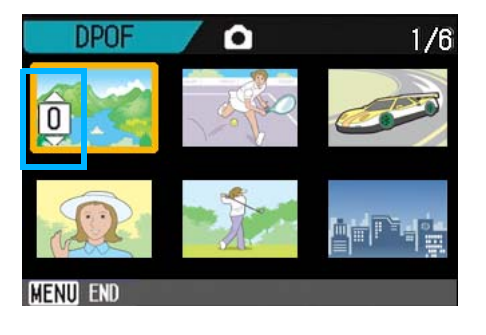

## **8.** Drücken Sie die ▲▼-Tasten, um **die Anzahl der Ausdrucke festzulegen.**

Drücken Sie die **A-Taste, um die Anzahl** zu erhöhen, oder die **V**-Taste, um sie zu vermindern.

*9.* **Wiederholen Sie die Schritte 7 und 8, um alle Fotos auszuwählen, für die Sie DPOF-Einstellungen vornehmen möchten.**

Wenn Sie versehentlich ein Bild wählen, können Sie es durch erneutes Drücken von OK wieder abwählen.

# *10.***Drücken Sie die Taste** M**.**

Die Anzeige signalisiert, dass die gewählten Bilder verarbeitet werden; bei Abschluss schaltet die Anzeige auf die Miniaturansicht zurück.

6

# Änderung der Bildgröße (SKALIEREN)

Sie können die Größe eines aufgenommenen Standbildes ändern, um ein Bild in einer anderen.

Im Normalmodus sind die wählbaren Bildgrößen 640 x 480 und 1280 x 960.

# **Wichtig**

- Ein Bild, dessen Größe bereits angepasst wurde, kann nicht mehr auf Originalgröße zurückversetzt werden.
- Ein Standbild mit oder ohne Ton kann in der Größe angepasst werden. Die Größe von Filmen kann nicht verändert werden.
- Die folgenden Umformatierungen sind möglich:

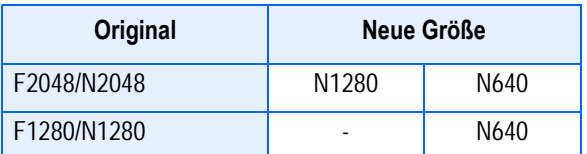

Zur Änderung der Bildgröße, folgen Sie den unten angegebenen Schritten.

- *1.* **Stellen Sie den Modus-**Wählschalter auf **E (Wiedergabe-Modus).**
- *2.* **Drücken Sie die Taste** M**.**

Das Wiedergabe-Menü erscheint.

**3.** Drücken Sie die Taste ▼, um **[SKALIEREN] (Größenanpassung) auszuwählen und drücken Sie anschließend die Taste** O**.**

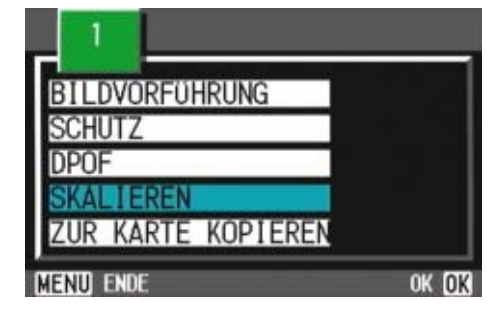

**4.** Drücken Sie die Tasten ▶, um **[1280] oder [640] auszuwählen.**

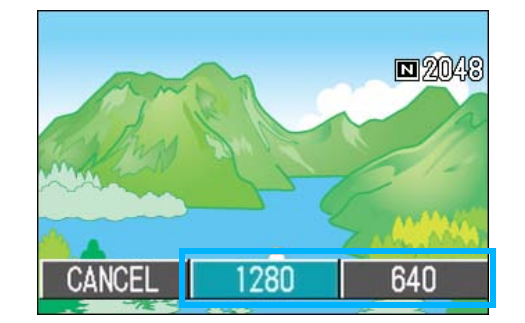

# *5.* **Drücken Sie die Taste** O**.**

Die Bildgröße wird geändert und das Bild mit geänderter Bildgröße wird angezeigt.

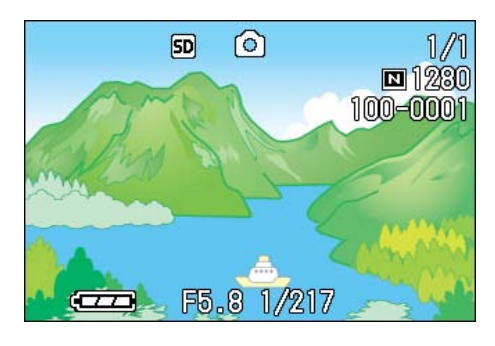

# Referenz

Informationen zur Änderung der Bildgröße während der Aufnahme erhalten Sie auf S.65.
## **Abschnitt7 Kameraeinstellungen ändern**

Im Folgenden wird erklärt, wie Sie die Einstellungen Ihrer Kamera ändern.

## SD-Speicherkarte für den Einsatz vorbereiten (KARTE FORMAT.)

"Diese Karte kann nicht benutzt werden". Wenn Sie eine Fehlermeldung erhalten, oder wenn Sie eine SD-Speicherkarte mit einem Computer oder anderem Gerät formatiert haben, müssen Sie die SD-Speicherkarte vor dem Einsatz formatieren.

### **Wichtig**

Wenn Sie eine Karte formatieren, auf der sich noch Aufnahmen befinden, werden alle gelöscht.

#### **Referenz**

Das interne Speicherformat wird auf S.111 behandelt.

Zur Formatierung folgen Sie untenstehenden Schritten.

*1.* **Stellen Sie den Modus-Wählschalter auf SETUP (Setup-Modus).**

Der Setup-Schirm wird angezeigt.

### *2.* **Wählen Sie [KARTE FORMAT.] und drücken Sie die ○K-Taste.**

Sie werden aufgefordert, die Formatierung zu bestätigen.

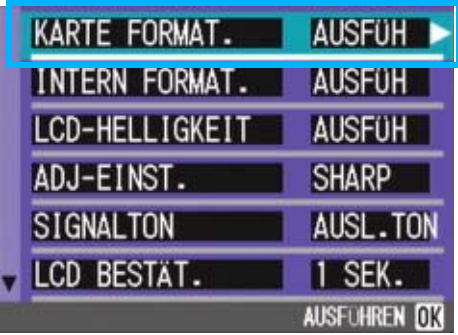

**3.** Drücken Sie die Taste ▶, wählen **Sie [JA] und drücken Sie dann die** O**-Taste.**

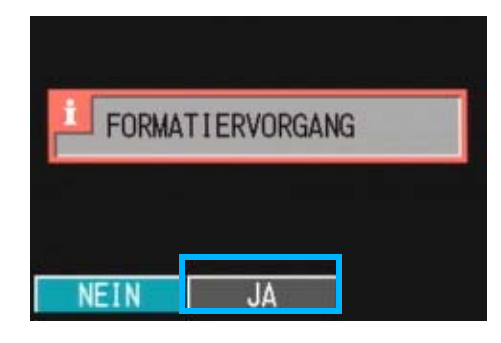

Die Formatierung beginnt, und wenn Sie beendet ist, kehren Sie zum Setup-Schirm zurück.

Wenn keine SD-Speicherkarte eingelegt ist, erscheint eine entsprechende Meldung. Schalten Sie die Kamera aus, legen Sie eine SD-Speicherkarte ein und wiederholen Sie den Formatierungsprozess.

### **Bilder vor einer versehentlichen Löschung schützen**

Wenn Sie den Schreibschutz der Karte auf [LOCK] stellen, können die Bilder nicht versehentlich gelöscht oder formatiert werden. Wenn Sie die Schutzfunktion deaktivieren (indem Sie den Schreibschutz in die ursprüngliche Position bringen), können Sie die Karte wieder löschen und formatieren.

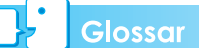

#### **Formatierung**

Bei der Formatierung wird eine Karte so vorbereitet, dass Daten darauf gespeichert werden können. Dies wird auch als Initialisierung bezeichnet.

## Formatierung des internen Speichers (INTERN FORMAT)

Wenn eine Fehlermeldung "Formatieren Sie den internen Speicher" angezeigt wird, müssen Sie den internen Speicher vor dem Gebrauch formatieren.

### **Wichtig**

Die Formatierung des internen Speichers löscht alle im Speicher abgelegten Bilder. Wenn Sie Bilder haben, die Sie nicht aus dem Speicher löschen möchten, kontaktieren Sie bitte den Kundendienst von Ricoh, bevor Sie die Formatierung des internen Speichers vornehmen.

Zur Formatierung folgen Sie untenstehenden Schritten.

#### *1.* **Stellen Sie den Modus-Wählschalter**  auf **SETUP** (Setup-Modus).

Der Setup-Schirm wird angezeigt.

### *2.* **Wählen Sie [INTERN FORMAT.] und drücken Sie die** O**-Taste.**

Sie werden aufgefordert, die Formatierung zu bestätigen.

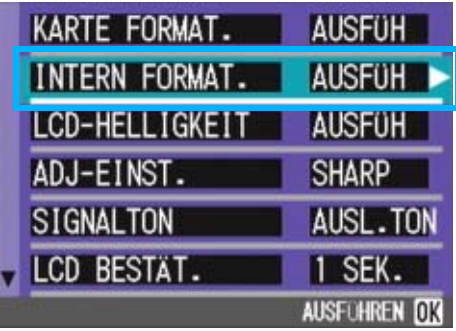

**3.** Drücken Sie die Taste ▶, wählen **Sie [JA] und drücken Sie dann die** O**-Taste.**

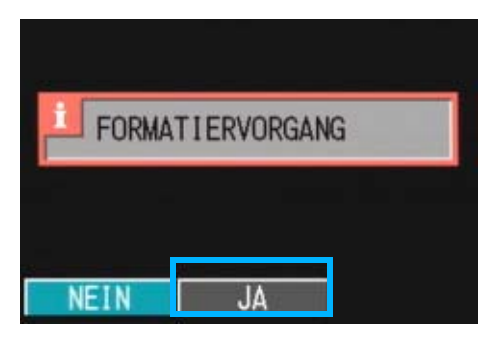

Die Formatierung beginnt, und wenn Sie beendet ist, kehren Sie zum Setup-Schirm zurück.

### Helligkeit des LCD-Monitors einstellen (LCD-HELLIGKEIT)

Um die Helligkeit des LCD-Monitors einzustellen, folgen Sie untenstehenden Schritten.

#### *1.* **Stellen Sie den Modus-Wählschalter**  auf **SETUP** (Setup-Modus).

Der Setup-Schirm wird angezeigt.

#### **2.** Drücken Sie ▼, um [LCD-**HELLIGKEIT] zu wählen.**

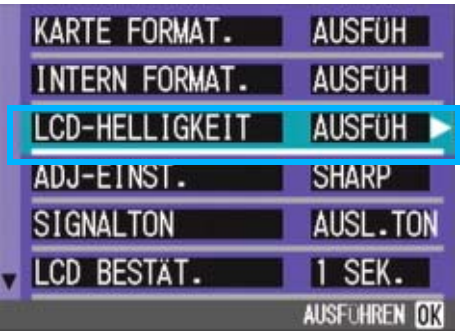

### *3.* **Drücken Sie die Taste** O**.**

Die LCD-Helligkeitseinstellungsleiste wird angezeigt.

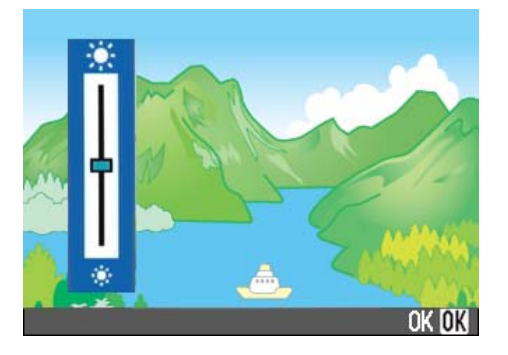

### **4.** Drücken Sie die Taste ▲▼, um **die Helligkeit einzustellen.**

Wenn Sie zu  $*$  gehen, wird sie dunkler. Wenn Sie zu  $*$  gehen, wird sie heller. Die Helligkeit des hinter der Leiste angezeigten Schirms ändert sich, wenn Sie die Einstellungen verändern.

#### *5.* **Wenn Sie die gewünschte Helligkeit gefunden haben, drücken Sie die** O**-Taste.**

Die Anzeige kehrt zum Setup-Schirm zurück.

Von nun an wird diese Einstellung verwendet, bis Sie sie wieder ändern.

## ADJ.-Taste mit einer Funktion belegen Taste (ADJ-EINST.)

Bei jedem Druck auf die ADJ-Taste zeigt die Kamera der Reihe nach die Einstellungsbildschirme für Belichtung, Weißabgleich und ISO-Empfindlichkeit.

#### **Mögliche Einstellungen**

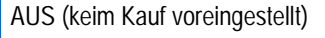

(Bildqualität/Größe)

AF/MF (FOKUS)

SCHARF (SCHÄRFE)

**[•]** (LICHTMESSUNG)

7

Mit Hilfe der [ADJ.-Taste belegen]-Funktion können Sie eine Funktion zuweisen, die beim fünften Druck auf die ADJ.-Taste aktiviert wird.

*1.* **Stellen Sie den Modus-Wählschalter auf SETUP (Setup-Modus).**

Der Setup-Schirm wird angezeigt.

**2.** Drücken Sie die ▼-Taste, um **[ADJ-EINST.] zu wählen.**

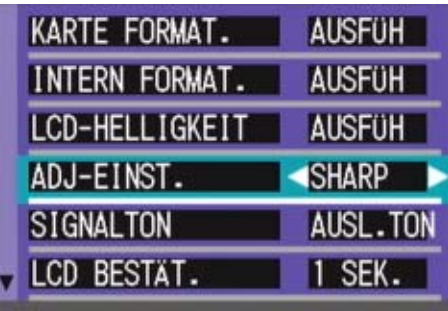

**3.** Drücken Sie die Taste <> **wählen Sie die gewünschte Einstellung.**

Wenn das AV-Kabel an die Kamera angeschlossen wird, schaltet die Kamera den LCD-Monitor aus.

### **Notiz**

Wenn eine Funktion mit [ADJ.-Taste belegen] festgelegt wurde, wird die bei Makroaufnahmen verfügbare AF-Motivwechselfunktion nach dem fünften Druck auf die ADJ.-Taste aktiviert.

#### **Referenz**

- ADJ.-Taste verwenden (S. 53)
- Wahl vonBildqualitätsmodus/Bildgröße (BILDQUALITÄT / GRÖSSE) (S. 65)
- Fotografieren mit manuellem Fokus (FOKUS) (S. 68)
- Ihre Bildschärfe ändern (SCHÄRFE) (S. 71)
- Änderung der Belichtungsmessung (LICHTMESSUNG) (S. 70)

## Ändern der Tonsignal-Einstellungen (SIGNALTON)

Im Betrieb gibt die Kamera drei Arten von Tönen aus - Start-Tonsignal, Verschlussgeräusch und einen Signalton.

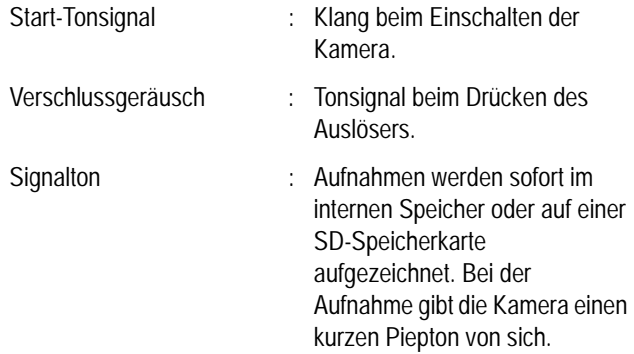

Sie können die Einstellungen ändern, um diese Tonsignale stummzuschalten.

#### **Mögliche Einstellungen**

Verschlussgeräusch EIN (alle Klänge eingeschaltet) \*Vorgabeeinstellung beim Kauf AUS (alle Klänge ausgeschaltet)

Um die Tonsignal-Einstellungen zu ändern, folgen Sie bitte den nachstehenden Schritten.

### *1.* **Stellen Sie den Modus-Wählschalter**  auf **SETUP** (Setup-Modus).

Der Setup-Schirm wird angezeigt.

**2.** Drücken Sie die ▼-Taste, um **[Tonsignal] zu wählen.**

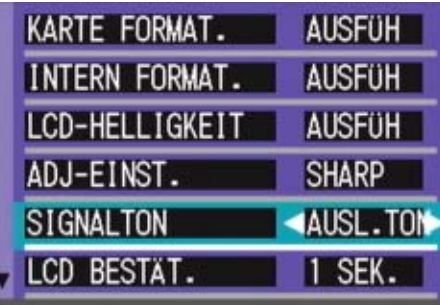

### **3.** Drücken Sie die Taste <a> **wählen Sie die gewünschte Einstellung.**

Von nun an wird diese Einstellung verwendet, bis Sie sie wieder ändern.

### Bildbestätigungszeit einstellen (LCD BESTÄT)

Unmittelbar nach Drücken des Auslösers wird die Aufnahme einen Moment lang angezeigt, so dass Sie das Foto prüfen können.

Werksseitig ist die Bestätigungszeit auf 1 Sekunde eingestellt, aber Sie können diese Einstellung ändern.

#### **Mögliche Einstellungen**

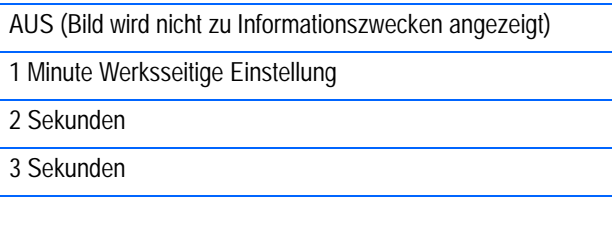

Um die Bestätigungszeit zu ändern, folgen Sie untenstehenden Anweisungen.

### *1.* **Stellen Sie den Modus-Wählschalter auf SETUP (Setup-Modus).**

Der Setup-Schirm wird angezeigt.

*2.* **Drücken Sie** "**, um die [LCD BESTÄT] zu wählen.**

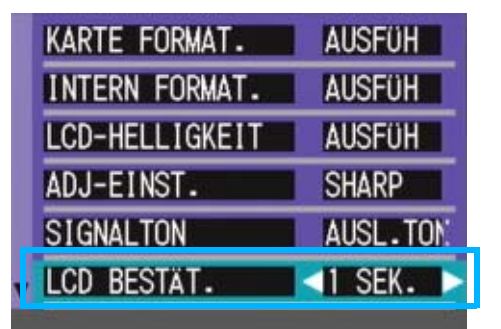

### **3.** Drücken Sie die Taste < **wählen Sie die gewünschte Einstellung.**

Von nun an wird diese Einstellung für die Aufnahmen verwendet, bis Sie sie wieder ändern.

7

## Einstellung der automatischen Abschaltung ändern (ABSCHALTAUTOM)

Wenn Sie die Kamera eine bestimmte Zeit lang nicht benutzen, schaltet sich die Kamera automatisch aus (automatische

Abschaltung), um Batteriestrom zu sparen.

Werksseitig ist die automatische Abschaltung auf 1 Minute eingestellt, aber Sie können dies ändern.

#### **Mögliche Einstellungen**

AUS (Die automatische Abschaltung funktioniert nicht) 1 Minute Werksseitige Einstellung 5 Minuten 30 Minuten

Um die automatische Abschaltung zu verändern, folgen Sie untenstehenden **Schritten** 

*1.* **Stellen Sie den Modus-Wählschalter auf SETUP (Setup-Modus).**

Der Setup-Schirm wird angezeigt.

**2.** Drücken Sie die ▼-Taste und **wählen Sie [ABSCHALTAUTOM].**

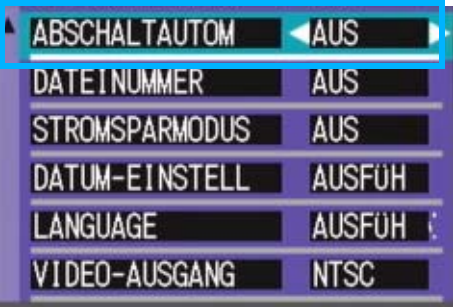

**3.** Drücken Sie die Taste <a> **wählen Sie die gewünschte Einstellung.**

Von nun an wird diese Einstellung verwendet, bis Sie sie wieder ändern.

### **Notiz**

- Wenn die automatische Abschaltung wirksam wird, Sie aber die Kamera weiter benutzen wollen, drücken Sie einfach die Betriebstaste, um die Kamera wieder einzuschalten.
- Wenn die Kamera mit Ihrem Computer verbunden ist, funktioniert die automatische Abschaltung nicht.
- Wenn Sie Intervallaufnahmen machen, sind die hier gewählten Einstellungen unwirksam, und die automatische Abschaltung funktioniert nicht.

### Dateinameneinstellunge n ändern (DATEINUMMER)

Wenn Sie ein Foto machen, wird es mit einem automatisch zugewiesenen, fortlaufend nummerierten Dateinamen im internen Speicher oder auf einer SD-Speicherkarte abgespeichert.

Wenn Sie SD-Speicherkarten wechseln, können Sie die Kamera so einstellen, dass die fortlaufende Nummerierung von der vorherigen SD-Speicherkarte beibehalten wird (oder nicht).

#### **Mögliche Einstellungen**

EIN (Nummerierung fortführen)

Die Dateinamen werden Ihren Aufnahmen automatisch zugewiesen, im Format R plus 7 Ziffern, von R0010001.jpg bis R9999999.jpg.

Selbst wenn die SD-Speicherkarte ausgetauscht wird, bleibt bei dieser Einstellung die fortlaufende Nummerierung erhalten.

AUS (Keine fortlaufende Nummerierung) Werksseitige **Einstellung** 

Jedes Mal, wenn eine neue Karte eingelegt wird, wird eine Dateinummerierung zugewiwsen, von RIMG0001.jpg bis RIMG9999.jpg.

Wenn die Nummer über RIMG9999 hinausgeht, ist keine weitere Aufnahme mehr möglich.

Um die Dateinummerierung zu verändern folgen Sie untenstehenden Schritten.

### *1.* **Stellen Sie den Modus-Wählschalter auf SETUP (Setup-Modus).**

Der Setup-Schirm wird angezeigt.

### **2.** Drücken Sie die ▼-Taste und **wählen Sie [DATEINUMMER].**

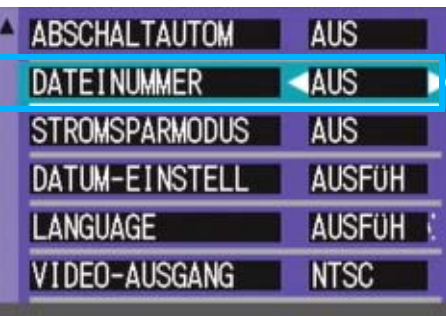

### **3.** Drücken Sie die Taste < **wählen Sie die gewünschte Einstellung.**

Von nun an wird diese Einstellung für die Aufnahmen verwendet, bis Sie sie wieder ändern.

### **Notiz**

Wenn Sie im internen Speicher speichern, werden die Dateien so nummeriert, als ob die Einstellung [DATEINUMMER] auf [AUS] stünde.

### **Glossar**

#### **Funktionserweiterung**

Wenn nach dem Punkt in einem Dateinamen "jpeg" erscheint, wird dies als Erweiterung bezeichnet und zeigt den Dateityp an. Hierbei steht "jpg" für eine Datei im JPEG-Format. Erweiterungen werden vom Dateinamen immer durch einen Punkt getrennt.

#### **JPEG-Dateien**

Dies wird als "Dschey-Peg" ausgesprochen. Es wird beim Speichern von Bilddaten verwendet. Das Format wird häufig zum Speichern von Bildern verwendet, wobei der Vorteil in der geringen Dateigröße liegt.

### Stromspareinstellungen ändern (STROMSPARMODUS)

Sie können den Stromverbrauch des LCD-Monitors senken und so die Batterielebensdauer verlängern.

Die LCD-Monitoranzeige wird abgeschaltet. Drücken Sie die Taste Q (Schnellüberprüfung) oder M, um die LCD-Monitoranzeige abzuschalten. Drücken Sie die jeweilige Taste erneut, um die Anzeige wieder einzuschalten. Sie können die LCD-Monitoranzeige nicht durch Drücken von  $\dot{\mathcal{O}}$ (Selbstauslöser) oder N (Makro) an/ ausschalten.

Werksseitig ist der Stromsparmodus auf [AUS] eingestellt.

#### **Mögliche Einstellungen**

AUS(Stromsparmodus deaktiviert) Werksseitige Einstellung

EIN (Stromsparmodus aktivieren)

Um den Stromsparmodus zu ändern, folgen Sie untenstehenden Anweisungen.

*1.* **Stellen Sie den Modus-Wählschalter auf SETUP (Setup-Modus).**

Der Setup-Schirm wird angezeigt.

**2.** Drücken Sie die ▼-Taste und **wählen Sie [STROMSPARMODUS].**

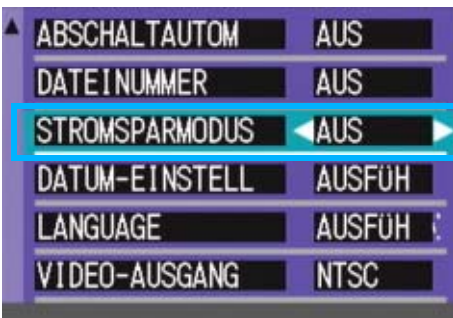

### **3.** Drücken Sie die Taste <> **wählen Sie die gewünschte Einstellung.**

Von nun an wird diese Einstellung verwendet, bis Sie sie wieder ändern.

### $\sqrt{2}$  Notiz

- Wenn die Kamera eingeschaltet oder das Modus-Einstellrad im Stromsparmodus gedreht wird, erscheint etwa zwei Sekunden lang eine Warnmeldung, um auf den Stromsparmodus hinzuweisen.
- Durch Drücken der Taste 4 (Blitz) wird der LCD-Monitor eingeschaltet, und die Blitzeinstellung kann geändert werden (siehe S.50). Drücken Sie den Auslöser oder die Taste O, um den LCD-Monitor auszuschalten.

### **Wichtig**

Wenn Sie den Stromsparmodus aktiviert haben, sinkt der Stromverbrauch, aber es gibt folgende Einschränkungen.

- Die Verarbeitungszeit kann langsamer sein.
- Er betrifft nur den Aufnahmemodus. Im Wiedergabemodus funktioniert er nicht.

## Datum und Uhrzeit einstellen (DATUMSEINSTELLUNG EN)

Sie können Bilder aufnehmen, bei denen die Uhrzeit oder das Datum auf das Bild gestempelt werden.

Hier wird die Datum Uhrzeiteinstellung im SETUP-Bildschirm erläutert.

*1.* **Stellen Sie den Modus-Wählschalter auf SETUP (Setup-Modus).**

Auf dem LCD-Monitor wird der Setup-Schirm angezeigt.

**2.** Drücken Sie die Taste ▼ , **wählen Sie [DATUM-EINSTELL] und drücken Sie dann die OK -Taste.**

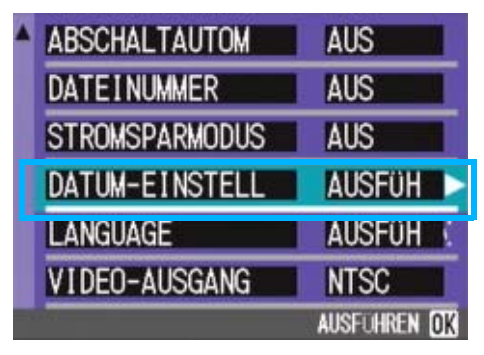

*3.* **Stellen Sie Jahr, Monat, Datum und Uhrzeit ein. Drücken Sie hierzu**  $\blacktriangle \blacktriangledown$  **4** 

Wenn Sie wiederholt die Taste !" drücken, können Sie den Wert schnell vergrößern oder verkleinern.

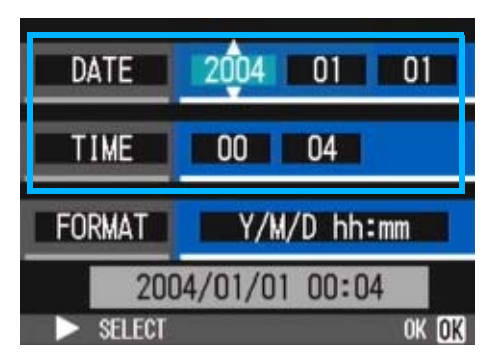

*4.* **Wählen Sie in [FORMAT] das Datums- und Zeitformat.**

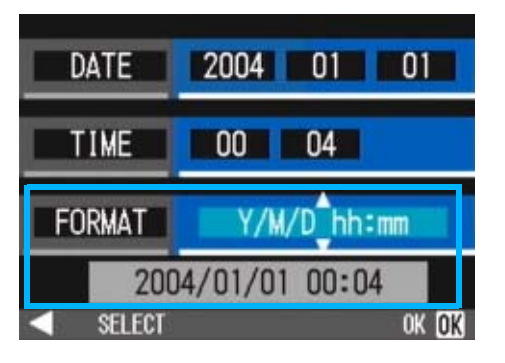

*5.* **Überprüfen Sie die Anzeige unten am Schirm und drücken Sie die Taste** O**.**

> Sobald Sie Datum und Zeit eingestellt haben, kehrt die Anzeige zum Setup-Schirm zurück.

#### Ξ Notiz

Wird die Kamera etwa 2 Wochen ohne Batterien gelagert, werden die Datums- und Zeiteinstellungen zurückgesetzt. Stellen Sie dann die Werte erneut ein.

### Anzeigesprache ändern (LANGUAGE)

Sie können die auf Ihrem LCD-Monitor angezeigte Sprache ändern.

#### **Mögliche Einstellungen**

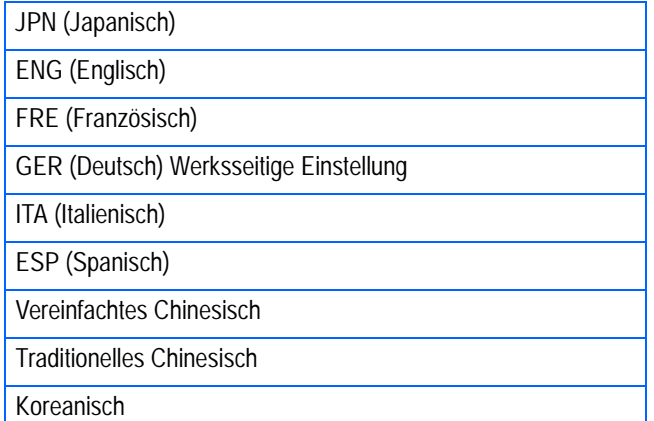

Um die Anzeigesprache zu ändern, folgen Sie untenstehenden Schritten.

### *1.* **Stellen Sie den Modus-Wählschalter auf SETUP (Setup-Modus).**

Der Setup-Schirm wird angezeigt.

**2.** Drücken Sie die ▼-Taste und **wählen Sie [LANGUAGE].**

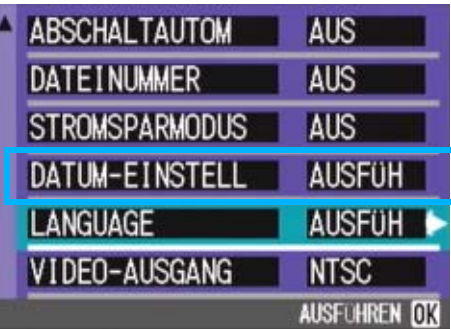

Der Sprachauswahlbildschirm erscheint.

### 3. Drücken Sie die Taste **AV4 und wählen Sie die gewünschte Einstellung.**

*4.* **Drücken Sie die Taste** O**.**

Von nun an wird diese Einstellung verwendet, bis Sie sie wieder ändern.

## Wiedergabeformat für Ansicht auf Fernseher ändern (VIDEO-AUSGANG)

Sie können Ihre Fotos und Filme auf einem Fernsehbildschirm anschauen, indem Sie Ihre Kamera über das mitgelieferte AV-Kabel an ein Fernsehgerät anschließen.

Ihre Kamera ist für den Gebrauch mit Fernsehern etc. auf das NTSC-Wiedergabeformat (in Japan und anderen Ländern verwendet) eingestellt. Wenn das Gerät, mit dem Sie die Kamera verbinden wollen, das (in Europa übliche) PAL-Format verwendet, müssen Sie Ihre Kamera vor der Herstellung der Verbindung auf das PAL-Format umschalten.

#### **Mögliche Einstellungen**

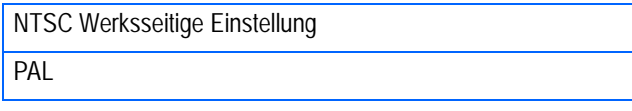

Um das Wiedergabeformat zu ändern, folgen Sie untenstehenden Anweisungen.

*1.* **Stellen Sie den Modus-Wählschalter auf SETUP (Setup-Modus).**

Der Setup-Schirm wird angezeigt.

**2.** Drücken Sie die ▼-Taste und **wählen Sie [VIDEO-AUSGANG].**

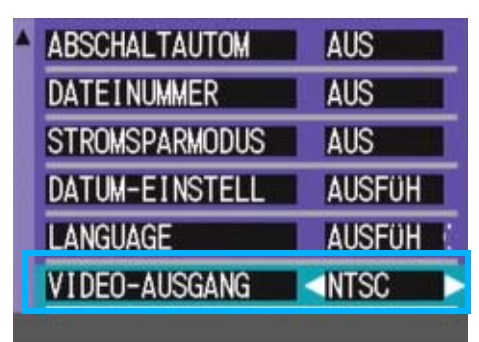

### **3.** Drücken Sie die Taste <> **wählen Sie die gewünschte Einstellung.**

Von nun an wird diese Einstellung verwendet, bis Sie sie wieder ändern.

### **Notiz**

Wenn das AV-Kabel an die Kamera angeschlossen wird, schaltet die Kamera den LCD-Monitor ab.

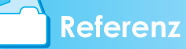

Wie Sie Bilder auf Ihrem Fernseher anzeigen, wird auf S.90 beschrieben.

# **Kapitel 2 Wiedergabe von Bildern/Filmen auf einem Computer (Für Windows)**

## **Abschnitt 1 Installieren der Software**

In diesem Abschnitt wird erläutert, wie die mitgelieferte Software auf Ihrem Computer zu installieren ist.

### Wichtia

#### **Sie dürfen Ihre Kamera erst dann mit Ihrem Computer verbinden, wenn Sie die Übertragungs-Software installiert haben.**

Wenn Sie schon vorher die Kamera mit dem Computer verbinden und der Schirm [Hardware-Assistent] erscheint, klicken Sie einfach auf [Abbrechen], lösen die Verbindung Ihrer Kamera und installieren dann die Software.

### **Notiz**

- Im Laufe dieser Erklärung werden Fotos und Filme als "Datei(en)" bezeichnet.
- Wenn Sie Bilder aus Ihrer Kamera herunterladen, empfehlen wir Ihnen die Verwendung des Netzteils (separat erhältlich), um eine unterbrechungsfreie Stromversorgung zu gewährleisten. Im Folgenden gehen wir davon aus, dass das Netzteil angeschlossen ist.

### Wozu dient die mitgelieferte Software?

Die Ihrer Kamera beiliegende CD-ROM enthält Software für die Übertragung von Aufnahmen an Ihren Computer und für die Anzeige auf dem Computer. Folgende Programme gibt es:

#### **Caplio-Software**

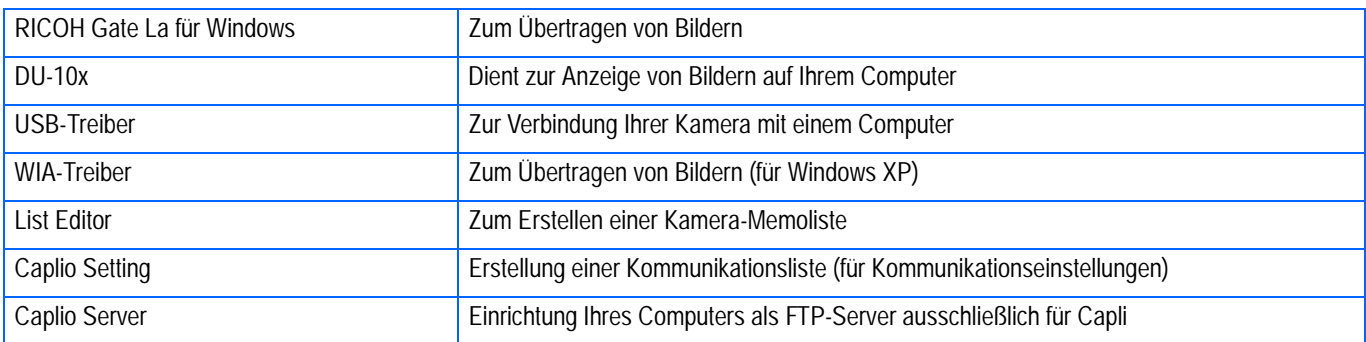

#### **Optionale Software**

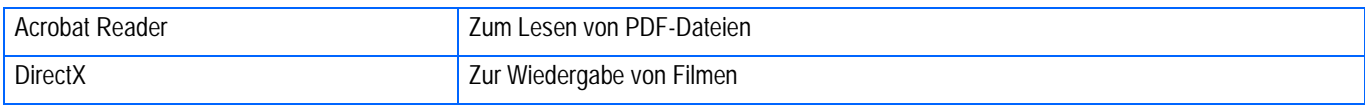

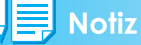

ListEditor, Caplio Setting und Caplio Server sind für andere Ricoh-Kameras vorgesehen. Details zu diesen Anwendungen finden Sie in der mit der Kamera gelieferten Dokumentation.

### **Software- und Betriebssystem-Verwendungstabelle**

Die zu verwendende Software hängt von jeweiligen Betriebssystem ab, wie untenstehende Tabelle zeigt.

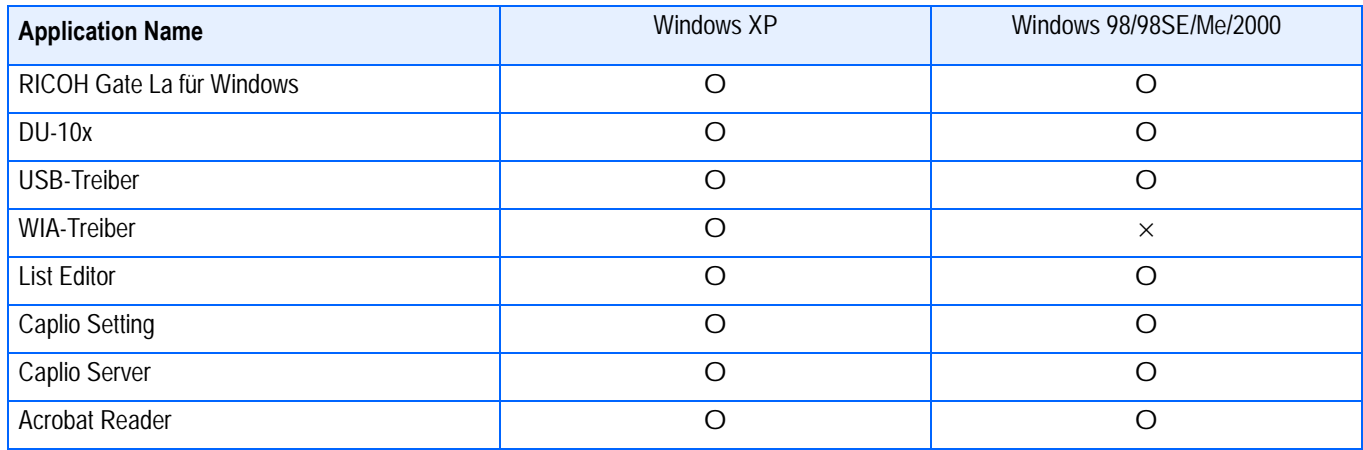

1

### Systemanforderungen für die mitgelieferte **Software**

Die folgende Umgebung ist für die Verwendung der mitgelieferten Software nötig. Bitte überprüfen Sie Ihren Computer oder dessen Benutzerhandbuch.

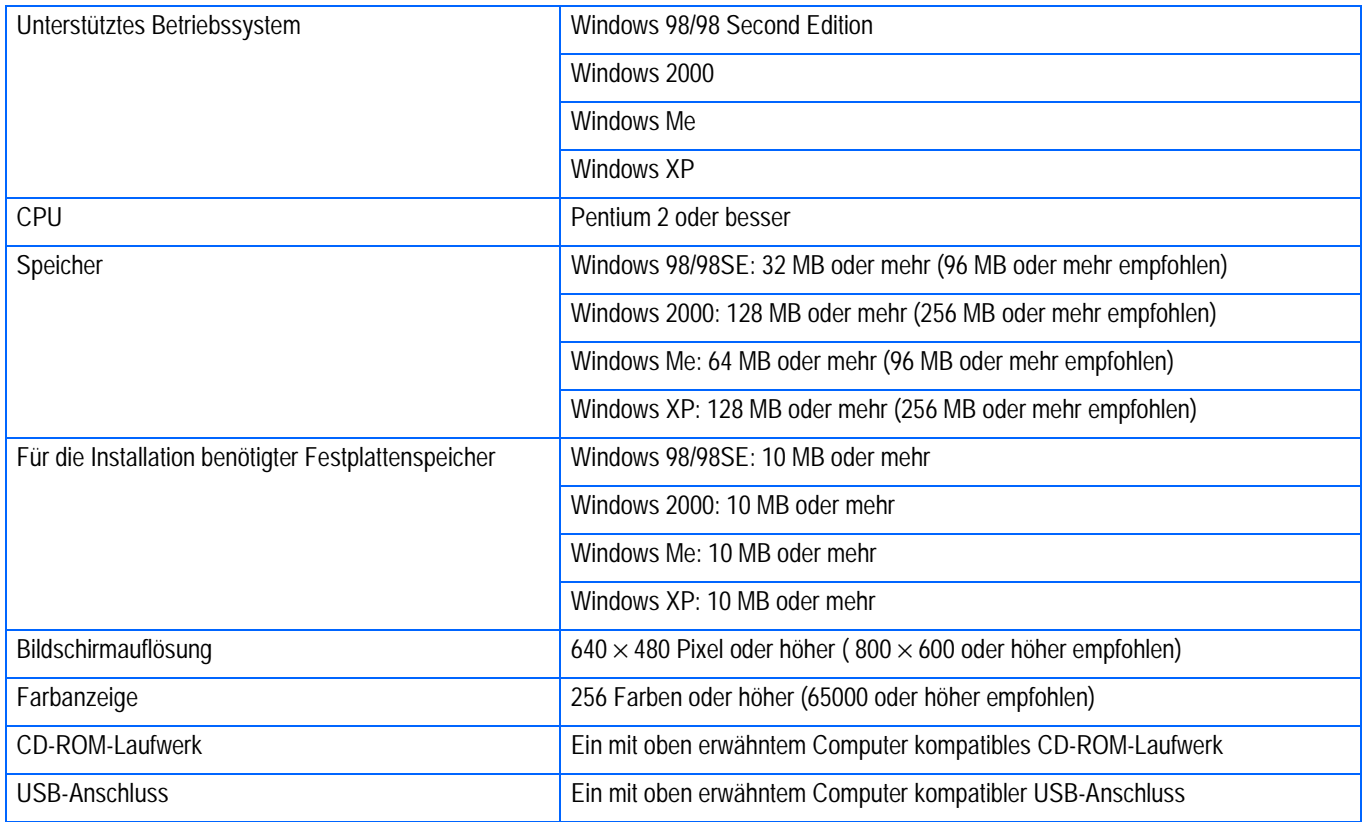

### Wichtig

- Wenn Ihr Computer einen Betriebssystem-Upgrade hatte, funktioniert die USB-Verbindung vielleicht nicht korrekt und kann deshalb nicht unterstützt werden.
- Möglicherweise funktioniert dies aufgrund von Änderungen an der Betriebssystem-Umgebung, einem Service Package etc. nicht.
- Die Verbindung über einen nachträglich eingebauten USB-Anschluss (PCI-Bus etc.) kann nicht unterstützt werden.
- Wenn dies zusammen mit einem Hub oder anderem USB-Gerät verwendet wird, funktioniert es möglicherweise nicht richtig.
- Bei der Verwendung von Filmen und anderen großen Dateien ist mehr Speicher zu empfehlen.

## Vorbereiten des Bilderdownloads auf Ihren Computer

Dieser Abschnitt zeigt den Downloadablauf für Bilder auf Ihren Computer anhand der Caplio CD-ROM, die Ihrer Kamera beigelegt ist.

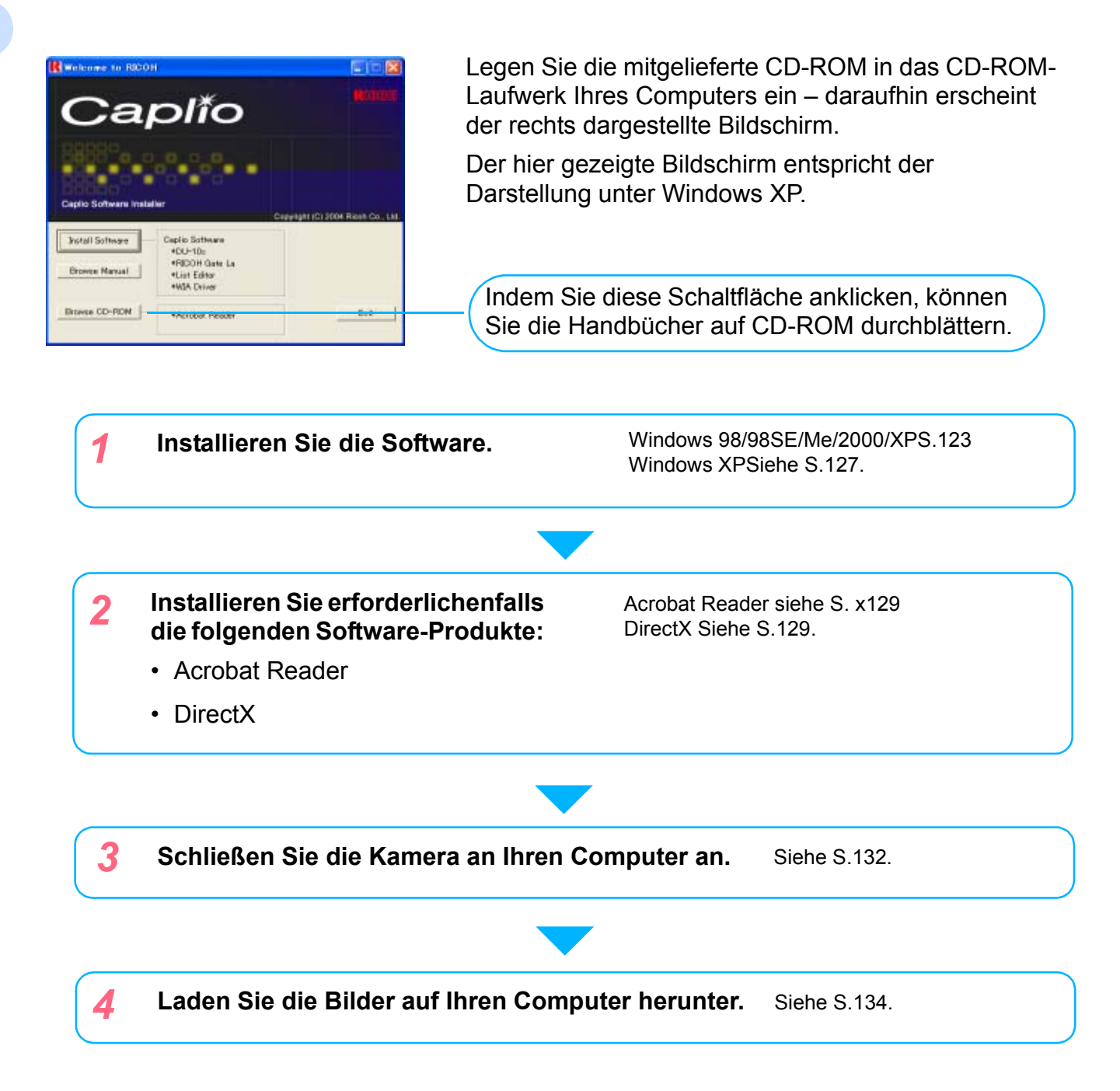

**Notiz** 

- Informationen zum Deinstallieren der Software finden Sie auf S.126 (oder S.128 für Windows XP).
- Informationen darüber, wie Sie Bilder von einer SD-Speicherkarte direkt auf Ihren Computer herunterladen können, finden Sie auf S.137.

### Installation

### **Unter Windows 98/98SE/Me/2000**

Unter Windows 2000 sollte die Installation von einem Anwender mit Administratorrechten ausgeführt werden.

*1.* **Vergewissern Sie sich, dass Ihre Kamera nicht mit dem Computer verbunden ist.**

Wenn Sie die Kamera schon zuvor an den Computer angeschlossen haben, und der [Hardware-Assistent] erschienen ist, klicken Sie auf [Abbrechen], trennen Sie das Kabel zwischen Kamera und Computer ab, und setzen Sie die Installation dann fort..

- *2.* **Starten Sie Ihren Computer.**
- *3.* **Starten Sie Ihren Computer und legen Sie die mitgelieferte CD-ROM in das CD-ROM-Laufwerk ein.**

Auf Ihrem Monitor erscheint automatisch der folgende Schirm.

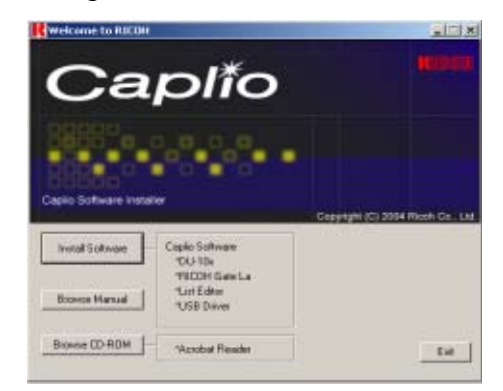

- *4.* **Klicken Sie auf [Software installieren].**
- *5.* **Wählen Sie die zu verwendende Sprache und klicken Sie auf [OK].**

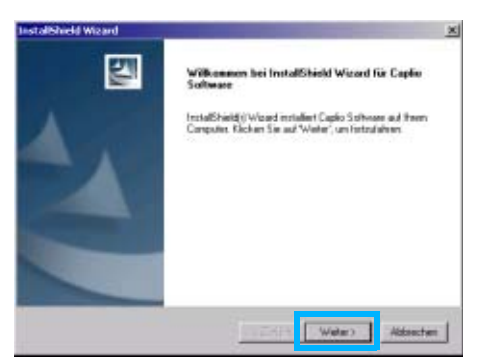

*6.* **Klicken Sie auf [Weiter].**

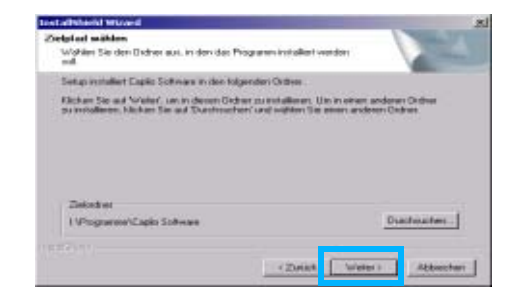

*7.* **Bestätigen Sie das gewünschte Verzeichnis und klicken Sie auf [Weiter].**

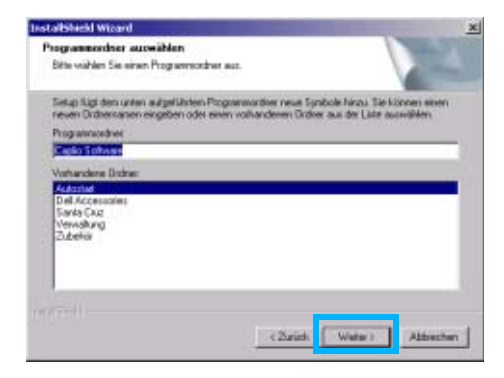

*8.* **Bestätigen Sie den Programmordner und klicken Sie auf [Weiter].**

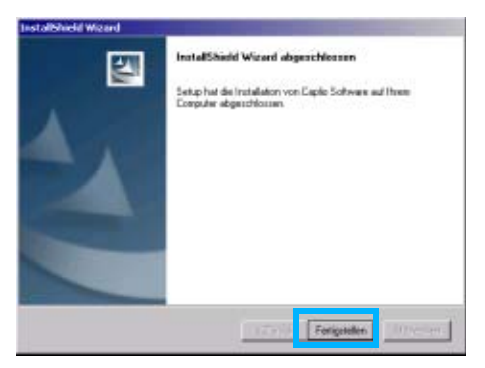

*9.* **Klicken Sie auf [Fertigstellen].**

Die Installation ist abgeschlossen.

#### **Notiz**

- Wenn er nicht automatisch erscheint 3, folgen Sie diesen Schritten.
	- 1. Doppelklicken Sie auf das Symbol [Arbeitsplatz] und dann auf das Symbol für das CD-ROM-Laufwerk.
	- 2. Doppelklicken Sie auf die AutoRun-Datei (AutoRun.exe), die im Fenster des CD-ROM-Laufwerks erscheint.
- Nach der Installation müssen Sie eventuell Ihren Computer erneut starten.

#### **Deinstallieren der Software(Für Windows 98/98SE/Me/2000)**

Wenn Sie die installierte Software vom Computer entfernen ("deinstallieren") wollen, folgen Sie bitte untenstehenden Schritten.

Unter Windows 2000 sollte die Deinstallation von einem Anwender mit

Administratorrechten ausgeführt werden.

*1.* **Klicken Sie auf der Windows-Taskleiste auf [Start].**

Das Startmenü wird angezeigt.

### *2.* **Wählen Sie [Einstellungen] und dann [Systemsteuerung].**

Der Systemsteuerungs-Bildschirm erscheint.

*3.* **Doppelklicken Sie auf das Symbol [Software].**

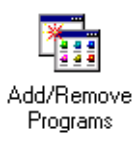

*4.* **Wählen Sie [Caplio Software] und klicken Sie dann auf [Hinzufügen/Entfernen].**

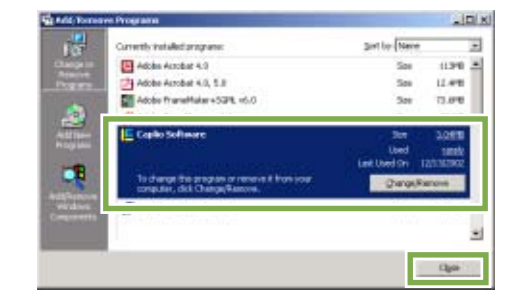

- *5.* **Es erscheint eine Meldung, die Sie auffordert, zu bestätigen, dass Sie das Programm entfernen wollen. Klicken Sie auf [Ja].**
- *6.* **Die Deinstallation beginnt. Nachdem gemeldet wird, dass der Vorgang abgeschlossen ist, klicken Sie auf [OK].**

Es erscheint eventuell eine Meldung, die Sie auffordert, einen Neustart Ihres Computers durchzuführen. In diesem Fall wählen Sie Neustart, dann [Fertig], und der Computer wird einen Neustart durchführen.

- *7.* **Sobald Sie auf [OK] klicken, schließt sich das Dialogfeld [Software].**
- *8.* **Klicken Sie auf [**×**] um die Systemsteuerung zu schließen.**

### **Für Windows XP**

Die Installation sollte von einem Anwender mit Administratorrechten ausgeführt werden.

### *1.* **Vergewissern Sie sich, dass Ihre Kamera nicht mit dem Computer verbunden ist.**

Wenn Sie die Kamera schon zuvor an den Computer angeschlossen haben, und der [Hardware-Assistent] erschienen ist, klicken Sie auf [Abbrechen], trennen Sie das Kabel zwischen Kamera und Computer ab, und setzen Sie die Installation dann fort..

- *2.* **Starten Sie Ihren Computer.**
- *3.* **Starten Sie Ihren Computer und legen Sie die mitgelieferte CD-ROM in das CD-ROM-Laufwerk ein.**

Auf Ihren Monitor erscheint automatisch der folgende Schirm.

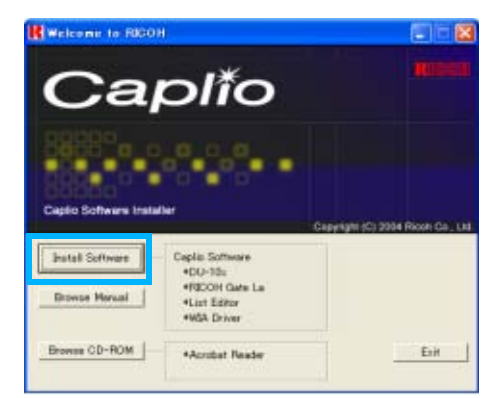

- *4.* **Klicken Sie auf [Software installieren].**
- *5.* **Wählen Sie die zu verwendende Sprache und klicken Sie auf [OK].**

Nach kurzer Zeit erscheint der Bildschirm [InstallShield Wizard].

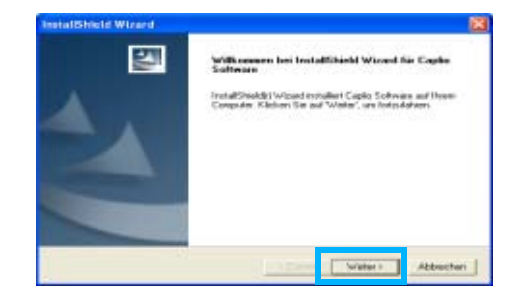

### *6.* **Klicken Sie auf [Weiter].**

Nach kurzer Zeit erscheint der Bildschirm [Zielpfad wählen].

*7.* **Bestätigen Sie das gewünschte Verzeichnis und klicken Sie auf [Weiter].**

Nach kurzer Zeit erscheint der Bildschirm [Programmordner auswählen].

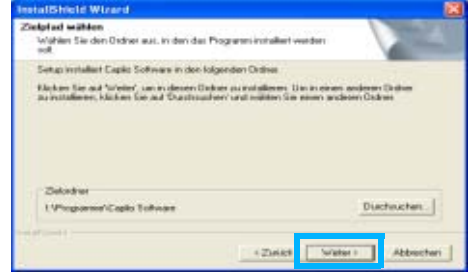

*8.* **Bestätigen Sie das gewünschte Verzeichnis und klicken Sie auf [Weiter].**

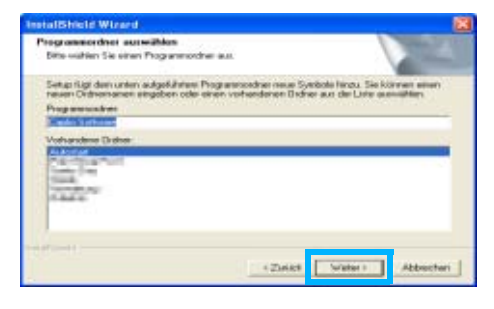

Danach folgen Sie den Bildschirmanweisungen, bis der Schirm [Beenden] des [InstallShield-Assistenten] erscheint.

Wenn Sie gefragt werden, ob Sie einen Neustart Ihres Computers durchführen wollen, klicken Sie auf [Ja, Computer neu starten] und dann auf [Beenden], um einen Neustart durchzuführen.

1

### **Notiz**

Wenn er nicht automatisch erscheint 3, folgen Sie diesen Schritten.

Klicken Sie in der Taskleiste auf [Start] und wählen Sie aus dem Startmenü [Arbeitsplatz]

Doppelklicken Sie auf das im Fenster [Arbeitsplatz] angezeigte Symbol für das CD-ROM-Laufwerk

Doppelklicken Sie auf die AutoRun-Datei (AutoRun.exe), die im Fenster des CD-ROM-Laufwerks erscheint.

### **Deinstallieren der Software (Für Windows XP)**

Wenn Sie die installierte Software vom Computer entfernen ("deinstallieren") wollen, folgen Sie bitte untenstehenden Schritten.

Die Deinstallation sollte von einem Anwender mit Administratorrechten ausgeführt werden.

*1.* **Klicken Sie auf der Windows-Taskleiste auf [Start].**

Das Startmenü wird angezeigt.

*2.* **Wählen Sie aus dem Startmenü [Systemsteuerung].**

Der Systemsteuerungs-Bildschirm erscheint.

- *3.* **Wählen Sie [Caplio Software] und klicken Sie dann auf [Hinzufügen/Entfernen].**
- *4.* **Wählen Sie [Caplio Software] und klicken Sie dann auf [Hinzufügen/Entfernen].**
- *5.* **Es erscheint eine Meldung, die Sie auffordert, zu bestätigen, dass Sie das Programm entfernen wollen. Klicken Sie auf [OK].**
- *6.* **Die Deinstallation beginnt. Nachdem gemeldet wird, dass**

#### **der Vorgang abgeschlossen ist, klicken Sie auf [OK].**

Wenn Sie gefragt werden, ob Sie einen Neustart Ihres Computers durchführen wollen, klicken Sie auf [Ja, Computer neu starten] und dann auf [Beenden], um einen Neustart durchzuführen.

#### *7.* **Nachdem Sie auf [OK] klicken, schließt sich das Dialogfeld [Software]. Klicken Sie auf [**×**] um die Systemsteuerung zu schließen.**

Fühen Sie nach der Deinstallation einen Neustart Ihres Computers durch.

### Installieren anderer Software

Zusätzlich zur Caplio-Software können Sie auch die folgenden Programme von der mitgelieferten CD-ROM installieren.

- Acrobat Reader
- DirectX

### **Notiz**

Installieren Sie die Software nicht, wenn die Kamera mit einem USB-Kabel mit Ihrem Computer verbunden ist.

#### **Installation des Acrobat Readers**

Acrobat Reader ist eine Software zum Anzeigen von PDF-Dateien, wie z.B. das Benutzerhandbuch. Wenn der Computer unter Windows läuft, kann Acrobat Reader installiert werden. Wenn Acrobat Reader bereits auf Ihrem Computer installiert ist, erübrigt sich eine Neuinstallation.

Unter Windows XP oder 2000 kann nur ein Benutzer mit Administratorrechten die Installation durchführen.

*1.* **Starten Sie Ihren Computer, und legen Sie die Caplio CD-ROM in das CD-ROM-Laufwerk ein.**

Die auf der CD-ROM enthaltenen Dateie werden aufgelistet.

- *2.* **Klicken Sie auf [CD-ROM durchsuchen].**
- *3.* **Eine Liste der Dateien auf der CD-ROM erscheint.**
- *4.* **Klicken Sie doppelt auf den Ordner [Acrobat].**
- *5.* **Doppelklicken Sie auf den [Englisch]-Ordner.**
- *6.* **Doppelklicken Sie auf [ar500enu] (ar500enu.exe).**

#### *7.* **Installieren Sie Acrobat Reader, in dem Sie den angezeigten Meldungen folgen.**

#### **Installieren von DirectX**

DirectX ist eine Software zur Wiedergabe von Filmen.

Mit älteren Versionen als 7.1 können Filmdateien nicht wiedergegeben werden. Installieren Sie einen Update.

Bei Windows XP ist die aktualisierte Version bereits installiert.

Bei Windows 2000 ist zum Installieren der Software Administrator-Berechtigung erforderlich.

*1.* **Legen Sie die Caplio CD-ROM in das CD-ROM-Laufwerk ein, und wählen Sie mithilfe des Windows Explorers den Ordner [DirectX] von der CD-ROM.**

### *2.* **Doppelklicken Sie auf die folgende Datei:**

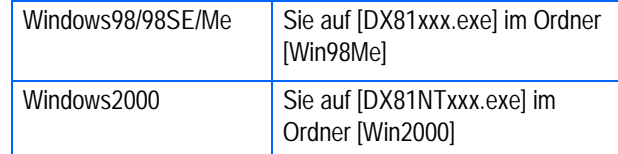

# **Abschnitt 2 Bilder auf Ihren Computer übertragen**

In diesem Abschnitt wird erläutert, wie Sie zum Computer übertragene Standbilder und Filme anzeigen können.

### Kamera und Computer verbinden

Nach der Installation der Software auf Ihrem Computer verbinden Sie Ihre Kamera und den Computer.

- *1.* **Vergewissern Sie sich, dass die** 
	- **Kamera ausgeschaltet ist.** *2.* **Stecken Sie das USB-Kabel in**
	- **den USB-Anschluss Ihres Computers.**

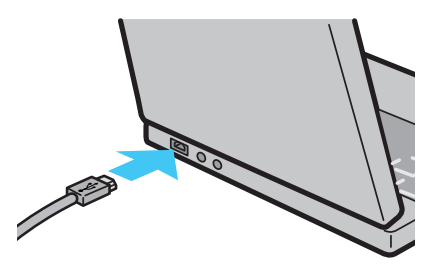

*3.* **Stecken Sie das USB-Kabel in den USB-Anschluss Ihrer Kamera.**

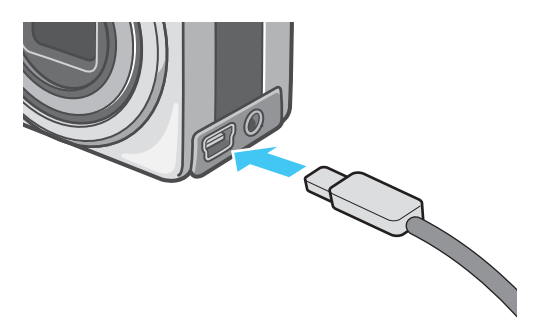

Ihre Kamera wird eingeschaltet.

### **Für Windows XP**

Wenn Sie unter Windows XP Ihre Kamera das erste Mal mittels des USB-Kabels an Ihren Computer anschließen, erscheint der Schirm [Assistent für das Suchen neuer Hardware].

*1.* **Wählen Sie [Software von einer Liste oder bestimmten Quelle installieren (für fortgeschrittene benutzer)].**

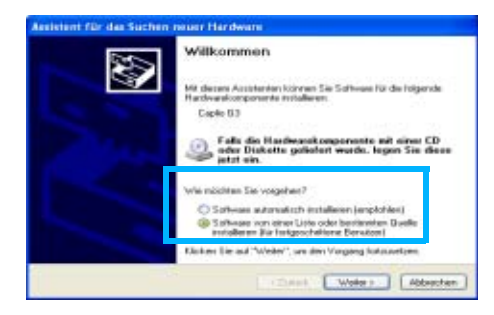

- *2.* **Klicken Sie auf [Weiter].**
- *3.* **Wählen Sie [Diese Quellen nach dem zutreffendsten Treiber durchsuchen] - [Folgende Quelle ebenfalls durchsuchen] und klicken Sie dann auf [Durchsuchen].**

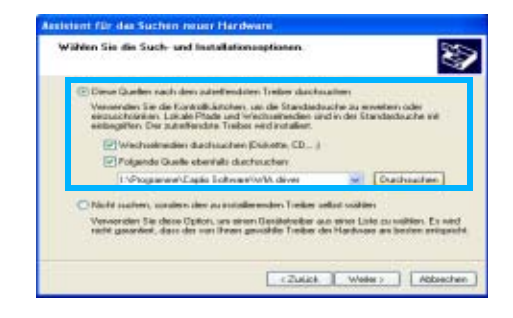

*4.* **Wählen Sie den Ordner, in den die Caplio Software installiert wurde und der den [WIA-Treiber] enthält (beispielsweise C:\Programme\Caplio Software\WIA driver), und klicken Sie auf [Weiter].**

Der WIA-Treiber wird installiert. Der [Caplio RX]-Bildschirm wird angezeigt.

- *5.* **Wählen Sie [RICOH Gate La], aktivieren Sie das Kontrollkästchen [Dieses Programm immer für diese Aktion auswählen], und klicken Sie dann auf [OK].**
	- Zum Übertragen von Bildern von der Kamera mit Unterstützung des Windows XP Assistenten für Scanner und Kameras wählen Sie [Assistent für Scanner und Kameras].
	- Wenn Sie das Kontrollkästchen [Dieses Programm immer für diese Aktion auswählen] nicht aktiviert haben, wird bei jeder Übertragung von Aufnahmen von der Kamera der Schirm [Caplio RX] angezeigt, so dass Sie entscheiden können, ob Sie RICOH Gate La oder den Assistenten für Scanner und Kameras für die Übertragung verwenden möchten.

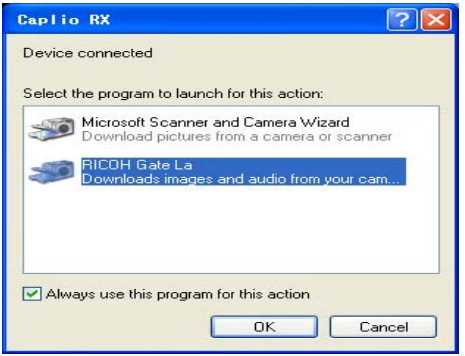

#### **Notiz**

- Kamera vom Computer trennen.
	- 1. Schalten Sie Ihre Kamera durch Drücken der Betriebstaste aus.
	- 2. Entfernen Sie das USB-Kabel.
- Wenn Sie Aufnahmen von Ihrer Kamera aus übertragen, empfiehlt es sich als Stromquelle den (separat verkauften) Netzadapter zu verwenden.

### Bilder auf Ihren Computer übertragen

Nachdem Sie Ihre Kamera und den Computer verbunden haben, können Sie Aufnahmen zu Ihrem Computer übertragen. RICOH Gate La wird zum Übertragen der Aufnahmen verwendet.

### **Notiz**

Wenn keine SD-Speicherkarte eingesetzt ist, lädt die Kamera vom internen Speicher aus; wenn eine SD-Speicherkarte eingesetzt ist, wird von der SD-Speicherkarte geladen.

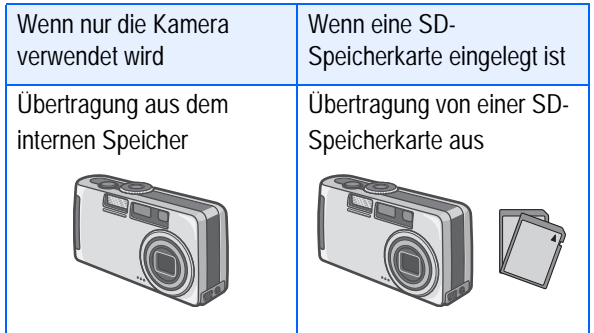

#### **Referenz**

Die Änderung von Dateinamen während des Speicherns wird auf S.135 behandelt.

### **Für Windows 98/98SE/Me/2000/XP**

RICOH Gate La erstellt automatisch in Ihrem Ordner [Eigene Dateien] einen Ordner namens [Caplio]. Die übertragenen Aufnahmen werden in Ordnern mit dem jeweiligen Aufnahmedatum innerhalb des Ordners [Caplio] abgespeichert.

### *1.* **Verbinden Sie Ihre Kamera und den Computer mit dem USB-Kabel.**

Die Kamera wird eingeschaltet, RICOH Gate La startet, und das Fenster RICOH Gate La erscheint.

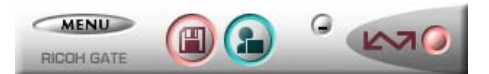

Die Übertragung der Aufnahmen startet automatisch.

### **Notiz**

- Bilder werden mit fortlaufenden Nummern und somit unter eindeutigen Dateinamen gespeichert.
- Von der Kamera vergebene Dateinamen werden nicht verwendet.
- Selbst wenn der Speicherordner gewechselt wird, bleiben die Dateinummern fortlaufend. Die Nummern können nicht zurückgesetzt werden.

Sobald das Herunterladen beendet ist, wird DU-10x gestartet und Sie können die Bilder anschauen.

Wenn untenstehender Schirm angezeigt wird, Wählen Sie "RICOH Gate La", und markieren Sie das Kästchen neben "Dieses Programm immer für diese Aktion auswählen" und drücken Sie [OK].

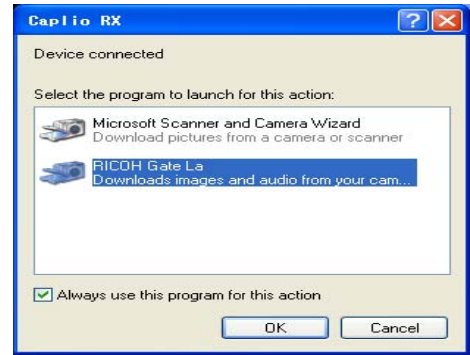

### **Notiz**

- Wenn Sie die Kamera ausschalten oder das USB-Kabel entfernen, bevor Sie RICOH Gate La schließen, wird das Fenster von RICOH Gate La verkleinert und erscheint als Symbol auf der Windows-Taskleiste. Wenn Sie das Symbol anklicken, erscheint das Fenster erneut.
- Wenn Sie die Taste [MENU] drücken, [Schließen] wählen und RICOH Gate La nach dem Schließen erneut starten wollen, gehen Sie folgendermaßen vor. Wählen Sie im Startmenü [Programme], dann [Caplio Software], dann (RICOH Gate La).
- Sie können den Ordner ändern, in den Ihre Aufnahmen übertragen werden (Speicherziel).

### **Referenz**

- Das Ändern des Speicherzielordners wird auf S.136 beschrieben.
- Wie Sie RICOH Gate La starten, erfahren Sie auf S.135.
- Details über den RICOH Gate La-Bildschirm finden Sie auf S.x135.

## Verwendung von RICOH Gate La

Wenn Sie im RICOH Gate La-Fenster sind, können Sie Einstellungen für jede der Funktionen festlegen, wie automatisches Speichern bei Verbindungsaufnahme, Zielordner für übertragene Aufnahmen (Speicherziel) etc.

### **Das RICOH Gate La-Fenster**

Sobald RICOH Gate La startet, erscheint das folgende RICOH Gate La-Fenster auf Ihrem Computerbildschirm.

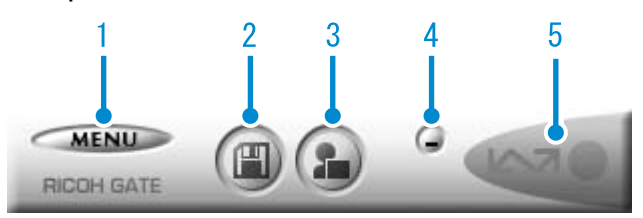

1. [Taste MENÜ] Klicken Sie hier, und folgendes Menü erscheint.

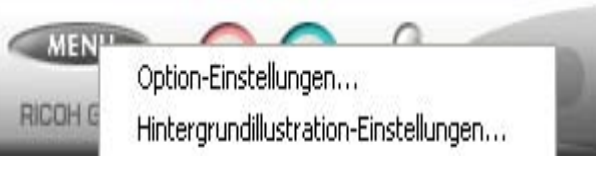

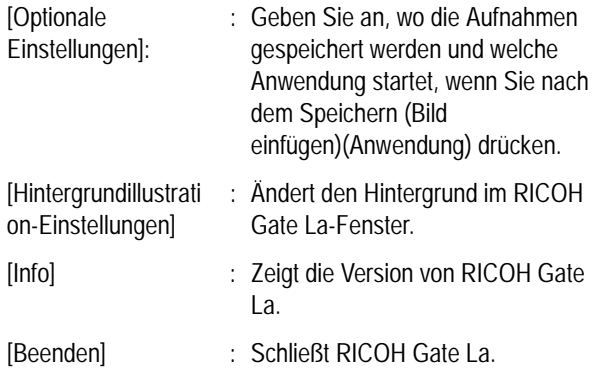

- 2. [Speichertaste] Wenn Sie hier klicken, werden die Aufnahmen von Ihrer Kamera heruntergeladen.
- 3. [Anwendungstaste] Die in den optionalen Einstellungen gewählte Anwendung wird gestartet. Die Vorgabe ist DU-10x.
- 4. [Minimiertaste] Minimiert das Fenster und zeigt sein Symbol auf der Windows-Taskleiste an. Wenn Sie das Symbol anklicken, erscheint das Fenster .
- 5. [Anzeige]

Das Anzeigelicht leuchtet auf, wenn die Kamera über ein USB-Kabel angeschlossen ist. Wenn es aufleuchtet und Sie den Mauszeiger auf die Anzeigeleuchte halten, erscheint "Kamera angeschlossen". Wenn Ihre Kamera nicht angeschlossen ist, bleibt die Anzeige grau, und wenn Sie den Mauszeiger auf die Anzeigeleuchte halten, erscheint "Kamera angeschlossen" nicht.

### **Verwendung der [Optionalen Einstellungen]**

Wenn Sie [Optionale Einstellungen] aus dem unten im RICOH Gate La-Fenster auf einer Taste erscheinenden Menü wählen, wird das Dialogfeld [Optionale Einstellungen] angezeigt.

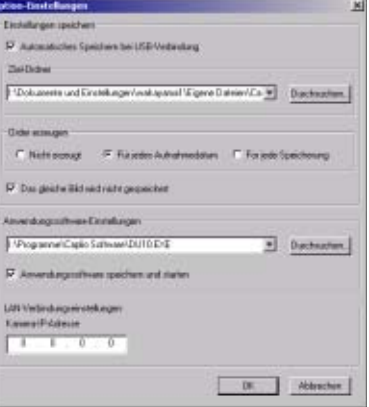

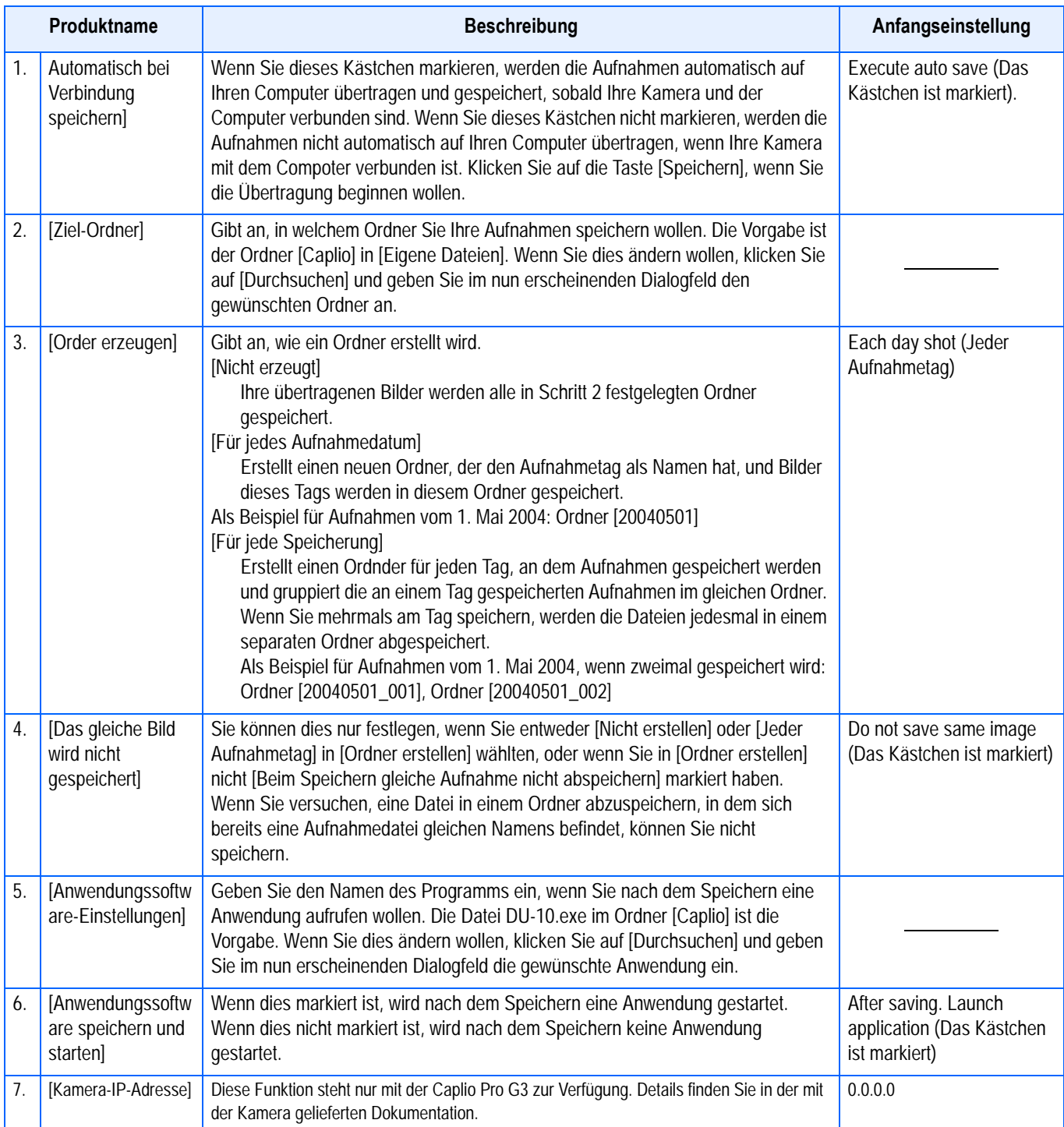

### **Verwendung von [Hintergrundeinstellung]**

Sie können einen von drei Hintergründen für das RICOH Gate La-Fenster wählen.

Wenn Sie Hintergrundeinstellung] aus der im RICOH Gate La-Fenster erscheinenden Menü-Taste wählen, wird das Dialogfeld [Hintergrundeinstellung] angezeigt.

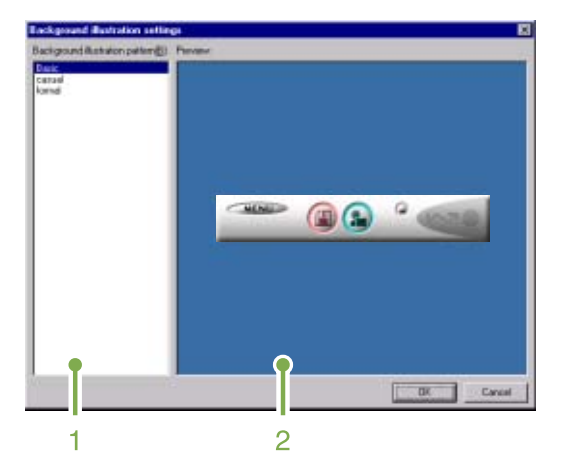

1. [Hintergrundmuster]: Wählen Sie aus drei verfügbaren Mustern das gewünschte aus.

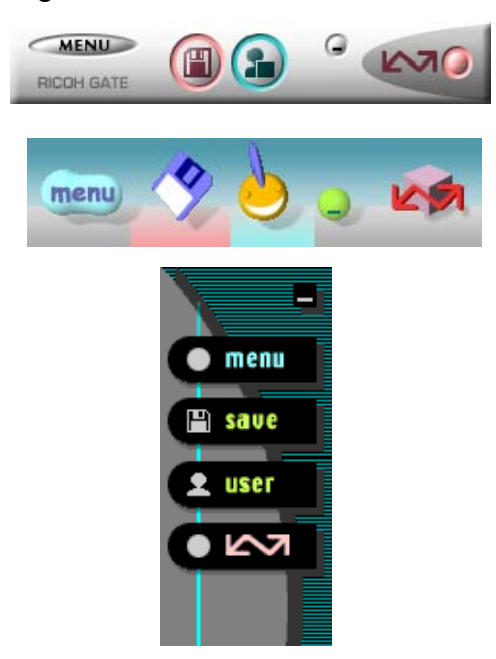

2. [Vorschau]

Das in [Hintergrundmuster] gewählte Muster wird angezeigt, und Sie können es bestätigen.

### Übertragen von Bildern von einer SD-**Speicherkarte**

Über einen PC Card-Steckplatz oder ein Kartenlesegerät können Sie Bilder von einer Speicherkarte auf einen Computer übertragen.

Zum Laden einer SD-Speicherkarte in einen PC Card-Steckplatz oder in ein Kartenlesegerät wird der PC Card-Adapter FM-SD53 (getrennt erhältlich) benötigt.

### **Bilder auf einer SD-Speicherkarte**

Die Aufnahmen werden auf einer SD-Speicherkarte in Form einer Hierarchie (wie abgebildet) abgespeichert.

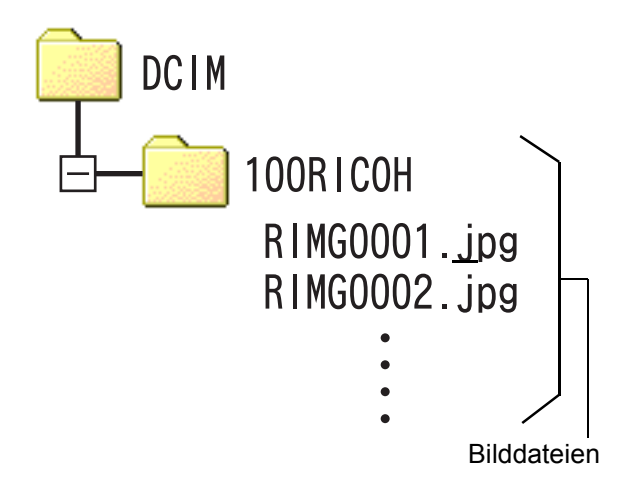

### **Notiz**

Wenn das Kartenlesegerät SD-Speicherkarten-kompatibel (direkt ladbar) ist, wird kein PC Card-Adapter benötigt.

### **Glossar**

### **Kartenlesegerät**

Hierbei handelt es sich um ein Gerät, das mit einem Computer verbunden wird, und den Inhalt von Karten lesen kann. Kartenlesegeräte können neben dem PC Card-Typ auch mit verschiedenen anderen Kartentypen kompatibel sein, sodass eine Speicherkarte direkt geladen werden kann.

# **Abschnitt 3 Miniaturansichten anzeigen (Verwendung von DU-10x)**

Sie können DU-10x dazu verwenden, Ihre übertragenen Aufnahmen in Mehrfachansicht anzuzeigen, sowie diese zu bearbeiten (rotieren, neu speichern etc.).

Im Folgenden wird erläutert, wie man DU-10x verwendet.

### **Notiz**

DU-10x kann nur unter Windows verwendet werden.

### Start und Beenden von DU-10x

Zum Starten von DU-10x können folgende zwei Methoden verwendet werden.

- Automatischer Start durch RICOH Gate La. Wenn in den RICOH Gate La-Optionen DU-10x als Anwendungs-Software eingestellt ist und wenn [Nach dem Speichern Anwendung starten] markiert ist, started DU-10x automatisch, nachdem die Anwendungsdateien mit RICOH Gate La von Ihrer Kamera zu Ihrem Computer übertragen wurden.
- Start vom Windows-Startmenü aus. Sie können DU-10x starten, indem Sie im Startmenü [Programme], dann [Caplio Software], dann [DU-10x] wählen.

#### **DU-10x-Fenster**

Nachdem Sie DU-10x gestartet haben, erscheint ein Fenster wie folgendes.

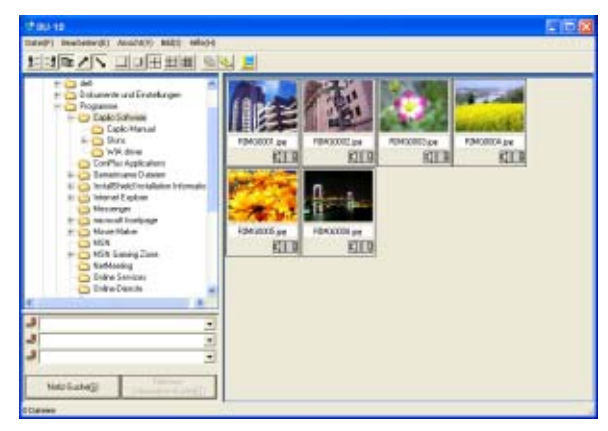

Die gespeicherten Aufnahmen erscheinen im Fenster in Mehrfachansicht. Diese Methode, verkleinerte Bilder in Mehrfachansicht zu zeigen, wird als Miniaturansicht bezeichnet.

### **DU-10x schließen**

Um DU-10x und das Fenster zu schließen, wählen Sie aus der Menüleiste [Datei] und dann aus dem angezeigten Menü [Beenden], oder klicken Sie die Taste [×] oben rechts am Bildschirmrand.

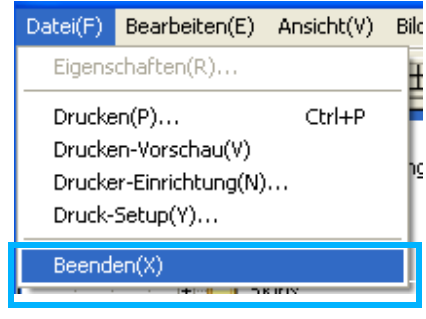

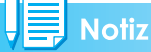

Wie man DU-10x so einstellt, dass es nicht automatisch gestartet wird erfahren Sie auf S.135.

### Miniaturansicht verwenden

Sobald Sie DU-10x starten, werden Bilder als Miniaturansichten angezeigt.

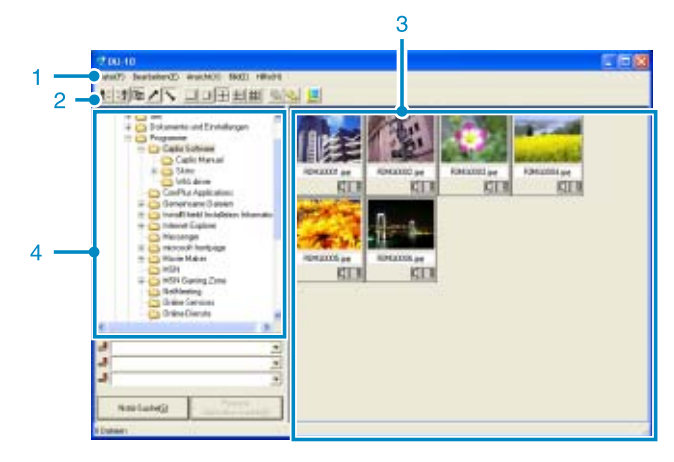

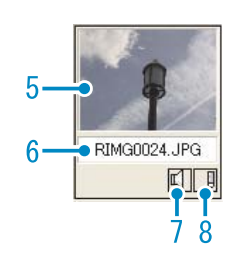

1. Menüleiste

Sie können die Anzeigegröße und die Reihenfolge der Aufnahmen ändern.

2. Symbolleiste

Hier erscheinen die Symbole der am häufigsten verwendeten Menüfunktionen, so dass Sie diese Funktionen mit einem Mausklick nutzen können.

a. Anordnen

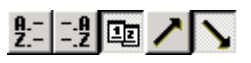

b. Anzeigegröße

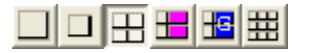

c. Automatische Diashow

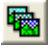

d. Alle Dateien unter Ordner anzeigen

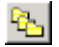

Wenn Sie diese Option wählen, werden die Bilder in allen Unterordnern in Miniaturansicht angezeigt.

e. ListEditor starten

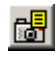

Dies wird nur bei anderen Ricoh-Kameras benutzt. Normalerweise ist dieser Punkt deaktiviert.

- 3. Kennwort-Eingabebereich Verkleinerte Bilder können auf einen Blick überschaut werden.
- 4. Dateiname
- 5. Ordner-Anzeigebereich Die Ordner in [Arbeitsplatz] werden hierarchisch angezeigt. Die Bilder in den hier gewählten Ordnern werden im Miniaturansicht-Anzeigebereich angezeigt.
- 6. Anzeige Soundeinstellung Ja/Nein Für ein Bild mit Ton wird ein gelbes Lautsprechersymbol angezeigt. Sie können den Ton wiedergeben, indem Sie doppelt auf das Lautsprechersymbol klicken.
- 7. Anzeige Notizeinstellung Ja/Nein Dies wird nur bei anderen Ricoh-Kameras benutzt. Normalerweise ist dieser Punkt deaktiviert.

### Reihenfolge der Aufnahmen ändern

Die angezeigten Miniaturansichten werden nach Datum (in absteigender Reihenfolge) geordnet.

Sie können dies zu einer Reihenfolge nach Dateityp oder Namen ändern. Sie können auch bestimmen, ob obige Reihenfolgen in auf- oder absteigender Folge angezeigt werden.

Um die Reihenfolge der Aufnahmen zu ändern, verwenden Sie entweder die Symbolleiste oder [Anordnen] im Menü [Ansicht].

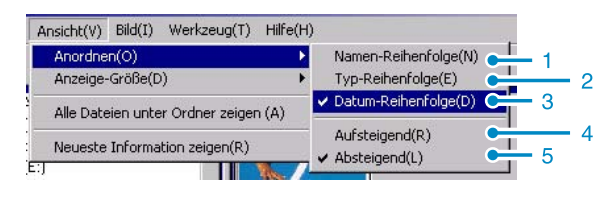

Menü

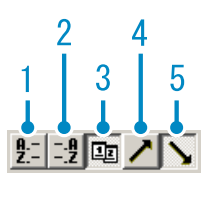

Symbolleiste

- 1. Namen-Reihenfolge Wechselt zur Reihenfolge nach Dateinamen.
- 2. Typ-Reihenfolge Wechselt zur Reihenfolge nach Dateityp (in alphabetischer Reihe der Dateierweiterungen).
- 3. Datum-Reihenfolge Wechselt zur Reihenfolge nach Aufnahmedatum.

4. Aufsteigend / 5. Absteigend Die aufsteigende Reihenfolge geht von klein zu groß, die absteigende umgekehrt. Im Alphabet ist a,b,c aufsteigend, während z, v, x absteigend ist. Wählen Sie die Reihenfolge 1, 2 oder 3 und entweder aufsteigend oder absteigend.

### **Notiz**

Wenn Sie nach Dateityp ordnen, werden die Dateien alphabetisch entsprechend der Dateierweiterung angeordnet.

#### \*\*\*\*\*\*\*\*\*\*\*\*\*\*\*\*\*\*\*\*\*\*\*\*\*\*\*\*\*\*\*\*\*\* 经合并分布 经合并分布 经合并

### Anzeigegröße verändern

Um die Anzeigegröße zu ändern, verwenden Sie entweder die Symbolleiste oder [Anzeig-Größe] im Menü [Ansicht].

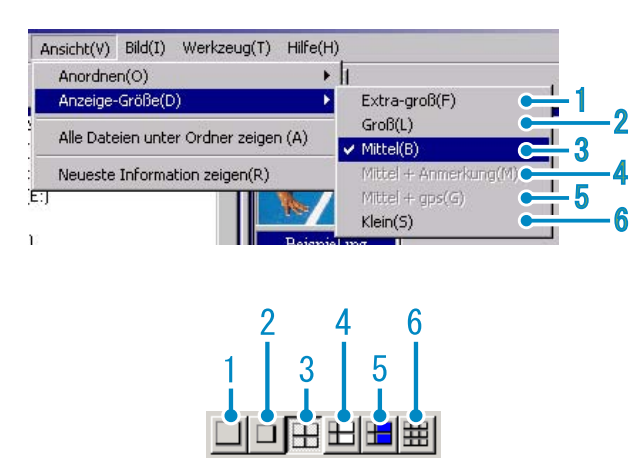

Sie können die Anzeigegröße auf einen der folgenden Werte einstellen.

1. Extra-groß

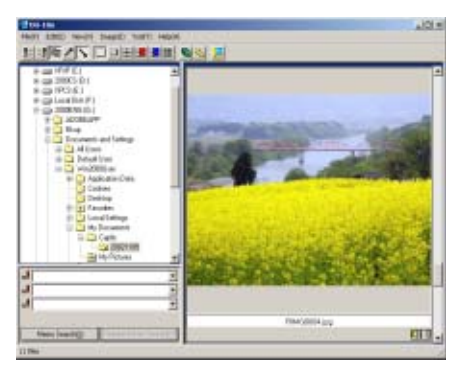

2. Groß

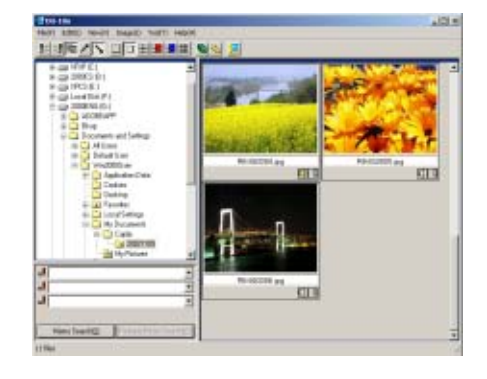

3. Mittel

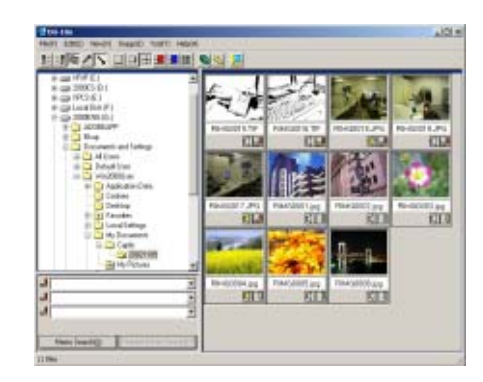

4. Mittel+Anmerkung

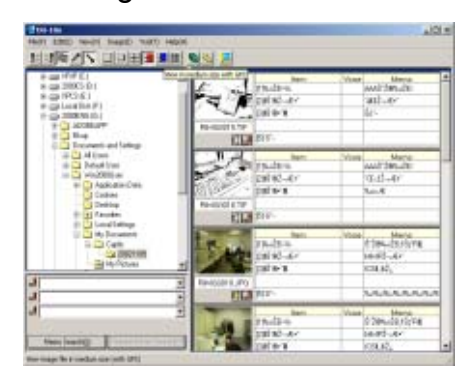

5. Mittel+GPS

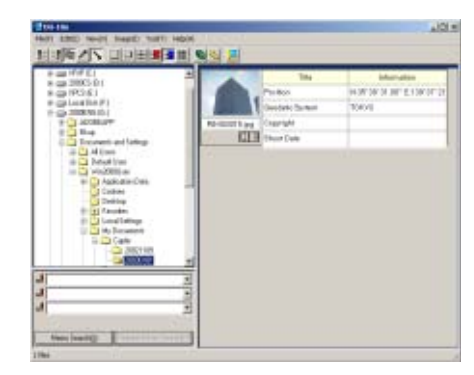

6. Klein

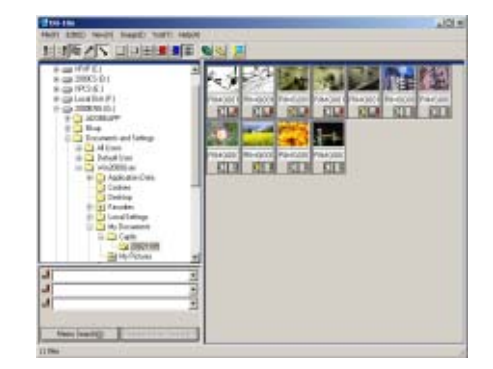

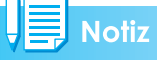

Medium+memo und Medium+GPS werden nur bei anderen Ricoh-Kameras benutzt. Normalerweise sind diese Punkte deaktiviert.

3

### **Ansicht von Bildern in einer Diaschau**

Sie können Bilder in Reihenfolge und automatisch ansehen, entweder in einer Diaschau (nur ausgewählte Bilder) oder in einer Auto-Diaschau (alle Bilder).

#### **Bildschirmpräsentation ansehen**

Bei einer Bildschirmpräsentation können Sie ein Bild wählen und dieses als Folie anzeigen.

Beim Start der Bildschirmpräsentation folgen Sie untenstehenden Schritten.

### *1.* **Wählen Sie die Bilder, die Sie in der Bildschirmpräsentation sehen wollen.**

Wenn Sie mehrere aufeinanderfolgende Bilder wählen wollen, halten Sie nach dem Anklicken des ersten die Umschalttaste gedrückt und klicken auf das letzte Bild.

Um mehrere nicht aufeinanderfolgende Bilder zu wählen, halten Sie beim Anklicken die STRG-Taste gedrückt.

- *2.* **Wählen Sie unter Verwendung einer der folgenden Methoden [Bildschirmpräsentation].**
	- Wählen Sie aus der Menüleiste [Bild] und dann [Bildschirmpräsentation]
	- Halten Sie den Mauszeiger auf eines der gewählten Bilder, rechtsklicken Sie und wählen Sie [Auto-Diashow] aus dem Menü.

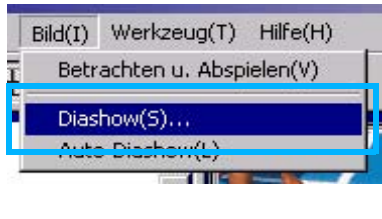

Menü

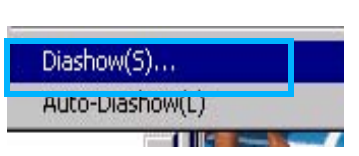

*3.* **Das Dialogfeld [Diashow] ist markiert, also können Sie die nötigen Einstellungen vornehmen.**

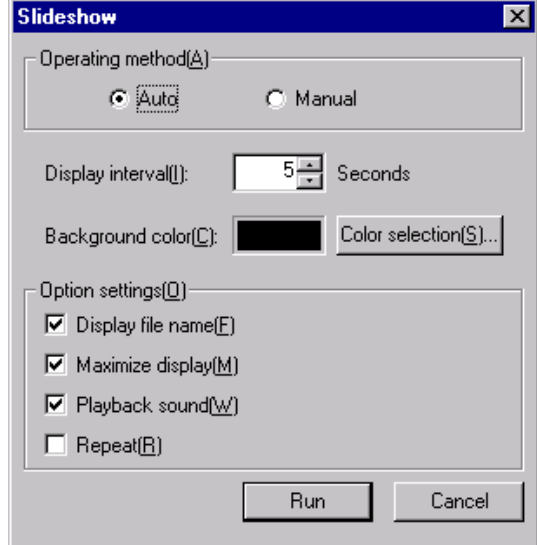

### *4.* **Klicken Sie auf [Anwenden].**

Die Bildschirmpräsentation beginnt.

#### **Zeigen einer Bildschirmpräsentation**

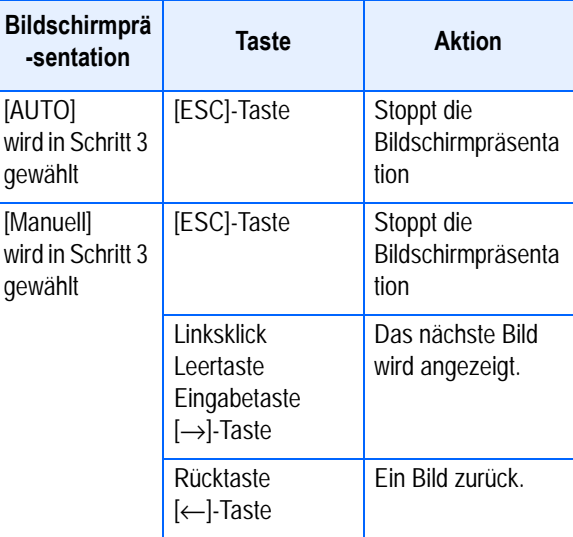

Durch Rechtsklick aufgerufenes Kontextmenü.
### **Automatischen Bildschirmpräsentation ansehen**

Bei der automatischen Bildschirmpräsentation werden alle Miniaturansichten der Reihe nach angezeigt.

Zum Start einer automatischen Bildschirmpräsentation folgen Sie untenstehenden Schritten.

- *1.* **Wählen Sie unter Verwendung einer der folgenden Methoden [Autom. Bildschirmpräsentation].**
	- Wählen Sie aus der Menüleiste [Bild] und dann [Bildschirmpräsentation]
	- Klicken Sie auf die · Taste in der Symbolleiste
	- Halten Sie den Mauszeiger auf eines der gewählten Bilder, rechtsklicken Sie und wählen Sie [Autom. Bildschirmpräsentation] aus dem Menü.

Die Bildschirmpräsentation beginnt.

Die Bilder folgen einander automatisch in dem von Ihnen (in Sekunden) im Dialogfeld [Diashow] gewählten Anzeigeintervall.

Mit ESC halten Sie die Bildschirmpräsentation an.

### **Notiz**

- Um bei einer automatischen Diashow automatisch zwischen Bildern umzuschalten, wählen Sie [Auto] unter [Arbeitsmethode] im Dialogfeld [Diashow].
- Wenn Sie unter [Arbeitsmethode] [Manuell] gewählt haben, können Sie durch Drücken der Eingabetaste [Enter] oder durch Anklicken von Bildern in einer automatischen Diashow zwischen Bildern umschalten.

### **Verwendung des Dialogfelds [Diashow]**

Sie können im Dialogfeld [Diashow] Einstellungen für die Bildschirmpräsentation vornehmen.

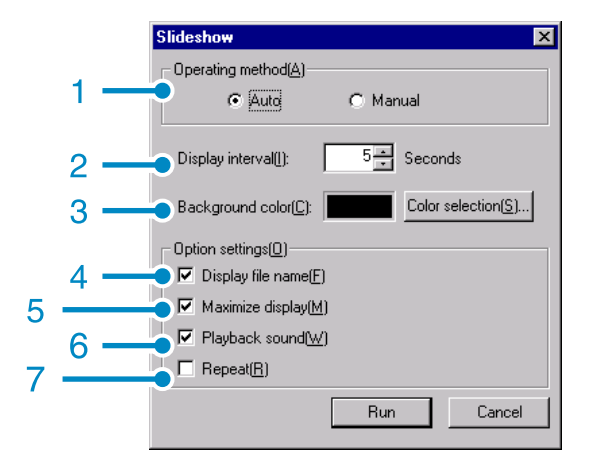

- 2. [Arbeitsmethode] Wählen Sie entweder automatische Bildschirmpräsentation (Folien folgen einander automatisch) oder manuelle (Folien werden durch Mausklick oder Eingabetaste gewechselt).
- 3. [Anzeigeintervall] Geben Sie an, wie lange (in Sekunden) jedes Bild in der automatischen Bildschirmpräsentation zu sehen ist.
- 4. [Hintergrundfarbe] Wählen Sie eine Hintergrundfarbe für Ihre Bilder. Klicken Sie auf [Farbe wählen] und wählen Sie im nun erscheinenden Dialogfeld eine Farbe.
- 5. [Dateinamen anzeigen] Wenn Sie dies markieren, wird der Dateiname unter dem Bild angezeigt.
- 6. [Display maximieren] Wenn Sie dies markieren, werden Ihre Bilder in Vollschirmgröße abgezeigt.
- 7. [Ton abspielen] Wenn Sie dies markieren, werden (falls es Bilder mit assoziierten Audiodateien gibt), die Audiodateien ebenfalls abgespielt.
- 8. [Wiederholen] Wenn Sie dies markieren, werden die Bilder der Bildschirmpräsentation wiederholt gezeigt, bis Sie dies durch Drücken der ESC-Taste stoppen. Wenn Sie dies deaktivieren, werden die Bilder im Ordner einmal gezeigt, und dann hört die Bildschirmpräsentation auf.

## Umbenennen eines Bilds in Miniaturansicht

Bilder, die im Miniaturansichtschirm gezeigt sind, können umbenannt werden.

#### **Umbenennen eines Bilds**

Zum Umbenennen eines Miniaturansichtbilds gehen Sie wie nachfolgend beschrieben vor.

- *1.* **Wählen Sie das umzubenennende Bild aus.**
- *2.* **Rechtsklicken Sie auf dem gewählten Bild, und wählen Sie dann [Name ändern] vom Menü aus.**

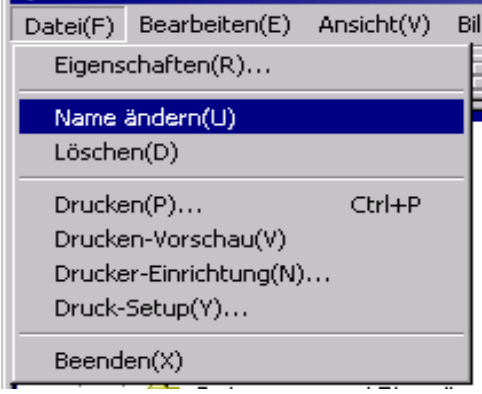

*3.* **Im Dialogfeld [Name ändern] geben Sie den neuen Namen für das Bild ein.**

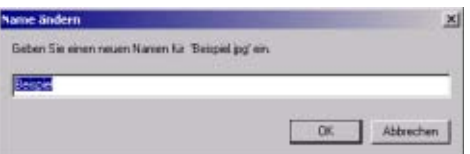

*4.* **Klicken Sie auf [OK].**

## Kopieren einer verkleinerten Bilddatei

Sie können ein Miniaturansichtbild verkleinern und in die Zwischenablage kopieren. Sie können unter den Maßstäben 100%, 1/2, 1/3, 1/4, und 1/8 wählen.

Wenn Sie zum Beispiel eine Aufnahme in ein Windows-Anwendungsdokument einfügen möchten, diese jedoch für das Dokument zu groß ist, so können Sie das Bild im Voraus mit dieser Funktion verkleinern und es über die Zwischenablage dann in das Dokument einfügen.

#### **Kopieren einer verkleinerten Bilddatei**

Zum Verkleinern einer Bilddatei und Kopieren in die Zwischenablage gehen Sie wie nachfolgend beschrieben vor.

- *1.* **Wählen Sie das zu verkleinernde Bild aus.**
- *2.* **Rechtsklicken Sie auf dem gewählten Bild, und wählen Sie dann [Bild Kopieren] vom Menü aus.**

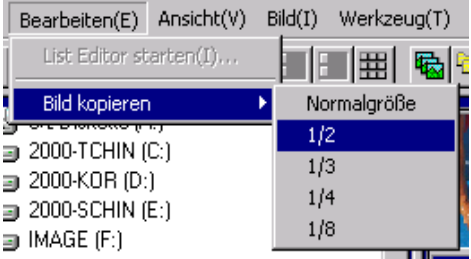

- *3.* **Wenn die Maßstabsoptionen erscheinen, wählen Sie den gewünschten Maßstab vom Menü aus.**
- *4.* **Bild aus der Zwischenablage in eine andere Windows-Anwendung einfügen.**

Wenn Sie beispielsweise die Anwendung Paint aus dem Windows-Zubehör benutzen, starten Sie Paint und wählen dann den Menüpunkt Einfügen aus dem Menü Bearbeiten.

## Aktivieren von Funktionen anderer Caplio-Modelle

Sie können Funktionen anderer Caplio-Kameramodelle aktivieren, wie z.B. GPS-Verbindung und Kamera-Memo.

Diese Einstellung ist zur Handhabung von Bildern mit GPS-Informationen oder einem Kamera-Memo (durch ein anderes Caplio-Kameramodell mittels DU-10x beigefügt) erforderlich.

#### **Aktivieren von GPS-Verbindung oder Kamera-Memo**

Um GPS-Verbindung oder Kamera-Memo zu aktivieren, gehen Sie wie nachfolgend beschrieben vor.

*1.* **Wählen Sie [Optionen] vom Menü [Extras].**

Das Dialogfeld [Optionen] erscheint.

- *2.* **Markieren Sie das Kontrollkästchen neben der Option, die Sie aktivieren möchten.**
- *3.* **Klicken Sie auf [OK].**

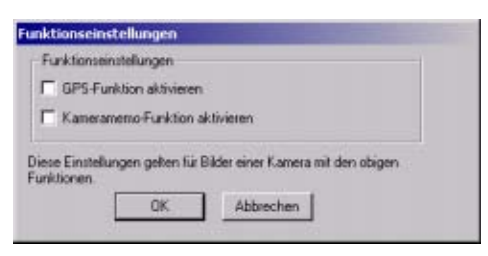

### **Kameras und verfügbare Optionen**

Die folgende Tabelle enthält eine Liste der Caplio-Modelle mit den entsprechenden, verfügbaren Funktionen.

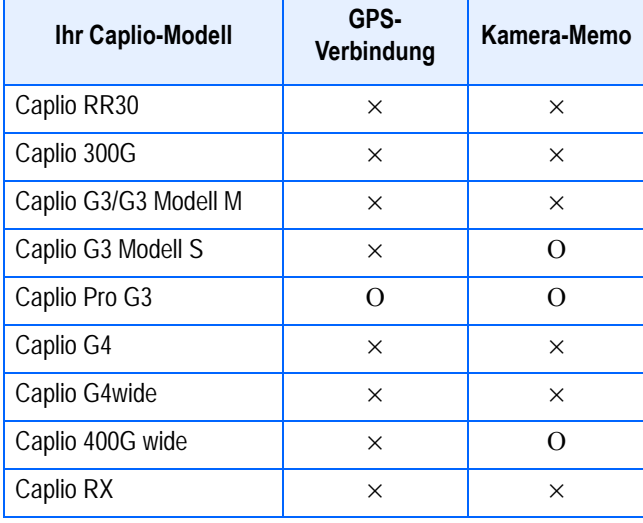

- $\times$  bedeutet, dass die Kamera die Funktion unterstützt.
- O bedeutet, dass die Kamera die Funktion nicht unterstützt.

#### **Funktionen, die Sie verwenden können**

In der folgenden Tabelle sind die Funktionen aufgelistet, die Sie verwenden können, wenn Sie das Kontrollkästchen [GPS-Verbindungsfunktion aktivieren] oder [Kamera-Memofunktion aktivieren] markiert haben.

• Taste  $\mathbb{H}$  auf der Symbolleiste und [Medium+GPS] im Menü [Ansicht].

## **Notiz**

Informationen zu Funktionen, die mit DU-10x verwendet werden können, finden Sie in der mit Ihrer Kamera mitgelieferten Dokumentation.

## Löschen von Bildern

Bilder können gelöscht werden.

Zum Löschen von Bildern stehen Ihnen drei Möglichkeiten zur Verfügung.

#### **Mit dem Dateimenü**

- *1.* **Klicken Sie das Bild, das Sie löschen möchten, im Mehrfachansichtsbereich an.**
- *2.* **Wählen Sie [Löschen] vom Menü [Datei].**

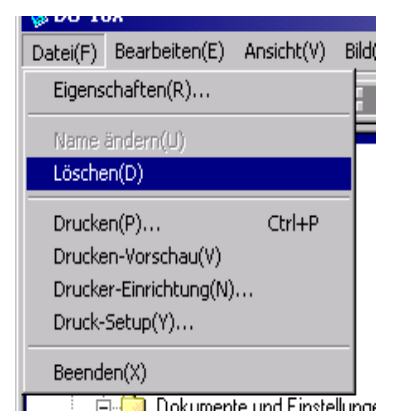

### **Mit dem Kontextmenü**

*1.* **Rechtsklicken Sie das Bild, das Sie löschen möchten, im Mehrfachansichtsbereich.**

Das Menü erscheint.

*2.* **Wählen Sie [Löschen] vom Menü aus.**

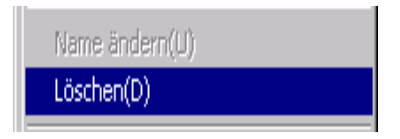

#### **Gebrauch der Tastatur**

- *1.* **Klicken Sie das Bild, das Sie löschen möchten, im Mehrfachansichtsbereich an.**
- *2.* **Drücken Sie die Löschtaste an der Tastatur.**

Eine Meldung zur Bestätigung erscheint.

*3.* **Klicken Sie auf [OK].**

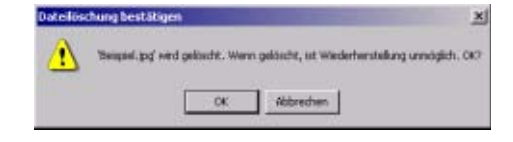

## Bildinformationen ansehen

Sie können Bildinformationen , wie das Datum und die Uhrzeit der Aufnahme eines Bilder, die Bildgröße etc. anzeigen.

| Information          |                                                  |                                                        |
|----------------------|--------------------------------------------------|--------------------------------------------------------|
|                      | RIMG0008.JPG<br>Photographer<br>Shoot Date       | (C) by Caplio RR30 User<br>01/06/2003 [M/D/Y] 21:36:20 |
| Meno:<br><b>Item</b> |                                                  | Memo Item                                              |
|                      |                                                  |                                                        |
| $\overline{2}$<br>3  |                                                  |                                                        |
| ä                    |                                                  |                                                        |
| 5                    |                                                  |                                                        |
| Type:                | DdF                                              |                                                        |
| <b>Place:</b>        | D. \Documents and Settings\Administrator\My Doc. |                                                        |
| <b>Site:</b>         | <b>670 665 Byte</b>                              |                                                        |
| Date created         | 12/22/2002 (M/D/Y) 16:48:42                      |                                                        |
| Date updated:        | 01/06/2003 (M/D/Y), 04:36:20.                    |                                                        |
| Sound                |                                                  |                                                        |
| Image size:          | 2048×15361                                       |                                                        |
|                      | <b>True Color</b>                                |                                                        |

Dialogfeld Informationen

Um die Bildinformationen anzuzeigen, folgen Sie untenstehenden Schritten.

### **Mit dem Dateimenü**

- *1.* **Klicken Sie auf das Bild im Miniaturansicht-Anzeigebereich, dessen Informationen Sie sehen wollen.**
- *2.* **Wählen Sie [Eigenschaften] aus dem Dateimenü.**

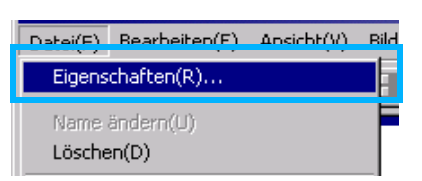

#### **Mit dem Kontextmenü**

*1.* **Rechtsklicken Sie im Miniaturansicht-Anzeigebereich auf das Bild.**

Das Menü erscheint.

*2.* **Wählen Sie [Eigenschaften] aus dem Menü.**

3

## Ansichtsschirm anzeigen

Wenn Sie den Ansichtsschirm verwenden, werden die Bilder nicht in Miniaturansicht gezeigt, so dass Sie sie in voller Größe sehen können. Um den Ansichtsschirm zu öffnen, folgen Sie untenstehenden Schritten.

- Doppelklicken Sie auf das Bild, das Sie aus der Miniaturansicht anzeigen wollen.
- Klicken Sie im Miniaturansicht-Anzeigebereich auf das gewünschte Bild und wählen Sie dann im Menü [Bild] die Option [Anzeige/ Wiedergabe].

#### **Verwendung des Ansichtsschirms**

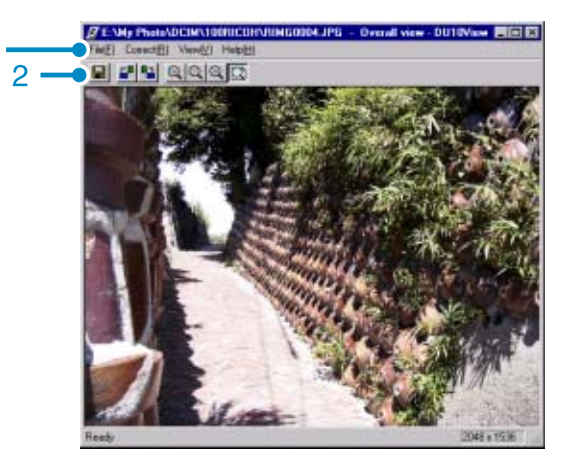

Ansichtsschirm

- 1. Menüleiste
- 2. Symbolleiste
- **E** Überschreiben und speichern

Überschreibt ein Bild und speichert es. Tiff-Dateien können nicht überschrieben werden.

- [90 Grad nach links rotieren]
- **B**[90 Grad nach rechts rotieren]

Sie können Ihre Bilder 90 Grad nach rechts oder links rotieren.

Sie können Ihren aufgenommenen Bildern eine korrekte vertikale/horizontale Ausrichtung geben.

**Allanzeige vergrößern]** 

**Alla Anzeige in tatsächlicher Größe]** 

- **Allanzeige verkleinern]**
- **E**Vollschirmanzeige]

Sie können die Standardgröße vergrößern oder verkleinern.

Indem Sie [Anzeige vergrößern] wiederholen, können Sie die Anzeige auf bis zum 16-fachen des Originals vergrößern.

Indem Sie [Anzeige verkleinern] wiederholen, können Sie die Anzeige auf bis auf 1/16 des Originals verkleinern.

### **Notiz**

#### **Unter einem neuen Dateinamen speichern:**

Wenn Sie ein Duplikat von einem Bild erstellen möchten, so können Sie es unter einem anderen Dateinamen abspeichern.

Das einzige Dateiformat, in dem Sie speichern können, ist TIFF.

Um unter einem neuen Namen zu speichern folgen Sie untenstehenden Schritten.

1. Wählen Sie [Speichern unter...] aus dem Dateimenü.

Das Dialogfeld [Speichern unter] erscheint.

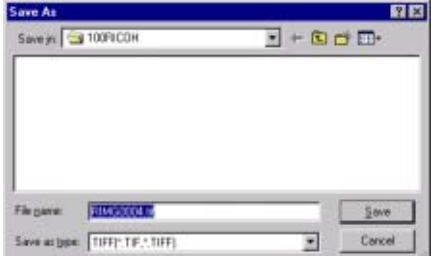

- 2. Geben Sie an, wo die neue Datei gespeichert werden soll [Speichern].
- 3. Geben Sie den neuen Dateinamen ein [Dateiname].
- 4. Klicken Sie auf [Speichern].

### **Glossar**

#### **TIFF-Datei**

Dieses Dateiformat wird als "TIFF" bezeichnet. Es wird beim Speichern von Bilddaten verwendet. Diese Kamera speichert Bilder (Fotos) als Dateien im Speicherplatz-sparenden JPEG-Dateiformat. TIFF-Dateien sind größer als JPEG-Dateien, aber wenn Sie wiederholt Änderungen durchführen und neu speichern, verhindern TIFF-Dateien eine Verschlechterung des Bilds.

## Drucken eines Bilds

Sie können ein Miniaturansichtbild ausdrucken.

Zehn verschiedene Layouts stehen zu Ihrer Verfügung.

### **Drucken eines Bilds**

*1.* **Zum Drucken eines Bilds gehen Sie wie nachfolgend beschrieben vor.**

Wählen Sie [Druck-Setup] vom Menü [Datei].

- *2.* **Das Dialogfeld [Druck-Setup] erscheint.**
- *3.* **In [Drucktyp] wählen Sie ein Layout.**
- *4.* **Andere Einstellungen nehmen Sie bedarfsgemäß vor.**

Einzelheiten zum Druck-Setup finden Sie im nächsten Abschnitt "Verwendung des Dialogfelds [Druck-Setup].

### *5.* **Klicken Sie auf [OK].**

Hiermit ist die Druck-Konfigurierung abgeschlossen.

- **Notiz** 
	- Um bei Schritt 4 den Druckvorgang einzuleiten, klicken Sie auf der Schaltfläche [Drucken]. Das Dialogfeld [Drucken] erscheint, und Sie können den Druckvorgang starten.
	- Um ein Bild in einem größeren Format auszudrucken, wählen Sie 1x1 bei [Ausdrucktyp] im Dialogfenster [Druckereinrichtung].

### **Verwendung des Dialogfelds [Druck-Setup]**

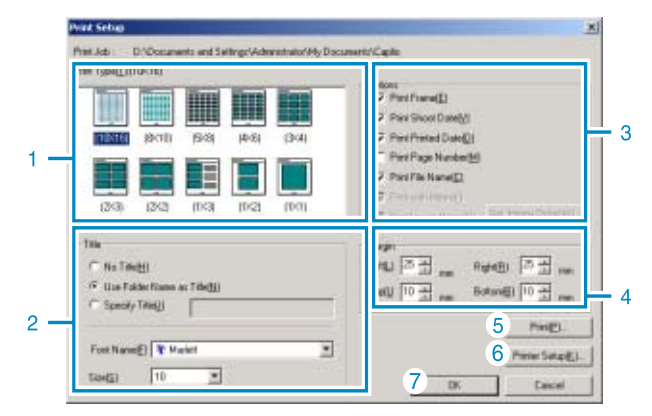

- 1. [Drucktyp] Wählen Sie ein Layout für Miniaturansicht-Druck.
- 2. [Titel]

Druckt einen Titel oben auf der Seite. Als Titel können Sie einen Ordnernamen verwenden, oder Sie können eine beliebige Zeichenkette vorgeben.

3. [Optionen]

Markieren Sie die gewünschten Optionen zum Drucken eines Bilds: mit Rahmen, Aufnahmedatum, Druckdatum, Seitenzahl und Dateiname.

- 4. [Rand] Vorgabe der Seitenrandbreiten.
- 5. [Drucken] Bringt das Dialogfeld [Drucken] zur Anzeige, um den Druckvorgang zu starten.
- 6. [Drucker-Konfiguration] Für Drucker-Einstellungen.
- 7. [OK] Dient zum Vornehmen von Druckeinstellungen ohne tatsächliches Drucken.

#### **Prüfen des Druck-Layouts**

Vor dem eigentlichen Drucken können Sie sich das zu erwartende Resultat in einer Vorschau anzeigen lassen.

#### *1.* **Wählen Sie [Druck-Vorschau] vom Menü [Datei].**

Der Druck-Vorschauschirm erscheint.

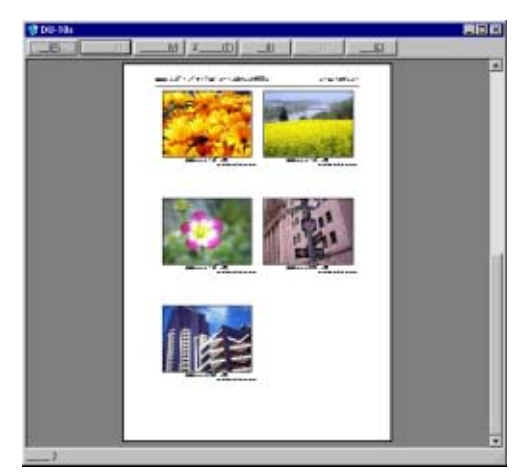

Die Funktionen der Tasten oben am Schirm sind wie nachfolgend beschrieben:

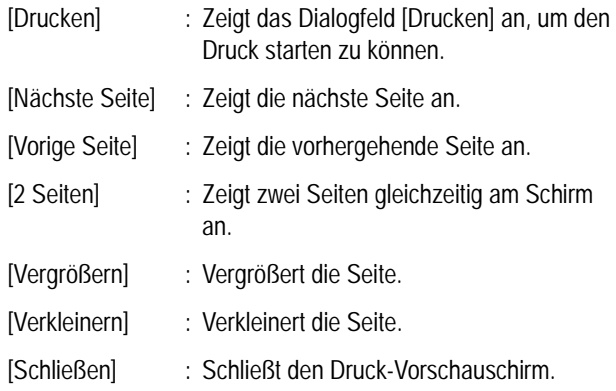

#### **Drucker-Einstellungen**

Wenn Sie [Drucker-Konfiguration] vom Menü [Datei] wählen, können Sie druckerbezogene Einstellungen, wie z.B. Wahl eines Druckers, Papierformats und Papiereinzugsverfahrens, vornehmen.

#### **Drucken von Bildern**

Zum Drucken von Bildern gehen Sie wie nachfolgend beschrieben vor.

#### *1.* **Klicken Sie auf den Bildern, die Sie drucken möchten.**

Um zwei oder mehr aufeinander folgende Bilder zu drucken, klicken Sie auf dem ersten und dann auf dem letzten Bild, während Sie die Umschalttaste gedrückt halten. Um zwei oder mehr nicht unmittelbar aneinander angrenzende Bilder zu wählen, klicken Sie auf einem Bild nach dem anderen, während Sie die Taste [Strg] gedrückt halten. Um alle angezeigten Miniaturansichtbilder zu drucken, gehen Sie direkt zu Schritt 2.

#### *2.* **Wählen Sie [Drucken] vom Menü [Datei].**

Das Dialogfeld [Drucken] erscheint.

*3.* **Prüfen Sie den Druckernamen, klicken Sie auf die Schaltfläche [Eigenschaften], und nehmen Sie Druckereinstellungen bedarfsgemäß vor.**

#### *4.* **Führen Sie eine der folgenden Operationen durch:**

- Um gewählte Bilder zu drücken, wählen Sie [Auswahl] unter [Druckbereich], geben Sie die Anzahl der Kopien vor, und klicken Sie auf [OK].
- Um alle Bilder zu drucken, geben Sie die Anzahl der Kopien vor, und klicken Sie auf [OK].

# **Kapitel 3 Wiedergabe von Bildern/Filmen auf einem Computer (Für Macintosh)**

# **Abschnitt 1 Installieren der Software**

In diesem Abschnitt wird erläutert, wie die erforderliche Software auf Ihrem Computer zu installieren ist.

### **Notiz**

- Im Laufe dieser Erklärung werden Fotos und Filme als "Datei(en)" bezeichnet.
- Wenn Sie Bilder aus Ihrer Kamera herunterladen, empfehlen wir Ihnen die Verwendung des Netzteils (separat erhältlich), um eine unterbrechungsfreie Stromversorgung zu gewährleisten. Im Folgenden gehen wir davon aus, dass das Netzteil angeschlossen ist.

## Wozu dient die mitgelieferte Software?

Die Ihrer Kamera beiliegende CD-ROM enthält Software für die Übertragung von Aufnahmen an Ihren Computer und für die Anzeige auf dem Computer. Folgende Programme gibt es:

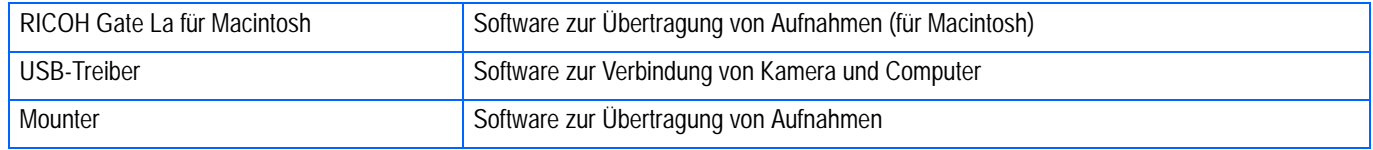

#### **Software- und Betriebssystem-Verwendungstabelle**

**Die zu verwendende Software hängt von jeweiligen Betriebssystem ab, wie untenstehende Tabelle zeigt.**

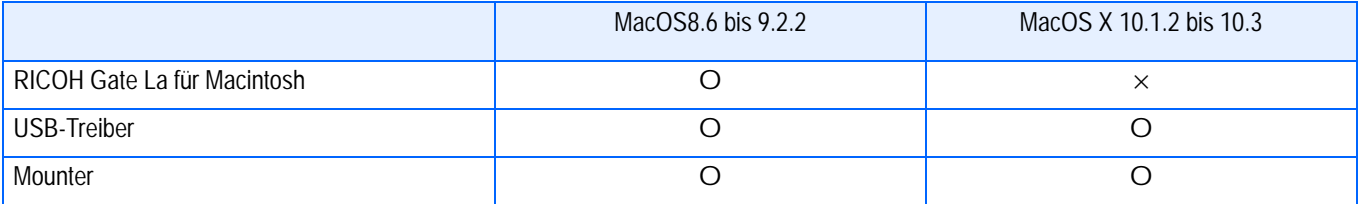

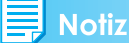

- Wenn Sie Mac OS  $\times$  10.1.2 bis 10.3 verwenden, können Sie Aufnahmen mit iPhoto darstellen.
- Wenn Sie Mac  $OS \times 10.1.2$  bis 10.1.5 verwenden, kann das Caplio Inhaltsikon per Drag and Drop ins iPhoto Fenster gezogen werden.
- Wenn Sie Mac OS  $\times$  10.2 bis 10.3 verwenden, können Sie Aufnahmen mit iPhoto darstellen. Filmdateien (AVI) können nicht mit iPhoto wiedergegeben werden.
- In iPhoto können keine Filme angezeigt werden. Bitte verwenden Sie Quick Time.

## Für die Verwendung der mitgelieferten Software

Die folgende Umgebung ist für die Verwendung der mitgelieferten Software nötig. Bitte überprüfen Sie Ihren Computer oder dessen Benutzerhandbuch.

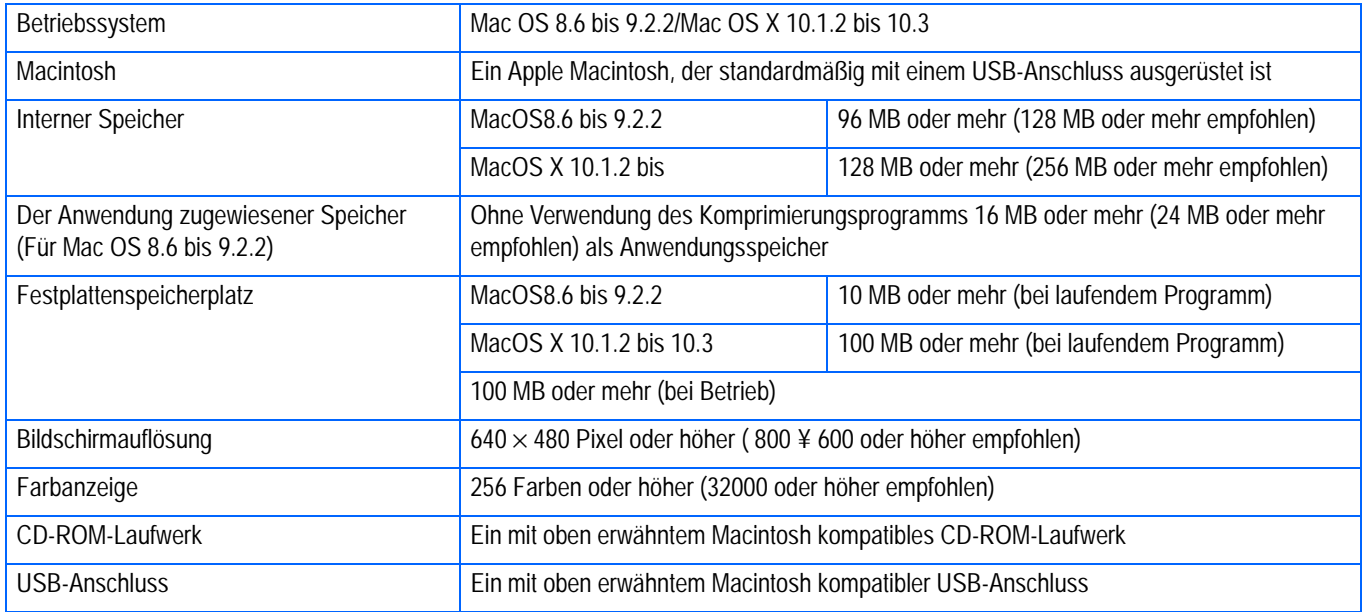

## **Wichtig**

- Möglicherweise funktioniert dies aufgrund von Änderungen an der Betriebssystem-Umgebung nicht richtig.
- Die Verbindung über einen nachträglich eingebauten USB-Anschluss (PCI-Bus etc.) kann nicht unterstützt werden.
- Wenn dies zusammen mit einem Hub oder anderem USB-Gerät verwendet wird, funktioniert es möglicherweise nicht richtig.

#### **Notiz**

- Bei der Verwendung von Filmen und anderen großen Dateien ist mehr Speicher zu empfehlen.
- Wenn Sie bei MacOS 8.6 bis 9.2.2 mehr Speicher verwenden, ist es auch empfehlenswert, gleichzeitig mehr Anwendungsspeicher zuzuteilen.
- Obwohl die Software unter 256 Farben oder mehr läuft, wird empfohlen, mindestens 32.000 zu verwenden.

#### **Referenz**

Übertragen von Bildern an Ihren Computer bei Verwendung einer SD-Speicherkarte, siehe S. 137.

1

## Vorbereiten des Bilderdownloads auf Ihren Computer

Dieser Abschnitt zeigt den Downloadablauf für Bilder auf Ihren Computer anhand der Caplio CD-ROM, die Ihrer Kamera beigelegt ist.

MacOS8.6 bis 9.2.2 MacOS X 10.1.2 bis 10.3 **RICOH Insteller** Legen Sie die beigefügte CDaplio ROM in das CD-ROM-Laufwerk Ihres Computers ein Caplio Mounter und das links angezeigte Fenster oder Symbol erscheint. Captis Software **Brawse Henual** Copyright (C) 2002 Ricon Co.,Ltd  $-$  Quit Installieren Sie die Software. MacOS8.6 bis 9.2.2, siehe S.157 *1* MacOS X 10.1.2 bis 10.3, siehe S.157 *2* Schließen Sie die Kamera an Ihren Computer an. Siehe S.162.*3* Laden Sie die Bilder auf Ihren Computer herunter. Siehe S.163.

#### **Referenz**

- Informationen zur Deinstallation der Software erhalten Sie auf S.159.
- Informationen zum direkten Laden von Bildern von einer SD-Speicherkarte in den Computer finden Sie auf Seite S. 137.

## Installation

#### **Für Macintosh OS 8.6 bis 9.2.2**

- *1.* **Starten Sie Ihren Macintosh.**
- *2.* **Legen Sie die mitgelieferte CD-ROM in das CD-ROM-Laufwerk ein.**

Das CD-ROM-Symbol erscheint auf dem Desktop.

*3.* **Doppelklicken Sie auf das CD-ROM-Symbol und öffnen Sie den Ordner [MacOS9].**

Das Symbol [Caplio Installer] wird angezeigt.

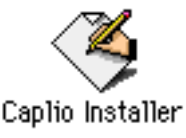

### *4.* **Doppelklicken Sie auf das Installer-Symbol ([Caplio Installer]).**

Der Installer startet, und der Startbildschirm erscheint.

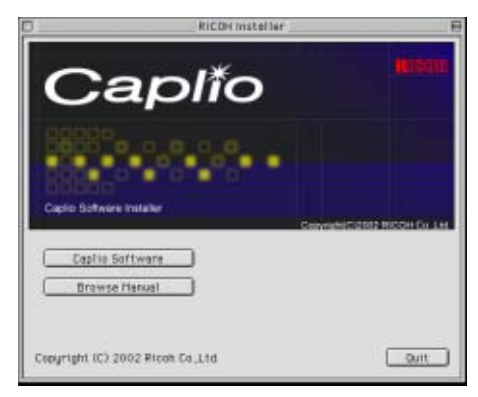

*5.* **Klicken Sie auf [Caplio Software].**

*6.* **Klicken Sie auf [OK].**

Der Installationsbildschirm erscheint.

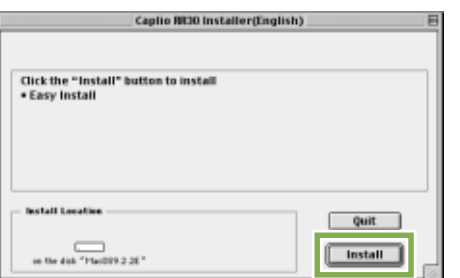

*7.* **Klicken Sie auf [Installieren].**

### *8.* **Klicken Sie auf [Fortfahren].**

Die Software ist nun installiert, und nach kurzer Zeit erscheint eine entsprechende Meldung.

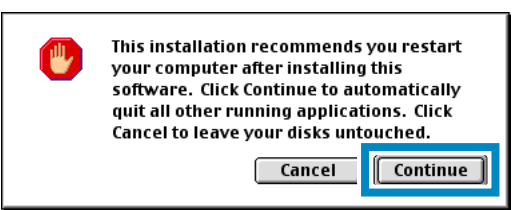

## *9.* **Klicken Sie auf [Neustart].**

Ihr Macintosh führt einen Neustart durch.

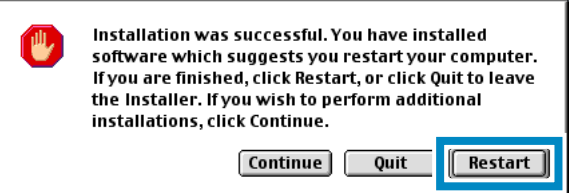

### **Für MacOS X 10.1.2 bis 10.3**

- *1.* **Starten Sie Ihren Macintosh.**
- *2.* **Legen Sie die mitgelieferte CD-ROM in das CD-ROM-Laufwerk ein.**
- *3.* **Doppelklicken Sie auf das CD-ROM-Symbol und öffnen Sie den Ordner [MacOSX].**

Das Symbol [Caplio Mounter.pkg] wird angezeigt.

#### *4.* **Doppelklicken Sie auf das Mounter-Symbol [Caplio Mounter.pkg].**

Der Installer wird gestartet, und ein Schirm erscheint, der Sie zur Eingabe des Administrator-Kennworts auffordert.

#### *5.* **Klicken Sie auf das Schlüsselsymbol.**

Ein Bestätigungsfenster erscheint.

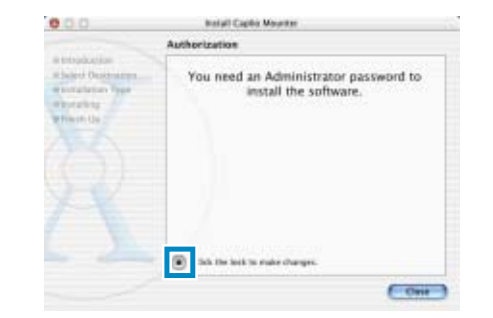

*6.* **Geben Sie den Administratornamen und das Kennwort ein und klicken Sie auf [OK].**

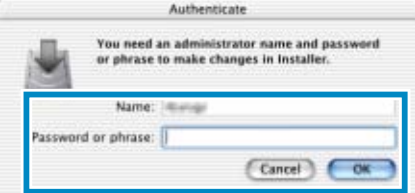

## *7.* **Klicken Sie auf [Fortfahren].**

Der Bildschirm [Wählen Sie ein Ziel] erscheint.

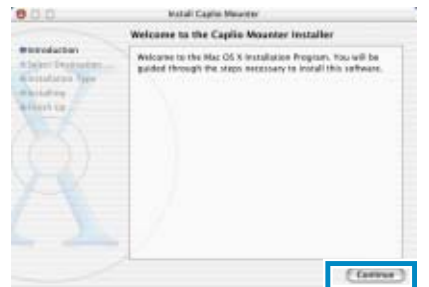

## *8.* **Klicken Sie auf [Fortfahren].**

Der Bildschirm [Installationsverzeichnis wählen] wird angezeigt.

*9.* **Klicken Sie auf das zu installierende Volumen und dann auf [Fortfahren].**

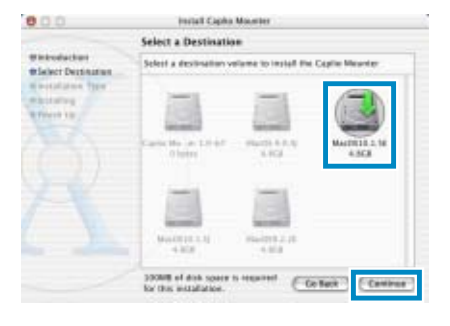

## *10.***Klicken Sie auf [Installieren].**

Nach Abschluss der Installation erscheint eine Meldung, die anzeigt, ob ein Neustart Ihres Macintosh nötig ist oder nicht.

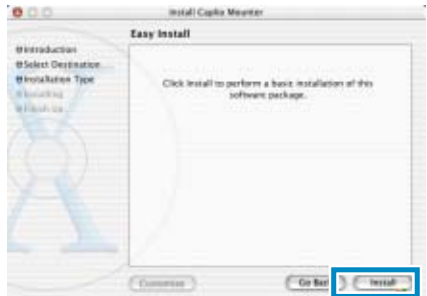

### *11.***Klicken Sie auf [Installation fortsetzen].**

Die Software ist nun installiert, und nach kurzer Zeit erscheint eine entsprechende Meldung.

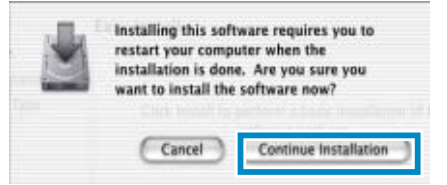

## *12.***Klicken Sie auf [Neustart].**

Ihr Macintosh führt einen Neustart durch.

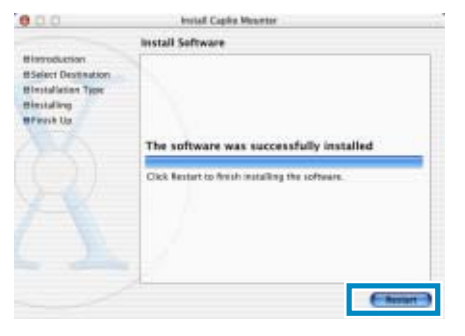

### **Deinstallieren der Software (Für Mac OS 8.6 bis 9.2.2)**

Um die installierte Software von Ihrem Macintosh zu entfernen (deinstallieren), ziehen Sie die installierten Dateien in den Papierkorb.

#### **Bitte entfernen Sie die folgenden Dateien aus den jeweiligen Ordnern.**

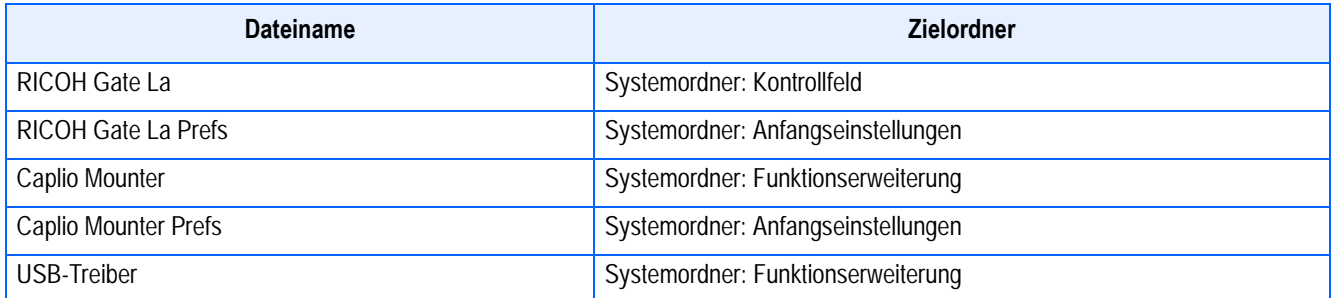

### **Deinstallieren der Software (Für Mac OS X 10.1.2 bis 10.3)**

Wenn Sie die Software entfernen möchten, folgen Sie den unten angegebenen Schritten.

### *1.* **Starten Sie [Caplio Mounter] im Ordner [Anwendung].**

### *2.* **Wählen Sie [Deinstallieren] im Menü [Datei].**

Die Software ist deinstalliert.

Oder ziehen Sie die Installationsdateien in den Papierkorb.

#### **Bitte entfernen Sie die folgenden Dateien aus den jeweiligen Ordnern.**

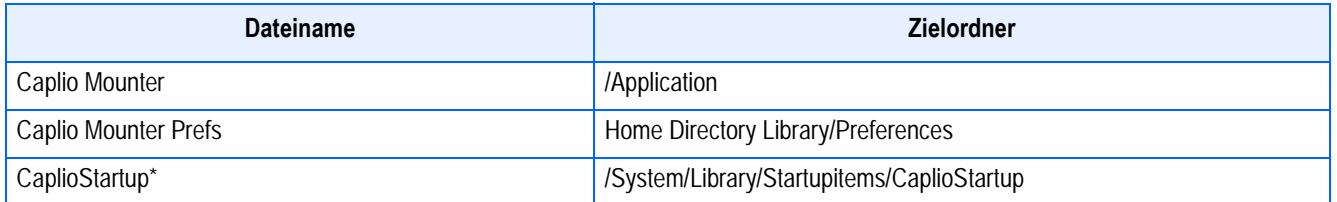

\*Verwenden Sie "Terminal-Programm, geben Sie 'sudo rm -rf /System/Library/Startupitems/CaplioStartup' ein und löschen Sie.

**Abschnitt 2 Bilder auf Ihren Computer übertragen**

## Kamera und Computer verbinden

Nach der Installation der Software auf Ihrem Computer verbinden Sie Ihre Kamera und den Computer.

- *1.* **Vergewissern Sie sich, dass die Kamera ausgeschaltet ist.**
- *2.* **Stecken Sie das USB-Kabel in den USB-Anschluss Ihres Computers.**

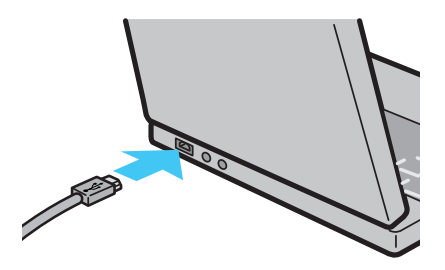

*3.* **Öffnen Sie die Anschlussabdeckung Ihrer Kamera und stecken Sie das USB-Kabel in den USB-Anschluss.**

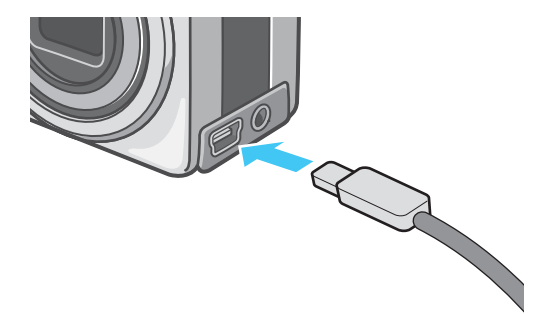

Ihre Kamera wird eingeschaltet.

## **Notiz**

- Kamera vom Computer trennen.
	- 1. Schalten Sie Ihre Kamera durch Drücken der Betriebstaste aus.
	- 2. Entfernen Sie das USB-Kabel.
- Wenn Sie Aufnahmen von Ihrer Kamera aus übertragen, empfiehlt es sich als Stromquelle den (separat verkauften) Netzadapter zu verwenden.

## Bilder auf Ihren Computer übertragen

Nachdem Sie Ihre Kamera und den Computer verbunden haben, können Sie Aufnahmen zu Ihrem Computer übertragen.

### **Notiz**

Bei der Übertragung werden die Aufnahmen von folgenden Aufnahmequellen aus an Ihren Computer geleitet.

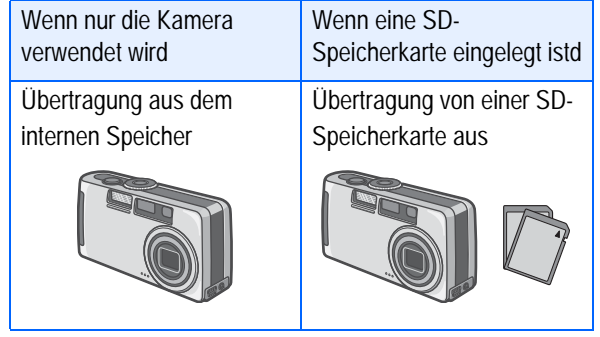

#### **Referenz**

Die Änderung von Dateinamen während des Speicherns wird auf S.115 behandelt.

Die Übertragungsmethoden unterscheiden sich, wie in folgender Tabelle beschrieben, je nach verwendeter Computerumgebung. Folgen Sie bei der Übertragung den Anweisungen auf den Referenzseiten.

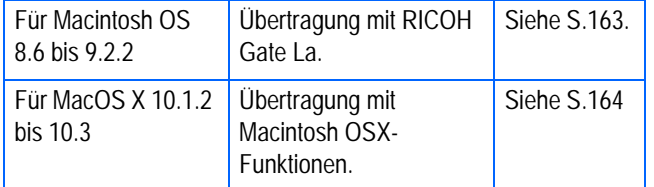

#### **Für Macintosh OS 8.6 bis 9.2.2**

Bei Verwendung von früheren Versionen als Mac OS 8.6, Mac OS 9.1 wird ein Ordner namens [Caplio] im Stammverzeichnis des Startlaufwerks [Macintosh-Festplatte] angelegt.

Für Mac OS 9.1 bid 9.2.2 wird ein Ordner namens [Caplio] automatisch im Ordner [Dokumente] auf dem Startlaufwerk [Macintosh-Festplatte] angelegt.

#### *1.* **Verbinden Sie Ihre Kamera und den Computer mit dem USB-Kabel.**

Die Kamera wird eingeschaltet, RICOH Gate La startet, und das Fenster RICOH Gate La erscheint.

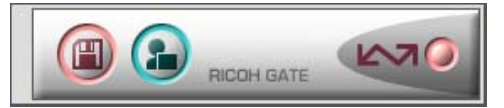

Die Übertragung der Aufnahmen startet automatisch.

#### *2.* **Rufen Sie das Menü [Datei] auf und wählen Sie [Schließen].**

RICOH Gate La schließt sich.

#### **Verwendung von Mounter**

Sie können mit Mounter Aufnahmen übertragen.

#### *1.* **Verbinden Sie Ihre Kamera und den Computer mit dem USB-Kabel.**

Ihre Kamera wird eingeschaltet.

Wenn keine SD-Speicherkarte eingelegt ist, erscheint das Symbol [Caplio], und Sie können die Bilddateien ansehen, die sich im internen Speicher der Kamera befinden.

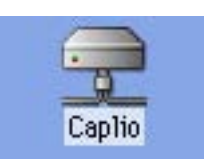

Wenn eine SD-Speicherkarte eingelegt ist, erscheint das Symbol [Caplio.SD], und Sie können die Bilddateien ansehen, die auf der in die Kamera eingelegten SD-Speicherkarte abgespeichert sind.

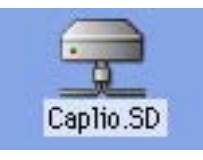

#### *2.* **Doppelklicken Sie auf das angezeigte Symbol.**

Sie können es wie ein normales Laufwerk behandeln. Wenn Sie auf das Symbol doppelklicken, erscheint ein Ordner namens [DCIM], und innerhalb dieses Ordner ein Ordner namens [100RICOH]. Die mit Ihrer Kamera gemachten Aufnahmen befinden sich im Ordner [100RICOH].

Ziehen Sie die Dateien auf die Festplatte.

### **Wichtig**

Wenn Sie den Mounter benutzen, können Sie keine Daten auf eine SD-Speicherkarte schreiben.

### **Notiz**

- Wenn Sie RICOH Gate La starten wollen, während die Kamera nicht angeschlossen ist, doppelklicken Sie auf das Symbol [RICOH Gate La] im Kontrollfeldordner innerhalb des Systemordners.
- Mit RICOH Gate La übertragene Bilder werden innerhalb des [Caplio]-Ordners in Ordnern mit den Datumsangaben jeder einzelnen Aufnahme gespeichert. Wenn Sie den Mounter verwenden, können Sie einen Ordner angeben, in welchem die Bilder gespeichert werden.

#### **Referenz**

Das Ändern des Speicherzielordners wird auf S.166 beschrieben.

#### **Für MacOS X 10.1.2 bis 10.3**

#### *1.* **Verbinden Sie Ihre Kamera und den Computer mit dem USB-Kabel.**

Ihre Kamera wird eingeschaltet. Wenn keine SD-Speicherkarte eingelegt ist, erscheint das Symbol [Caplio], und Sie können die Bilddateien ansehen, die sich im internen Speicher der Kamera befinden.

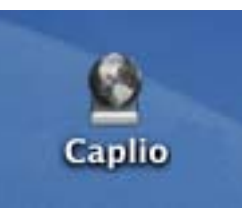

Wenn eine SD-Speicherkarte eingelegt ist, erscheint das Symbol [Caplio.SD], und Sie können die Bilddateien ansehen, die auf der in die Kamera eingelegten SD-Speicherkarte abgespeichert sind.

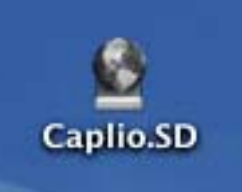

### *2.* **Doppelklicken Sie auf das angezeigte Symbol.**

Sie können es wie ein normales Laufwerk behandeln. Wenn Sie auf das Symbol doppelklicken, erscheint ein Ordner namens [DCIM], und innerhalb dieses Ordner ein Ordner namens [100RICOH]. Die mit Ihrer Kamera gemachten Aufnahmen befinden sich im Ordner [100RICOH].

Ziehen Sie die Dateien auf die Festplatte.

## Verwendung von RICOH Gate La

Wenn Sie im RICOH Gate La-Fenster sind, können Sie Einstellungen für jede der Funktionen festlegen, wie automatisches Speichern bei Verbindungsaufnahme, Zielordner für übertragene Aufnahmen (Speicherziel) etc.

#### **Das RICOH Gate La-Fenster**

Sobald RICOH Gate La startet, erscheint die folgende RICOH Gate La-Menüleiste und ein Fenster auf Ihrem Computerbildschirm.

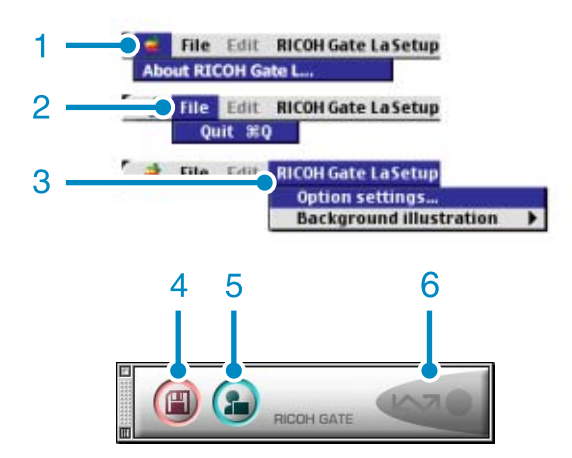

- 1. [Über RICOH Gate] Zeigt die Version von RICOH Gate La.
- 2. [Schließen]: Schließt RICOH Gate La.

ľ

3. [Optionale Einstellungen]: Geben Sie an, wo die Aufnahmen gespeichert werden und welche Anwendung startet, wenn Sie nach dem Speichern die Anwendungstaste drücken.

[Hintergrundeinstellung]: Wenn Sie dies wählen, erscheint ein Untermenü, in dem Sie den Hintergrund des RICOH Gate La-Fensters ändern können.

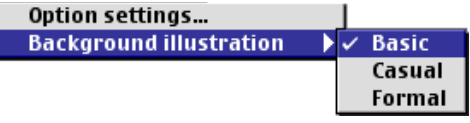

Untermenüpunkte

- 4. [Speichertaste] Wenn Sie hier klicken, werden die Aufnahmen von Ihrer Kamera heruntergeladen.
- 5. [Anwendungstaste] Die in den optionalen Einstellungen gewählte Anwendung wird gestartet.
- 6. [Anzeige] Das Anzeigelicht leuchtet auf, wenn die Kamera über ein USB-Kabel angeschlossen ist.

## **Verwendung der [Optionalen Einstellungen]**

Wenn Sie [Optionale Einstellungen] aus dem Menü [RICOH Gate-Einstellungen] wählen, erscheint das Dialogfeld [Optionale Einstellungen].

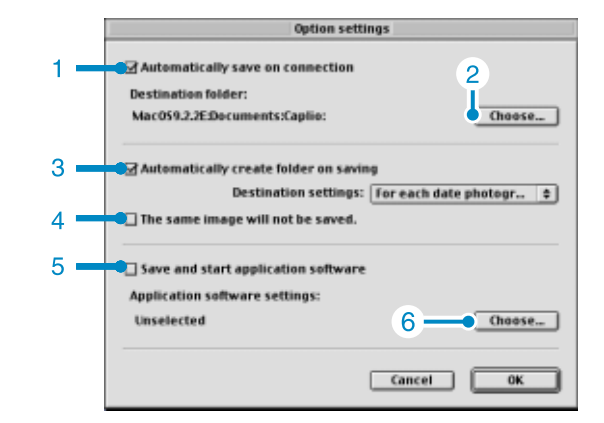

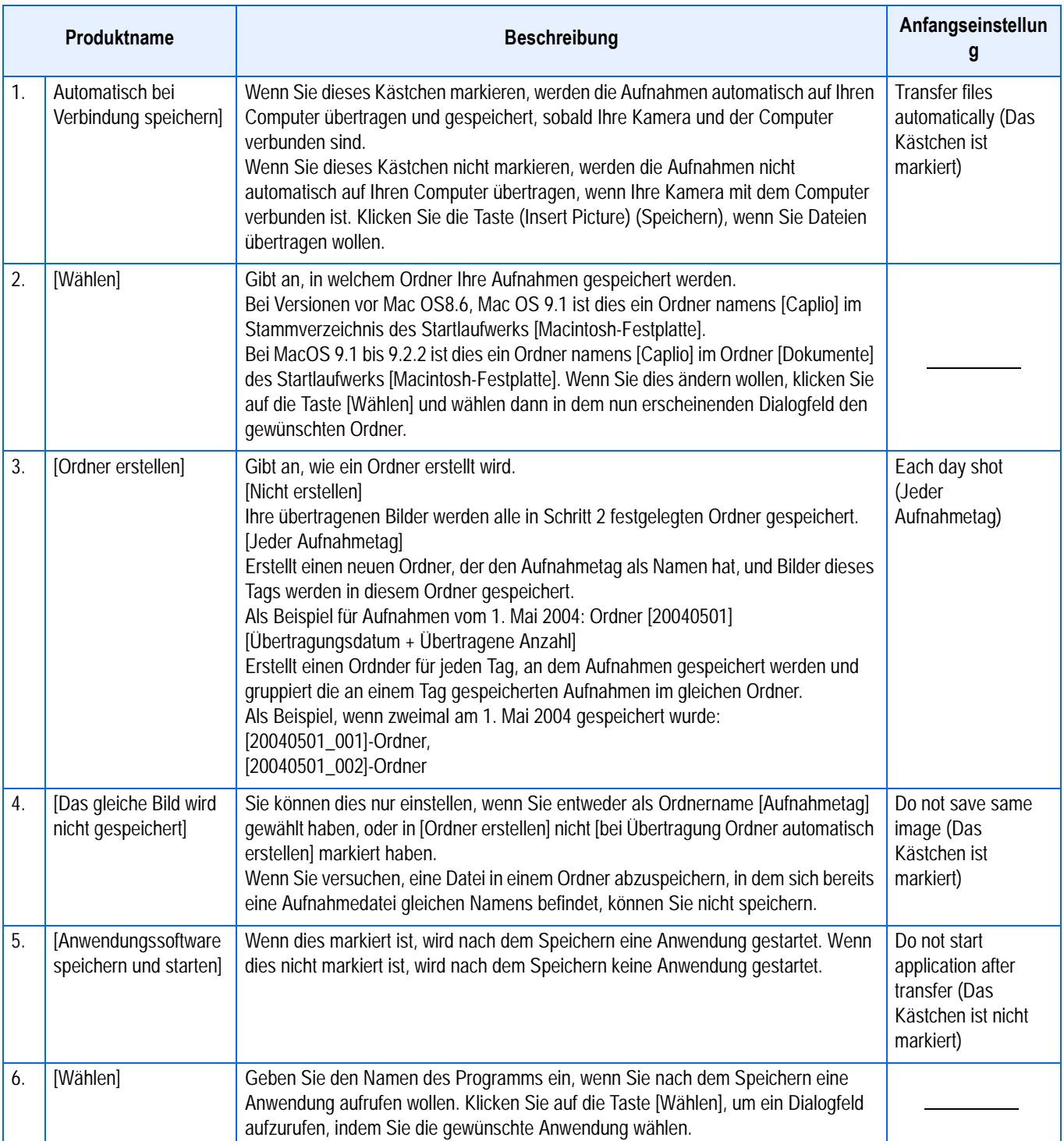

# **Anhang**

## A. Spezifikationen

#### **Kamergehäuse**

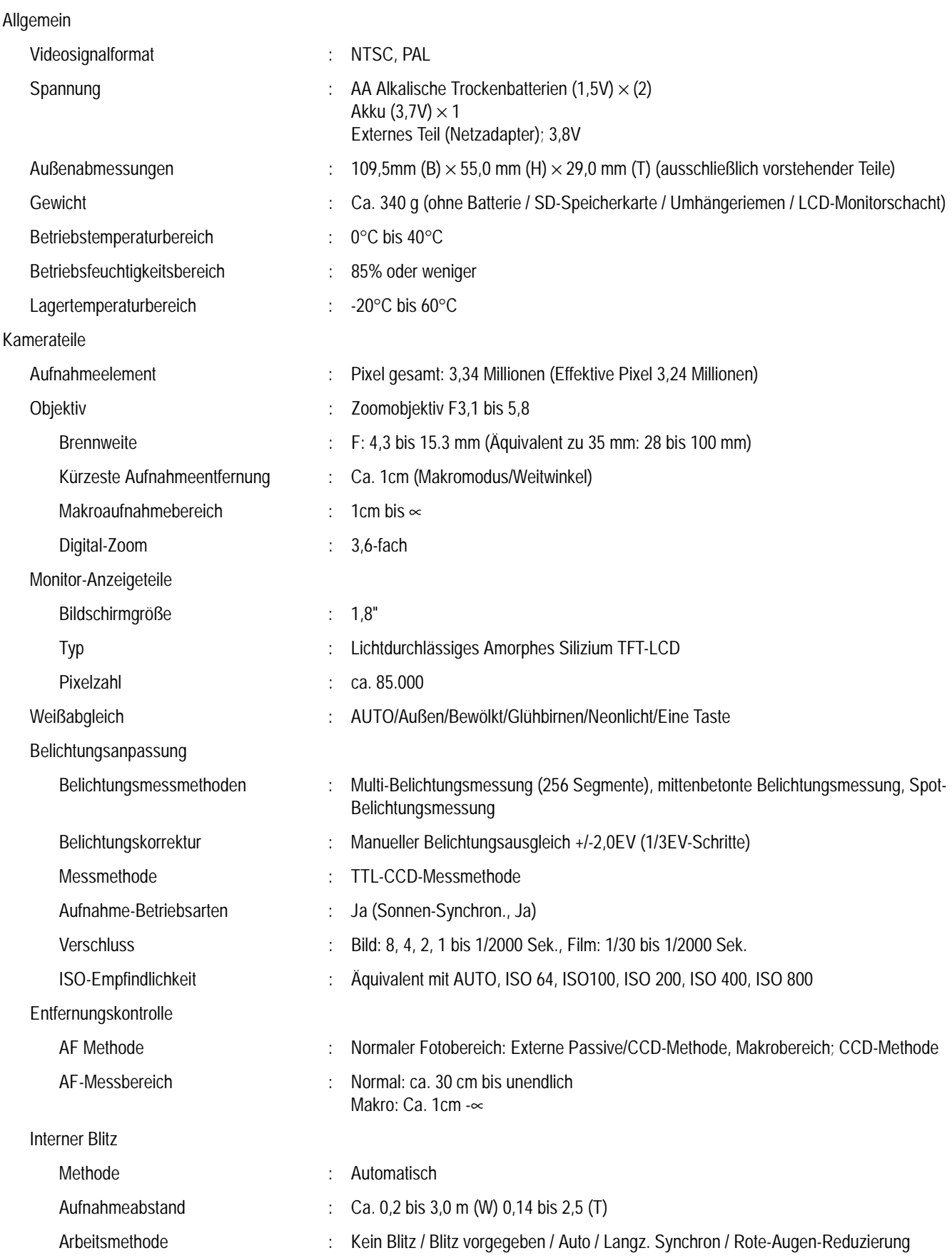

Bilddatenaufnahme/Wiedergabe

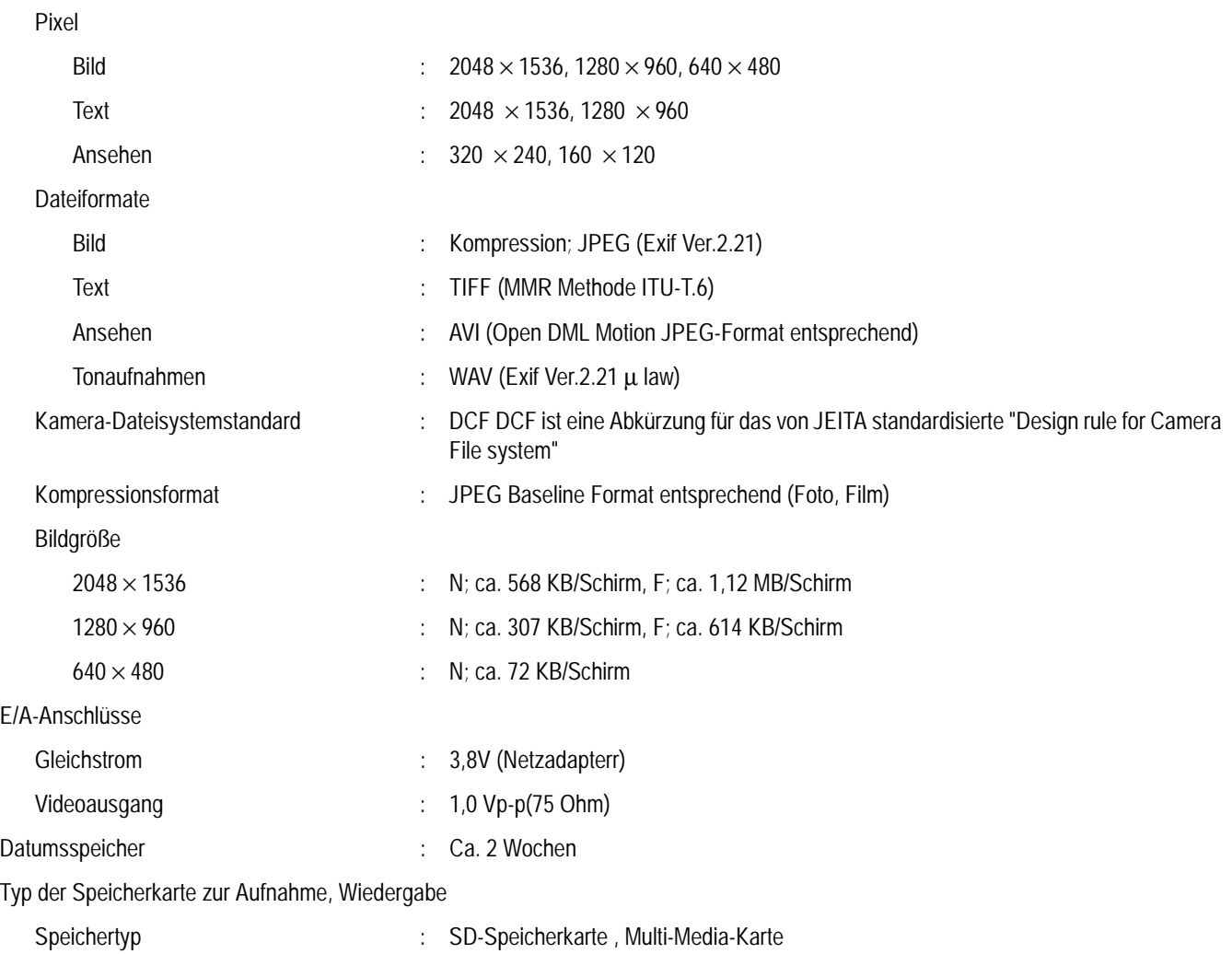

## **B. Separat im Handel erhältliches Zubehör**

Die Ricoh Caplio RX kann mit dem unten aufgeführten Zubehor betrieben werden.

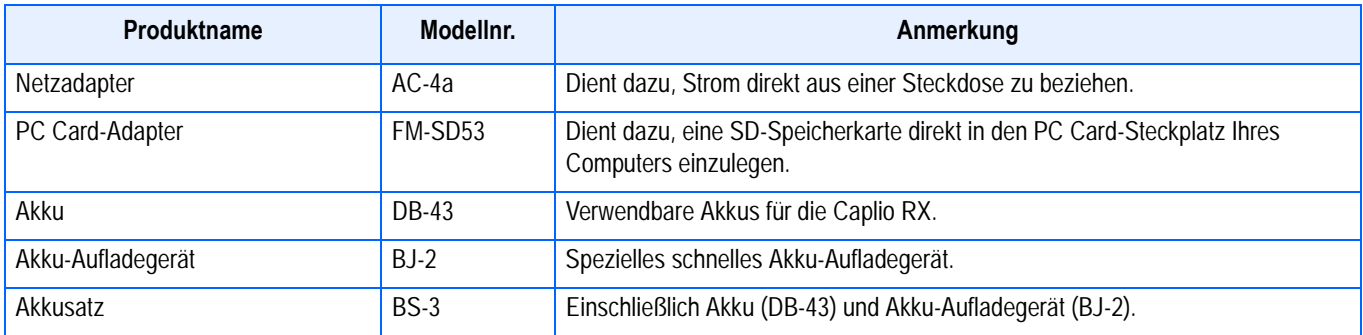

## C. Tabelle der SD-Speicherkartenkapazitäten

Es folgt eine Richtlinie bezüglich der Anzahl der Bilder, die auf einer SD-Speicherkarte abgespeichert werden können, aufgeteilt nach Kapazität, Bildqualität und Größe.

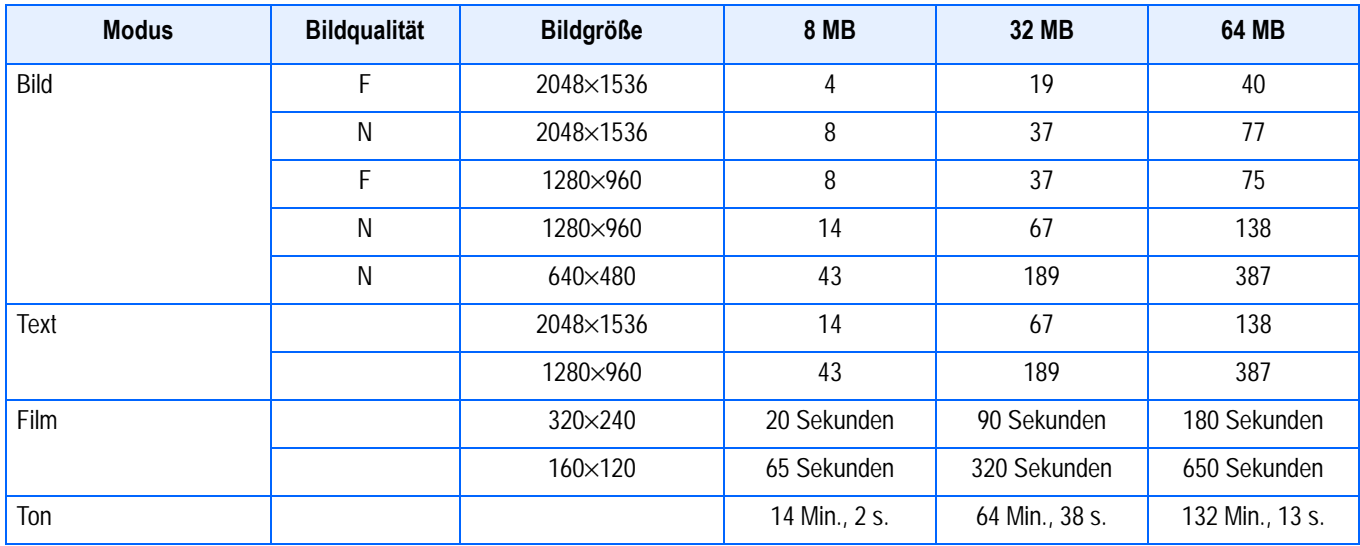

## **D. Verwendung Ihrer Kamera im Ausland**

#### **Über den Netzadapter (Modellnr.: AC-4a)**

- Kann in Regionen mit einer Stromspannung von 100 240V, 50 Hz/60 Hz verwendet werden.
- Wenn Sie in ein Land reisen, das anders geformte Steckdosen/Stecker verwendet, kontaktieren Sie bitte Ihr Reisebüro, um einen Steckeradapter für Ihr Reiseziel zu bekommen.

#### **Die Garantie**

- Dieses Produkt ist für den Heimgebrauch gedacht. Die beiliegende Garantie gilt nur im Inland.
- Sollte beim Aufenthalt im Ausland ein Fehler oder ein Versagen auftreten, steht Ihnen leider weder Kundendienst noch eine Vergütung der Reparaturkosten zur Verfügung.

#### **Wiedergabe auf Fernsehern in anderen Regionen**

- Die Wiedergabe funktioniert bei Fernsehgeräten (oder Monitoren) mit einem Videoeingang. Bitte verwenden Sie beiliegendes Videokabel.
- Die Kamera ist sowohl mit dem NTSC- als auch mit dem PAL-Fernsehformat kompatibel. Schalten Sie das Videoformat der Kamera entsprechend dem Fernsehformat der Region um.
- Wenn Sie nach Übersee reisen, setzen Sie Ihre Kamera ein, nachdem Sie das Videoformat herausgefunden haben.

## E. Vorsichtsmaßregeln

- Achten Sie darauf, die Kamera nicht fallen zu lassen oder Druck auf sie auszuüben.
- Wenn Sie den Blitz mehrmals hintereinander auslösen, kann sich die Blitzelektronik aufheizen. Lösen Sie den Blitz nicht unnötig mehrmals hintereinander aus.
- Lösen Sie den Blitz nicht in Augennähe aus, betrachten Sie nicht die Sonne oder andere starke Lichtquellen durch den Sucher. Dies kann zu Sehschäden führen (besonders bei Kindern).
- Um Unfälle zu vermeiden, lösen Sie den Blitz nicht in der Nähe von Fahrzeugen aus.
- Nach intensivem Gebrauch können sich die Batterien aufheizen. Wenn Sie die Batterien gleich nach dem Gebrauch berühren, können Sie sich die Finger verbrennen.
- Falls der LCD-Monitor oder das Panel Sonnenlicht ausgesetzt werden, kann dies zum Ausbleichen und zu schlechter erkennbarer Bilddarstellung führen.
- Der LCD-Monitor und das Panel können einige Bildpunkte aufweisen, die teilweise oder gänzlich ständig leuchten. Wegen LCD-typischer Charakteristika kann es zu einer ungleichmäßigen Helligkeitsverteilung kommen. Dies sind keine Fehler.
- Achten Sie beim Tragen der Kamera darauf, damit nicht gegen andere Gegenstände zu stoßen.
- In Umgebungen mit schnell wechselnden Temperaturen kann es zu Kondensation in der Kamera kommen, was zum Beschlagen von Glas-Oberflächen oder Funktionsstörungen der Kamera führen kann. Falls es dazu kommen sollte, geben Sie die Kamera in einen Beutel, um die Temperaturveränderung so gut wie möglich zu verlangsamen. Nehmen Sie die Kamera wieder aus dem Beutel, wenn die Temperaturdifferenz zur Umgebungsluft so gut wie ausgeglichen ist.

#### **Notiz**

#### **Situationen, in denen es leicht zu Kondensation kommen kann:**

- Wenn die Kamera in eine Umgebung mit großer Temperaturdifferenz gebracht wird.
- An feuchten Orten.
- In einem gerade beheizten Raum oder wenn die Kamera direkt gekühlter Luft aus einer Klimaanlage oder einem ähnlichen Gerät ausgesetzt wird.

## F. Wartung und Lagerung

#### **Wartung**

- Wenn Fingerabdrücke, Schmutz etc. auf das Objektiv geraten, leidet darunter die Bildqualität.
- Wenn Staub oder Schmutz auf das Objektiv geraten, sollten Sie es nicht direkt mit den Fingern berühren, sondern mit einem im Fachhandel erhältlichen Objektivpinsel abblasen oder mit einem weichen Tuch vorsichtig reinigen.
- Nach dem Einsatz am Strand oder in der Nähe von Chemikalien ist die Kamera besonders sorgfältig zu reinigen.
- Falls es dazu kommen sollte, dass diese Kamera defekt wird, setzen Sie sich bitte mit Ihrem Ricoh-Reparaturzentrum in Verbindung.
- Die Kamera enthält Hochspannungsteile. Ein Auseinanderbau der Kamera ist gefährlich und darf unter keinen Umständen durchgeführt werden.
- Flüchtige Substanzen, wie Verdünner, Benzol oder Pestizide sind von der Kamera fernzuhalten. Dies könnte die Qualität beeinträchtigen,Farbe ablösen, etc.
- Da die Oberfläche des LCD-Monitors leicht zerkratzbar ist, sollten Sie keine harten Gegenstände dagegen reiben.
- Bitte reinigen Sie die Oberfläche des LCD-Monitors mit auf dem Markt erhältlichen Spezialreinigern für LCD-Anzeigen, wobei Sie sie vorsichtig mit einem weichen Tuch abreiben, das mit etwas Reinigungsmittel befeuchtet wurde.

#### **Lagerung**

- Lagern Sie bitte Ihre Kamera nicht an folgenden Orten, da dies zu einem Defekt der Kamera führen könnte.
	- Bei hoher Hitze und Luftfeuchtigkeit, oder an Orten, an denen Temperatur und Luftfeuchtigkeit stark schwanken.
	- Orten mit viel Staub, Schmutz oder Sand.
	- Orten mit starker Vibration.
	- Orten mit längerem direkten Kontakt mit Vinylprodukten, Gummi oder Chemikalien wie insektenabweisenden Stoffen.
	- Orten mit starken Magnetfeldern (Monitore, neben starken Magneten etc.).
- Bitte entnehmen Sie die alkalischen AA-Batterien (LR6) aus diesem Gerät, wenn Sie es längere Zeit nicht benutzen.

#### **Warnungen bezüglich der Wartung**

- 1. Denken Sie daran, die Kamera auszuschalten.
- 2. Entfernen Sie vor der Wartung der Kamera die Batterien oder den Netzadapter.

## G. Falls Probleme auftreten

Bevor Sie die Kamera zur Reparatur einsenden, sollten Sie sie noch einmal inspizieren. Wenn Sie danach immer noch nicht funktioniert, kontaktieren Sie bitte das Ricoh-Kundendienstzentrum.

#### **Stromversorgung**

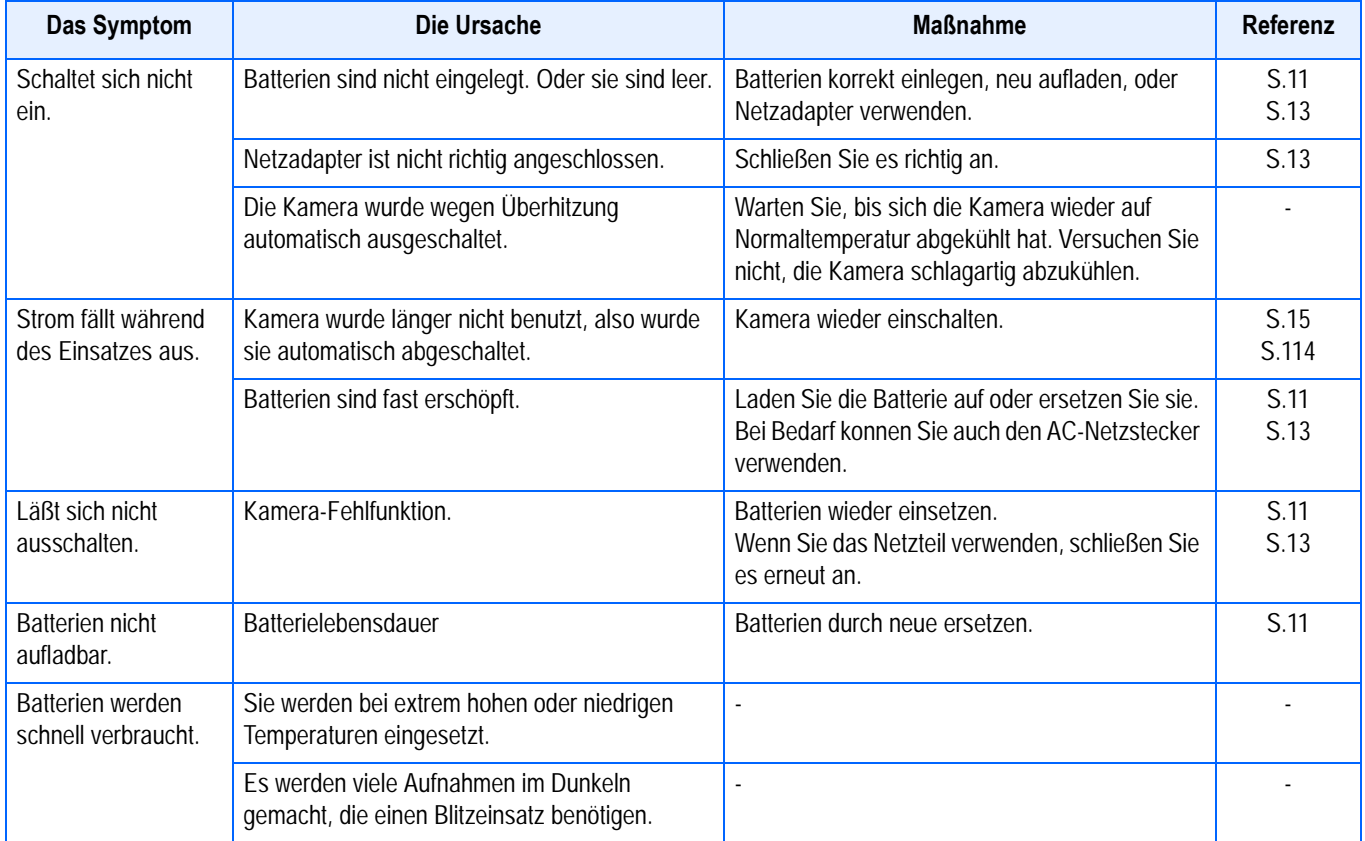

#### **Fotografieren**

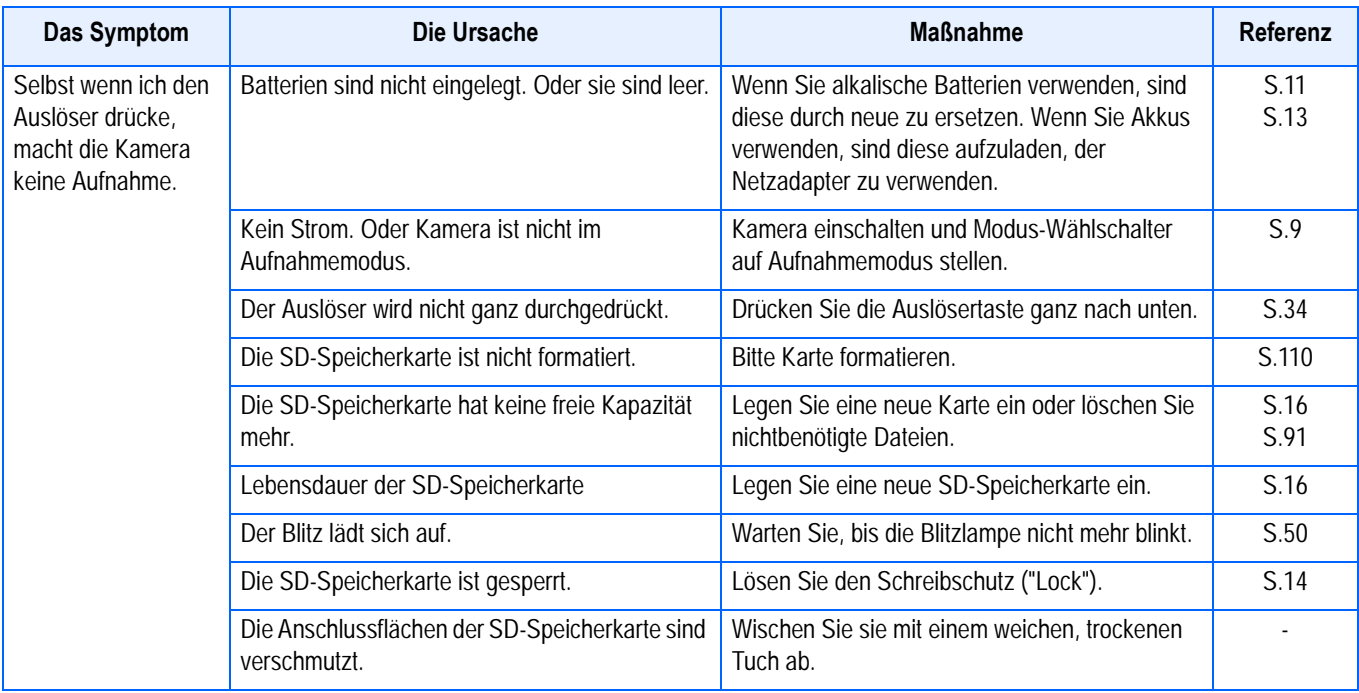

## **Fotografieren**

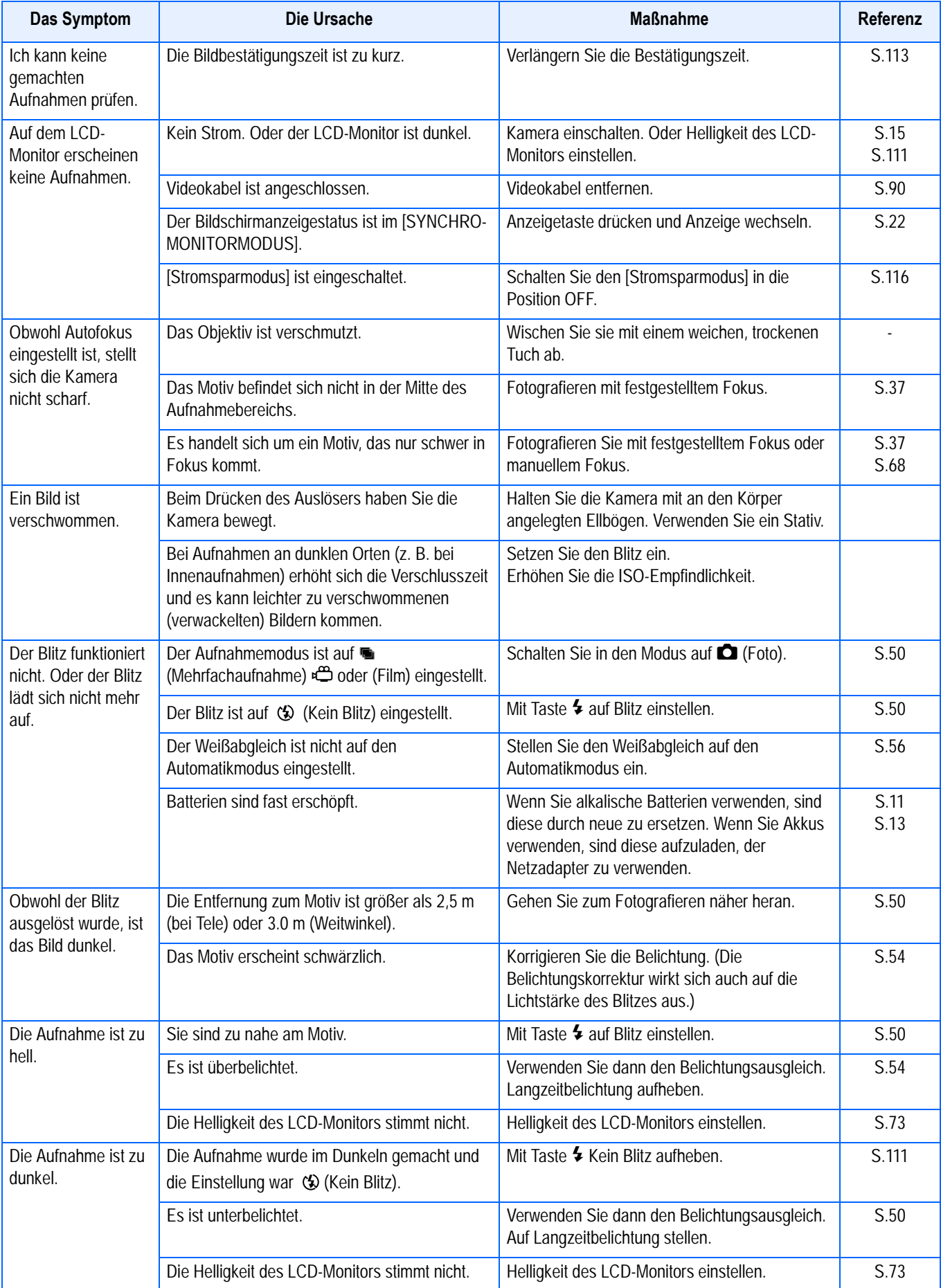

## **Fotografieren**

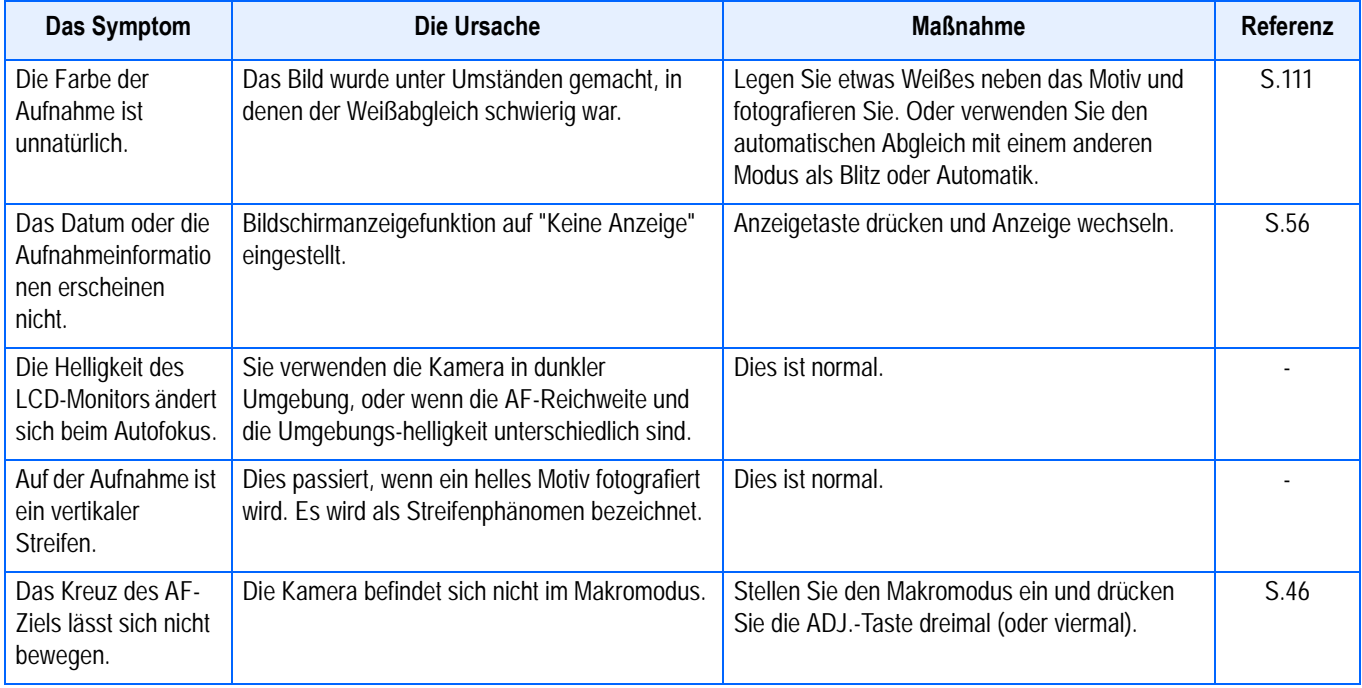

## **Wiedergabe/Löschen**

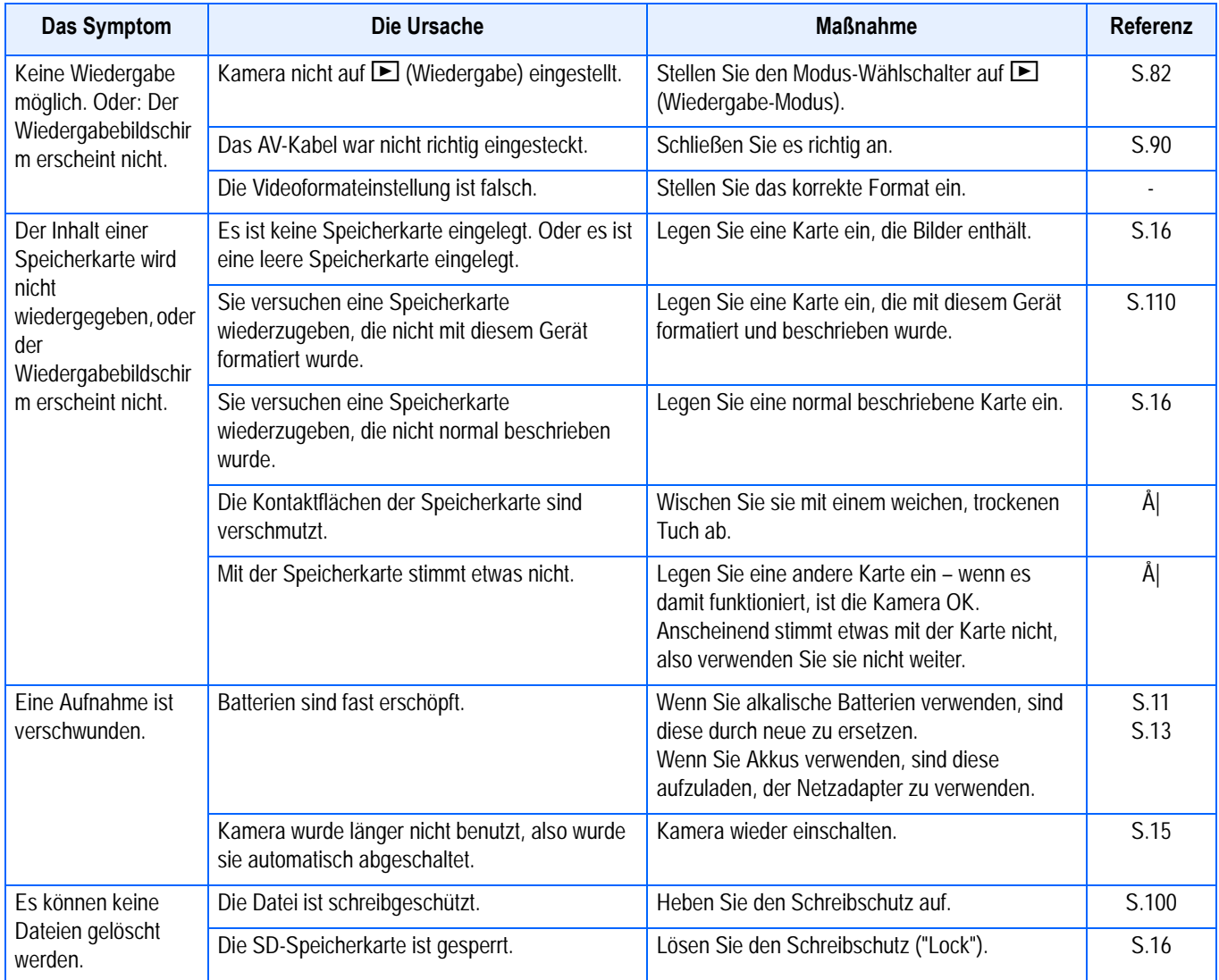

## **Wiedergabe/Löschen**

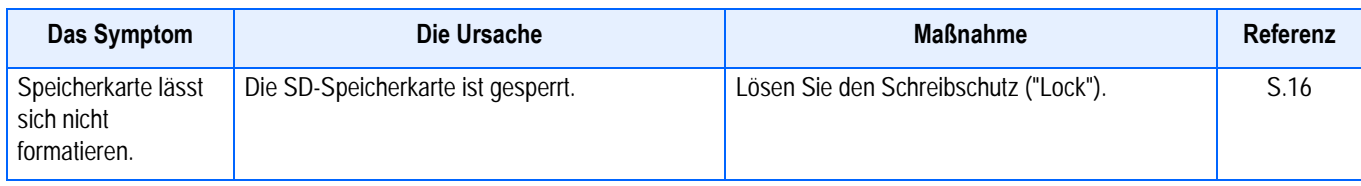

#### **Andere Probleme**

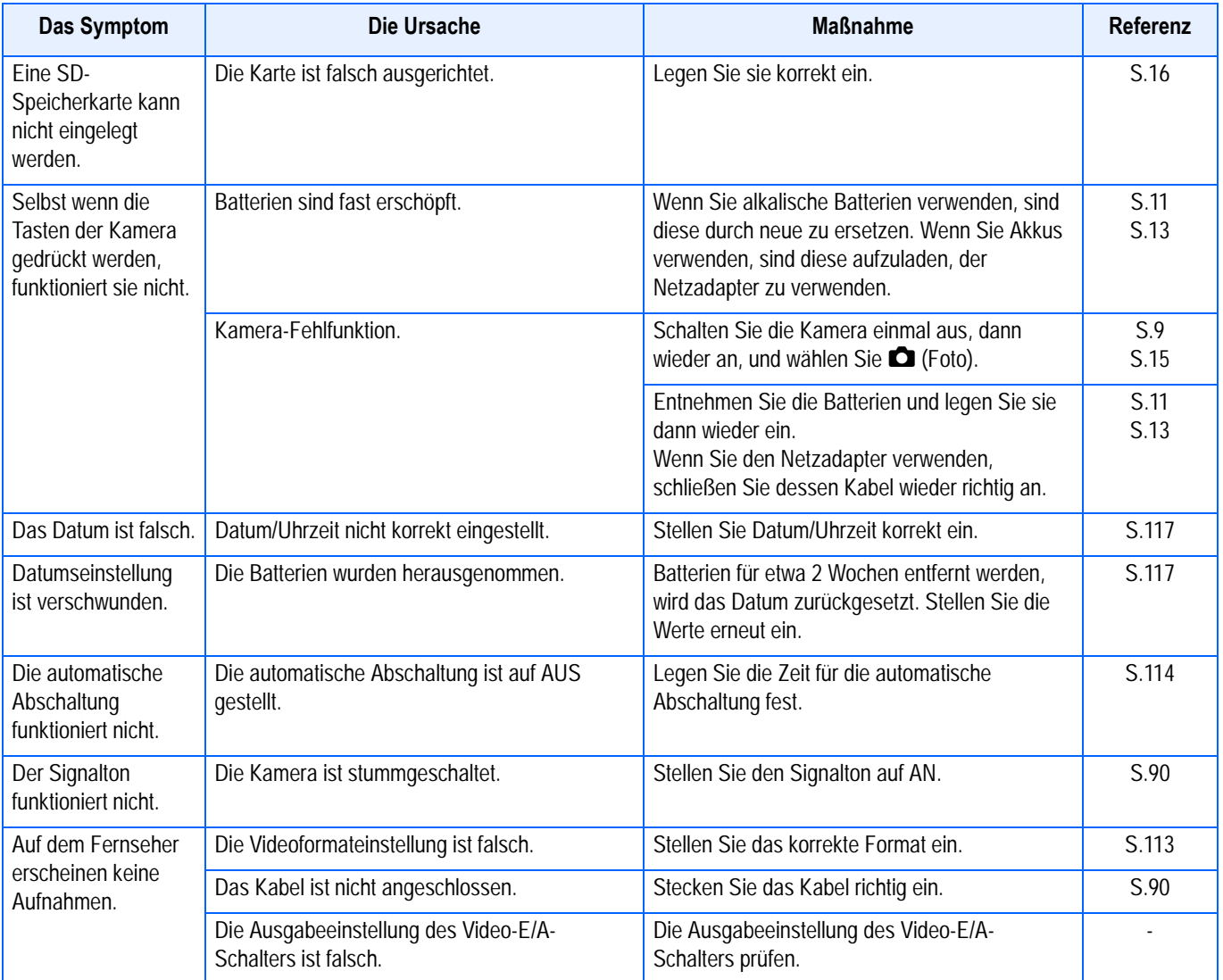

#### **Über Computeranschluss und Software**

#### **Symptom 1 Bilder können nicht übertragen werden**

#### **Maßnahme 1**

Der verfügbare Platz auf der Festplatte Ihres Computers reicht unter Umständen nicht aus.

Prüfen Sie, ob auf der Festplatte ausreichend Platz zum Betrieb von Windows vorhanden ist, und vergewissern Sie sich, dass das Laufwerk, auf dem Sie die Bilddateien speichern wollen, mindestens dieselbe Kapazität wie die in der Kamera eingesetzte Speicherkarte besitzt.

#### **Maßnahme 2**

Die Batterien sind unter Umständen schwach geworden.

Kontrollieren Sie, ob die Batterien schwach geworden sind. Wenn die Batterien schwach sind, ersetzen Sie sie durch neue. (Siehe S.9)

#### **Maßnahme 3**

Bei Verbindung mit dem USB-Anschluss Ihres Computers über einen USB-Hub wird die Kamera unter Umständen nicht richtig erkannt.

Zum Ändern des USB-Anschlusses führen Sie die folgenden Schritte durch.

Verbinden Sie Ihre Kamera direkt mit dem USB-Anschluss Ihres Computers.

Wenn mehrere Root-Hubs verwendet werden, probieren Sie es mit einem anderen.

Wenn Sie einen anderen Hub als einen USB-Hub verwenden, nehmen Sie den Anschluss über einen USB-Hub vor.

#### **Maßnahme 4**

Im Falle von Windows 98/98SE/Me stimmt die COM-Anschlusseinstellung unter Umständen nicht.

Führen Sie die folgenden Schritte durch:

- 1. Schließen Sie die Kamera mit dem USB-Kabel an den Computer an.
- 2. Klicken Sie auf der Windows-Taskleiste auf der Schaltfläche [Start], um das [Start]-Menü zur Anzeige zu bringen.
- 3. Im [Start]-Menü zeigen Sie auf [Einstellungen], und klicken Sie dann auf [Systemsteuerung].
- 4. In der Systemsteuerung doppelklicken Sie auf [System].
- 5. Im Fenster [Systemeigenschaften] doppelklicken Sie auf das Register [Geräte-Manager].
- 6. Im Register [Geräte-Manager] klicken Sie auf [+] links von [Anschlüsse COM und LPT].
- 7. Unter [Anschlüsse COM und LPT] klicken Sie auf [Ricoh Camera Port], und klicken Sie dann auf die Schaltfläche [Eigenschaften] unten im Register [Geräte-Manager].
- 8. Unter [Ricoh Camera Port-Eigenschaften] klicken Sie auf das Register [Anschluss-Auswahl].
- 9. Im Register [Anschluss-Auswahl] wählen Sie eine von [Anschlussname] nicht benutzte COM-Nummer.

Der momentan Ihrer Kamera zugewiesene Anschluss (COM-Nummer) ist durch ein Sternzeichen "\*" angezeigt. Unmittelbar nach Installation des USB-Treibers sollte COM 7 gewählt sein. Wählen Sie deshalb eine Nummer über COM8.

- 10.Klicken Sie auf [OK], um das Fenster [Ricoh Camera Port-Eigenschaften] zu schließen.
- 11.Klicken Sie auf [OK], um die [Systemeigenschaften] zu schließen.
- 12.Klicken Sie auf das [x]-Symbol (schließen), um die [Systemsteuerung] zu schließen.

## H. Wenn eine Fehlermeldung erscheint

Wenn eine Fehlermeldung auf dem LCD-Monitor erscheint, führen Sie bitte folgende Maßnahmen durch.

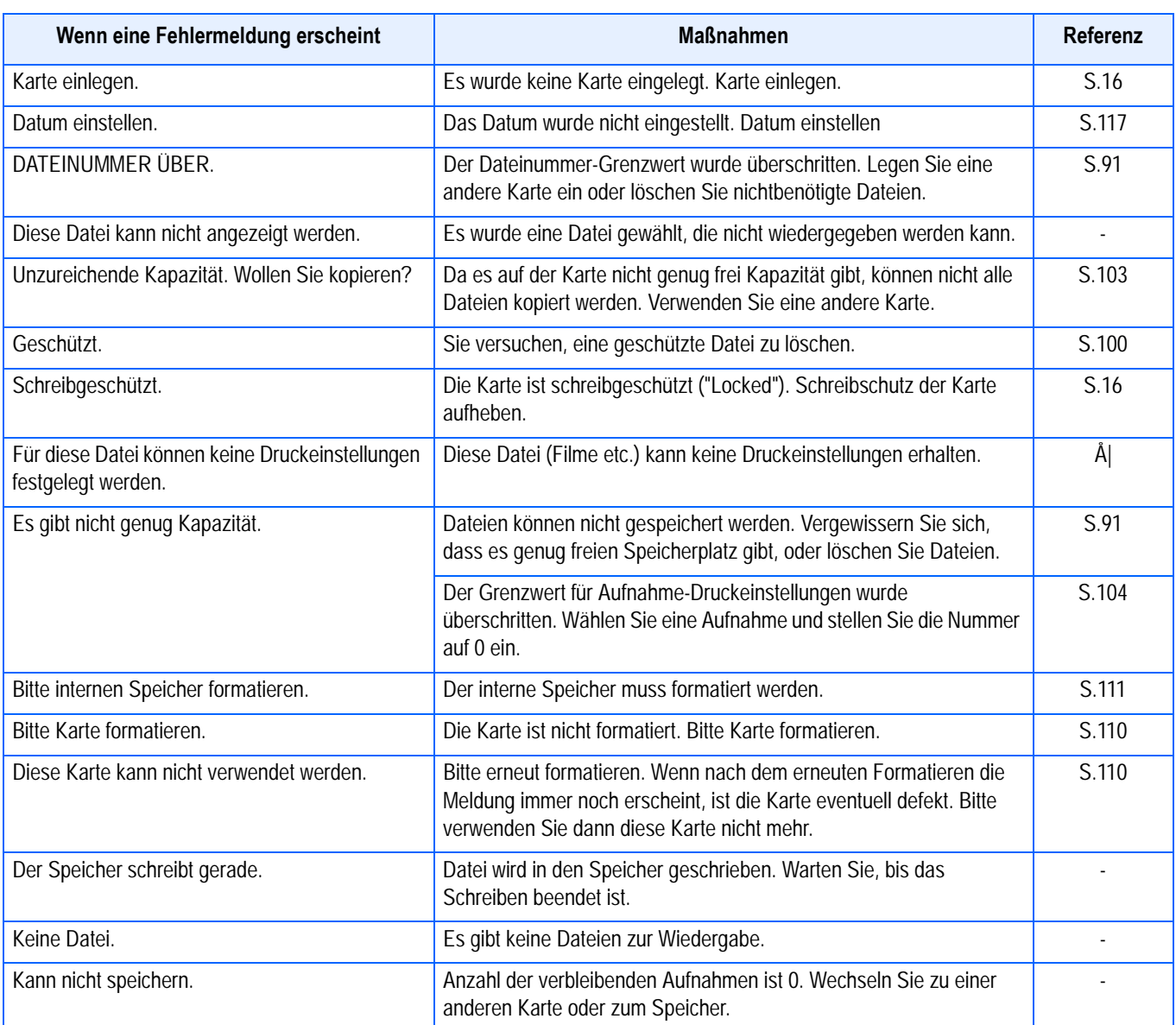
# I. Kundendienst

- 1. Dieses Produkt unterliegt einer begrenzten Garantie. Wahrend der Garantiezeit, die auf der Ihrer Kamera beigelegten Garantiekarte angegeben ist, werden defekte Teile kostenlos repariert. Allerdings ist der Kunde für die Kosten des Transports zum Ricoh-Reparaturzentrum verantwortlich. In folgenden Umständen wird das Produkt nicht kostenlos repariert, selbst innerhalb der oben erwähnten Garantiezeit.
- 2. Diese Garantie deckt keine Schäden ab, die aus Folgendem resultieren:
	- (1) Wenn der Defekt auf eine nicht im Benutzerhandbuch beschriebene Verwendung zurückzuführen ist.
	- (2) Reparatur, Veränderung oder Instandsetzung durch andere als in der Bedienungsanleitung gelistete Servicestellen;
	- (3) Brand oder Naturkatastrophen;
	- (4) Defekte, die auf Feuer, Naturkatastrophen oder höhere Gewalt zurückzuführen sind. Defekte, die auf fehlerhafte Lagerung (Lagerung an einem Ort mit hoher Luftfeuchtigkeit/ Temperatur, Insektenabwehrmitteln, auslaufenden Batterien etc., Schimmel und Stockflecken, etc.) zurückzuführen sind.
	- (5) Defekte, die auf eine (exzessive) Wassereinwirkung auf die Kamera, das Verschütten von Getränken (Saft, säurehaltige Getränke, etc.) Eindringen von Sand (Schlamm), Erschütterungen, Fallenlassen etc. zurückzuführen sind.
- 3. Nach Ablauf der Garantiezeit übernehmen Sie die Kosten für Reparaturen, einschließlich solcher, die von einem autorisierten Service Center durchgeführt wurden.
- 4. Falls die Garantieunterlagen fehlen, oder falls der Name des Geschäfts und das Kaufdatum nicht eingetragen wurden, oder falls einer der Einträge geändert wurde, ist die Reparatur kostenpflichtig, selbst wenn sie innerhalb der Garantieperiode erfolgt.
- 5. Wenn Sie während der Garantieperiode eine Teileinspektion oder gründliche Inspektion dieses Produkts durchführen lassen, wird dies separat in Rechnung gestellt.
- 6. Die Gewährleistung gilt nur für die Kamera selbst; Zubehör wie die Kameratasche, der Tragegurt, etc. und Verbrauchsteile (Batterien) für das Hauptprodukt unterliegen nicht der Gewährleistung.
- 7. Ganz gleich, ob dies innerhalb der kostenlosen Reparaturperiode geschieht, können wir für Nebenwirkungen aufgrund des Produktausfalls (Fotografierkosten, Verlust potentieller Einkünfte, etc.) nicht haftbar gemacht werden.
- 8. Obenstehende Garantiebedingungen versprechen eine kostenlose Reparatur und schränken dadurch die Rechte des Kunden nicht ein. Obenstehende Garantiebedingungen sind aus ähnlichem Zweck auf dem Garantieschein für dieses Produkt enthalten.
- 9. Teile, die für die Wartung der Kamera wichtig sind (das sind Komponenten, die zur Erhaltung der Kamerafunktionen und -qualität erforderlich sind), werden über einen Zeitraum von fünf Jahren nach der Produktionseinstellung der Kamera verfügbar sein.
- 10.Ist dieses Produkt durch Eindringen von Sand (Schmutz), starke Erschütteurng des Produkts, ein Fallenlassen des Produkts etc. so stark beschädigt worden, dass die vor der Beschädigung vorhandene Leistung voraussichtlich nicht mehr herstellbar ist, wird eine Reparatur nicht durchgeführt. Bitte haben Sie dafür Verständnis.

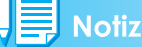

- Bevor Sie die Kamera zur Reparatur einschicken, überprüfen Sie zunächst die Batterien und lesen noch einmal im Handbuch nach, um Bedienungsfehler auszuschließen.
- Einige Reparaturtätigkeiten brauchen einige Zeit zur Fertigstellung.
- Wenn Sie die Kamera zu einer Servicestelle schicken, legen Sie bitte auch eine Beschreibung des defekten Teils und des Problems bei; so genau wie nur möglich.
- Entfernen Sie sämtliches Zubehör, das nicht von dem Problem betroffen ist, bevor Sie die Kamera an eine Servicestelle schicken.
- Wenn Sie ein Bild oder einen Film aufnehmen, um wichtige Ereignisse (wie eine Hochzeit oder eine Urlaubsreise) festzuhalten, ist es zu empfehlen, den Zustand der Kamera vorher durch Testaufnahmen zu prüfen und das Benutzerhandbuch und Ersatzbatterien mitzunehmen.
- Diese Garantie erstreckt sich nicht auf im internen Speicher oder auf der SD-Speicherkarte abgelegte Daten.

### **INFORMATION TO THE USER**

### **USA FCC Part15 Class B**

The equipment has been tested and found to comply with the limits for a Class B digital device, pursuant to part 15 of the FCC Rules. These limits are designed to provide reasonable protection against harmful interference in a residential installation. This equipment generates, uses, and can radiate radio frequency energy and if not installed and used in accordance with the instructions, may cause harmful interference to radio communications. However, there is no guarantee that interference will not occur in a particular installation. In this equipment does cause harmful interference to radio or television reception, which can be determined by turning the equipment off and on, the user is encouraged to try to correct the interference by one or more of the following measures:

- Reorient or relocate the receiving antenna.
- Increase the separation between the equipment and receiver.
- Connect the equipment to outlet on a circuit different from that to which the receiver is connected.
- Consult the dealer or an experienced radio/TV technician for help. (FCC 15.105B)

Changes or modifications not expressly approved by the party responsible for compliance could void the users authority to operate the equipment. (FCC 15.21)

Properly shielded and grounded cables and connectors must be used for connection to a host computer in order to comply with FCC emission limits. (FCC 15.27)

An AC adapter with a ferrite core must be used for RF interference suppression.

### **COMPLIANCE INFORMATION STATEMENT**

Product Name: DIGITAL CAMERA

Model Number: Caplio RX

This device complies with Part 15 of the FCC Rules.

Operation is subject to the following two conditions:

- (1) This device may not cause harmful interference, and
- (2) This device must accept any interference received, including interference that may cause undesired operation.

RICOH CORPORATION

5 Dedrick Place, West Caldwell NJ, 07006 Tel.: 1-800-225-1899

### **Note to Users in Canada**

Note: This Class B digital apparatus complies with Canadian ICES-003

### **Remarque Concernant les Utilisateurs au Canada**

Avertissement: Cet appareil numerique de la classe Best conforme a la norme NMB-003 du Canada

IMPORTANT SAFETY INSTRUCTIONS-SAVE THESE INSTRUCTIONS DANGER-TO REDUCE THE RISK OF FIRE OR ELECTRIC SHOCK, CAREFULLY FOLLOW THESE INSTRUCTIONS.

# ( F

Declaration of Conformity

"The Product complies with the requirements of the EMC Directive 89/336/EEC."

## **Telefonieren Sie Unterstützung in Europa**

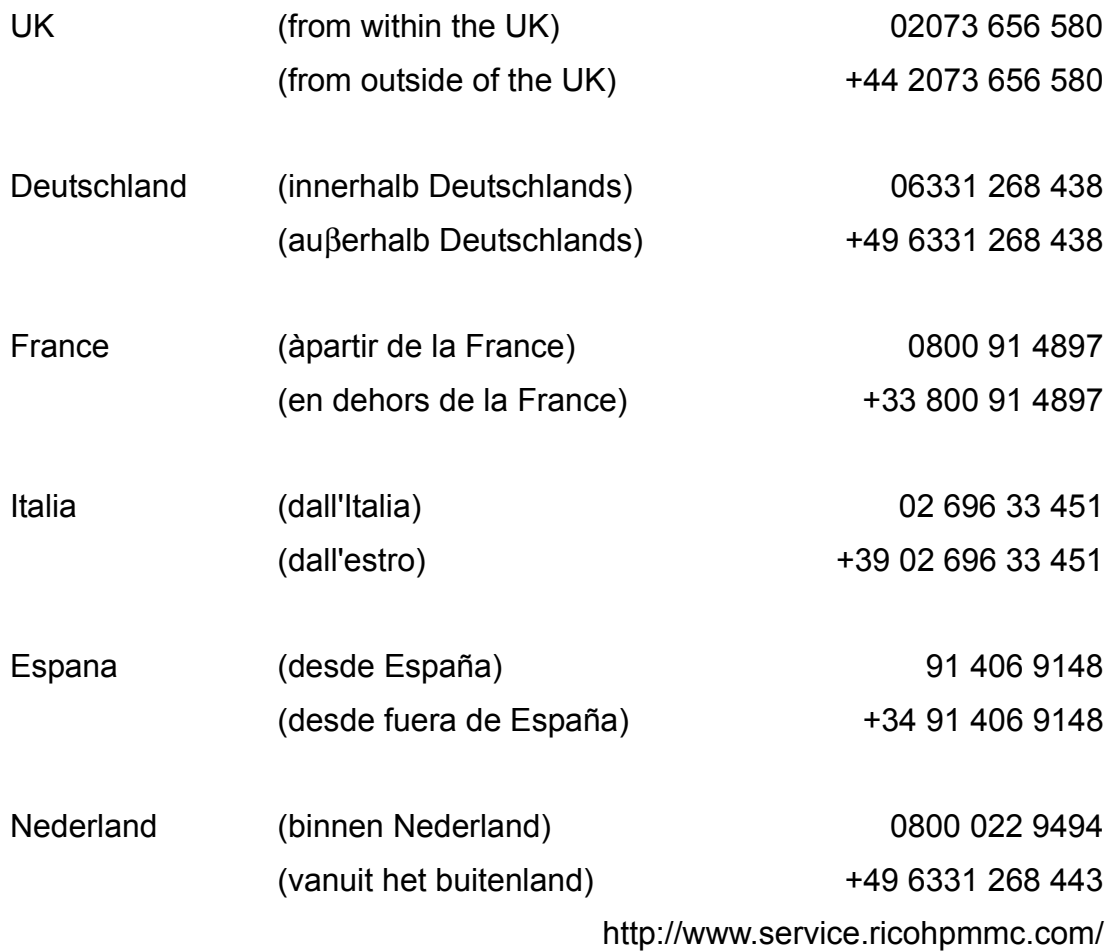

### $\overline{A}$

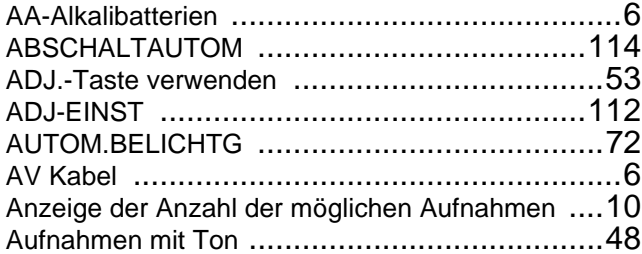

### $\mathsf{C}$

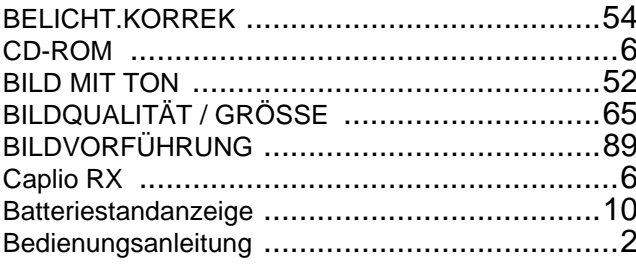

### $\mathsf E$

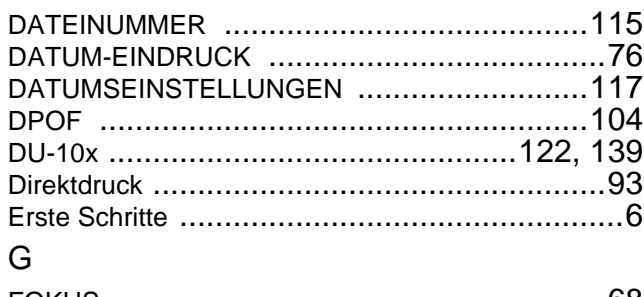

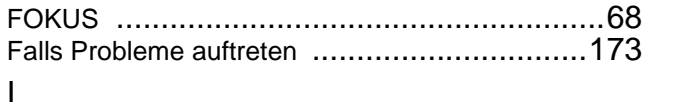

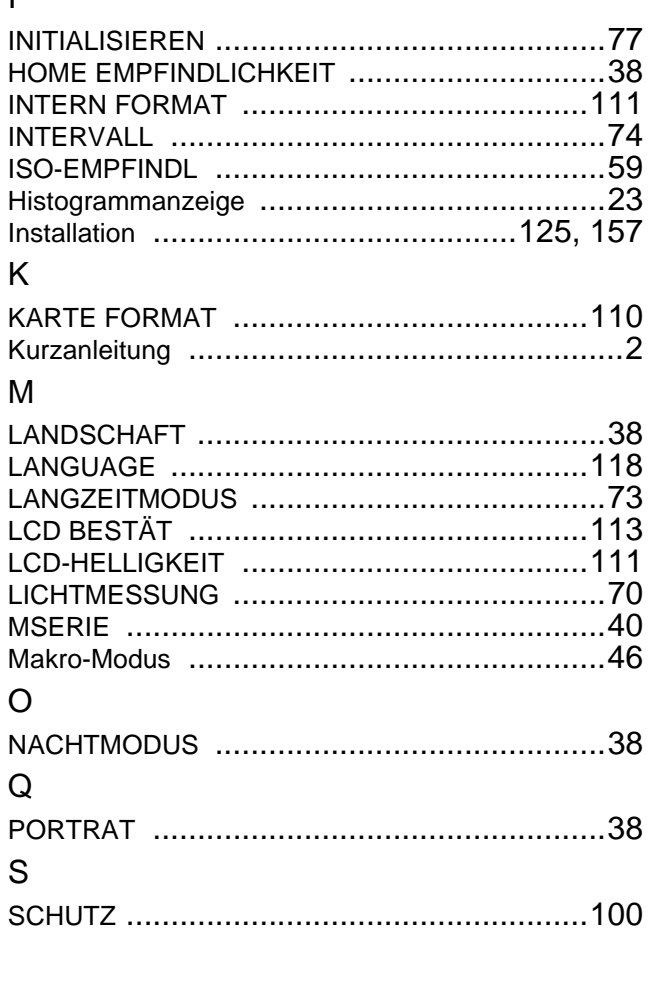

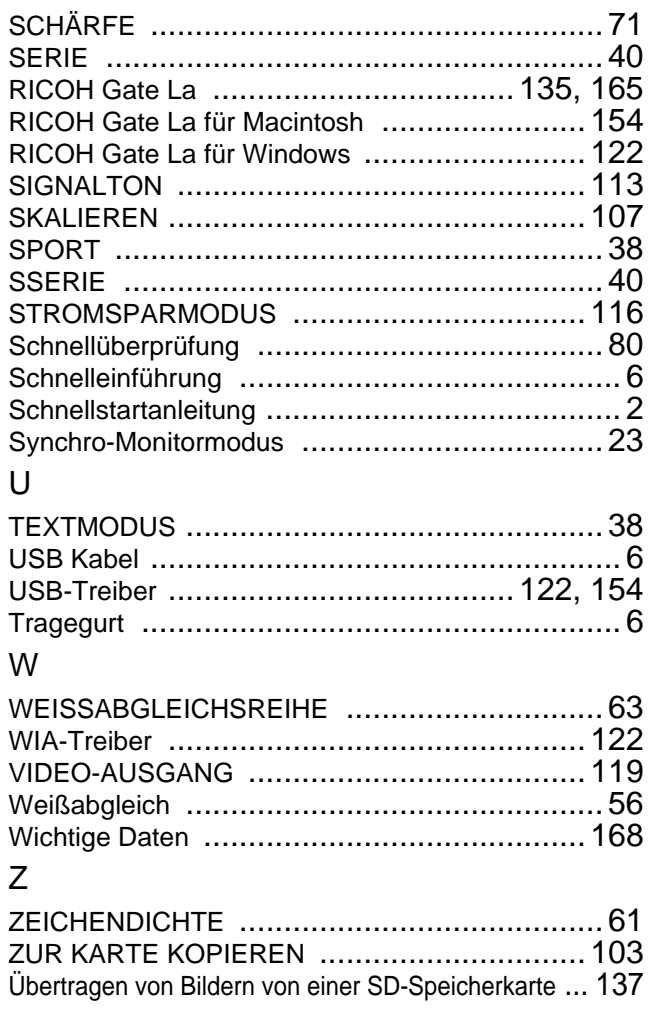